# **TOSHIBA**

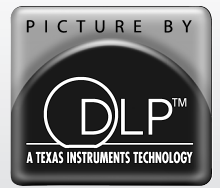

# **Guide d'utilisation**

**Téléprojecteur DLP™ intégré à haute définition**

COLORSTREAM<sup>®</sup>HD CINEMA SERIES **CID HDTV HIGH-DEFINITION TELEVISION**

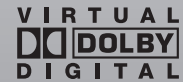

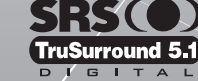

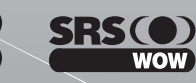

emm

# **50HMX96 56HMX96**

#### **AVIS IMPORTANT**

**Lire attentivement les informations importantes relatives à la sécurité, l'installation, le soin et l'entretien dans le** *Guide d'installation* **distinct avant de brancher, de faire fonctionner et de régler ce produit.**

Pour un aperçu général des étapes de réglage et d'utilisation de votre nouveau téléviseur, voir page 7.

Remarque : Il est nécessaire d'avoir un syntoniseur et une programmation à haute définition pour regarder des émissions télévisées à haute définition. Veuillez prendre contact avec votre câblodistributeur ou fournisseur de signal satellite.

VEUILLEZ NOTER : Lorsque l'ampoule est encore chaude et que le téléviseur a été mis hors tension et ensuite rapidement sous tension, l'image peut prendre plusieurs minutes avant d'apparaître à l'écran. Ceci est une caractéristique de la technologie de l'ampoule d'un téléviseur DLP™ et N'est PAS un indice d'un mauvais fonctionnement. Voir « AVIS IMPORTANT SUR REDÉMARRAGE DE L'AMPOULE CHAUDE » à la page 3.

**© 2006 TOSHIBA CORPORATION All Rights Reserved**

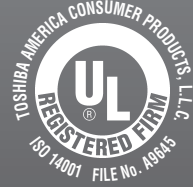

#### **Mémo de l'utilisateur**

La désignation du modèle et le numéro de série se trouvent à l'arrière de votre téléviseur. Consignez ces numéros dans les espaces ci-dessous et communiquez-les à votre revendeur Toshiba chaque fois que vous le consultez au sujet de cet appareil.

Désignation du modèle :

Numéro de série :

YC/N VX1A00004100

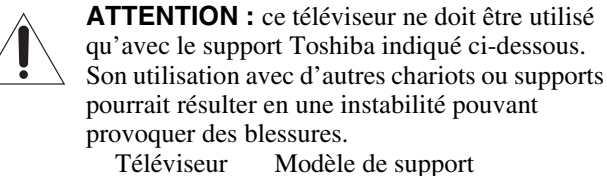

50HMX96 ST 5076 56HMX96 ST 5676

### *Respect à la déclaration et conformité de la FCC (Partie 15) :*

Les **téléviseurs Toshiba 50HMX96 et 56HMX96** se conforment à la Partie 15 de la réglementation de la FCC.

Son utilisation est soumise aux deux conditions suivantes : (1) cet appareil ne doit pas causer d'interférences nuisibles et (2) cet appareil doit accepter toutes les interférences qu'il reçoit, y compris celles qui pourraient provoquer un fonctionnement non souhaité.

L'entité responsable pour la conformité à cette réglementation est : Toshiba America Consumer Products, L.L.C. 82 Totowa Rd. Wayne, NJ 07470. Tél : 1-800-631-3811

*Remarque : Cet appareil a été testé et trouvé conformes aux limites pour les appareils numériques de Classe B, définies dans la Partie 15 des Règlements FCC. Ces limites sont conçues pour assurer une protection raisonnable contre des interférences nuisibles dans une installation résidentielle. Cet appareil produit, utilise et peut diffuser une énergie de haute fréquence qui, s'il n'est pas installé et utilisé conformément aux instructions pourrait provoquer des interférences préjudiciables aux communications radio. Cependant, rien ne garantit que de telles interférences ne se produiront pas dans une installation donnée. Si cet appareil est source d'interférences nuisibles sur la réception des émissions de télévision ou radio – ce qui peut être vérifié en mettant l'appareil sous/hors tension – l'utilisateur est invité à essayer de corriger cette difficulté en prenant une ou plusieurs des mesures suivantes :*

- Réorienter l'antenne ou changer son emplacement.
- Séparer davantage cet appareil et le récepteur.
- Brancher cet appareil sur une prise électrique différente de celle à laquelle est raccordé le récepteur.
- Consulter le concessionnaire ou un électricien compétent en radio/télévision pour en obtenir des conseils.

*Attention : Des changements ou des modifications apportés à cet appareil sans l'autorisation expresse de Toshiba pourraient annuler le droit de l'utilisateur de faire fonctionner cet appareil.*

### *Remarques importantes relatives au téléprojecteur DLP™*

- 1) La source lumineuse de ce téléviseur est un module luminaire de projection à durée de vie limitée. Lorsque la lampe devient usée, l'image peut s'assombrir ou la lampe peut tomber en panne et il faut alors la remplacer ( $\mathbb{R}$  « Remplacement et entretien de la lampe » aux pages 85 à 87).
- 2) Si on règle le mode de la lampe à **Basse**, toutes les fois qu'on met le téléviseur sous tension, la lampe se met d'abord en mode **Haute** mais passe ensuite en mode **Basse** après quelques instants. On note un changement dans la clarté de l'écran lorsque cela se produit. Cela est normal et ne constitue pas un signe de mauvais fonctionnement  $(x\$  page 56 pour des détails).
- 3) À chaque fois que le téléviseur est mis sous tension, quelques minutes peuvent s'écouler avant d'obtenir la pleine luminosité de l'image ( $\mathbb{R} \times$  AVIS IMPORTANT SUR LE REDÉMARRAGE DE L'AMPOULE CHAUDE » à la page suivante).
- 4) L'écran de ce téléviseur a été fabriqué avec des technologies de précision de très haut niveau, mais il se peut néanmoins qu'un pixel occasionnel (point de lumière) peut s'afficher en permanence à l'écran. Il s'agit d'une propriété structurelle de la technologie DLP™ (Digital Light Processing™) et ne constitue pas un mauvais fonctionnement. Ces pixels ne sont pas visibles lorsque l'image est regardée à partir d'une distance de vue normale.
- 5) Toujours s'asseoir de 10 à 25 pieds environ du téléviseur et aussi directement à l'avant que possible. La position et la durée de visualisation peuvent influencer la qualité de l'image. Les yeux peuvent se fatiguer si on est assis trop près du téléviseur pendant trop longtemps. Voir l'article 29 concernant l'information sur les « Précautions à prendre » à la page 4 du *Guide d'installation* distinct.
- 6) Selon le média lu, il est possible, bien que fort improbable, qu'un nombre limité de spectateurs voient un « effet d'arcen-ciel » sur l'écran, ce qui, dans de rares cas provoque une fatigue visuelle. Il s'agit d'un phénomène rare relatif à ce type de technologie et ne constitue pas un signe de mauvais fonctionnement.

 $7)$   $\wedge$  Ce téléviseur contient plusieurs ventilateurs de refroidissement servant à limiter la température interne. Il peut être aussi possible d'entendre le bruit du ventilateur pendant plusieurs minutes après avoir mis le téléviseur hors tension. Il s'agit d'une fonction de la fonction de Redémarrage Rapide et ne constitue pas une indication d'un mauvais fonctionnement du téléviseur. Il est possible de régler la fonction Redémarrage Rapide pour arrêter le ventilateur aussitôt que le téléviseur est mis hors tension. Voir le « Réglage de la fonction Redémarrage Rapide » ( $\sqrt{2}$  page 30).

- 8) Les voyants à DÉL jaune et bleu au centre avant inférieur du téléviseur indiquent l'état actuel du téléviseur. Si l'une des lumières clignote, consulter « Voyants indicateurs à DÉL »  $(\mathbb{R} \times \mathbb{R})$  page 83).
- 9) Toutes les fois que le cordon d'alimentation est branché, le voyant à DÉL jaune clignote jusquà ce que le téléviseur passe en mode d'attente (branché mais non mis sous tension). Cela est normal et ne constitue pas un signe de mauvais fonctionnement.

#### **AVIS IMPORTANT SUR LE « REDÉMARRAGE DE L'AMPOULE CHAUDE »**

Lorsque le téléviseur a été mis sous tension assez longtemps pour que l'ampoule devienne chaude, l'image peut prendre plusieurs minutes avant de s'afficher à l'écran dans les situations suivantes :

- Lorsque la fonction Redémarrage Rapide a été réglée à **ARRÊT** et que le téléviseur est mis hors tension et qu'il est remis sous tension après quelques minutes ; ou
- Lorsque le téléviseur subit une courte panne de courant, une surtension, ou d'autres pannes de courant semblables, de telle façon que le téléviseur subit une coupure de courant et une remise sous tension en l'espace de quelques minutes.

**Cette particularité est propre à la technologie de la lampe DLP™ du téléviseur et NE constitue PAS un signe de mauvais fonctionnement.**

Dans un tel cas, le voyant jaune DÉL sur le panneau avant du téléviseur clignotera (et le voyant bleu DÉL sera allumé) jusqu'à ce que le téléviseur finisse de redémarrer l'ampoule et que l'image normale apparaisse. Si les deux voyants à DÉL clignotent, il faut mettre le téléviseur hors tension et ensuite sous tension pour faire redémarrer la lampe.

### *Informations sur les marques de commerce*

- Ce produit intègre la technologie de protection des droits d'auteur qui est protégée par les brevets américains et les autres droits de propriété intellectuelle. L'utilisation de cette technologie de protection des droits d'auteur doit être autorisé par Macrovision et, sauf autorisation de Macrovision, est destiné à des applications pour le foyer et à d'autres usages limités seulement. L'ingénierie inverse ou le désassemblage est interdit.
- WOW, TruSurround, SRS et Co symbole sont des marques déposées de SRS Labs, Inc. WOW et TruSurround technologies sont incorporées sous licence de SRS Labs, Inc.
- \*Fabriqué sous licence de Dolby Laboratories. Les termes Dolby, Pro Logic et le symbole du double D sont des marques de commerce déposées de Dolby Laboratories.
- CableCARD™ est une marque déposée de Cable Television Laboratoires, Inc.
- HDMI, le logo HDMI et High-Definition Multimedia Interface sont des marques de commerce ou des marques déposées de HDMI Licensing LLC.
- Digital Light Processing™, DLP™ et le médaillon DLP™ sont des marques de commerce de Texas Instruments.
- Aux Etats Unis TV GUIDE et d'autres marques relatives sont des marques déposées de Gemstar-TV Guide International, Inc. et/ou d'une de ses sociétés affiliées. Au Canada TV Guide est une marque déposée de Transcontinental Inc., utilisée sous licence de Gemstar-TV GUIDE International, Inc. Le système TV Guide On Screen™ est fabriqués sous licence de Gemstar-TV Guide International, Inc. et/ou d'une de ses sociétés affiliées. Le système « TV Guide On Screen™ » est protégé par au moins un des brevets américains (USA) de Gemstar-TV Guide International, Inc. et/ou de ses sociétés affililiées : 4 908 713 ; 6 498 895 ; 6 850 693 ; 6 396 546 ; 5 940 073 ; 6 239 794.
- GEMSTAR-TV GUIDE INTERNATIONAL INC. ET/OU SES AFFILIÉS CONCERNÉS NE SONT PAS, DE QUELQUE FAÇON QUE CE SOIT, RESPONSABLES DE L'EXACTITUDE OU DE LA DISPONIBILITÉ DE L'INFORMATION RELATIVE AUX HORAIRES DES ÉMISSIONS OU D'AUTRES DONNÉES FOURNIES DANS LE SYSTÈME TV GUIDE

ON SCREEN ET NE PEUVENT PAS GARANTIR LA DISPONIBILITÉ DU SERVICE DANS VOTRE RÉGION. GEMSTAR-TV GUIDE INTERNATIONAL, INC. ET/OU SES AFFICLIÉS CONCERNÉS NE PEUVENT EN AUCUNE FAÇON ÊTRE TENUS RESPONSABLES DE TOUT DOMMAGE RELIÉ À L'EXACTITUDE OU À LA DISPONIBILITÉ DE L'INFORMATION RELATIVE AUX HORAIRES DES ÉMISSIONS OU D'AUTRES DONNÉES FOURNIES DANS LE SYSTÈME TV GUIDE ON SCREEN.

## *Table des matières*

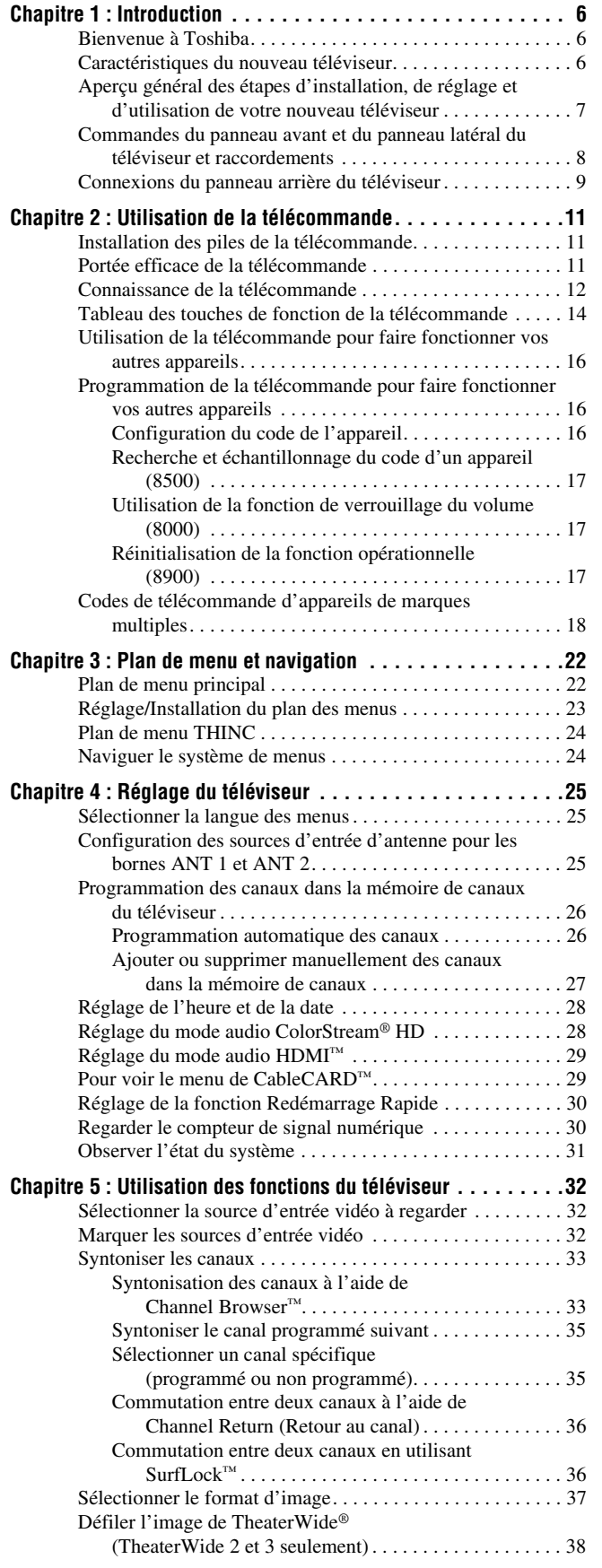

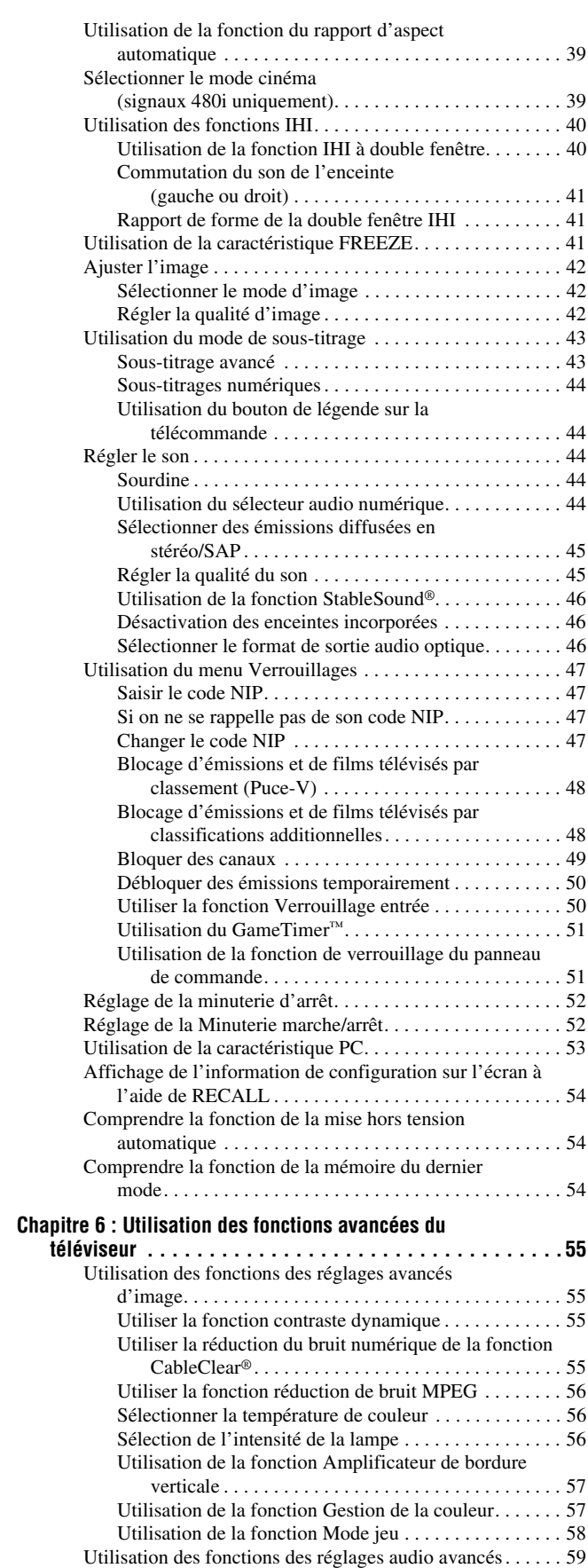

 $\frac{1}{4}$ 

 $\overline{\overline{\bullet}}$ 

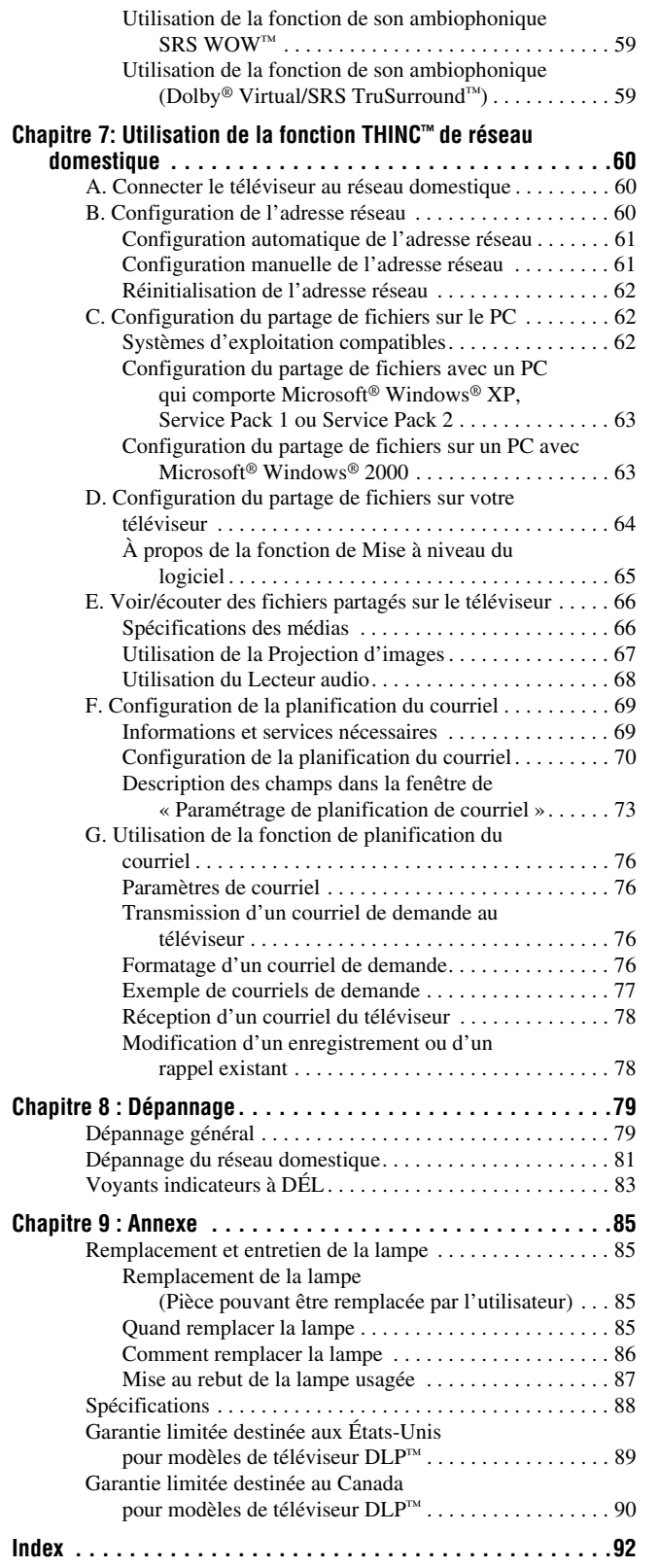

HMX96 (E/**F**) Web 213:276 **5**

 $\begin{array}{c|c}\n\bullet & \bullet \\
\hline\n\bullet & \bullet\n\end{array}$ 

### *Chapitre 1 : Introduction*

**AVIS SUR L'INSTABILITÉ POSSIBLE DU SUPPORT DU TÉLÉVISEUR DANGER : RISQUE DE BLESSURE** 

**GRAVE OU DE MORT ! Utiliser ce téléviseur** uniquement avec le support de téléviseur TOSHIBA indiqué à la section « Spécifications » du présent manuel. Son utilisation avec d'autres supports peut résulter en une instabilité pouvant provoquer des blessures graves ou même la mort.

### **Bienvenue à Toshiba**

Merci d'avoir acheté ce téléviseur Toshiba, l'un des téléprojecteurs DLP™ des plus novateurs sur le marché. Ce téléviseur numérique est capable de recevoir des programmes de télévision par câble qu'ils soient analogues de base, numériques de base ou numériques avancés par une connexion directe à un système de câblodistribution assurant de tels programmes.

Une carte de sécurité, fournie par le câblodistributeur, est exigée pour regarder les émissions numériques cryptées. Certains services numériques avancés et interactifs par câble (notamment la vidéo sur demande, le guide d'émissions amélioré fourni par un câblodistributeur ou les services de télévision par enrichissement de données) peuvent exiger l'utilisation d'un décodeur. Pour de plus amples renseignements, appeler votre câblodistributeur local. Nous offrons trois Guides distincts pour faciliter l'installation et l'utilisation du téléviseur.

#### **Prière d'utiliser les Guides dans l'ordre illustré ci-dessous pour profiter pleinement du nouveau téléviseur.**

- 1) Le « Guide d'installation » explique la manière de raccorder le téléviseur à l'antenne et à l'équipement.
- 2) Le « Guide d'utilisation » (le présent Guide) offre des instructions pas-à-pas pour utiliser les nombreuses fonctions du téléviseur.
- 3) Le « Guide de programme interactif TV Guide On Screen™ » explique la façon de configurer et de naviguer le système TV Guide On Screen™ sur le téléviseur.

*Remarque : Les graphiques des écrans qui se trouvent dans les Guides ont uniquement pour objet d'illustrer le texte et ils peuvent être différents des écrans affichés sur votre téléviseur.*

### **Caractéristiques du nouveau téléviseur**

Les caractéristiques suivantes ne sont que quelques exemples parmi tant d'autres éléments passionnants de votre nouveau téléviseur à projection  $DLP^{\mathbb{M}}$  à écran large intégré à haute définition Toshiba :

- **Réglage numérique intégré (8VSB ATSC et QAM)** ce réglage élimine le besoin d'avoir un convertisseur numérique distinct (dans la plupart des cas).
- Guide de programmes interactifs sans frais **TV Guide On Screen™** ( $\mathbb{R}$  *Guide de programme interactif TV Guide On Screen*™).
- **Fente de module numérique CableCARD™** pour regarder les émissions cryptées de télévision numérique par câble (- *Guide d'installation*).
- **Deux interfaces multimédia numériques HDMI™** à haute définition ( $\mathbb{R}$  *Guide d'installation*).
- **Deux séries d'entrées vidéo à composante à haute résolution ColorStream® HD** ( $\mathbb{R}$ *Guide d'installation*).
- **Dolby Digital** ( $\mathbb{R} \textcircled{\textsc{u}}$  *Guide d'installation*) **SRS WOW™** ( $\mathbb{R}$  page 59), et technologies de son **Dolby Virtual/SRS** TruSurround™ ( $\mathbb{R}$  page 59).
- **Digital Audio Out** connexion audio optique avec format de sortie optique Dolby® Digital ( $\sqrt{w}$  page 46 ; voir aussi le *Guide d'installation*).
- Réduction de bruit d'image numérique **CableClear®**   $(x\otimes$  page 55).
- Fonction IHI double fenêtre ( $\mathbb{R}$  page 40).
- **PC IN (RVB analogique)** pour utiliser l'écran du téléviseur comme écran pour un PC ( $\mathbb{R}$  *Guide d'installation*).
- **Port Ethernet (RJ-45) (THINC™**) pour connecter le téléviseur à un réseau domestique pour le partage de fichiers (JPEG, MP3) et la planification par courriel des enregistrements et des rappels ( $\sqrt{w}$  chapitre 7 et *Guide d'installation*).

#### *Chapitre 1 : Introduction*

### **Aperçu général des étapes d'installation, de réglage et d'utilisation de votre nouveau téléviseur**

Suivre ces étapes pour régler le téléviseur et commencer à utiliser ses multiples caractéristiques passionnantes.

- **1** Lire attentivement les informations importantes relatives à la sécurité, l'installation et l'entretien dans le *Guide d'installation* distinct. Garder ce manuel pour toute référence dans l'avenir.
- **2** Observer ce qui suit avant de choisir un emplacement pour le téléviseur :
	- Lire le *Guide d'installation* distinct.
	- Lire le *Guide de programme interactif TV Guide On Screen*™ distinct.
	- Lire les « Remarques importantes relatives au téléprojecteur DLP<sup>™</sup> » ( $\overline{\mathbb{R}}$  page 2).
	- Placer le téléviseur sur le support applicable en option indiqués à la section « Spécifications » (si disponible avec ce modèle) ou sur une surface solide, de niveau et stable qui peut bien supporter la dimension et le poids de cet appareil.
	- Placer le téléviseur dans un endroit où la lumière ne se reflète pas sur l'écran.
	- Placer le téléviseur assez loin des murs et des autres objets pour permettre une ventilation adéquate. La ventilation inadéquate peut provoquer une surchauffe, qui endommagera le téléviseur. CE TYPE DE DOMMAGES N'EST PAS COUVERT PAR LA GARANTIE DE TOSHIBA.
- **3** Ne brancher aucun cordon secteur jusqu'à ce qu'on ait branché tous les câbles et tous les appareils au téléviseur.
- **4** AVANT de raccorder les câbles ou les appareils au téléviseur, se familiariser avec les fonctions des raccordements et des commandes du téléviseur  $(\Box \circ \Diamond \circ \Diamond \circ \Diamond \circ \Diamond).$
- **5** Raccorder le ou les autres appareils électroniques au téléviseur ( $\mathbb{Q}$  *Guide d'installation*).
- **6** Raccorder le câble G-LINK™/IR blaster fourni du magnétoscope ou du décodeur câble (selon le cas) au connecteur **G-LINK™** de manière à pouvoir utiliser les fonctions de TV Guide On Screen™ (applicable aux magnétoscopes et aux décodeurs câble seulement) (- *Guide d'installation*).
- **7** Mettre en place les piles dans la télécommande  $(\mathbb{R}^n)$  page 11).
- **8** Voir « Connaissance de la télécommande » ( $\mathbb{R}$  page 12) pour un aperçu général des touches de la télécommande.
- **9** Programmer la télécommande pour faire fonctionner le ou les autres appareils ( $\mathbb{R}$  pages 16 à 21).
- **10** Ne brancher aucun cordon d'alimentation secteur jusqu'à ce qu'on ait branché tous les câbles et tous les appareils au téléviseur.
- **11 Après avoir branché le cordon d'alimentation du téléviseur, la DÉL jaune** (à l'avant du téléviseur ) **clignote 3 fois.** Attendre plusieurs secondes jusqu'à ce que le témoin jaune à DÉL cesse de clignoter et puis appuyer sur  $\frac{P^{\text{OWER}}}{\Theta}$  sur le téléviseur ou la télécommande. Voir « Voyants indicateurs à DÉL » ( $\mathbb{R}$  page 83).
- **12** Voir « Plan de menu et navigation » pour un aperçu rapide du système de menu du téléviseur ( $\mathbb{R}$  page 22).
- **13** Voir le *Guide de programme interactif TV Guide On Screen*™ distinct pour des détails sur la configuration et l'utilisation du système TV Guide On Screen™ (s'il est disponible dans la région).
- **14** Programmer des canaux dans la mémoire de canaux du téléviseur ( $\mathbb{R}$  page 26).
- **15** Pour plus de détails sur l'utilisation des caractéristiques du téléviseur, voir les chapitres 5 et 6.
- **16** Pour plus de détails sur la manière de brancher le téléviseur à un réseau domestique pour permettre le partage de fichiers et la programmation d'enregistrements par courriel, voir chapitre 7.
- **17** Pour toute assistance, se référer au chapitre 8 du Guide de Dépannage.
- **18** Pour des instructions sur le remplacement de la lampe, voir le chapitre 9.
- **19** Pour les spécifications techniques et informations de garantie, voir le chapitre 9.
- **20** Apprécier le nouveau téléviseur !

### **Commandes du panneau avant et du panneau latéral du téléviseur et raccordements**

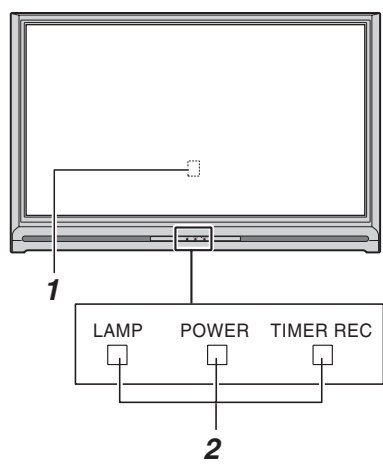

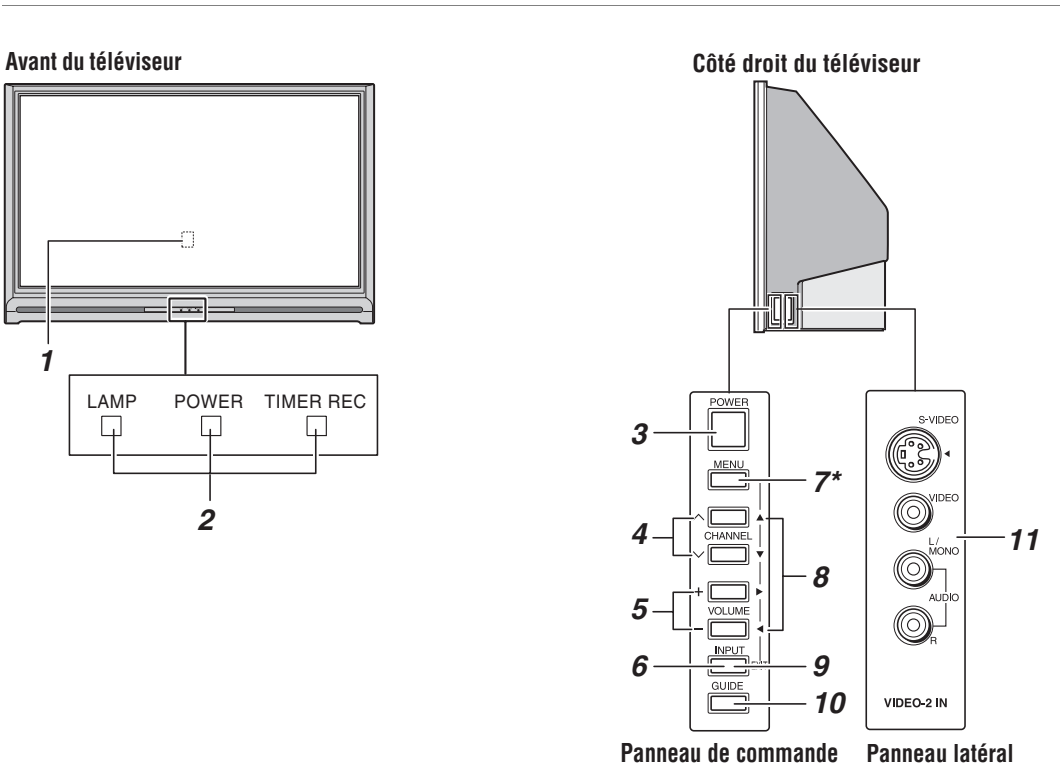

- *1* **Détecteur de télécommande** (à l'arrière de l'écran) — Pointer la télécommande vers cette partie de l'écran du téléviseur ( $\sqrt{\mathbb{Q}}$  « Portée efficace de la télécommande » à la page 11).
- *2* **Voyants à DÉL bleu, jaune et vert/rouge** Voir « Voyants indicateurs à DÉL » à la page 83 pour des informations supplémentaires.
- *3* **POWER** Appuyer pour mettre le téléviseur sous tension et hors tension.

Si le téléviseur cesse de répondre aux commandes de la télécommande ou du panneau de commande du téléviseur et qu'il est impossible de le mettre hors tension, appuyer et maintenir appuyée la touche **POWER** sur le panneau de commande pendant 5 secondes ou plus pour réinitialiser le téléviseur.

- **4 CHANNEL**  $\sim$   $\sim$   $\sim$  Quand aucun menu n'est affiché à l'écran, ces touches changent le canal (les canaux programmés seulement ;  $\mathbb{R}$  page 26). Quand un menu est affiché sur l'écran, ces touches fonctionnent comme celles du menu de navigation haut/bas.
- *5* **VOLUME + –** Quand aucun menu n'est affiché sur l'écran, ces touches règlent le niveau de volume. Quand un menu est affiché sur l'écran, ces touches fonctionnent comme celles du menu de navigation gauche/droite.
- *6* **INPUT** Appuyer plusieurs fois sur la touche pour changer la source de l'émission regardée (**ANT 1, VIDEO 1, VIDEO 2, ColorStream HD-1, ColorStream HD-2, HDMI 1, HDMI 2, PC, ANT 2**).
- *7* **\*MENU (ENTER)** Appuyer pour accéder au système de menu ( $\overline{\text{mg}}$  pages 22 à 23). Lorsqu'un menu est affiché à l'écran, la touche **MENU** du panneau de commande latéral du téléviseur fonctionne comme touche **ENTER**.
- **8 FLÈCHES**  $\triangle \blacktriangledown \blacktriangle \blacktriangleright$  Quand un menu est affiché à l'écran, ces touches fonctionnent comme des touches haut/bas/gauche/droite de menu de navigation.
- *9* **EXIT** Appuyer pour fermer instantanément un menu à l'écran.
- *10* **GUIDE** Appuyer sur la touche pour avoir accès au guide de programme TV Guide On Screen<sup>™</sup> ( $\mathbb{F}$ Guide de *programme interactif TV Guide On Screen*™).
- *11* **VIDEO-2 IN**  Les connexions du panneau latéral audio-vidéo sont indiquées comme « **VIDEO 2** » et comprennent des entrées audio-vidéo standards et une entrée S-vidéo en option.

#### *Chapitre 1 : Introduction*

### **Connexions du panneau arrière du téléviseur**

Pour une explication des différents types de câbles et des connexions, voir le *Guide d'installation*.

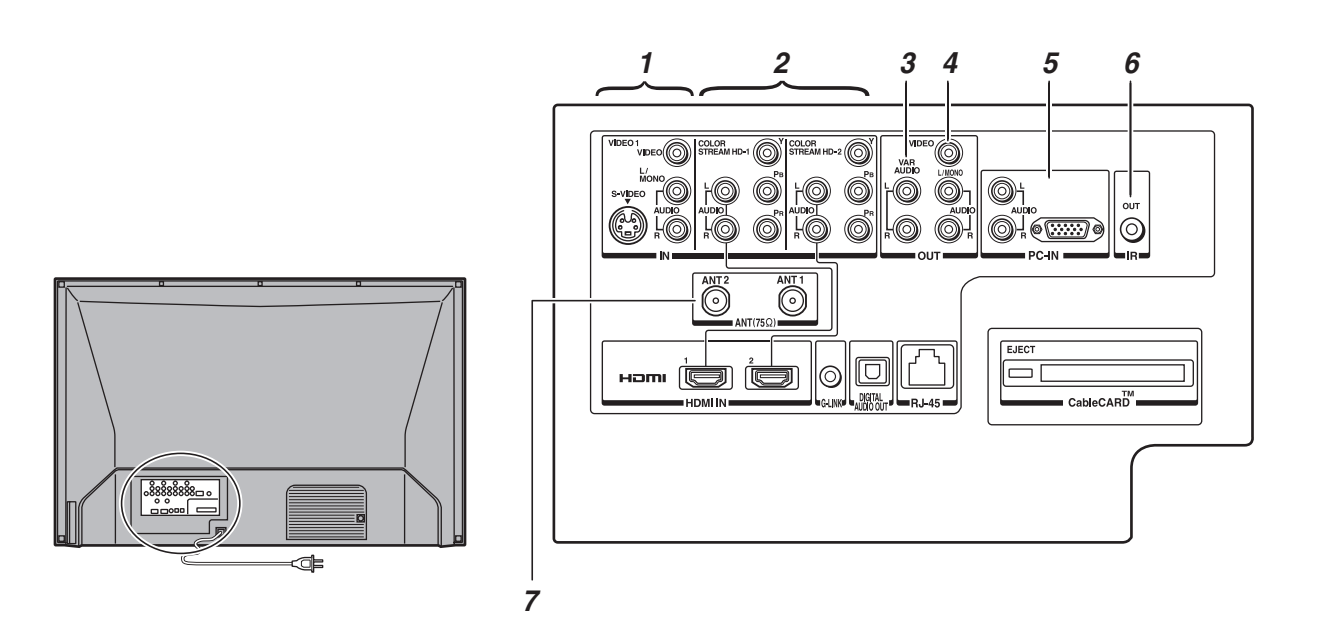

*1* **VIDEO 1 IN** — Entrées vidéo composite et audio analogiques plus des entrées S-vidéo en option pour raccorder des appareils comportant une sortie vidéo composite ou S-vidéo.

*Remarque : Les câbles vidéo composite et S-vidéo portent seulement des informations vidéo ; les câbles audio séparés sont exigés pour un raccordement complet.*

*2* **ColorStream® HD-1 IN** et **ColorStream® HD-2 IN** — Deux séries d'entrées vidéo à composante à haute définition ColorStream® (avec entrées audio stéréo standard) pour raccorder des appareils munis d'une sortie vidéo à composante, tel qu'un lecteur DVD Toshiba muni de ColorStream®.

#### *Remarque :*

- *Les câbles vidéo à composante transmettent uniquement des informations vidéo ; des câbles audio distincts sont nécessaires pour compléter le raccordement.*
- *HDMI 1 (et 2) partage des entrées audio analogiques avec ColorStream HD-1 (et HD-2). Pour préciser l'utilisation d'entrées audio pour un appareil ColorStream (vidéo à composante) raccordé, voir « Réglage du mode audio ColorStream® HD » à la page 28.*
- *3* **Variable Audio OUT** Sorties audio analogiques standard pour raccorder un amplificateur analogique muni d'enceintes externes.

*4* **A/V OUT** — Sorties vidéo composites standards et audio analogiques pour raccorder un magnétoscope en vue de l'édition et de la copie.

*Remarque : Les connecteurs A/V OUT émettent UNIQUEMENT DU SON (aucune vidéo) dans les cas suivants :*

- *Lorsque le mode INPUT du téléviseur est HDMI, ColorStream, ou PC (*- *« Sélectionner la source d'entrée vidéo à regarder », page 32).*
- Lorsque la fenêtre IHI est ouverte ( $\sqrt{p}$  page 40).
- **•** Lorsque le lecteur audio MP3 est activé ( $\sqrt{2}$  page 68).
- *5* **PC IN** Pour utiliser lors d'un branchement audio vidéo d'un ordinateur personnel (PC) pour utiliser l'écran du téléviseur comme écran de PC ( $\mathbb{R}$  *Guide d'installation*).
- *6* **IR OUT** Pour commander des appareils télécommandés par infrarouge par le biais du téléviseur. Il est possible de raccorder au plus deux appareils à l'aide de câbles blaster IR et de commander les appareils à l'aide des fonctions d'intercommunication IR du téléviseur.
- *7* **ANT 1** et **ANT 2** Deux entrées qui prennent en charge les signaux d'antennes analogiques (NTSC) et numériques (ATSC) et les signaux analogiques et numériques (QAM) de câblodistribution.

*Remarque : Si vous avez une antenne seulement, la raccorder à ANT 1. Si vous avez la télévision par câble et une antenne, raccorder la câblodistribution à ANT 1 et l'antenne à ANT 2.*

> **9** *(suite)*

0 0  $\odot$  (  $\overline{\text{cm}}$  )  $| \odot$ ೯

 $\Box$ 

CableCARD

lol  $\circledcirc$ 

**ham (d) (d)** 

*8 9 10 11 12*

*Chapitre 1 : Introduction*

*8* **HDMI™ 1 IN** et **HDMI™ 2 IN** — Deux entrées à hautedéfinition d'Interface Multimédia reçoivent le signal audio numérique et vidéo numérique sans compression d'un appareil HDMI ou un signal vidéo numérique sans compression d'un appareil DVI. Voir aussi l'article 2.

*Remarque : HDMI 1 (et 2) partage des entrées audio analogiques avec ColorStream HD-1 (et HD-2). Pour préciser l'utilisation d'entrées audio pour un appareil HDMI (ou DVI) raccordé, voir « Réglage du mode audio HDMI™ » à la page 29.*

- *9* **G-LINK™** Pour utilisation avec le câble blaster IR/G-LINK™ joint afin de mettre en service les fonctions d'enregistrement du système TV Guide On Screen™ (- *Guide d'installation*).
- *10* **Digital Audio OUT** Sortie audio optique en format Dolby\* Digital ou PCM (modulation par codage d'impulsions) qui sert à raccorder un décodeur Dolby Digital, un amplificateur, un récepteur A/V, ou un système de cinéma maison avec une entrée audio optique.
- *11* **RJ-45 (Ethernet) (Système THINC™\*\*)** À utiliser pour raccorder le téléviseur au réseau domestique. Voir les notes à droite.

#### **\*\*Système THINC™**

#### **(Toshiba Home Interactive Network Connection) (Connexion de réseau domestique interactif Toshiba)**

Le port RJ-45 (Ethernet) permet de brancher le téléviseur Toshiba au réseau domestique. Ce système de réseautage révolutionnaire cinéma maison permet d'avoir accès à des fichiers audio MP3 et des fichiers photos JPEG qui sont stockés sur un réseau PC (comme fichiers partagés), de les lire et de les afficher sur le téléviseur.

Il est aussi possible de lire les fichiers audio MP3 dans un système audio raccordé.

Voir le *Guide d'installation* et le chapitre 7 pour plus de détails.

*12* **Fente CableCARD™** — Pour utilisation avec une carte de sécurité numérique et un service de câblodistribution numérique (fourni par le câblodistributeur local) pour regarder la programmation numérique cryptée  $(x\$ {exp} \nvert 29).

HDMI, le logo HDMI et High-Definition Multimedia Interface sont des marques de commerce ou des marques déposées de HDMI Licensing  $\sqcup$  C.

CableCARD est une marque déposée de Cable Television Laboratories, Inc.

\* Fabriqué sous licence de Dolby Laboratories. Les termes Dolby, Pro Logic et le symbole du double D sont des marques de commerce déposées de Dolby Laboratories.

### **Installation des piles de la télécommande**

#### **Pour installer les piles de la télécommande :**

**1** Faire glisser le couvercle des piles à l'arrière de la télécommande pour l'enlever.

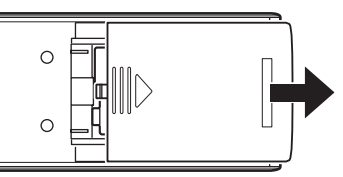

**2** Poser deux piles alcalines de format « AA ». Faire correspondre les symboles + et – des piles aux symboles du compartiment à piles.

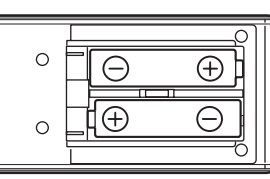

**3** Faire glisser le couvercle des piles sur la télécommande jusqu'à enclenchement.

*Attention : Toujours jeter les piles dans un endroit désigné. Ne jamais jeter de piles au feu.*

#### *Remarque :*

- *S'assurer que les piles alcalines sont de format AA.*
- *Jeter les piles dans un endroit désigné.*
- *Les piles doivent toujours être jetées en tenant compte de l'environnement. Toujours mettre les piles au rebut en tenant compte des lois et règlements applicables.*
- *Si la télécommande fonctionne mal ou si sa portée est réduite, remplacer les piles par des piles neuves.*
- *Lorsqu'il est nécessaire de remplacer les piles de la télécommande, toujours remplacer les deux piles par des piles neuves. Ne jamais mélanger les types de piles ou ne jamais utiliser une combinaison de piles neuves et de piles usagées.*
- *Toujours enlever les piles de la télécommande lorsqu'elles sont usées ou si la télécommande n'est pas utilisée pendant une période prolongée. Cela empêche l'acide des piles de fuir dans le compartiment des piles.*

### **Portée efficace de la télécommande**

Pour obtenir une performance optimale, pointer la télécommande directement sur le téléviseur et s'assurer qu'il n'y a pas d'obstacles entre la télécommande et le téléviseur.

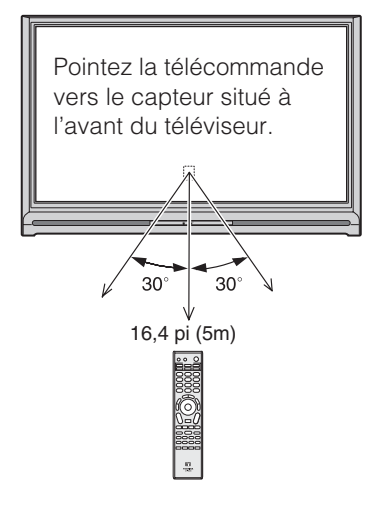

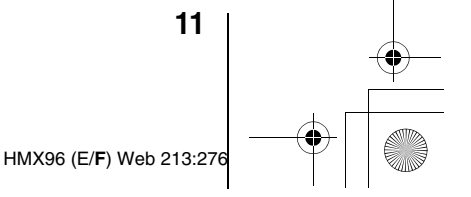

### **Connaissance de la télécommande**

Les touches utilisées pour le fonctionnement du téléviseur seulement sont décrites ici. Pour une liste complète des fonctions de la télécommande, voir le tableau des touches de fonction de la télécommande ( $\sqrt{w}$  pages 14 à 15). Pour obtenir une liste des touches qui font fonctionner le système TV Guide On Screen™, voir le *Guide de programme interactif TV Guide On Screen*™ distinct.

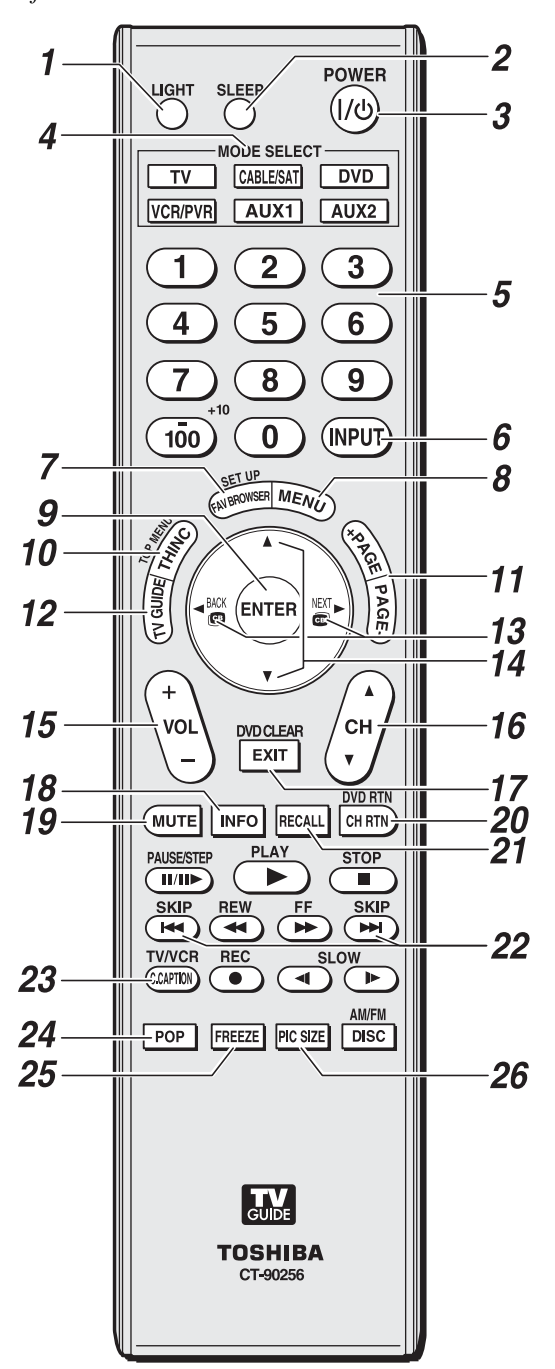

*Remarque : Le message d'erreur « Non disponible » s'affiche si on appuie sur une touche pour une fonction qui n'est pas disponible.*

- *1* **LIGHT** illumine le clavier pendant cinq secondes. La touche MODE SELECT sélectionnée clignote trois fois.
- **2 SLEEP** accède à la minuterie d'arrêt ( $\mathbf{r}$  page 52).
- *3* **POWER** allume ou éteint le téléviseur. Lorsque le téléviseur est allumé, le voyant bleu à l'avant du téléviseur est allumé.

*Remarque : Le réglage de Redémarrage Rapide influe sur le temps nécessaire pour l'affichage de l'image lors de la mise sous tension du téléviseur (* $\sqrt{2}$  *page 30).* 

- *4* **MODE SELECT** règle les six modes télécommandés : **TV**, **CABLE/SAT**, **DVD**, **VCR/PVR**, **AUX 1** et **AUX 2**. Appuyer sur **TV** jusqu'à ce que le clavier clignote 3 fois pour commander le téléviseur. La touche de MODE sélectionnée clignote chaque fois qu'une touche est enfoncée ( $\sqrt{p}$  page 16).
- *5* **Numéros de canaux (0–9, –/100)** syntonisent directement les canaux. La touche  $\overline{100}$  est utilisée pour syntoniser les canaux numériques ( $\sqrt{w}$  page 35) ou pour modifier la liste des canaux préférés ( $\mathbb{R}$  page 33).
- **6 INPUT** sélectionne la source d'entrée vidéo ( $\mathbb{R}$  page 32).
- *7* **FAV BROWSER** donne accès à la liste des canaux préférés dans le Channel Browser™ ( $\sqrt{p}$  page 33).
- *8* **MENU** donne accès au système de menu principal du téléviseur ( $\approx$  pages 22 et 23) ou ouvre un menu dans le système TV Guide On Screen™ (r<sup>3</sup> Guide de programme *interactif TV Guide On Screen*™).
- *9* **ENTER** active les articles illuminés dans le système du menu principal et du système TV Guide On Screen™.
- *10* **THINC** accède au menu THINC ( $\mathbb{R}$  page 24).
- *11* **PAGE + –** Quand le système TV Guide On Screen™ est ouvert, cette fonction fait déplacer d'un écran d'informations au suivant, quand elle est applicable.
- *12* **TV GUIDE** ouvre le système TV Guide On Screen™ (- *Guide de programme interactif TV Guide On Screen*™).
- **13**  $\bullet$   $\bullet$  / $\bullet$  **P**endant qu'on regarde la télévision, ces touches accordent le canal précédent/suivant dans la chronique de canaux ( $\sqrt{p\omega}$  page 34). (Voir aussi les « touches de flèche ».)
- 14 **Touches de flèches (AV4D)** Quand un menu est affiché sur l'écran, ces touches sélectionnent ou règlent les menus de programmation. (Voir aussi  $\mathbf{a} \in \mathbb{R}$   $($   $\mathbf{b} \in \mathbb{R}$   $)$
- *15* **VOL + –** règle le volume du son.
- **16 CH ▲▼** passe en revue les canaux programmés quand aucun menu n'est affiché sur l'écran ( $\mathbb{R}$  page 26) et elle fonctionne comme page en haut/en bas quand un menu est affiché sur l'écran ou quand le système de TV Guide On Screen™ est ouvert ( $\sqrt{F}$  Guide de programme *interactif TV Guide On Screen*™).

- *17* **EXIT** ferme les menus de l'écran et le système TV Guide On Screen™.
- *18* **INFO** fournit des informations détaillées sur les articles illuminés dans le système TV Guide On Screen™ (- *Guide de programme interactif TV Guide On Screen*™).
- **19 MUTE** réduit ou coupe le son ( $\mathbb{R}$  page 44).
- *20* **CH RTN** retourne à la dernière chaîne visionnée ( $\sqrt{12}$  page 36), ou interrompt le diaporama de projection d'images ( $\mathbb{R}$  page 68). Peut aussi être utilisé pour passer de la sélection de chansons à la sélection de fichiers image dans le lecteur audio ( $\mathbb{R}$  page 68).
- *21* **RECALL** affiche l'information de configuration du téléviseur à l'écran ( $\mathbb{R}$  page 54).
- **22 SKIP**  $\leftarrow$  et  $\rightarrow$  saute en arrière et en avant un jour à la fois dans les listes de TV Guide On Screen™ ( $\mathbb{R}$  Guide de *programme interactif TV Guide On Screen*™).
- *23* **C.CAPTION (TV/VCR)** ouvre l'écran du sélecteur audio/sous-titrage (Dans le cas des canaux numériques, le sélecteur audio n'est pas disponible.) ( $\mathbb{R}$  pages 43 à 44). Peut aussi être utilisé pour sélectionner le mode TV pour regarder une émission et en enregistrer une autre.
- **24 POP** ouvre la double fenêtre IHI ( $\mathbb{R}$  page 40) ou verrouille/déverrouille la fenêtre vidéo TV Guide On Screen™ ( $\mathbb{R}$  Guide de programme interactif *TV Guide On Screen*™).
- *25* **FREEZE** arrête sur l'image. Appuyer de nouveau sur la touche pour rétablir l'image mobile.
- *26* **PIC SIZE** passe en revue les cinq tailles d'images : **Naturel, TheaterWide 1/2/3** et **Entière** ( $\mathbb{R}$  page 37).

### **Tableau des touches de fonction de la télécommande**

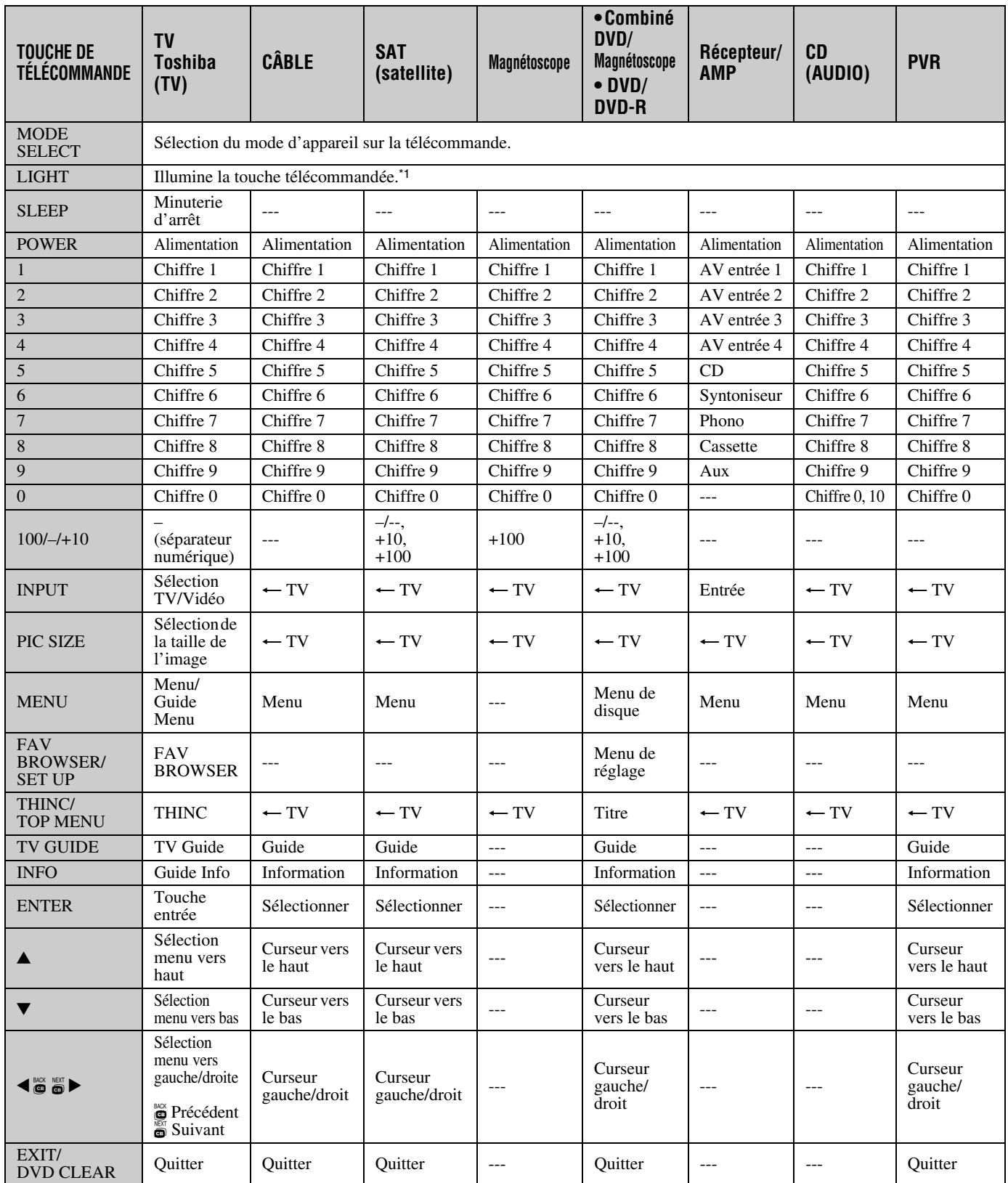

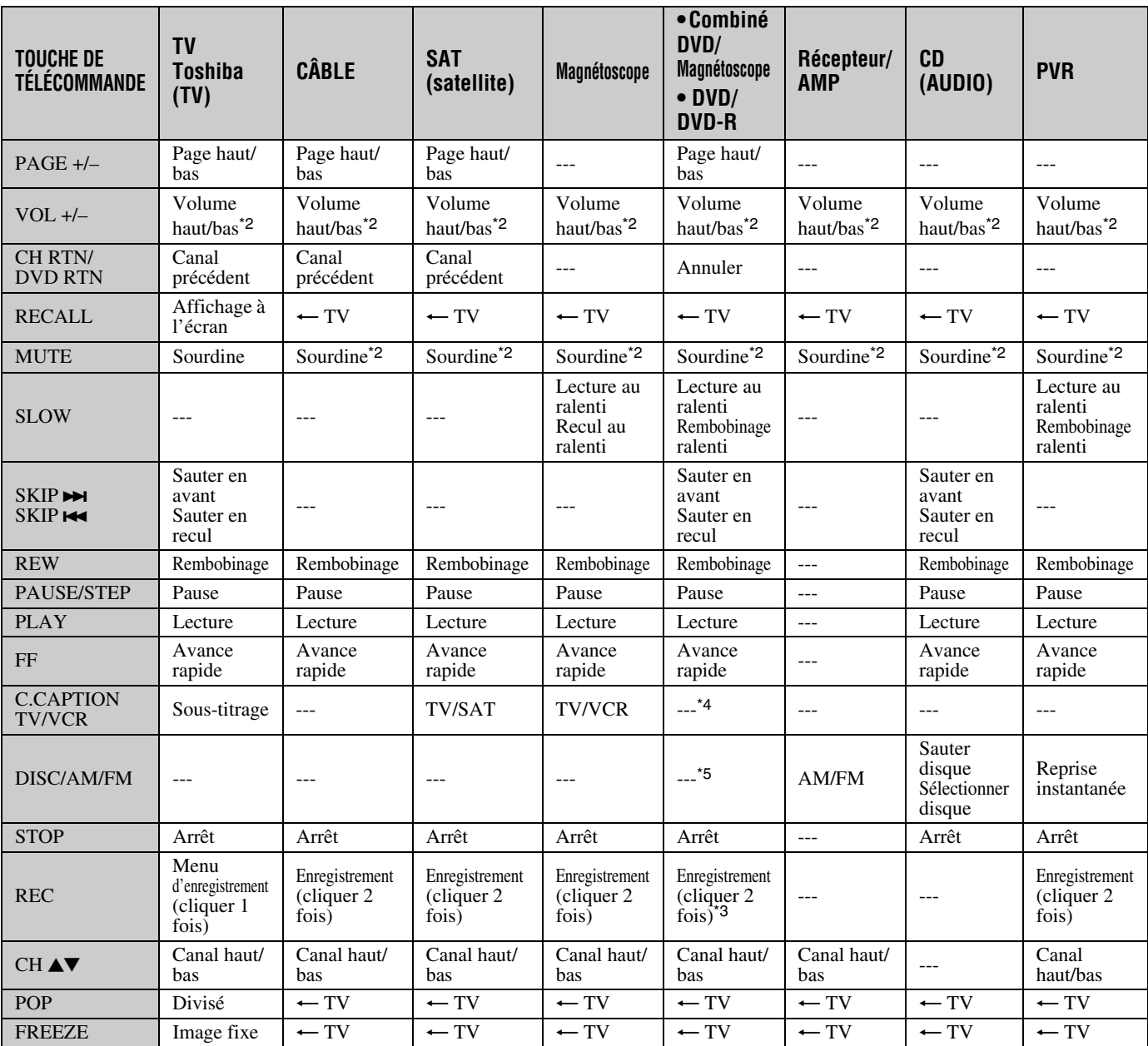

#### *Remarque :*

• *« --- » = la touche ne transmet pas de signal dans ce mode de télécommande.*

• *«* s *TV » = la touche a un effet sur le téléviseur, même si la télécommande n'est pas en mode TV.*

\*1 Ne transmet pas de signal IR.

\*2 Volume passe à TV par défaut. Lorsque le volume est déverrouillé, tous les appareils possèdent leur propre volume si leur ID comporte des données de volume. Les modes **AUDIO** (récepteur, CD) posséderont leur propre volume si le verrouillage de volume est effectué pour le mode<br>**TV, CBL/SAT, VCR/PVR** ou **DVD**. Voir « Utilisation de la fonction de verrouillage

\*3 DVD/DVD-R : RECORD est uniquement pour DVD-R, aucune fonction pour DVD.

\*4 Combiné DVD/magnétoscope : TV/VCR

\*5 Combiné DVD/magnétoscope : TV/VCR

### **Utilisation de la télécommande pour faire fonctionner vos autres appareils**

La télécommande du téléviseur possède un mode TV dédié et cinq mode programmables multi-marques : **CABLE/SAT**, **DVD**, **VCR/PVR**, **AUX 1**, et **AUX 2**. Les modes par défaut et les modes programmables d'appareils sont énumérés cidessous.

*Remarque : La télécommande du téléviseur est préprogrammée pour faire fonctionner la plupart des appareils Toshiba. Pour faire fonctionner un appareil autre qu'un appareil de marque Toshiba ou un appareil Toshiba que la télécommande n'est pas préprogrammée pour faire fonctionner, il vous faut programmer la télécommande. Voir « Programmation de la télécommande pour faire fonctionner vos autres appareils » (à droite).*

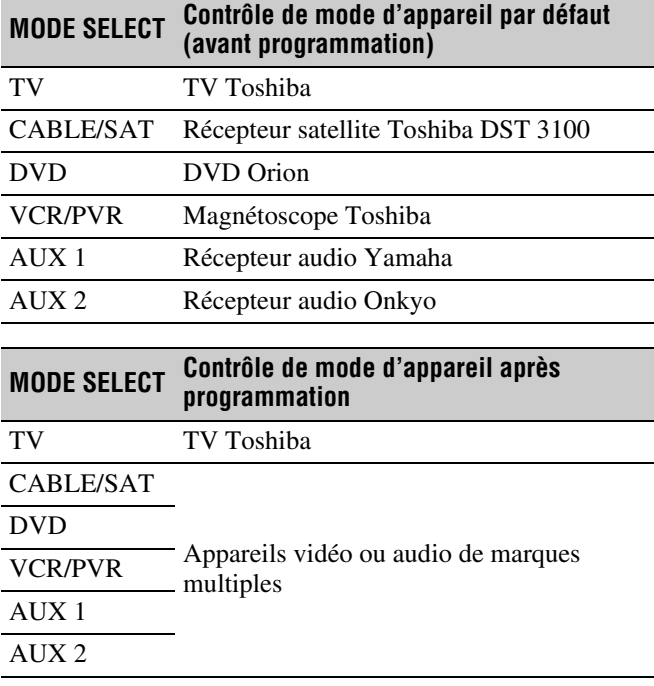

*Remarque : Bien que la télécommande du nouveau téléviseur comporte les codes de nombreux appareils, elle peut ne pas inclure les codes de certaines ou de toutes les fonctions de certains des appareils que vous souhaitez commander. S'il vous est impossible de programmer la télécommande du téléviseur pour faire fonctionner votre appareil ou certaines des fonctions de cet appareil, utilisez la télécommande ou les commandes de l'appareil.*

### **Programmation de la télécommande pour faire fonctionner vos autres appareils**

#### **Configuration du code de l'appareil**

- **1** Trouver le code de votre marque d'appareil au tableau des codes de télécommande d'appareil aux pages 18 à 21. Si plus d'un code est indiqué, essayer chacun séparément jusqu'à ce qu'on trouve celui qui fonctionne.
- **2** Appuyer sur la touche appropriée de sélection de mode (**CABLE/SAT**, **DVD**, **VCR/PVR**, **AUX 1**, ou **AUX 2**), jusqu'à ce que le voyant de la touche de l'appareil clignote 3 fois.
- **3** Tout en maintenant enfoncée la touche ELGALL, appuyer sur les touches numériques pour entrer le code de catégorie d'appareil de « 0 à 5 » illustré ci-dessous, plus le code à quatre chiffres de votre appareil.

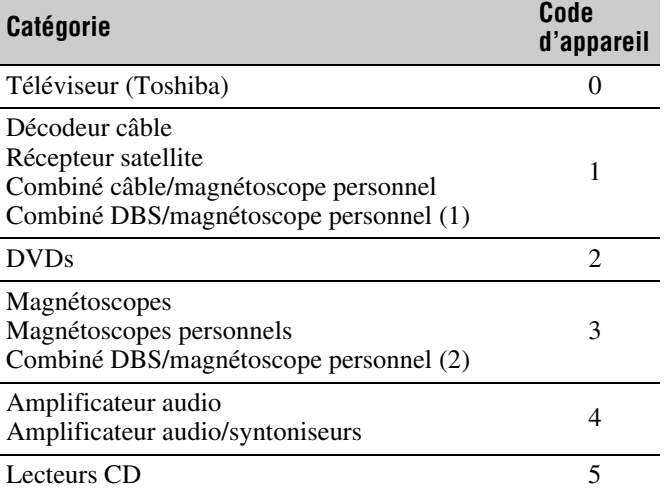

- Si un code valide est saisi, la DÉL de la touche de l'appareil clignote deux fois.
- Si un code non valide est saisi, la DÉL de la touche de l'appareil clignote une fois longuement.
- **4** Pointer la télécommande sur l'appareil et appuyer sur  $\frac{P^{\text{OWER}}}{Q}$  pour tester le code.
	- Si l'appareil réagit à la télécommande, vous avez saisi le bon code.
	- Si lappareil ne répond pas à la télécommande, répéter les étapes 3 et 4 en utilisant un autre code.

*Remarque : Après avoir programmé la télécommande, s'assurer que toutes les touches nécessaires de la télécommande (en plus de* p*) font fonctionner l'appareil. Si certaines touches ne fonctionnent pas, répéter la configuration du code de l'appareil en utilisant un autre code (si d'autres codes sont inscrits pour l'appareil). Si, après avoir essayé tous les codes inscrits, les touches nécessaires ne font pas fonctionner l'appareil, utiliser la télécommande d'origine de l'appareil.*

**5** Pour commander le téléviseur appuyer sur la « touche de sélection de mode TV ».

#### *Remarque :*

- *Bien que la télécommande du téléviseur comporte les codes de nombreux appareils, elle peut ne pas inclure les codes de certaines ou de toutes les fonctions de certains des appareils que vous souhaitez commander. S'il vous est impossible de programmer la télécommande du téléviseur pour faire fonctionner votre appareil ou certaines des fonctions de cet appareil, utiliser la télécommande d'origine (ou les touches de commande de l'appareil).*
- *Il faut reprogrammer la télécommande chaque fois que les piles sont changées.*
- *Certains magnétoscopes plus nouveaux répondent à l'un ou l'autre des deux codes. Ces magnétoscopes possèdent un commutateur étiqueté « VCR1/VCR2 ». Si le magnétoscope possède ce type de commutateur et ne répond à aucun des codes de la marque de magnétoscope, régler le commutateur à l'autre position (« VCR1 » ou « VCR2 ») et reprogrammer la télécommande.*

#### **Recherche et échantillonnage du code d'un appareil (8500)**

Si vous ne connaissez pas le code d'un appareil particulier, vous pouvez, à l'aide de la télécommande, passer en revue les codes disponibles pour le mode de l'appareil et échantillonner les fonctions pour découvrir le code qui fait fonctionner l'appareil cible. Les touches disponibles pour échantillonnage, pourvu qu'elles soient applicables à ce mode, sont  $\overline{\omega}$ , 1,  $\overline{A}$ ,  $\binom{2}{c}$  et  $\sum_{n=1}^{\infty}$ . Les touches non valides sont ignorées en mode programme.

#### **Pour passer en revue chaque code d'appareil disponible et en échantillonner les fonctions, faites ce qui suit :**

- **1** Appuyer sur la touche de l'appareil pour sélectionner le mode que vous voulez configurer.
- **2** Tout en tenant enfoncée la touche E RECALL, appuyez sur 8, 5, 0, 0. La télécommande entre en mode de programmation.
- **3** Pointer la télécommande sur l'appareil cible et appuyez sur  $P_{\text{Q}}^{\text{over}}$  (ou sur d'autres touches de fonction qui sont disponibles pour échantillonnage).
- **4** Si l'appareil répond à la télécommande : Appuyer sur EE pour mémoriser le code de l'appareil.<br>La DÉL de la touche de l'appareil clignote deux fois et la télécommande quite le mode de programmation.
	- Si l'appareil ne répond pas à la télécommande : Appuyer sur ▲ et puis appuyer sur POWER. Répéter cette étape jusqu'à ce que l'appareil réponde à la télécommande et puis appuyer sur ELECALLE

*Remarque : Lorsqu'un cycle de revue se termine, la DÉL de la touche de l'appareil clignote trois fois. La télécommande commence à passer de nouveau en revue les codes disponibles. Si aucune touche n'est enfoncée en-dedans de 10 secondes pendant la programmation, la télécommande quitte le mode programme et revient au code précédent.*

#### **Utilisation de la fonction de verrouillage du volume (8000)**

Par défaut (réglage d'usine) les touches de volume de la télécommande ( $\overline{(\overline{x})}$  |  $\stackrel{|\infty|}{=}$  et (wre) sont verrouillées au mode « TV » de l'appareil.

La télécommande fait fonctionner le volume du téléviseur, même lorsque « TV » n'est pas le mode d'appareil en cours. (Cela comprend tous les modes de télécommande d'appareil, sauf AUX 1 et AUX 2.)

Si vous déverrouillez les touches de volume de la télécommande, chaque mode d'appareil possédera son propre volume (si l'ID de l'appareil possède des données de volume). La télécommande fait fonctionner le volume de l'appareil associé au mode actuel de l'appareil. (Cela comprend tous les modes de télécommande de l'appareil.)

Si vous verrouillez les touches de volume de la télécommande à un mode précis d'appareil, la télécommande fait fonctionner le volume de l'appareil associé au mode verrouillé, même lorsque le mode verrouillé n'est pas le mode actuel de l'appareil. (Cela comprend tous les modes de l'appareil, sauf

AUX 1 et AUX 2.)

Lorsque la télécommande est en mode AUX1 (ou AUX2), la télécommande fait fonctionner le volume de l'appareil associé au mode AUX 1 (ou AUX 2) , même lorsque le volume est verrouillé dans un autre mode.

Voir « Utilisation de la télécommande pour faire fonctionner vos autres appareils » à la page 16.

#### **Pour verrouiller les touches de volume de la télécommande à un mode précis (CABLE/SAT dans cet exemple) :**

- **1** Appuyer sur CABLE/SAT.
- **2** Tout en tenant enfoncée la touche ELGALL, appuyer sur 8, 0, 0, 0.
- **3** Appuyer sur  $\left(\frac{1}{\text{vol}}\right)$ . Le voyant du mode CABLE/SAT clignote deux fois (verrouillé). Les touches de volume de la télécommande font maintenant fonctionner le volume de l'appareil associé au mode CABLE/SAT, même lorsque CABLE/SAT n'est pas le mode actuel de l'appareil (pour tous les modes d'appareil sauf AUX 1 et AUX 2).

#### **Pour déverrouiller les touches de volume de la télécommande :**

- **1** Tout en tenant enfoncée la touche **EGAL**, appuyer sur 8, 0, 0, 0.
- **2** Appuyer sur  $\text{Q}$ . Le voyant de la touche CABLE/SAT clignote quatre fois (déverrouillé).

#### **Réinitialisation de la fonction opérationnelle (8900)**

Cette fonctionnalité efface toutes les fonctions programmées de la télécommande qui ne correspondent pas à la « Configuration des codes d'appareil » et réinitialise le verrouillage volume au mode d'appareil « TV ».

**Pour réinitialiser la télécommande :**<br>Tout en tenant enfoncée la touche **EEALL**, appuyer sur 8, 9, 0, 0. La touche à DÉL de l'appareil répond par quatre clignotements.

### **Codes de télécommande d'appareils de marques multiples**

#### **Téléviseurs**

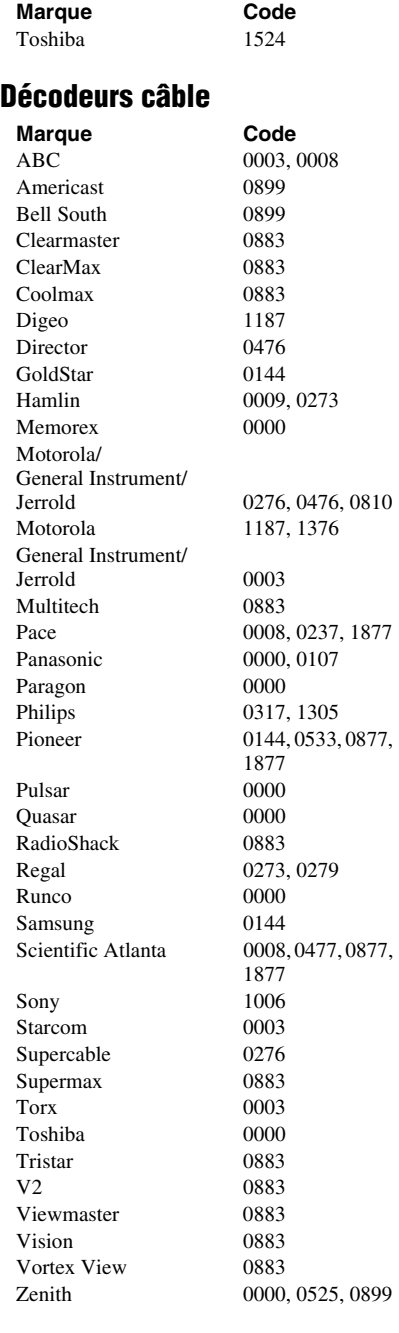

### **Récepteurs satellite**

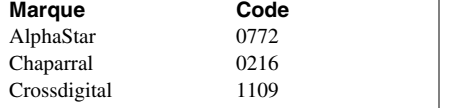

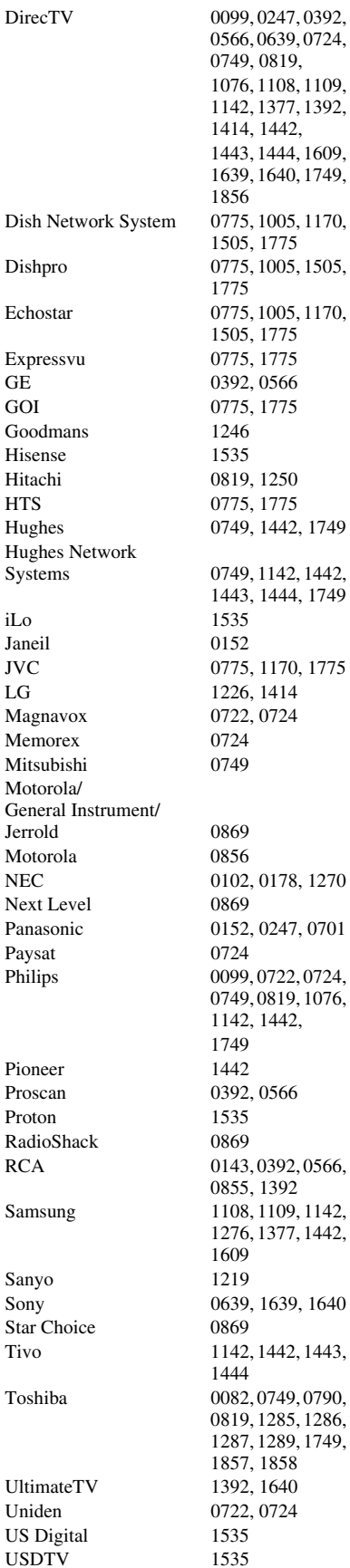

 $\rm HTS$ 

iLo **Janeil** 

**Jerrold** 

Paysat

Sanyo

Voom 0869

0566, 0639, 0724, 0749, 0819, 108, 1109, 1142, 1377, 1392,  $1442,$ 1443, 1444, 1609, 1639, 1640, 1749, 142, 1442, 1443, 1444, 1749 0178, 1270 0749, 0819, 1076, 1276, 1377, 1442, 0819, 1285, 1286, 289, 1749,

Zenith 1856<br>AlphaStar 0772 AlphaStar 0772<br>Chaparral 0216 Chaparral

**DVD Marque Code** Aiwa 0641<br>Akai 0695, Alco Allegro 0869 Amphion Media Works 0872 AMW 0872 Aspire Digital 1168, 1407<br>Audiovox 0790, 1041, Axion 1072 B & K 0655, 0662<br>Blaupunkt 0717 Blaupunkt 0717<br>Blue Parade 0571 Blue Parade Broksonic 0695<br>California Audio Labs 0490 California Audio Labs 0490 Cinea Citizen Craig 0831<br>Curtis Mathes 1087 Curtis Mathes Davtek Denon 0490, 0634 Desay 1407<br>Disney 0675, Dual 1068, 1085<br>Durabrand 1127 Durabrand 1127<br>DVD2000 0521 DVD2000 Enterprise 0591<br>Fisher 0670 Fisher Funai 0675, 1334

GoVision 1072 GoldStar 0741 GPX 0699, 0769<br>Gradiente 0490 Gradiente 0490<br>Greenhill 0717 Greenhill 0717<br>Grundig 0539 Grundig 0539<br>Harman/Kardon 0582, 0702 Harman/Kardon<br>Hitachi Hiteker 0672 iLo 1348<br>Initial 0717 Initial

0695, 0770, 1089<br>0790 Apex Digital 0672, 0717, 0755, 0794, 0796, 0797, 1004, 1020, 1056, 1061, 1100 0790, 1041, 1072 CineVision 0833, 0869, 0876<br>Citizen 1277 Coby 0778, 0852, 1086, 1107, 1177, 1351 CyberHome 0816, 0874, 1023, 1024, 1117, 1129 Daewoo 0705, 0784, 0833, 0869, 1169, 1172, 1234, 1242 0675, 1270 Emerson 0591, 0675, 0821<br>Enterprise 0591 Gateway 1073, 1077, 1158 GE 0522, 0717, 0815 Go Video 0715, 0741, 0744, 0783, 0833, 0869, 1044, 1075, 1099, 1158, 1304, 1730 0573, 0664

Sensory Science 1158

Integra 0571, 0627<br>Jaton 1078 Jaton JBL 0702 JSI 1423<br>JVC 0558 jWin 1049, 1051<br>Kawasaki 0790 Kawasaki<br>Kenwood KLH 0717, 0790, 1020, Konka Koss 0651, 1423 Landel 0826 Lasonic 0798, 1173<br>Lecson 1533 Lecson Lenoxx 1127 LG 0591, 0741, 0801, LiteOn 1058, 1158, 1416, Loewe 0511 Magnavox 0503, 0539, 0646, Malata 0782, 1159 Marantz 0539<br>McIntosh 1533 McIntosh Memorex 0695, 0831, 1270 Microsoft 0522<br>Mintek 0717. Mitsubishi 0521, 1521 Momitsu 1082<br>NAD 0591 NEC 0785 Nesa 0717<br>Next Base 0826 Next Base NexxTech 1402 Norcent 0872, 1003, 1107, Onkyo 0503, 0627, 0792 Oritron 0651 Panasonic 0490, 0503, 0703, Philips 0503, 0539, 0646, PianoDisc 1024 Pioneer 0525, 0571, 0631 Polaroid 1020, 1061, 1086 Polk Audio 0539 Portland 0770 Presidian 0675 Proceed 0672 Proscan 0522 ProVision 0778 Qwestar 0651 RCA 0522, 0571, 0717, Rio 0869<br>RJTech 1360 RJTech Rotel 0623 Rowa 0823 Sampo 0698, 0752 Samsung 0490, 0573, 0744, Sansui 0695

0558, 0623, 0867, 1164 0490, 0534 1149<br>0711 0869 1440 0675, 0821 0717, 0839 0591, 0692, 0741 1265 1362, 1462, 1490, 1762 0675, 1267, 1354 0790, 0822 0820, 1044, 1075 Sanyo 0670, 0695, 0873

**Magnétoscopes** Sharper Image 1117 Shinsonic 0533, 0839 Sonic Blue 0869, 1099 Sungale 1074<br>Superscap 0821 Superscan<br>SVA Sylvania 0675, 0821 Symphonic 0675 Teac 0790, 0809<br>Technics 0490, 0703 Technosonic 0730<br>Techwood 0692 Techwood Theta Digita 0571 Urban Concepts US Logic 0839<br>Venturer 0790 Venturer Vizio 1064, 1226 Xbox 0522<br>Yamaha 0490. Yamakawa 0872 Zoece **Marque Code** ABS 1972 Adventura Aiko 0278 Alienware 1972 America Action 0278<br>American High 0035 American High Asha 0240 Audiovox 0037, 0278 Beaumark 0240 Bell & Howell 0104 Calix 0037 Canon 0035 Carver 0081 CCE 0072, 0278 Citizen 0037, 0278 Colt 0072 Cybernex

Sharp 0630, 0675, 0752, 1256 Sherwood 0633, 0770, 1043, 1077 Sony 0533, 0864, 1033, 1431, 1533 0860, 1105 0490, 0703 Toshiba 0503, 0695, 1154, 1854 Tredex 0800, 0803, 0804<br>
Urban Concents 0503 0490, 0539, 0545 Zenith 0503, 0591, 0741, 0869<br>1265 Admiral 0048, 0209, 0479<br>Adventura 0000 Aiwa 0000, 0037, 0124 Akai 0041, 0061, 0175 Broksonic 0002, 0121, 0184, 0209, 0479 Craig 0037, 0047, 0072, 0240 Curtis Mathes 0035, 0041, 0060,  $\frac{0162}{0240}$ CyberPower 1972<br>Daewoo 0045. 0045, 0278 Dell 1972 Denon 0042

Electrophonic 0037<br>
Emerex 0032 Emerex<br>Emerson Garrard 0000<br>Gateway 1972 Gateway Gradiente 0000 Harley Davidson 0000 Harwood Headquarter 0046<br>Hewlett Packard 1972 Hewlett Packard HI-Q 0047 Howard Computers<br>HP Hughes Network Systems Humax 0739 Hush 1972 iBUYPOWER 1972<br>Jensen 0041 Jensen KLH 0072 Linksys Lloyd's 0000<br>Logik 0072 Logik LXI 0037 Magnasonic 0593<br>Magnavox 0000. Magnin Marta 0037 Media Center PC 1972 MEI 0035

MGN Technology 0240<br>Microsoft 1972 Microsoft Mind 1972 Minolta 0042, 0105

DirecTV 0739<br>Durabrand 0038 0038, 0039 Dynatech 0000 Electrohome 0037, 0043<br>Electrophonic 0037 0000, 0002, 0037, 0043, 0061, 0121, 0184, 0209, 0212, 0278, 0479, 0593, 1593 Fisher 0047, 0104 Fuji 0033, 0035<br>Funai 0000, 0593. 0000, 0593, 1593 GE 0035, 0060, 0065, 0240, 0807 Go Video 0240, 0432, 0526 GoldStar 0037, 0038 Harman/Kardon 0038, 0075, 0081<br>Harwood 0072 Hitachi 0000, 0041, 0042, 0065, 0089, 0105 1972 0042, 0739 JVC 0008, 0041, 0067 KEC 0037, 0278 Kenwood 0038, 0041, 0067 Kodak 0035, 0037<br>Linksys 1972 0000, 0035, 0039, 0081, 0149, 0563, 0593 Marantz 0035, 0081 Matsushita 0035, 0162 Memorex 0000, 0035, 0037, 0039, 0046, 0047, 0048, 0104, 0162, 0209, 0240, 0479 MGA 0043, 0061, 0240

> **19** *(suite)*

Mitsubishi 0043, 0061, 0067, Motorola 0035, 0048 MTC 0000, 0240<br>Multitech 0000, 0072 Multitech 0000, 0072<br>NEC 0038, 0040, Nikko 0037<br>Nikon 0034 Nikon 0034<br>Niveus Media 1972 Niveus Media Noblex 0240<br>Northgate 1972 Northgate<br>Olympus Onkyo 0222 Optimus 0037, 0048, 0104, Orion 0002, 0184, 0209, Panasonic 0035, 0077, 0162, Penney 0035, 0037, 0038, Pentax 0042, 0065, 0105 Philco 0035<br>Philips 0035 Pilot 0037 Pioneer 0067<br>Polk Audio 0081 Polk Audio Profitronic 0240 Proscan 0060<br>Protec 0072 Protec Pulsar 0039 Quarter 0046 Quartz 0046 Quasar 0035, 0077, 0162 RadioShack 0000<br>Radix 0037 Radix Randex 0037 RCA  $0042, 0060, 0065,$ Realistic 0000, 0035, 0037, ReplayTV 0614, 0616<br>Ricavision 1972 Ricavision Ricoh 0034 Runco 0039 Salora 0075 Samsung 0045, 0240, 0739 Sanky 0039, 0048 Sansui 0000, 0041, 0067, Sanyo 0046, 0047, 0104, Scott 0043, 0045, 0121, Sears 0000, 0035, 0037, Sharp 0048, 0807, 0848 Shintom 0072 Shogun 0240

0075, 0173, 0807 0038, 0040, 0041, 0067, 0104 0035, 0226 0162, 0432, 0593, 1062 0479 0225, 0226, 0616, 1062 0040, 0042, 0240 0035, 0081, 0618, 0739, 1081, 1181 0077, 0105, 0149, 0240, 0807, 0880 0046, 0047, 0048, 0104 0209, 0479 0159, 0240 0184, 0210, 0212 0042, 0046, 0047, 0104, 0105

**Magnétoscopes personnels** Singer 0072<br>Sonic Blue 0614, Stack 9 1972<br>STS 0042 Systemax 1972<br>Tagar Systems 1972 Tagar Systems 1972<br>Tatung 0041 Tatung Teac 0000, 0041 Technics 0035, 0162<br>Teknika 0000, 0035 Thomas TMK 0240 Totevision 0037, 0240<br>Touch 1972 Touch Unitech 0240<br>Vector 0045 Vector<br>Vector Research 0038 0040 Vector Research Videomagic 0037<br>Videosonic 0240 Videosonic Viewsonic 1972<br>Villain 0000 Villain Voodoo 1972 White Westinghouse 0072, 0209 Yamaha ZT Group 1972 **Marque Code** ABS 1972. Alienware 1972 CyberPower 1972 Dell 1972 Direc TV 0739

Gateway 1972 Hewlett Packard 1972 Howard Computers 1972 HP 1972

Systems 0739<br>Humax 0739

Hush 1972 iBUYPOWER 1972<br>Linksys 1972

Media Center PC 1972 Microsoft 1972

Hughes Network

Humax

Linksys

0614, 0616 Sony 0000, 0032, 0033, 0034, 0035, 0636, 1032, 1972 0042 Sylvania 0000, 0035, 0043, 0081, 0593, 1593 Symphonic 0000, 0593, 1593<br>Systemax 1972 0000, 0035, 0037<br>0000 Tivo 0618, 0636, 0739, 1996 Toshiba 0043, 0045, 0209, 0210, 0212, 0366, 0845, 1008, 1145, 1972, 1996 Video Concepts 0040, 0045, 0061<br>Videomagic 0037 Wards 0000, 0035, 0042, 0047, 0048, 0060, 0072, 0081, 0149, 0212, 0240 XR-1000 0000, 0035, 0072<br>Yamaha 0038 Zenith 0000, 0033, 0034, 0039, 0209, 0479, 1139

Northgate ReplayTV<br>Sonic Blue Systemax Voodoo  $RCA$ 

Mind 1972<br>Niveus Media 1972 Niveus Media 1972<br>Northgate 1972 Panasonic 0616<br>Philips 0618, Philips 0618, 0739<br>RCA 0880 0880<br>0614, 0616 0614, 0616 Sony 0636, 1972<br>Stack 9 1972 Stack 9 1972<br>Systemax 1972 Tagar Systems 1972 Tivo 0618, 0636, 0739<br>Toshiba 1008, 1972 1008, 1972 Touch 1972<br>Viewsonic 1972 Viewsonic 1972<br>Voodoo 1972 ZT Group 1972

#### **Combiné câble/magnétoscope personnel**

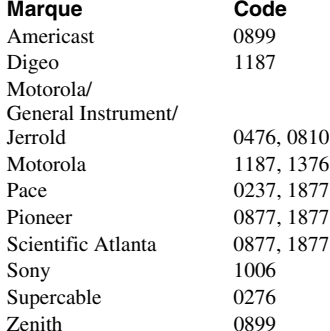

#### **Combiné DBS/magnétoscope personnel (1)**

**Marque Code** DirecTV 0099, 0392, 0639, 1076, 1142, 1377, 1392, 1442, 1443, 1444, 1640 Dish Network System Dishpro 0775, 1505<br>Echostar 0775, 1170, 0775, 1170, 1505<br>0775 Expressvu Hughes Network 1142, 1443, 1444 JVC 1170<br>Motorola 0869 Motorola Philips 1142, 1442<br>Proscan 0392 Proscan 0392<br>RCA 1392 Samsung 1442 Sony 0639, 1640 Star Choice 0869

#### **Combiné DBS/magnétoscope personnel (2)**

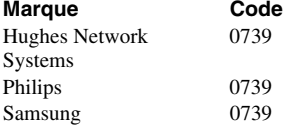

0234<br>0170

0752<br>0420

#### **Amplificateur audio**

**Marque Code** Adcom 0577, 1100<br>Bose 0674 Bose 0674<br>Carver 0892 Carver 0892<br>Durabrand 1561 Durabrand<br>Elan Elan 0647<br>GE 0078 0078<br>0892 Harman/Kardon<br>JVC 0331 LeftCoast 0892<br>Lenoxx 1561 Lenoxx 1561<br>Luxman 0165 Luxman Marantz 0321, 0892<br>McIntosh 0251 McIntosh 0251<br>Nakamichi 0321 Nakamichi NEC 0264 Optimus 0395, 0823 Parasound 0246 Philips 0892 Pioneer 0823<br>PolkAudio 0892 PolkAudio RCA 0823<br>Realistic 0395 Realistic 0395<br>Sansui 0321 Sansui Shure 0264 Sony 0689, 0815, 1126 Soundesign 0078, 0211 Victor 0331 Wards 0078, 0211 Yamaha 0133, 0143, 0354, 0504

#### **Lecteurs CD**

**Marque Code** Adcom 0234 Aiwa 0124, 0157 Akai 0156 Arcam 0157<br>Audio-Technica 0170 Audio-Technica Burmester 0420<br>California Audio Labs 0029, 0303 California Audio Labs<br>Carver 0157, 0299 Denon 0003, 0034<br>DKK 0000 DKK 0000<br>DMX Electronics 0157 DMX Electronics Garrard 0393, 0420<br>Genexxa 0032 Genexxa<br>Harman/Kardon 0083, 0157, 0173 Hitachi 0032, 0139 Integra 0101<br>JVC 0072 0072, 0655, 1294 Kenwood 0028, 0037, 0190, 0626 Krell 0157 Linn 0157 Magnavox 0038, 0157<br>Marantz 0029, 0038, 0029, 0038, 0157, 0180, 0435, 0626 MCS 0029 MGA 0083<br>Miro 0000 Miro Mission 0157 Mitsubishi 0083<br>MTC 0420  $\ensuremath{\text{MTC}}$ 

NAD 0019, 0299<br>NEC 0234 Nikko NSM 0157<br>Onkyo 0101 Optimus 0000, 0032, 0037, Panasonic 0029, 0303, 0388, Parasound Philips 0157, 0274, 0626 Pioneer 0032, 0468, 0551, Polk Audio Proceed 0420<br>Proton 0157 Proton QED 0157 Quad 0157<br>Quasar 0029 Quasar SAE 0157 Sansui 0157<br>Sanyo 0087 Sanyo Sherwood 0180<br>Sonic Frontiers 0157 Sonic Frontiers Sugden 0157<br>TAG McLaren 0157 TAG McLaren Tascam 0420 Victor 0072<br>Wards 0053

**Syntoniseurs**

### **Amplificateurs audio/** RCA 0032, 0053, 0420, 0468, 1062 Realistic 0180, 0420<br>Rotel 0157, 0420 0157, 0420 Sharp 0037, 0180 Sony 0000, 0100, 0185, 0490, 0604, 0605, 0673, 1364 Teac 0180, 0378, 0393, 0420 Technics 0029, 0303 Toshiba 0019, 0299 0053, 0157 Yamaha 0036, 0170, 0187, 0490, 1292

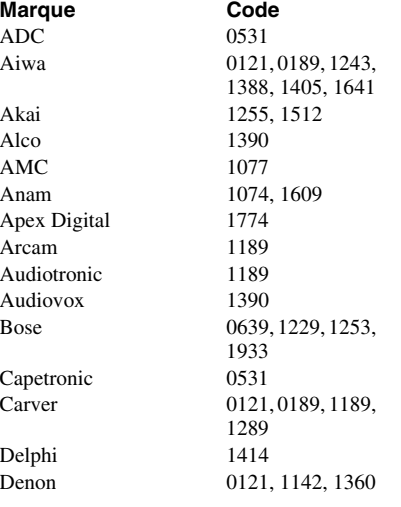

0101, 0102, 0138, 0381, 1327 0087, 0420, 0468 1062, 1087<br>0157

Hitachi 1273, 1801 Integra 0135, 1298, 1320<br>IBL 0110, 1306 JBL 0110, 1306<br>JVC 1058, 1374. Kenwood 0186, 1313, 1569, KLH 1390, 1428 Linn 0189 Magnavox 0189, 0531, 1189, Marantz 0189, 1189, 1269, McIntosh 1289<br>Micromega 1189 Micromega 1189<br>Mitsubishi 1393 Mitsubishi Myryad 1189<br>Nakamichi 1313 Nakamichi Onkyo 0135, 0380, 0842, Optimus 0186, 0531, 1023, Panasonic 0309, 1288, 1308, Philips 0189, 1189, 1266, Pioneer 0014, 0150, 0531, Polk Audio 0189, 1289, 1414 Proscan 1254<br>RCA 0531, Samsung 1295, 1304, 1500 Sansui 0189, 1189 Sanyo 1469, 1801 Sharp 0186<br>Sherwood 1077 Sherwood 1077<br>Sirius 1811 Sony 0168, 1058, 1258, Stereophonics 1023 Sunfire 1313 Teac 1074, 1267, 1390, Technics 0309, 1308, 1518, Thorens 1189 Toshiba 0135 Venturer 1390 Wards 0014, 0189

**Sirius** 

Fisher 1801 Harman/Kardon 0110, 0189, 0891, 1289, 1304, 1306 1058, 1374, 1495, 1811 1570 1269, 1514 1289 1298, 1320, 1531 1074 1316, 1350, 1363, 1518, 1548, 1633, 1763, 1764 1269 0630, 1023, 1384 0531, 1023, 1074, 1254, 1390, 1511, 1609 1406, 1441, 1558, 1622, 1658, 1758, 1759, 1858 1528 1633 XM 1406, 1414 Yamaha 0176, 0186, 1176,

**21**

1276, 1331, 1375

## *Chapitre 3 : Plan de menu et navigation*

### **Plan de menu principal**

Les tableaux ci-dessous et sur la page suivante offrent un aperçu rapide du système de menu du téléviseur. Pour afficher les menus principaux (illustrés au-dessous), appuyer sur MENO sur la télécommande ou le panneau de commande du téléviseur.

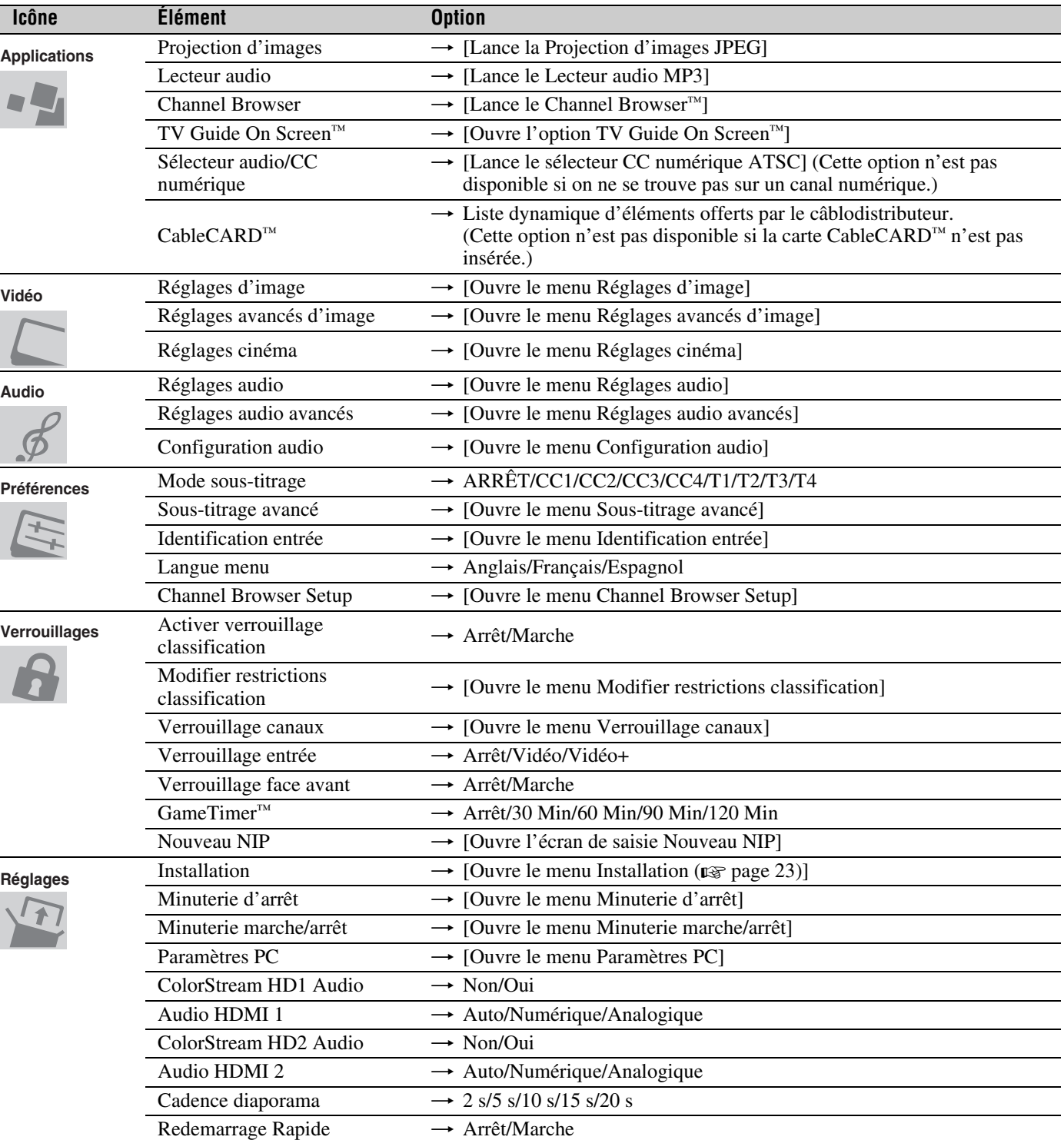

 $\overline{\phantom{a}}$ 

#### *Chapitre 3 : Plan de menu et navigation*

### **Réglage/Installation du plan des menus**

Le menu Installation comporte les menus Terrestre, Réseau, TV Guide On Screen™ Setup, Heure et date et État système. Pour ouvrir le menu **Installation** (illustré ci-dessous), appuyer sur *May* sur la télécommande ou le panneau de commande du téléviseur, ouvrir le menu **Réglages**, sélectionner **Installation** et appuyer sur <a>

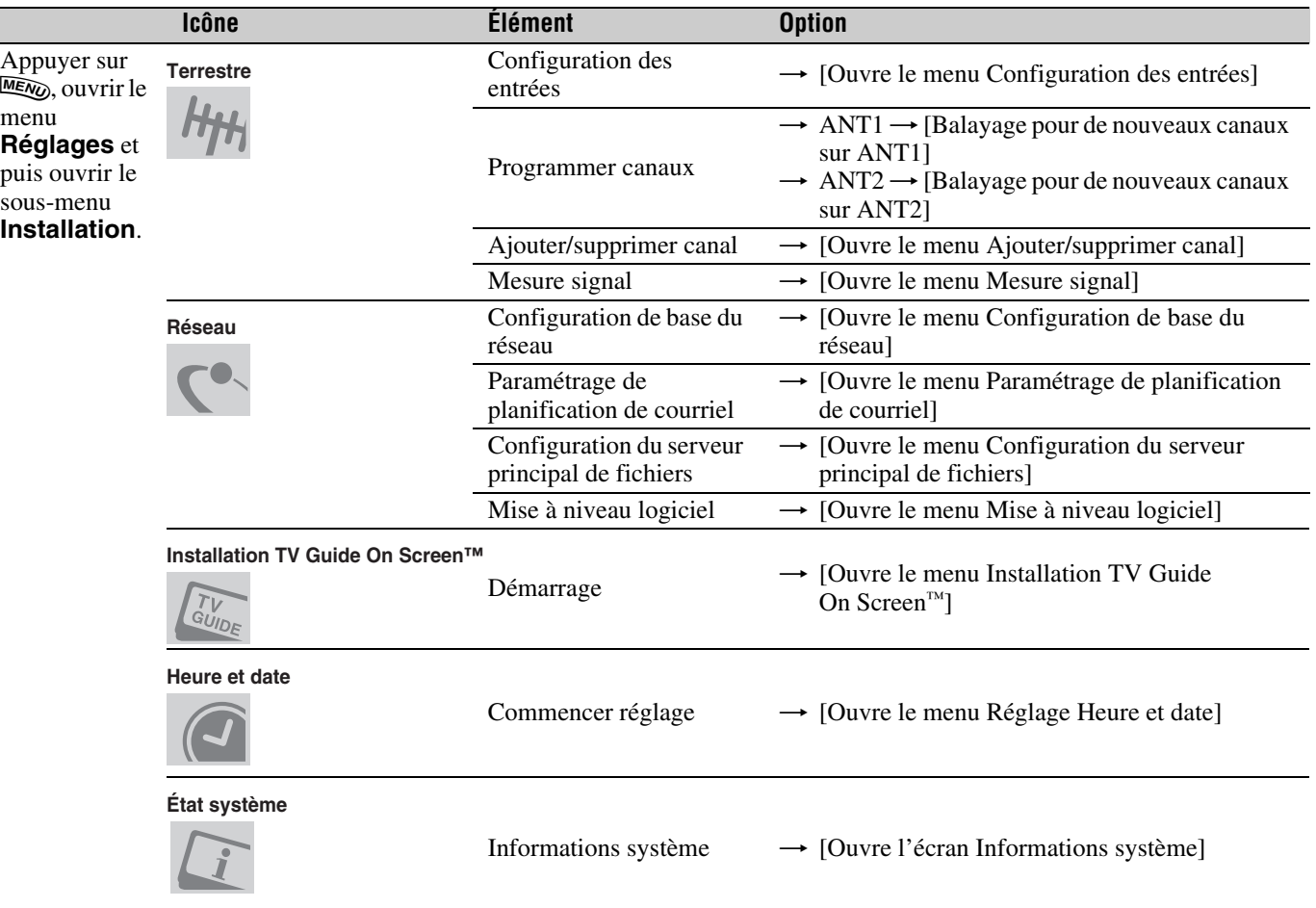

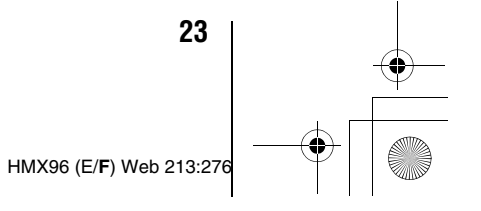

#### *Chapitre 3 : Plan de menu et navigation*

### **Plan de menu THINC**

Le menu **THINC** ne fait pas partie du menu principal mais peut être affiché en appuyant sur la touche  $\overline{L^{\mu} \mu_{\alpha}}$  sur la télécommande. Il comporte une liste des fonctions spéciales offertes par le téléviseur ; **Projection d'images**, **Lecteur audio**, **Channel Browser**, **Navigation préférés** et **TV Guide On Screen**.

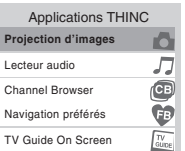

### **Naviguer le système de menus**

Il est possible d'utiliser les touches sur la télécommande ou le panneau de commande du téléviseur pour accéder et naviguer sur le système de menus à l'écran du téléviseur.

- Appuyer sur MEN pour ouvrir le système de menus.
- Lorsqu'un menu est ouvert, utiliser les touches de flèches haut/bas/gauche/droite ( $\blacktriangle\blacktriangledown\blacktriangle\blacktriangleright$ ) sur la télécommande ou le panneau de commande du téléviseur pour se déplacer dans le sens correspondant dans le menu.
- Appuyer sur  $\textcircled{\tiny{m}}$  pour sauvegarder les réglages de menu ou sélectionner un élément en surbrillance. (Un article de menu illuminé apparaît dans une couleur différente dans le menu.)
- Tous les menus se ferment automatiquement si on n'effectue pas une sélection en-deçà de 60 secondes, sauf dans le menu de détection de signal qui se ferme automatiquement après environ 5 minutes.
- Pour fermer un menu instantanément, appuyer sur **EXIT**.

*Remarque : L'arrière-plan du menu peut parfois sembler noir, ce qui dépend des signaux reçus par le téléviseur. Il ne s'agit pas d'un signe de mauvais fonctionnement.*

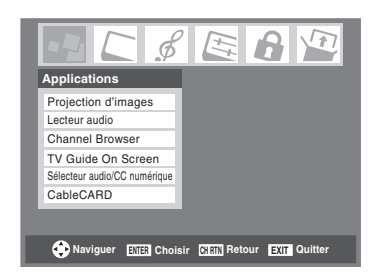

### **Sélectionner la langue des menus**

Il est possible de sélectionner une des trois langues différentes (anglais, français et espagnol) pour l'affichage des menus et des messages à l'écran.

*Remarque : Les menus de TV Guide On Screen™ sont en anglais, sans tenir compte de la langue choisie dans ce menu.*

#### **Pour sélectionner la langue des menus :**

- **1** Appuyer sur **MEN** et ouvrir le menu **Préférences**.
- **2** Mettre en surbrillance **Langue menu** et appuyer sur  $\blacktriangleright$ .
- **3** Appuyer sur  $\triangle$  ou sur  $\nabla$  pour sélectionner la langue préférée et appuyer sur  $m$ .

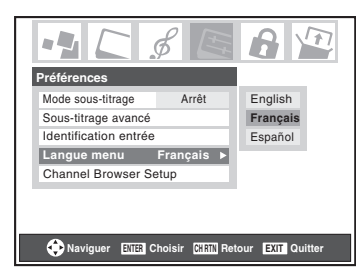

**4** Appuyer sur **EXIT** et fermer le menu **Préférences**.

### **Configuration des sources d'entrée d'antenne pour les bornes ANT 1 et ANT 2**

**Pour configurer les sources d'entrée ANT 1 et ANT 2 :**

- **1** Appuyer sur **MEN**<sub>2</sub> et ouvrir le menu **Réglages**.
- **2** Mettre en surbrillance **Installation** et appuyer sur (MTB).

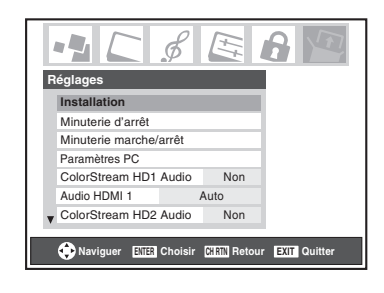

**3** (Une nouvelle série d'icônes de menu d'**Installation** s'affiche à l'écran, comme cela est indiqué ci-dessous.) Ouvrir le menu **Terrestre**, mettre en surbrillance **Configuration des entrées** et appuyer sur  $F.$ 

*Remarque : Le menu Terrestre risque de ne pas être accessible (les articles deviennent « ombrés ») dans certains cas (par exemple, si un décodeur câble est raccordé au connecteur d'entrée ANT 1 ou si l'un des modes VIDEO est la source d'entrée actuelle durant l'installation du système TV Guide On Screen™).*

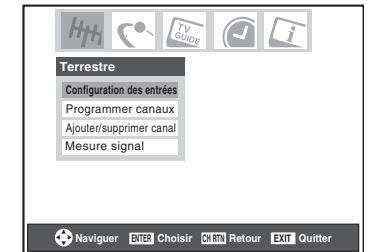

**4** Appuyer sur **A** ou sur ▼ pour mettre en surbrillance **Ent. antenne 1** et appuyer sur  $\triangleleft$  ou sur  $\triangleright$  pour sélectionner la source d'entrée (**Câble** ou **Antenne**) pour l'entée **ANT 1** sur le téléviseur.

*Remarque : Si un décodeur câble est raccordée à l'entrée ANT 1 durant l'installation du système de TV Guide On Screen™, la totalité du menu Terrestre ne sera pas accessible, y compris la source d'entrée réservée à ANT 1, ce qui affichera automatiquement « Décodeur câble ».*

**5** Appuyer sur  $\blacktriangledown$  pour mettre en surbrillance **Ent. antenne 2** et puis appuyer sur  $\triangle$  ou sur  $\triangleright$  pour sélectionner la source d'entrée (**Câble** ou **Antenne**) pour l'entrée **ANT 2** sur le téléviseur, le cas échéant. Si vous n'avez rien raccordé à **ANT 2**, sauter cette étape.

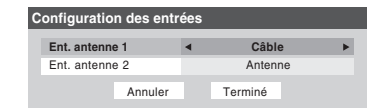

**6** Pour sauvegarder les nouveaux réglages, mettre en surbrillance **Terminé** et appuyer sur **the Property**. Pour retourner aux réglages originaux, mettre en surbrillance **Annuler** et appuyer sur (NTER).

### **Programmation des canaux dans la mémoire de canaux du téléviseur**

En appuyant sur  $\left(\frac{\epsilon}{\epsilon H}\right)$  ou sur  $\left|\frac{\epsilon}{\epsilon}\right|$  sur la télécommande ou sur le panneau de commande du téléviseur, ce dernier ne s'arrête que sur les canaux programmés en mémoire du téléviseur.

Suivre les étapes ci-dessous pour programmer les canaux dans la mémoire de canaux du téléviseur.

#### **Programmation automatique des canaux**

Le téléviseur peut détecter automatiquement tous les canaux actifs dans la région et les enregistrer dans sa mémoire. Une fois les canaux programmés automatiquement, il est possible d'ajouter ou d'effacer manuellement des canaux individuels dans la mémoire.

#### *Remarque :*

- *Il faut configurer la source d'entrée d'antenne avant de programmer les canaux (* $\sqrt{2}$  *page 25).*
- *Si le type de signal d'entrée d'antenne 1 est réglé au Câble, le procédé automatique de programmation de canaux efface les canaux qui ont été précédemment enregistrés dans la mémoire du téléviseur.*
- *Si le type de signal d'entrée Antenne 1 est réglé à Antenne, le processus automatique de programmation des canaux ajoute les canaux nouvellement trouvés à l'ensemble existant des canaux programmés. (et N'EFFACE PAS les canaux programmés précédemment de la mémoire du téléviseur.) Pour effacer un canal d'une source d'antenne de la mémoire, il faut le supprimer manuellement.*
- *Pour régler le téléviseur à un canal qui n'est pas enregistré dans la mémoire de canaux, il est possible d'utiliser les touches numériques de canaux sur la télécommande.*
- *La programmation de canaux lorsque l'entrée d'antenne est configurée pour le Câble prend substantiellement plus de temps lorsque l'entrée d'antenne est configurée pour recevoir le signal Antenne. Ceci est normal ; cependant, une fois la programmation de canaux est terminée, on ne doit pas répéter le procédé de programmation une nouvelle fois à moins que les services de Câblodistribution subissent un changement important.*
- *Si vous avez une CableCARD™ insérée, la programmation des canaux pour ANT 1 est désctivée, car CableCARD™ charge automatiquement la liste de canaux câblés dans la mémoire de canaux du téléviseur. Voir le Guide d'installation pour des détails sur CableCARD™.*

#### **Pour programmer les canaux automatiquement :**

- **1** Configurer les sources d'entrée d'antenne, si cela n'est pas déjà fait ( $\sqrt{p\cdot p}$  page 25).
- **2** Appuyer sur **MEN** et ouvrir le menu **Réglages**.

**3** Mettre en surbrillance **Installation** et appuyer sur one.

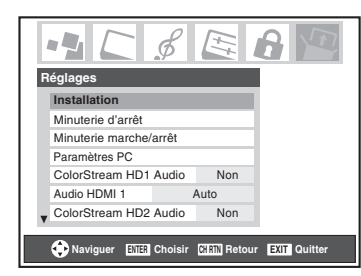

**4** (Une nouvelle série d'icônes de menu d'**Installation** s'affiche à l'écran, comme cela est indiqué ci-dessous.) Ouvrir le menu **Terrestre**, mettre en surbrillance **Programmer canaux** et appuyer sur (MTB).

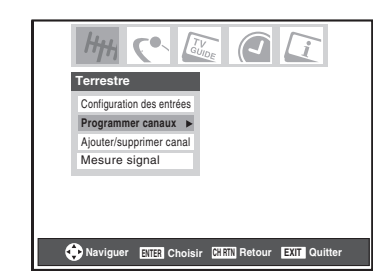

**5** Mettre en surbrillance **ANT 1** ou **ANT 2**, selon l'entrée d'antenne pour laquelle on souhaite programmer les canaux, et appuyer ensuite sur  $\blacksquare$  pour commencer la programmation automatique des canaux.

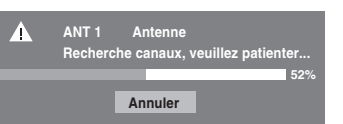

Le téléviseur passe automatiquement en revue tous les canaux d'antenne et enregistre tous les canaux actifs dans la mémoire de canaux. Au moment où le téléviseur défile les canaux, le message « Recherche canaux, veuillez patienter » s'affiche (comme cela est indiqué ci-dessus).

**6** Pour annuler la programmation de canaux, appuyer soit sur **EXIT** ou mettre en surbrillance **Annuler** sur l'affichage et appuyer  $F.$ 

Lorsque la programmation des canaux est terminée, appuyer sur  $\left(\frac{c}{c}\right)$  ou sur  $\left(\frac{c}{c}\right)$  pour afficher les canaux programmés.

#### **Ajouter ou supprimer manuellement des canaux dans la mémoire de canaux**

Après avoir programmé automatiquement les canaux dans la mémoire de canaux, il est possible d'ajouter ou de supprimer manuellement des canaux individuels.

#### **Pour ajouter ou supprimer des canaux dans la mémoire de canaux :**

- **1** Appuyer sur **MEX** et ouvrir le menu **Réglages**.
- **2** Mettre en surbrillance **Installation** et appuyer sur (MTB).
- **3** (Une nouvelle série d'icônes de menu d'**Installation** s'affiche à l'écran, comme cela est indiqué ci-dessous.) Ouvrir le menu **Terrestre**, mettre en surbrillance Ajouter/supprimer canal et appuyer sur  $em$ .

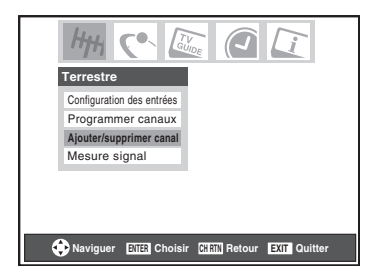

**4** L'illustration à gauche ci-dessous montre des canaux qui sont programmés pour l'entrée d'antenne ANT 1. Pour voir la liste des canaux programmés pour l'entrée d'antenne ANT 2 ou du décodeur câble, appuyer sur  $\blacktriangle$ pour mettre en surbrillance **ANT 2** et appuyer sur  $\mathbb{R}$ .

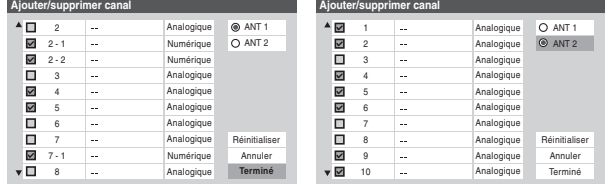

#### **Pour ajouter un canal à la mémoire de canaux :**

Mettre en surbrillance la boîte non cochée à côté du numéro du canal à ajouter, et appuyer  $m$  pour cocher la boîte.

#### **Pour ajouter manuellement des sous canaux numériques sur un canal physique :**

Utiliser les numéros de canaux et le trait ( $\overline{(100)}$ ) sur la télécommande pour saisir le numéro de canal (par exemple, 56–1).

Si le canal est trouvé, le numéro est ajouté à la liste et la boîte est cochée.

Si le canal n'est pas trouvé, un message s'affiche.

#### **Pour supprimer un canal de la mémoire de canaux :** Mettre en surbrillance la boîte cochée à côté du numéro du canal à supprimer, et appuyer sur  $\blacksquare$  pour décocher la boîte.

**Pour sauvegarder les nouveaux réglages :**

Mettre en surbrillance **Terminé** et appuyer sur **FRS**.

#### **Pour retourner aux réglages d'origine :**

Mettre en surbrillance **Annuler** et appuyer sur  $\overline{m}$  avant la sauvegarde.

#### **Pour supprimer tous les canaux de la mémoire de canaux :**

Mettre en surbrillance **Réinitialiser** et appuyer sur  $\overline{\mathbb{R}}$  et mettre ensuite en surbrillance **Terminé** et appuyer sur **erme**.

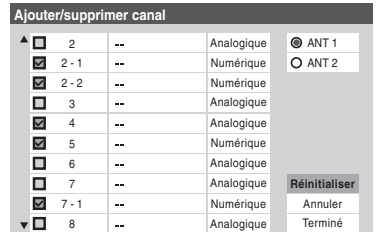

*Remarque : Cette action concerne l'entrée d'antenne actuelle seulement. Pour supprimer/ajouter des canaux sur l'autre entrée, mettre en surbrillance l'entrée que vous voulez (ANT1, ou ANT 2) et appuyer sur @TB.* 

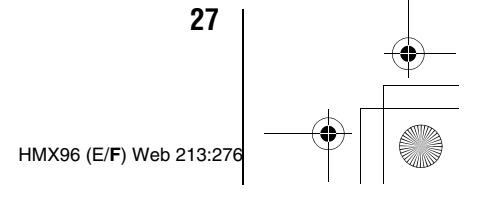

### **Réglage de l'heure et de la date**

*Remarque : Si vous avez déjà réglé le système TV Guide On Screen™, l'heure et la date ont été automatiquement réglées et vous pouvez sauter cette étape.*

#### **Pour régler l'heure et la date :**

- **1** Appuyer sur **MEX** et ouvrir le menu **Réglages**.
- **2** Mettre en surbrillance **Installation** et appuyer sur  $\lll$ .
- **3** (Une nouvelle série d'icônes de menu d'**Installation** s'affiche à l'écran, comme cela est indiqué ci-dessous.) Ouvrir le menu **Heure et date**, mettre en surbrillance Commencer réglage, et appuyer sur **em**.

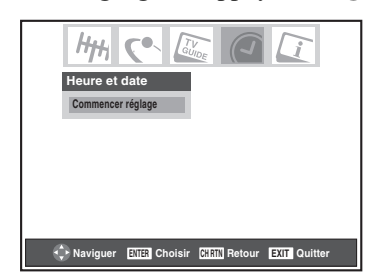

Si vous n'avez pas installé le système TV Guide On Screen™, l'écran suivant apparaîtra. Pour régler l'heure, mettre en surbrillance **TV Guide On Screen™** et appuyer sur <a>[6]</a>. La séquence d'installation du système TV Guide On Screen™ commencera et l'heure et la data seront réglées automatiquement.

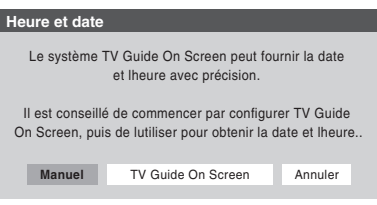

Si vous avez déjà configuré le système TV Guide On Screen™, ou si vous n'avez pas configuré l'heure, l'écran de configuration d'Heure et date s'affiche et vous devez configurer manuellement l'heure et la date.

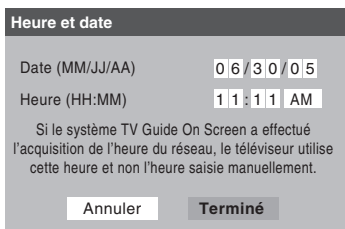

#### *Remarque :*

- *Si vous mettez en surbrillance TV Guide On Screen™ (au-dessus) pour régler l'heure et la date par le système TV Guide On Screen™ et qu'une coupure de courant survienne, l'heure et la date sont mises à jour automatiquement quand le courant est rétabli.*
- *Si vous illuminez Manuel (au-dessus) pour régler l'heure et la date manuellement et qu'une coupure de courant survienne, vous perdrez les réglages de l'heure et de la date quand le courant est rétabli.*

• *Si vous réglez manuellement l'heure et la date et que vous effectuez ensuite l'installation du système TV Guide On Screen™, les réglages manuels de l'heure et de la date seront annulés par les réglages du système TV Guide On Screen™.*

### **Réglage du mode audio ColorStream® HD**

#### **Pour régler le mode audio ColorStream HD :**

- **1** Appuyer sur **MEX** et ouvrir le menu **Réglages**.
- **2** Mettre en surbrillance **ColorStream HD1 Audio** (ou **ColorStream HD 2 Audio**) et appuyer sur  $\blacktriangleright$ .
- **3** Appuyer sur ▲ ou sur ▼ pour sélectionner **Oui** ou **Non** et appuyer sur  $\textcircled{m}$  pour afficher l'information.

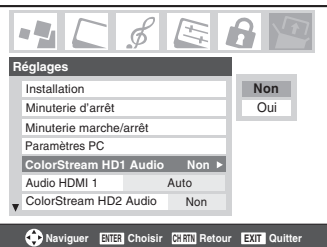

*Remarque : Les bornes audio analogiques pour les entrées ColorStream HD et HDMI sont utilisées en commun. Lorsque le mode audio ColorStream HD1 (ou 2) est réglé à Oui, le mode audio HDMI 1 (ou 2) est réglé à Numérique et est ombré. Lorsque le mode audio ColorStream HD1 (ou 2) est réglé à Non, le mode audio HDMI 1 (ou 2) change à Auto.*

### **Réglage du mode audio HDMI™**

**Pour régler le mode audio HDMI :**

- **1** Appuyer sur **MEA** et ouvrir le menu **Réglages**.
- **2** Mettre en surbrillance **Audio HDMI 1** (ou **Audio HDMI 2**) et appuyer sur  $\blacktriangleright$ .
- **3** Appuyer sur  $\blacktriangledown$  ou sur  $\blacktriangle$  pour sélectionner le mode audio HDMI (**Auto**, **Numérique**, ou **Analogique**) et appuyer sur  $\mathbb{R}$ . (Auto est le mode recommandé.) Voir « Raccordement d'un appareil HDMI ou DVI à l'entrée HDMI » ( $\mathbb{R}$ *Guide d'installation*).

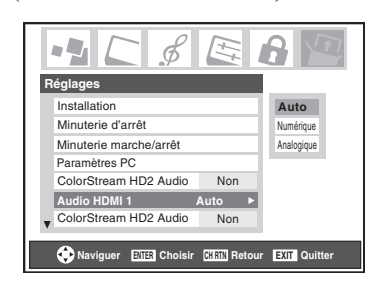

*Remarque : Les réglages audio ColorStream HD1/HD2 influencent les réglages audio HDMI. Si l'audio ColorStream HD1 (ou 2) est réglé à Non, le réglage audio HDMI 1 (ou 2) se change à Auto. Si le mode audio ColorStream HD1 (ou 2) est réglé à Oui, le réglage audio HDMI 1 (ou 2) est réglé à Numérique et est ombré.*

### **Pour voir le menu de CableCARD™**

Une CableCARD™ vous permet de regarder des canaux numériques cryptés. See « Raccordement d'une carte CableCARD™ numérique » ( $\mathbb{R}$  *Guide d'installation*) pour obtenir de l'information sur le raccordement et l'abonnement.

*Remarque : Le raccordement du téléviseur directement à la sortie audio/vidéo du décodeur de câblodistribution assure une image plus éclatante.*

Une fois la carte CableCARD™ insérée, une option de CableCARD™ s'affiche dans le menu **Applications** avec des écrans d'information offerts par le service CableCARD™ numérique (voir les illustrations ci-dessous).

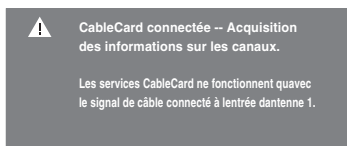

**Pour regarder le menu CableCARD™ :**

- **1** Appuyer sur **MENO** et ouvrir le menu **Applications**.
- **2** Mettre en surbrillance **CableCARD™** et appuyer sur ▶.
- **3** Appuyer sur  $\triangle$  ou  $\nabla$  pour sélectionner l'un des menus secondaires et appuyer sur  $\blacksquare$  pour afficher les informations.

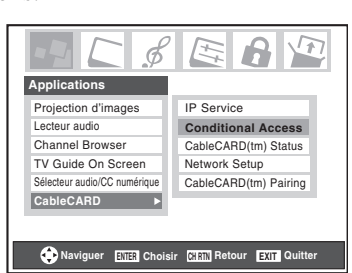

*Remarque : Le menu de CableCARD™ n'est donné qu'à titre d'information seulement et n'a pas d'options adaptables à l'utilisateur.*

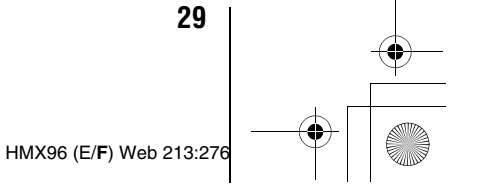

### **Réglage de la fonction Redémarrage Rapide**

Lorsque la fonction Redémarrage Rapide est réglée à **Marche**, le téléviseur demeure en mode d'attente pendant plusieurs minutes après que le téléviseur a été mis hors tension (voir les remarques ci-dessous).

Si le téléviseur est allumé à partir du mode d'attente, la pleine image s'affiche immédiatement.

#### **Pour régler la fonction Redémarrage Rapide :**

- **1** Appuyer sur **MENO** et ouvrir le menu **Réglages**.
- **2** Mettre en surbrillance **Redemarrage Rapide** et appuyer sur  $\blacktriangleright$ .
- **3** Appuyez sur ▼ ou sur ▲ pour sélectionner Marche ou **Arrêt** et appuyer sur **(NTE)**.

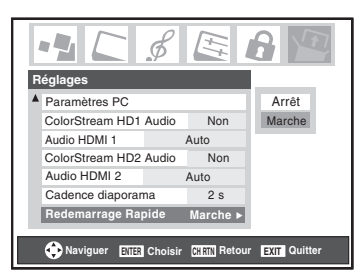

*Remarque : Si Redemarrage Rapide est réglé à Arrêt et que vous éteignez le téléviseur, cela peut prendre plusieurs secondes avant que l'image ne s'affiche lorsque vous allumez de nouveau le téléviseur. Voir « Avis important sur le Redémarrage de l'ampoule chaude » ci-dessous.*

#### *Si Redemarrage Rapide est réglé à Marche et que le téléviseur est mis hors tension, voici ce qui se passe pendant quelques minutes :*

- *l'écran (lampe) est mis en veilleuse ; et*
- *les ventilateurs continuent de fonctionner.*

*Ceci est une fonction du mode d'arrêt Redémarrage Rapide et ne constitue pas une défaillance du téléviseur. Si vous ne souhaitez pas utiliser ce mode, régler la fonction Redemarrage Rapide à Arrêt.*

#### *Lorsque la fonction Redemarrage Rapide est réglée à Arrêt, et que le téléviseur est mis hors et sous tension plusieurs fois dans un laps de temps très court, la durée de vie utile de la*

*lampe peut être plus courte que la durée de vie utile moyenne (*- *page 85).*

#### **AVIS IMPORTANT SUR LE « REDÉMARRAGE DE L'AMPOULE CHAUDE »**

Lorsque le téléviseur a été mis sous tension assez longtemps pour que l'ampoule devienne chaude, l'image peut prendre plusieurs minutes avant de s'afficher à l'écran dans les situations suivantes :

- Lorsque la fonction Redémarrage Rapide a été réglée à Arrêt et que le téléviseur est mis hors tension et qu'il est remis sous tension après quelques minutes ; ou
- Lorsque le téléviseur subit une courte panne de courant, une surtension, ou d'autres pannes de courant semblables, de telle façon que le téléviseur subit une coupure de courant et une remise sous tension en l'espace de quelques minutes.

#### **Cela est une caractéristique de la technologie de la lampe DLP™ du téléviseur et NE constitue PAS un signe de mauvais fonctionnement.**

Dans un tel cas, le voyant jaune DÉL sur le panneau avant du téléviseur clignotera (et le voyant bleu DÉL sera allumé) jusqu'à ce que le téléviseur finisse de redémarrer l'ampoule et que l'image normale apparaisse. Si les deux voyants à DÉL clignotent, il faut mettre le téléviseur hors tension et ensuite sous tension pour faire redémarrer la lampe.

### **Regarder le compteur de signal numérique**

Il est possible de regarder le compteur de signal numérique pour les sources d'entrée ANT 1 et ANT 2 seulement.

#### **Pour regarder le compteur du signal numérique :**

- **1** Appuyer sur **MEN** et ouvrir le menu **Réglages**.
- **2** Mettre en surbrillance **Installation** et appuyer sur (Fing.)
- **3** Une nouvelle série d'icônes de menu d'Installation s'affiche à l'écran, tel qu'indiqué ci-dessous. Ouvrir le menu **Terrestre**, mettre en surbrillance

**Mesure signal** et appuyer sur  $m$ .

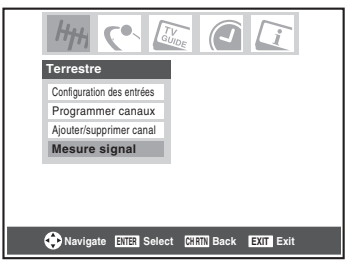

**4** Utiliser les touches **AV** Pour choisir l'entrée d'antenne et le canal numérique dont le signal est à vérifier.

*Remarque : Le numéro du canal numérique physique figurant sur la liste de l'écran Mesure signal risque de ne pas correspondre à un numéro de canal de télévision virtuelle. Contacter les services de diffusion locaux pour obtenir les numéros de canaux RF des stations numériques locales.*

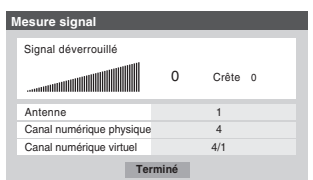

**Pour quitter l'écran et retourner au menu Terrestre :** Mettre en surbrillance **Terminé** et appuyer sur <a>[6769]</a>.

**Pour revenir au visionnement normal :**

Appuyer sur **EXIT**.

### **Observer l'état du système**

**Pour vérifier l'état du système :**

- **1** Appuyer sur **MENO** et ouvrir le menu **Réglages**.
- **2** Mettre en surbrillance **Installation** et appuyer sur emp. Une nouvelle série d'icônes de menu d'Installation s'affiche à l'écran, tel qu'indiqué ci-dessous à droite.
- **3** Ouvrir le menu **État système**, mettre en surbrillance **Informations système** et appuyer sur  $F$ .

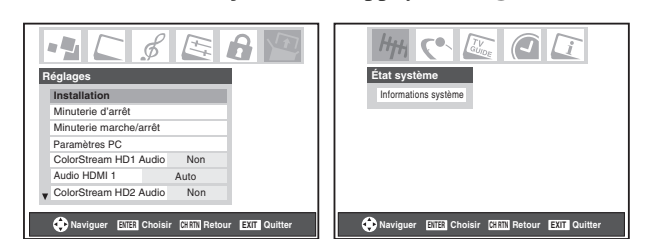

**4** Utiliser les touches  $\blacklozenge$  pour faire défiler la barre de menu pour sélectionner **Informations produit** ou **Version du logiciel** et voir l'information pertinente.

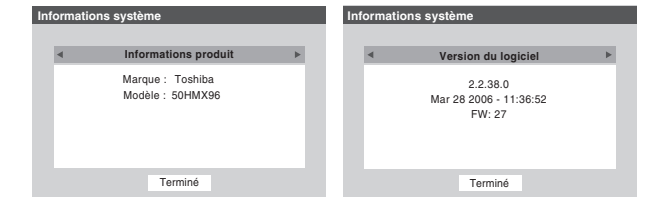

**Pour quitter l'écran et revenir au menu Installation :** Mettre en surbrillance **Terminé** et appuyer sur <a>[8</a>

**Pour revenir au visionnement normal :** Appuyer sur **EXIT**.

#### **Réinitialiser les réglages d'usine par défaut**

**Pour réinitialiser tous les réglages et tous les canaux à leurs valeurs par défaut d'usine :**

- **1** Appuyer sur **MEX** et ouvrir le menu **Réglages**.
- **2** Mettre en surbrillance **Installation** et appuyer sur (THEP). Une nouvelle série d'icônes de menu d'Installation s'affiche à l'écran, tel qu'indiqué ci-dessous à droite.
- **3** Ouvrir le menu **État système**, mettre en surbrillance **Informations système** et appuyer sur  $m$ .
- **4** Utiliser les touches  $\blacklozenge$  pour faire défiler la barre de menu pour sélectionner **Réglages d'usine**.
- **5** Saisir le code NIP (ou 0000 si aucun code n'a été établi).
- **6** Mettre en surbrillance **Oui** et appuyer sur (NTE). Le téléviseur est mis automatiquement hors circuit après quelques secondes. Une fois le téléviseur mis hors circuit, débrancher le cordon d'alimentation secteur du téléviseur et le brancher une nouvelle fois pour compléter le processus de restauration.

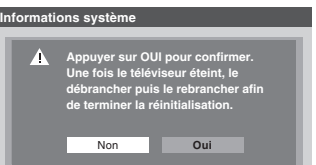

#### **Pour annuler la remise à l'état initial :** Mettre en surbrillance **Non** et appuyer sur  $\mathbb{R}$ .

*Remarque : Si vous avez réglé antérieurement le téléviseur au mode Haute et rétabli les réglages par défaut, le téléviseur passe par défaut au mode Basse. Pour régler de nouveau le téléviseur au mode Haute, voir page 56.*

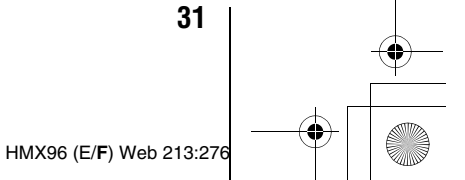

### **Sélectionner la source d'entrée vidéo à regarder**

#### **Pour sélectionner la source vidéo d'entrée à regarder :**

- **1** Appuyer sur www sur la télécommande ou sur **INPUT** sur le panneau de commande du téléviseur.
- **2** Pour sélectionner l'entrée : appuyer sur 0-8 pour sélectionner la source d'entrée à regarder :
	- a) Il est possible de sélectionner l'entrée vidéo qui dépend des connecteurs d'entrée utilisés pour raccorder les appareils (consulter le *Guide d'installation*).

La source actuelle de signal s'affiche dans le coin supérieur droit de l'écran **Sélection entrée**.

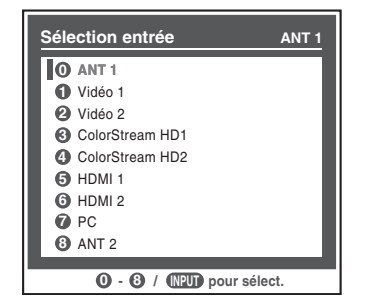

- b) Appuyer maintes fois sur  $\blacktriangle\blacktriangledown$  sur la télécommande (ou sur **CHANNEL**  $\sim$  sur le panneau de commande) pour modifier l'entrée ou,
- c) Appuyer maintes fois sur <a>w<br/>ng sur la télécommande ou sur **INPUT** sur le panneau de commande du téléviseur pour modifier l'entrée.

#### *Remarque :*

**32**

- *Il est possible de marquer les sources d'entrée vidéo selon les appareils spécifiques raccordés au téléviseur (*- *« Marquer les sources d'entrée vidéo » à droite).*
- **•** La source peut être « masquée » ( $\mathbb{R}$  « Marquer les sources *d'entrée vidéo » à droite).*

### **Marquer les sources d'entrée vidéo**

Il est possible de marquer chaque source d'entrée vidéo selon le type d'appareil raccordé à chaque source, à partir de la liste prédéfinie d'étiquettes suivante :

- « – » (*étiquette par défaut*)
- Câble
- DTV
- Satellite/DSS
- Magnétoscope
- Disque laser
- DVD
- HD DVD
- Récepteur audio
- Disque compact
- Enregistreur vidéo
- Console de jeux
- Masquer (pour cacher une entrée inutilisée dans l'écran **Sélection entrée**)

*Remarque : Si on sélectionne ANT 2 à l'écran de Sélection entrée, on peut uniquement sélectionner « – – » ou « Masquer » comme étiquette.*

#### **Pour marquer les sources d'entrée vidéo :**

- **1** Appuyer sur **MEN** et ouvrir le menu **Préférences**.
- **2** Mettre en surbrillance **Identification entrée** et appuyer sur (MTER).
- **3** Appuyer sur  $\triangle$  ou sur  $\nabla$  pour mettre en surbrillance la source vidéo à marquer.

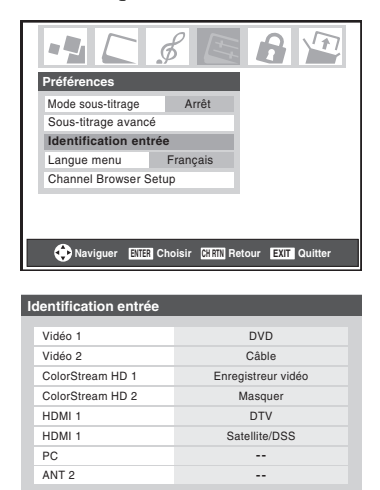

**4** Appuyer sur  $\triangleleft$  ou sur  $\triangleright$  pour sélectionner l'étiquette désirée pour cette source d'entrée. Si une entrée particulière n'est pas utilisée, on peut sélectionner **Masquer** qui changera cette entrée en « gris » dans l'écran Sélection entrée et cette entrée sera sautée quand on appuie sur la touche  $\overline{w}$  sur la télécommande.

Réinitialiser

**Terminé**

**5** Pour sauvegarder les nouvelles étiquettes d'entrée, mettre en surbrillance **Terminé** et appuyer sur ex. Pour revenir aux réglages d'usine, mettre en surbrillance **Réinitialiser** et appuyer sur  $M$ .

#### **Exemple de marquage d'entrée :**

L'écran à gauche ci-dessous montre l'écran par défaut de **Sélection entrée** (sans les entrées marquées comme appareil spécifique). L'écran à droite ci-dessous est un exemple de la manière dont vous pourriez marquer les entrées si vous aviez raccordé un lecteur DVD à VIDEO 1, Câble TV à VIDEO 2, un enregistreur vidéo à ColorStream HD1, une décodeur DTV à l'entrée HDMI 1 et un décodeur satellite/DSS à l'entrée HDMI 2. Il faut aussi noter que l'entrée ColorStream HD2 est marquée « Masqué », ce qui signifie que l'entrée est ignorée lorsqu'on appuie sur (NPUT).

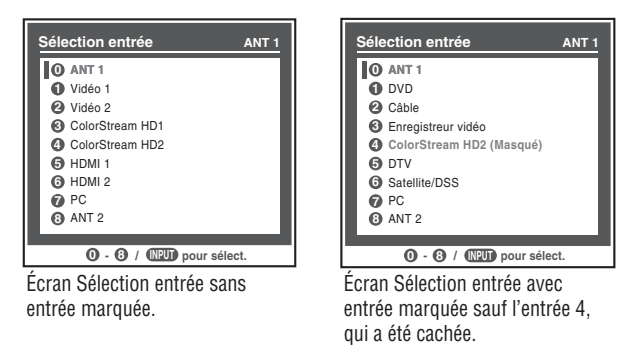

#### **Pour effacer les étiquettes d'entrées :**

- **1** Appuyer sur **MEN** et ouvrir le menu **Préférences**.
- **2** Mettre en surbrillance **Identification entrée** et appuyer sur (ME).
- **3** Mettre en surbrillance **Réinitialiser** et appuyer sur  $(m)$ .

### **Syntoniser les canaux**

### **Syntonisation des canaux à l'aide de Channel Browser™**

Le navigateur Channel Browser™ constitue une interface de navigation facile pour tous les canaux et entrées. Cette fonction vous permet de :

- Naviguer à travers tout le contenu des entrées.
- Garder une liste préférentielle de tous les canaux préférés (voir la navigation préférée ci-dessous).
- Fournir les listes de décodeurs de câble et de satellite.
- Garder l'historique des 32 derniers canaux ou entrées regardées.
- Passer rapidement en revue et syntoniser les canaux/entrées regardés récemment à partir de la liste de la bannière du Channel Browser™ (illustrée à la page suivante).
- Passer en revue à l'aide du mode Navigation (pour syntoniser immédiatement les canaux à mesure qu'ils sont mis en surbrillance dans la bannière du Channel Browser™) ou du mode Sélection (pour passer en revue les canaux dans la bannière du Channel Browser avant d'en sélectionner un).
- Changer rapidement d'entrée à partir de la liste des appareils externes.

#### **Navigation préférés**

Le navigation préférés permet d'établir une liste de canaux/ entrées préférentiels qui est intégrée au Channel Browser™.

#### **Pour ajouter un canal/entrée préférés :**

- **1** Syntoniser le canal ou l'entrée.
- **2** Appuyer sur **n example** et le garder enfoncé pendant 3 secondes.

*Remarque : Les additions sont ajoutées au début de la liste préférés à gauche de la bannière.*

#### **Suppression d'un canal/entrée préférés :**

- **1** Ouvrir la liste de navigation préférée en appuyant **SUT GN BROWSER**.
- **2** Sélectionner le canal ou l'entrée à supprimer en appuyant  $sur \blacktriangleleft ou \blacktriangleright et appuyer sur \blacktriangleright.$
- **3** Appuyer sur **to** et le garder enfoncé pendant 3 secondes. Le canal/entrée sera supprimé de la liste préférée.

#### **Pour régler le Channel Browser™ :**

- **1** Appuyer sur **MEN** et ouvrir le menu **Préférences**.
- **2** Mettre en surbrillance **Channel Browser Setup** et appuyer sur (NTE).
- **3** Appuyer sur **A** pour mettre en surbrillance **Navigation** et appuyer ensuite sur  $\triangle$  ou sur  $\triangleright$  pour sélectionner **Navigation** ou **Sélection**.

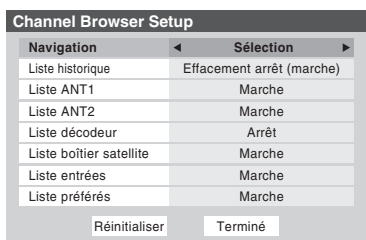

**4** Appuyer sur ▼ pour mettre en surbrillance la Liste **historique** et appuyer ensuite sur  $\triangleleft$  ou sur  $\triangleright$  pour sélectionner le réglage voulu, soit **Effacement arrêt (marche)**, **Marche** ou **Arrêt**.

*Remarque : Lorsque la Liste historique est réglée à Marche, les canaux et entrées mémorisés dans la liste sont sauvegardés à chaque cycle d'activation ou de désactivation de l'alimentation. Lorsque la liste historique est réglée à Effacement arrêt (marche), les canaux et entrées mémorisés dans la liste sont effacés par le biais de l'activation ou de la désactivation de l'alimentation du téléviseur.*

- **5** Appuyer sur ▼ pour mettre en surbrillance la Liste ANT1 et appuyer ensuite sur  $\triangleleft$  ou sur  $\triangleright$  pour sélectionner **Marche** ou **Arrêt**.
- **6** Appuyer sur ▼ pour mettre en surbrillance la Liste ANT2 et appuyer ensuite sur  $\triangle$  ou sur  $\triangleright$  pour sélectionner **Marche** ou **Arrêt**.
- **7** Appuyer sur ▼ pour mettre en surbrillance la **Liste décodeur** et appuyer ensuite sur ◀ ou sur ▶ pour sélectionner **Marche** ou **Arrêt**.
- **8** Appuyer sur ▼ pour mettre en surbrillance la **Liste boîtier satellite** et appuyer ensuite sur  $\triangle$  ou sur  $\triangleright$  pour sélectionner **Marche** ou **Arrêt**.
- **9** Appuyer sur ▼ pour mettre en surbrillance la Liste **entrées** et appuyer ensuite sur ◀ ou sur ▶ pour sélectionner **Marche** ou **Arrêt**.
- **10** Appuyer sur ▼ pour mettre en surbrillance la Liste **préférés** et appuyer ensuite sur  $\triangle$  ou sur  $\triangleright$  pour sélectionner **Marche** ou **Arrêt**.
- **11** Pour sauvegarder les entrées, mettre en surbrillance **Terminé** et appuyer sur (NTB). Pour revenir aux réglages par défaut, mettre en surbrillance **Réinitialiser** et appuyer sur (MTB).

*Remarque : La Liste décodeur et la Liste boîtier satellite seront montrées en gris et réglées sur Arrêt par défaut. Elles resteront ainsi jusqu'à ce qu'un décodeur de*  *câble ou de satellite soit configuré à partir des paramètres du guide du téléviseur.*

#### **Pour ouvrir la bannière du Channel Browser™ :**

- Appuyer sur  $\mathbf{S} \blacktriangleleft$ ,  $\mathbf{S} \blacktriangleright$  ou sur  $\mathbf{S}$  sur la télécommande.
- Appuyer sur  $\ddot{\bullet}$   $\blacklozenge$  pour passer en revue vers l'arrière la liste sélectionnée.
- Appuyer sur  $\mathbf{a}^{\text{test}}$   $\triangleright$  pour passer en revue vers l'avant la liste sélectionnée.

#### **Éléments de la bannière du Channel Browser™**

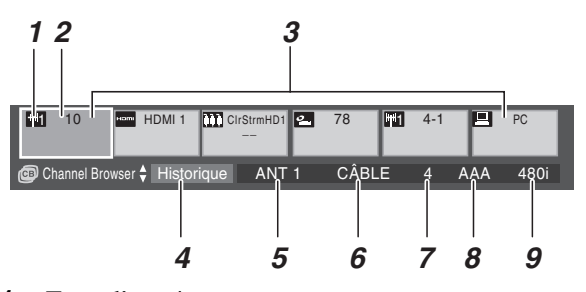

- *1* Type d'entrée
- *2* Élément mis en surbrillance (canal ou entrée)
- *3* Canaux mémorisés dans l'historique des canaux
- *4* Liste courante (**Historique**, **ANT 1**, **ANT 2**, **Décodeur**, **Boîtier satellite**, **Entrées**, ou **Préférés**)
- *5* Entrée en cours
- *6* Type d'antenne en cours (câble ou TV)
- *7* Numéro du canal actif
- *8* Indicatif d'appel de canal (si disponible)
- *9* Résolution

#### **Pour alterner entre les listes disponibles :**

Après avoir ouvert la bannière Channel Browser™, appuyer sur **A** ou sur ▼ pour passer de **Historique**, **ANT 1**, **ANT 2**, **Décodeur**, **Boîtier satellite**, **Entrées** et **Préférés**.

#### *Remarque :*

- *La bannière du Channel Browser™ s'ouvre par défaut en mode Liste historique par défaut. Une fois qu'une autre liste a été sélectionnée, le Channel Browser™ s'ouvre à la dernière liste sélectionnée.*
- *Si toutes les listes sont arrêtées, une pression sur < et > n'affichera pas Channel Browser™, et une pression sur 
n'affichera pas Channel Browser™, et une pression sur syntonisera le dernier canal ou entrée préférée sélectionnée, mais Channel Browser™ ne sera pas affiché. Si aucun canal/entrée n'a été déjà sélectionné, une pression sur* n *n'aura aucun effet.*
- *Une pression sur* n *aménera Channel Browser™ sur la liste préférés quelle que soit la dernière liste sélectionnée dans Channel Browser™.*

#### **Pour syntoniser un canal ou une entrée en mode Navigation :**

- **1** Tout en regardant le téléviseur, appuyer sur  $\ddot{\bullet}$   $\bullet$  ou sur **<sup>ter</sup> ►** pour ouvrir la bannière du Channel Browser™ et passer en revue un élément regardé antérieurement ou aller de l'avant vers le prochain élément de la liste. En mode **Navigation**, lors de l'arrêt sur un élément dans la bannière de navigation, l'élément est mis en surbrillance et le téléviseur se syntonise automatiquement au canal ou à l'entrée.
- **2** Appuyer sur **EXIT** pour fermer la bannière du Channel Browser™.

*Remarque : La bannière du Channel Browser™ se ferme automatiquement si on n'effectue pas de sélection endeçà de 30 secondes.*

#### **Pour syntoniser un canal ou une entrée en mode Sélection :**

**1** Tout en regardant le téléviseur, appuyer sur  $\ddot{\bullet}$   $\blacktriangleleft$  ou sur **S** pour ouvrir la bannière du Channel Browser™ et passer en revue un élément regardé antérieurement ou aller de l'avant vers le prochain élément de la liste.

En mode **Sélection**, lors de l'arrêt sur un élément dans la bannière de navigation, l'élément est mis en surbrillance mais il faut appuyer sur  $\blacksquare$  pour syntoniser le téléviseur à l'élément mise en surbrillance.

**2** Appuyer sur **EXIT** pour fermer la bannière du Channel Browser™.

#### **Ajout et effacement de canaux et d'entrées dans l'historique des canaux**

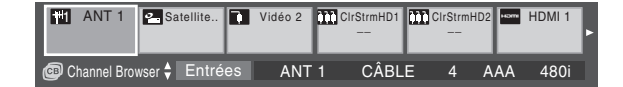

#### **Ajout de canaux et d'entrées à l'historique des canaux :**

Lors de la syntonisation d'un canal ou d'une entrée, le Channel Browser™ l'ajoute à l'historique et l'affiche du « côté droit » de la bannière du navigateur. Les canaux ou entrées syntonisées antérieurement sont « déplacées » vers la gauche et éventuellement du côté gauche de la bannière du navigateur. Appuyer sur  $\ddot{\bullet}$   $\blacktriangleleft$  pour passer en revue les canaux ou entrées syntonisées précédemment. Tout canal ou entrée qui est syntonisé à maintes reprises ne sera pas répété dans l'historique, mais sera déplacé au lieu de cela à la fin de la liste, du côté droit de la bannière du navigateur.

Le Channel Browser™ mémorise les canaux suivants :

- Tous les canaux qui sont syntonisés pendant au moins 5 secondes à l'aide des touches numériques de la télécommande.
- Tous les canaux qui sont syntonisés avec  $\bigodot_{\text{CH}}$  ou  $\bigcup_{\text{CH}}$  avec la télécommande pendant au moins 5 secondes.

• Toutes les entrées qui sont syntonisées pendant au moins 5 secondes.

*Remarque : Le téléviseur syntonise automatiquement le canal ou l'entrée regardé précédemment toutes les fois qu'un élément est sélectionné et qu'il ne peut être syntonisé (pour un motif quelconque).*

#### **Effacer les canaux de l'historique des canaux :**

• La reconfiguration de l'entrée **ANT 1** ou **ANT 2** efface l'historique des canaux.

*Remarque : Voir la page 25 pour de plus amples détails sur la configuration des entrées d'antenne.*

- L'extraction de la carte CableCARD™ efface l'historique des canaux.
- Une fois que 32 canaux ou entrées sont mémorisés dans la liste historique, l'élément le plus ancien est supprimé de la liste lors de la syntonisation d'un nouveau canal ou entrée.
- Si la **Liste historique** dans **Channel Browser Setup** est réglée à « **Effacement arrêt (marche)** », la mise hors tension du téléviseur efface l'historique des canaux.

#### **Syntoniser le canal programmé suivant**

#### **Pour sélectionner le canal programmé suivant :**

Appuyer sur  $\left(\frac{c}{c}\right)$  ou sur  $\left(\frac{c}{c}\right)$  sur la télécommande ou le panneau de commande du téléviseur.

*Remarque : Cette caractéristique ne fonctionne pas à moins de programmer des canaux dans la mémoire de canaux du téléviseur (*- *page 26).*

### **Sélectionner un canal spécifique (programmé ou non programmé)**

#### **Syntoniser les canaux analogiques :**

Appuyer sur les touches chiffrées de canaux (0–9) sur la télécommande. Par exemple, pour sélectionner le canal 125, appuyer sur 1, 2, 5.

#### **Syntoniser les canaux numériques :**

Appuyer sur les touches chiffrées de canaux (0–9) sur la télécommande, suivi par la touche de trait  $(\overline{100})$  et ensuite le numéro du sous-canal. Par exemple, pour sélectionner le canal numérique 125-1, appuyer sur 1, 2, 5, –, 1.

*Remarque : Si un canal numérique n'est pas programmé soit par balayage automatique de canaux (*- *page 26) ou par la fonction ajouter/supprimer des canaux (* $\text{I\!R\!}$  *page 27) — il faut régler le canal RF en utilisant les touches numériques et le trait (*=*) sur la télécommande.*

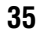

### **Commutation entre deux canaux à l'aide de Channel Return (Retour au canal)**

La fonction de Retour au canal permet de commuter entre deux canaux sans saisir un numéro réel de canal à chaque fois.

- **1** Sélectionner le premier canal à regarder.
- **2** Sélectionner un deuxième canal en utilisant les touches numériques (et la touche de trait ( $\circled{m}$ ) lors de la sélection d'un canal numérique).
- **3** Appuyer sur **EMB** sur la télécommande. La canal précédent s'affichera. Chaque fois qu'on appuie sur **CHRTN**, le téléviseur bascule entre les deux derniers canaux syntonisés.

*Remarque : Si on appuie sur la touche*  $R$  *a partir d'une entrée qui n'est pas celle d'une antenne, le téléviseur retourne à la dernière entrée ANT et au dernier canal.*

### **Commutation entre deux canaux en utilisant SurfLock™**

La fonction SurfLock™ « mémorise » temporairement un canal sous la touche **GHRD** de manière à pouvoir revenir rapidement à ce canal à partir de tout autre canal en appuyant sur **CHRTN**.

#### **Pour mémoriser un canal sous la touche**  $\boxed{\text{CHRTM}}$ **:**

- **1** Syntoniser le téléviseur au canal à programmer avec la touche CHRTN.
- **2** Appuyer et maintenir la touche **RARR** pendant environ 2 secondes jusqu'à ce que le message « Canal mémorisé » s'affiche à l'écran. Le canal a été programmé sous la touche CHRTN.
- **3** Il est alors possible de changer de canal à volonté et en appuyant sur **CHRTO**, le canal mémorisé est syntonisé.

Le téléviseur retournera au canal mémorisé une seule fois. Ouand on appuie sur  $\overline{R}$  et qu'on change de nouveau de canaux, la mémoire CH RTN est effacée et la touche fonctionne comme Retour au canal (Channel Return), en commutant entre les deux derniers canaux syntonisés.
# **Sélectionner le format d'image**

Il est possible de regarder de nombreux formats d'émissions dans une variété de formats d'image — **Naturel**, **TheaterWide 1**, **TheaterWide 2**, **TheaterWide 3**, et **Entière**.

*Remarque : Les illustrations de « taille d'image » ne constituent que des exemples. Le format de l'image (dans toutes les tailles d'image) varie en fonction du format du signal actuellement regardé. Sélectionner le format d'image qui affiche l'émission actuelle de la manière qui convient le mieux.*

Les préférences de formats d'image peuvent être sauvegardées pour chaque entrée sur le téléviseur.

### **Pour sélectionner le format d'image :**

- **1** Appuyer sur **PICSIZE** sur la télécommande.
- **2** Ouand l'écran du **Format d'image** s'ouvre, appuyer sur la touche numérique correspondante (0–4) pour sélectionner le format d'image voulu.

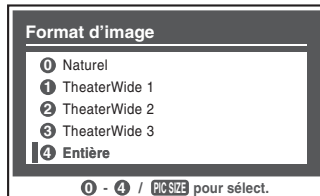

#### *Remarque :*

- **•** On peut aussi appuyer à plusieurs reprises sur **PICSIZE** pour  $s$ électionner le format d'image voulu (ou appuyer sur  $\blacktriangle\blacktriangledown$  sur *la télécommande pendant que l'écran de Format d'image est ouvert).*
- *Entière risque de ne pas être disponible pour certains formats d'émissions (il est « ombré » sur l'écran de Format d'image).*
- *Vous pouvez sélectionner aussi le format d'image en utilisant le menu du système. Sélectionner Format d'image dans le menu Réglages cinéma. Sélectionner l'entrée pour laquelle vous souhaitez sauvegarder vos réglages d'image. Pour sauvegarder les réglages, mettre en surbrillance Terminé et appuyer sur*

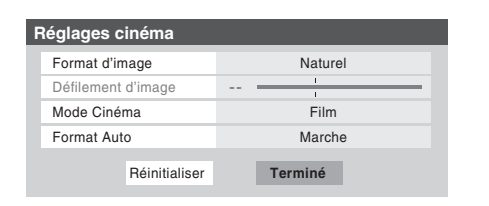

L'utilisation de ces instructions pour modifier la taille de l'image (c.-à-d. modifier le rapport hauteur/largeur) dans tout autre but que pour la visualisation privée peut être interdite en vertu des lois sur les droits d'auteur des États-Unis et d'autres pays et impose des responsabilités civiles et pénales.

### **Format d'image Naturel**

• L'image est affichée presque à sa proportion d'origine. Quelques formats d'émissions s'afficheront avec des barres latérales et/ou des barres en haut et en bas.

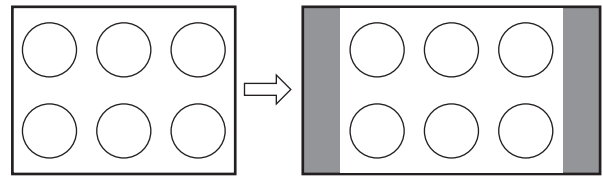

#### Naturel exemple de format d'image

## **Format d'image TheaterWide 1 (pour des émissions au format 4:3)**

• Le centre de l'image reste proche de la proportion d'origine, mais les bords gauches et droits sont plus étirés pour remplir l'écran.

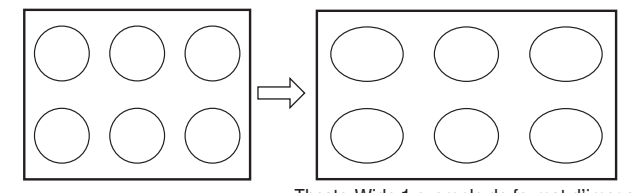

### TheaterWide 1 exemple de format d'image

## **Format d'image TheaterWide 2 (pour des émissions en format de boîte à lettre)**

- L'image est plus étirée pour remplir la largeur de l'écran, mais n'est étirée que légèrement vers le haut.
- Les bords supérieurs et inférieurs de l'image sont cachés. Pour regarder les zones cachées, voir « Défiler l'image de TheaterWide® (TheaterWide 2 et 3 seulement) » sur la page suivante.

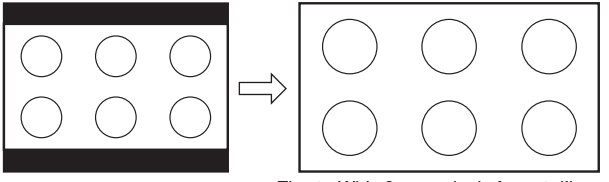

TheaterWide 2 exemple de format d'image

## **Format d'image TheaterWide 3 (pour des émissions en format de boîte à lettre avec sous-titrage)**

- L'image est plus étirée pour remplir la largeur de l'écran, mais n'est étirée que légèrement vers le haut.
- Les bords supérieurs et inférieurs de l'image sont cachés. Pour regarder les zones cachées (notamment les sous-titres ou les légendes), voir « Défiler l'image en format TheaterWide® » à droite.

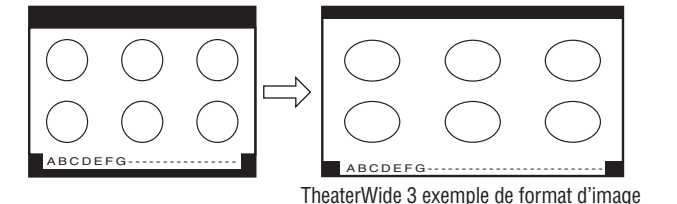

## **Format d'image Entière (pour des émissions au format de 16:9 [480i, 480p] seulement)**

- Lors de la réception d'une émission comprimée en format 4:3, l'image est plus étirée pour remplir la largeur de l'écran, mais elle ne sera pas étirée vers le haut.
- Aucune partie de l'image n'est cachée.

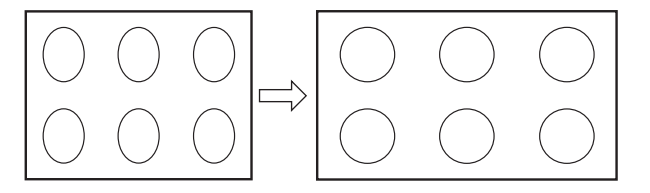

Entière exemple de format d'image pleine

### *Remarque :*

- *Si vous sélectionnez l'un des formats d'image de TheaterWide®, les bords supérieurs et inférieurs de l'image (y compris les sous-titres ou les légendes) risquent d'être cachés. Pour visionner les bords cachés, faire défiler l'image (TheaterWide 2 et 3 seulement) ou essayer de visionner l'émission dans son format d'image Entière ou naturel.*
- *Les illustrations de « taille d'image » ne constituent que des exemples. Le format de l'image (dans toutes les tailles d'image) varie en fonction du format du signal actuellement regardé.*

# **Défiler l'image de TheaterWide® (TheaterWide 2 et 3 seulement)**

Il est possible de régler des défilements distincts pour les modes TheaterWide 2 et TheaterWide 3 pour chaque entrée.

### **Pour régler les défilements :**

- **1** Appuyer sur **MEN**<sub>2</sub> et ouvrir le menu **Vidéo**.
- **2** Mettre en surbrillance **Réglages cinéma** et appuyer sur (NTER).

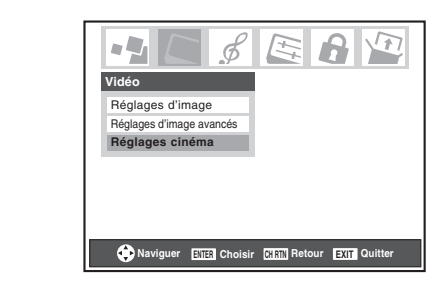

- **3** Dans le champ de **Format d'image**, sélectionner soit **TheaterWide 2**, soit **TheaterWide 3** (il est impossible de défiler en un autre mode).
- **4** Appuyer sur  $\blacktriangledown$  pour mettre en surbrillance le champ de **Défilement d'image**.
- **5** Appuyer sur  $\triangleleft$  ou sur  $\triangleright$  pour faire défiler l'image en haut et en bas selon le besoin, de –10 à +20.

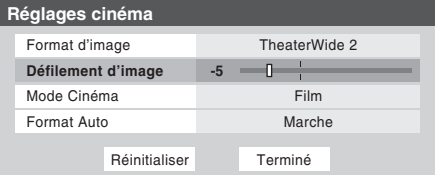

**6** Pour sauvegarder les nouveaux réglages, mettre en surbrillance **Terminé** et appuyer sur  $\lll$ . Pour revenir aux réglages d'usine, mettre en surbrillance **Réinitialiser** et appuyer sur (MTB).

# **Utilisation de la fonction du rapport d'aspect automatique**

Quand la fonction de Format Auto est réglée sur **Marche**, le téléviseur sélectionne automatiquement le format d'image lors de la réception d'une des sources suivantes :

• Un signal 480i reçu de l'entrée **VIDEO 1**, **VIDEO 2**, **ColorStream HD-1** ou **ColorStream HD-2**.

• Un signal 1080i, 480i, 480p ou 720p reçu de l'entrée **HDMI**.

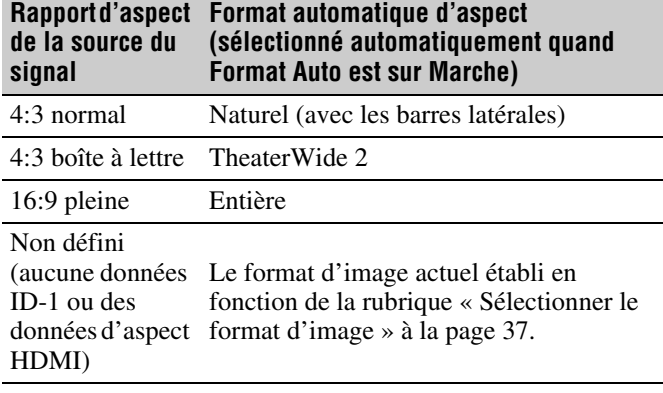

*Remarque : La fonction du rapport d'aspect automatique n'est pas applicable à l'antenne ou aux sources d'entrées réservées au câble.*

### **Pour activer la fonction du rapport d'aspect automatique :**

- **1** Appuyer sur **MEX** et ouvrir le menu Vidéo.
- **2** Mettre en surbrillance **Réglages cinéma** et appuyer sur (ENTER).
- **3** Dans le champ de **Format Auto**, sélectionner **Marche**.

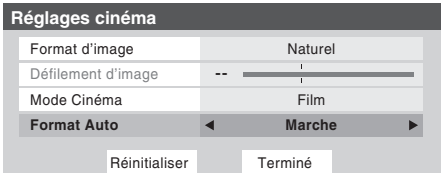

**4** Pour sauvegarder les nouveaux réglages, mettre en surbrillance **Terminé** et appuyer sur  $\mathbb{R}$ . Pour revenir aux réglages d'usine, mettre en surbrillance **Réinitialiser** et appuyer sur (NTE).

## **Pour désactiver la fonction du rapport d'aspect automatique :**

Sélectionner **Arrêt** à l'étape 3 ci-dessus.

# **Sélectionner le mode cinéma (signaux 480i uniquement)**

En regardant un DVD (signal 480i ; 3:2 traité) d'un lecteur DVD raccordé aux entrées **VIDEO 1**, **VIDEO 2**, **ColorStream HD-1/ColorStream HD-2** (vidéo à composante) ou **HDMI** sur le téléviseur, un mouvement plus doux peut être obtenu en réglant le **Mode Cinéma** sur **Film**.

**Pour régler le Mode Cinéma sur Film :**

- **1** Appuyer sur **MEN** et ouvrir le menu Vidéo.
- **2** Mettre en surbrillance **Réglages cinéma** et appuyer  $sur$   $(m)$ .
- **3** Dans le champ de **Mode Cinéma**, sélectionner **Film**.

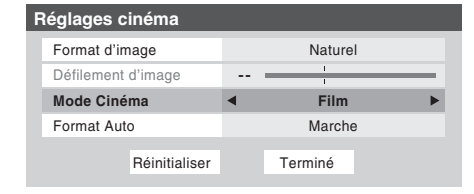

**4** Pour sauvegarder les nouveaux réglages, mettre en surbrillance **Terminé** et appuyer sur  $m$ . Pour revenir aux réglages d'usine, mettre en surbrillance **Réinitialiser** et appuyer sur @me.

**Pour régler le Mode Cinéma à Vidéo :** Sélectionner **Vidéo** à l'étape 3 ci-dessus.

# **Utilisation des fonctions IHI**

# **Utilisation de la fonction IHI à double fenêtre**

La fonction double fenêtre IHI (image-hors-image) divise l'écran en deux fenêtres de manière à ce que vous puissiez regarder deux programmes en même temps.

### **Pour afficher un programme dans la fenêtre IHI :**

**1** Appuyer sur **POP** pour ouvrir la double fenêtre IHI.

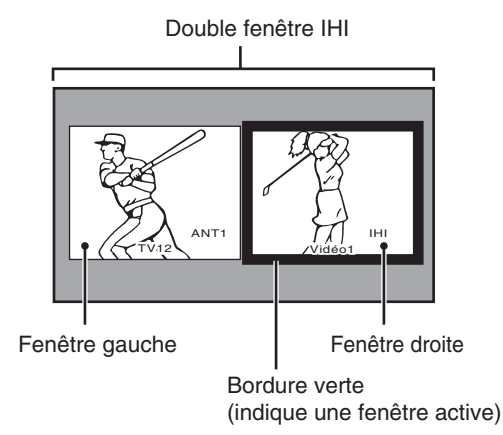

- **2** Appuyer sur  $\triangleleft$  ou sur  $\triangleright$  pour mettre en surbrillance la fenêtre voulue. La fenêtre aura une bordure verte lorsque surlignée.
- **3** Appuyer sur wo pour ouvrir la fenêtre **Sélection entrée**. Sélectionner la source d'entrée de la fenêtre IHI en appuyant sur la touche numérique correspondante (0–8). La source actuelle s'affiche en rouge.

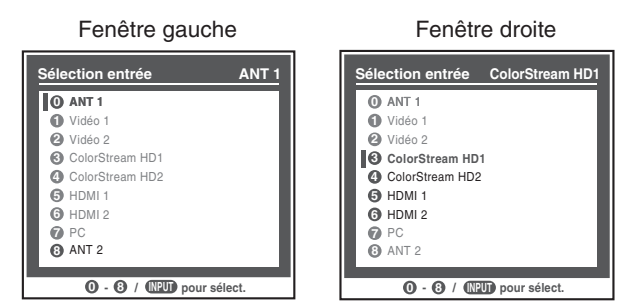

Fenêtre gauche — Les entrées **ANT 1** et **ANT 2** peuvent être sélectionnées.

Fenêtre droite — **ColorStream HD1/HD2** (uniquement pour 480p, 1080i et 720p) et **HDMI 1/2** peuvent être sélectionnés.

#### *Remarque :*

- *Le message d'erreur « Non disponible à partir du mode vidéo actuel » s'affiche si on appuie sur POP en mode ColorStream HD1/HD2 et en format 480i.*
- *La fonction FREEZE n'est pas disponible lorsque la*  double fenêtre IHI est ouverte. Si vous appuyez sur **FREEZE**

*lorsque la double fenêtre IHI est ouverte, le message « Non disponible » s'affiche.*

- *Si vous marquez toutes les entrées MASQUER (*- *page 32), la fonction IHI sera désactivée et le message « Non disponible » apparaîtra à l'écran si vous essayez d'ouvrir la double fenêtre IHI.*
- *Si on tente d'ouvrir la double fenêtre IHI lorsque la fonction Verrouillage entrée est en mode Vidéo ou Vidéo+, le message « Non disponible » s'affiche.*

## **Syntonisation sur la fenêtre mise en surbrillance (et fermeture de la double-fenêtre IHI) :**

Appuyer sur  $\overline{em}$  après avoir mis en surbrillance la fenêtre à regarder comme image normale.

### **Pour fermer la double-fenêtre IHI :**

Appuyer sur  $M$  ou EXIT.

À ce moment-là, la fenêtre active demeure comme une image normale à l'écran.

### *Remarques sur l'enregistrement :*

- *Si la fenêtre IHI est ouverte et qu'on essaie de commencer l'enregistrement, la fenêtre IHI se ferme et l'enregistrement débute.*
- *Si on utilise la télécommande du téléviseur pour débuter l'enregistrement, on n'est pas en mesure d'ouvrir la fenêtre IHI et le message « Non disponible » s'affiche à l'écran si on essaie de le faire.*
- *Il est recommandé d'utiliser la télécommande du téléviseur pour commencer l'enregistrement. Si on utilise un appareil autre que la télécommande du téléviseur pour débuter l'enregistrement, on peut ouvrir accidentellement la fenêtre IHI au cours de l'enregistrement. Si cela se produit, le son enregistré sera celui de la fenêtre active (gauche ou droit) qui peut ne pas être le son qu'on voulait enregistrer.*

# **Commutation du son de l'enceinte (gauche ou droit)**

Pendant que la fenêtre IHI est ouverte, appuyer sur < ou  $\blacktriangleright$ pour commuter le son (gauche ou droit) qui sort des enceintes du téléviseur (et des bornes **VARIABLE AUDIO OUT**).

La fenêtre comportant le son actif est mise en surbrillance avec une bordure verte.

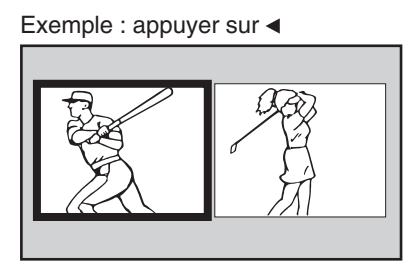

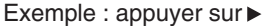

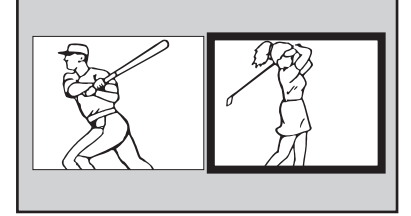

# **Rapport de forme de la double fenêtre IHI**

La fonction double-fenêtre IHI affiche chaque image selon la forme de son signal d'entrée, comme cela est illustré dans les exemples ci-dessous.

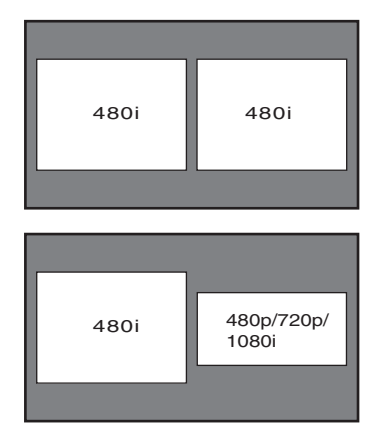

#### *Remarque :*

- **•** La caractéristique de Format Auto ( $\mathfrak{g}$  page 39) ne *fonctionne pas en mode double fenêtre IHI.*
- *Le format d'image est le rapport largeur-hauteur de l'image.*

# **Utilisation de la caractéristique FREEZE**

### **Utilisation de la caractéristique FREEZE :**

- **1** En regardant le téléviseur, appuyer sur FREEZE pour arrêter une image fixe.
- **2** Pour retourner à l'image animée, soit appuyer sur **FREEZE** une nouvelle fois, appuyer sur **EXIT**, ou appuyer sur une autre touche.

#### *Remarque :*

- *La fonction FREEZE n'est pas disponible lorsque la double fenêtre IHI est ouverte. Si vous appuyez sur* B*, le message « Non disponible » s'affiche.*
- *Si le téléviseur est laissé au mode FREEZE plus de 15 minutes, ce mode cessera automatiquement et le téléviseur retournera à l'image animée.*

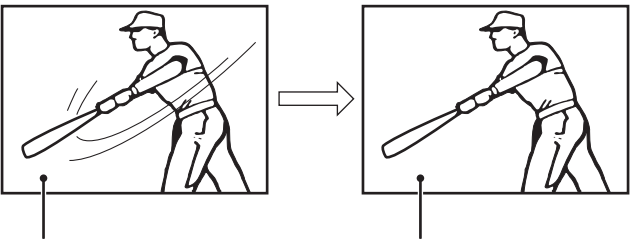

Image animée **Image inanimée** 

L'utilisation de la caractéristique FREEZE dans tout autre but que pour la visualisation privée peut être interdite en vertu des lois sur les droits d'auteur des États-Unis et d'autres pays et vous impose des respnsabilités civiles et pénales.

> **41** HMX96 (E/**F**) Web 213:276

# **Ajuster l'image**

# **Sélectionner le mode d'image**

On peut sélectionner les réglages d'image voulus à partir de quatre modes différents, tel que décrit ci-dessous.

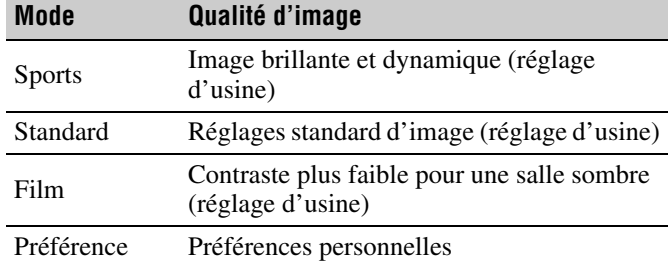

#### **Pour sélectionner le mode d'image :**

- **1** Appuyer sur **MEN** et ouvrir le menu Vidéo.
- **2** Mettre en surbrillance **Réglages d'image** et appuyer SUT (ENTER).
- **3** Dans le champ **Mode**, sélectionner le mode d'image voulu.

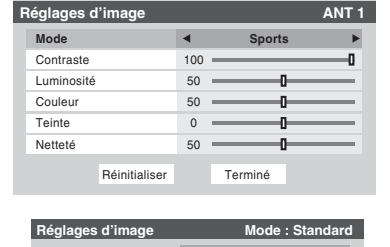

**4** Pour sauvegarder les nouveaux réglages, mettre en surbrillance **Terminé** et appuyer sur **E.** Pour revenir aux réglages d'usine, mettre en surbrillance **Réinitialiser** et appuyer sur <a>[NTER]</a>.

 $\rightarrow$ 

Mode **Standard**

#### *Remarque :*

- *Le mode image sélectionné touche l'entrée actuelle seulement (ANT 1 dans l'exemple ci-dessus). On peut sélectionner un mode différent d'image pour chaque entrée.*
- *Si on sélectionne l'un des modes d'image réglés à l'usine (Sports, Standard, ou Film) et qu'on change ensuite un réglage de qualité d'image (par exemple, augmenter le contraste ou changer la température de couleur), le mode d'image change automatiquement à Préférence dans le menu de Réglages d'image.*
- *Si on a déjà réglé le téléviseur au mode Haute et qu'on a choisi Réinitialiser à l'article 4 ci-dessus, le téléviseur retournera par défaut au mode Basse. Pour ramener le téléviseur au mode Haute, voir page 56.*

# **Régler la qualité d'image**

On peut modifier la qualité d'image (contraste, luminosité, couleur, teinte et netteté) selon les préférences personnelles.

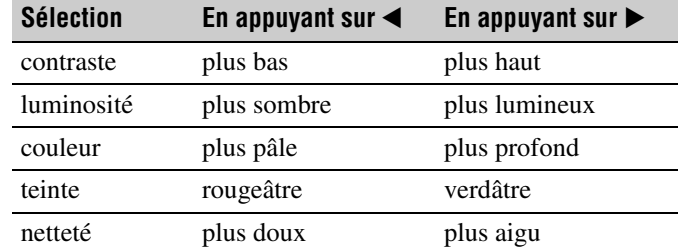

### **Pour modifier la qualité d'image :**

- **1** Appuyer sur **MENO** et ouvrir le menu **Vidéo**.
- **2** Mettre en surbrillance **Réglages d'image** et appuyer sur (<sub>enter)</sub>.
- **3** Appuyer sur  $\triangle$  ou  $\nabla$  pour sélectionner la qualité d'image à modifier (**Contraste**, **Luminosité**, **Couleur**, **Teinte**, ou **Netteté**), et ensuite appuyer sur ◀ et sur ▶ pour modifier le réglage, tel que décrit dans le tableau cidessus.

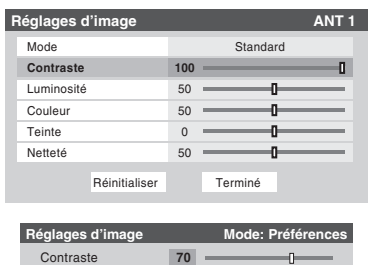

**4** Pour sauvegarder les nouveaux réglages, mettre en surbrillance **Terminé** et appuyer sur  $\mathbb{R}$ . Pour revenir aux réglages d'usine, mettre en surbrillance **Réinitialiser** et appuyer sur <a>[MED]</a>.

Les qualités d'image modifiées sont automatiquement sauvegardées en mode de **Préférence** ( $\mathbb{R}$  « Sélectionner le mode d'image », ci-dessus à gauche).

# **Utilisation du mode de sous-titrage**

Le mode de sous-titrage comporte deux options :

- Sous-titres Un menu de dialogue, de narration et de bruitage de programmes télévisés et de vidéos qui sont soustitrés (généralement marqué « CC » dans les guides de programmes).
- Texte—Affichage d'un menu d'informations qui ne sont en rapport avec le programme actuel, notamment la météo ou la bourse (quand de telles données sont fournies par des stations individuelles).

### **Pour voir les sous-titres ou le texte :**

- **1** Appuyer sur **MEN** et ouvrir le menu **Préférences**.
- **2** Mettre en surbrillance **Mode sous-titrage** et appuyer  $sur \blacktriangleright$ .
- **3** Appuyer sur  $\triangle$  ou sur  $\nabla$  pour sélectionner le mode de sous-titrage voulu et appuyer sur  $\overline{mn}$ .

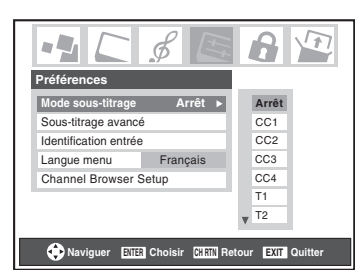

• **Pour voir les sous-titres :**  Mettre en surbrillance **CC1**, **CC2**, **CC3**, ou **CC4**. (**CC1** affiche la traduction de la langue primaire dans votre région.)

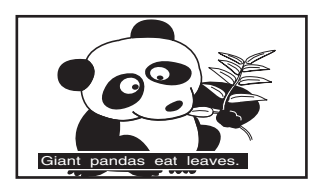

*Remarque : Si le programme ou la vidéo sélectionnée ne comporte pas de sous-titres, aucun sous-titrage n'est affiché à l'écran.*

• **Pour regarder le texte :**  Mettre en surbrillance **T1**, **T2**, **T3**, ou **T4**.

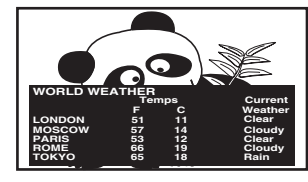

*Remarque : Si le texte n'est pas disponible dans la région, un rectangle noir peut s'afficher à l'écran. Dans ce cas, régler le mode de sous-titrage à Arrêt.*

• **Pour désactiver le Mode de sous-tìtrage :** Sélectionner **Arrêt** à l'étape 3 ci-dessus.

*Remarque : Un signal de sous-titrage risque de ne pas s'afficher dans les situations suivantes :*

- *Quand une bande vidéo a été copiée.*
- *Quand la réception du signal est faible.*
- *Quand la réception du signal n'est pas standard.*

# **Sous-titrage avancé**

Vous pouvez personnaliser les caractéristiques d'affichage de sous-titres en changeant la couleur de fond, la taille, le type, le bord et la couleur du texte.

### *Remarque :*

- *Cette fonction est disponible pour les canaux numériques seulement.*
- *Il est impossible de régler une même couleur pour le texte des sous-titres et de l'arrière-plan.*

### **Pour personnaliser les sous-titres :**

- **1** Appuyer sur **MENO** et ouvrir le menu **Préférences**.
- **2** Mettre en surbrillance **Sous-titrage avancé** et appuyer  $sur$   $(m)$ .

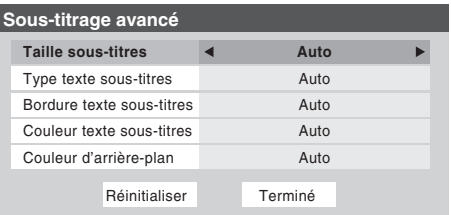

- **3** Appuyer sur  $\triangle$  ou sur  $\nabla$  pour mettre en surbrillance la fonction à modifier et appuyer ensuite sur  $\triangle$  ou sur  $\triangleright$  pour sélectionner le format de cette fonction (voir le tableau cidessous).
- **4** Pour sauvegarder les nouveaux paramètres, mettre en surbrillance **Terminé** et appuyer sur  $\lll$ . Pour revenir aux réglages d'usine, mettre en surbrillance **Réinitialiser** et appuyer sur (NTER).

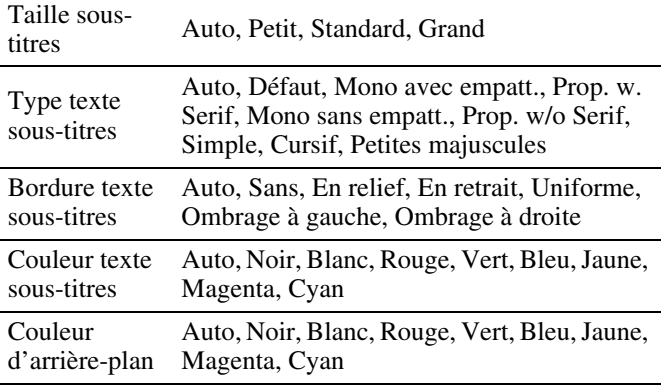

# **Sous-titrages numériques**

On peut utiliser **Sélecteur audio/CC numérique** pour sélectionner les services de sous-titrage numériques (si disponible), ce qui annule temporairement les sous-titres pour les canaux numériques seulement.

Quand de tels services ne sont pas disponibles, le **Sélecteur audio/CC numérique** présente une liste de services par défaut. Si le service sélectionné n'est pas disponible, le meilleur service suivant sera utilisé à sa place.

### **Sélection des sous-titrages numériques :**

- **1** Appuyer sur **MEX** et ouvrir le menu **Applications**.
- **2** Mettre en surbrillance **Sélecteur audio/CC numérique** et appuyer sur T.

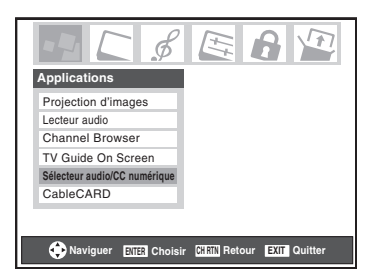

**3** Appuyer sur ▲ ou sur ▼ pour sélectionner **Sous-titres**, et appuyer ensuite sur  $\triangleleft$  ou sur  $\triangleright$  pour sélectionner le service voulu.

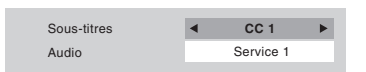

**4** Appuyer sur  $\overline{\text{exr}}$ .

# **Utilisation du bouton de légende sur la télécommande**

**Appuyer sur** ; **(Sous-titrage) lorsqu'un canal analogique est syntonisé :**

- Le sélecteur CC est actif et affiche CC1-4 et T1-4 comme options.
- Le sélecteur audio est désactivé.

## **Appuyer sur** ; **(Sous-titrage) lorsqu'un canal numérique est syntonisé :**

- Le sélecteur CC est actif et affiche les choix possibles (langues disponibles) pour ce canal ou ces services. Par exemple, un programme peut avoir « Anglais », « Espagnol » et « Français » comme langues disponibles de sous-titrage.
- Le sélecteur audio sera actif et donnera les choix pour l'audio du canal numérique. Ceci pourrait être Dolby ou AC3 ou tout ce que la suite comprend.

# **Régler le son**

## **Sourdine**

Appuyer sur  $M$  pour réduire partiellement (1/2 Muet) ou complètement (Muet) le son. Chaque fois qu'on appuie sur W, le mode de sourdine change dans l'ordre suivant :

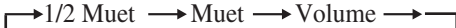

Si le mode de sous-titrage est réglé sur **Arrêt** quand on sélectionne le mode « Muet », la caractéristique de sous-titrage est automatiquement activée. Pour arrêter l'audio sans activer automatiquement la fonction de sous-titrage, utiliser la touche  $\left[\frac{\infty}{2}\right]$  pour régler le volume à 0. Voir « Utilisation du mode de sous-titrage » ( $\mathbb{R}$  page 43) pour de plus amples informations sur les modes de sous-titrage.

# **Utilisation du sélecteur audio numérique**

Vous pouvez utiliser le Sélecteur audio numérique pour commuter entre les pistes audio sur un canal numérique de manière plus aisée (pour les canaux qui ont des pistes audio multiples). Cela annule temporairement la piste audio sélectionnée par l'option de langue dans le menu **Configuration audio** ( $\mathbb{R}$  « Sélectionner des émissions diffusées en stéréo/SAP », à la page 45).

### **Pour utiliser le sélecteur audio numérique :**

- **1** Appuyer sur **MEX** et ouvrir le menu **Applications**.
- **2** Mettre en surbrillance **Sélecteur audio/CC numérique** et appuyer sur  $(mn)$ .

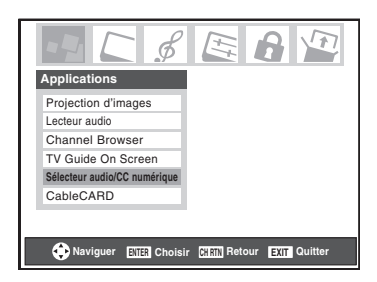

- **3** Appuyer sur ▲ ou sur ▼ pour sélectionner **Audio** et appuyer ensuite sur  $\triangleleft$  ou sur  $\rangle$  pour sélectionner le service voulu.
	- **Service 1 CC 1** Audio Sous-titre
- **Appuyer sur EXIT.**

# **Sélectionner des émissions diffusées en stéréo/SAP**

La caractéristique du son du téléviseur à canaux multiples (MTS) permet de produire un son de stéréo Hi-FI. MTS peut aussi transmettre un deuxième programme audio (SAP) contenant une deuxième langue, musique, ou autre information audio (quand une telle caractéristique est assurée par des stations individuelles).

Quand le téléviseur reçoit une émission en stéréo ou SAP, le terme « STÉRÉO » ou « SAP » s'affiche à l'écran quand la touche EGALI est enfoncée. La fonction MTS n'est pas disponible quand le téléviseur est en mode VIDEO.

### **Pour écouter le son en stéréo :**

- **1** Appuyer sur **MEN** et ouvrir le menu **Audio**.
- **2** Mettre en surbrillance **Configuration audio** et appuyer  $sur$   $(m)$ .

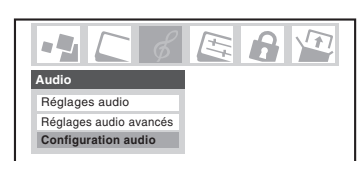

**3** Dans le champ **MTS**, sélectionner **Stéréo**.

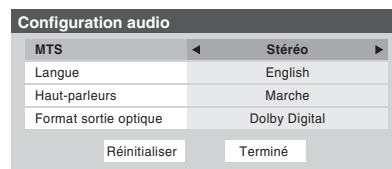

**4** Pour sauvegarder les nouveaux réglages, mettre en surbrillance **Terminé** et appuyer sur **D**. Pour réinitialiser les réglages d'usine, mettre en surbrillance **Réinitialiser** et appuyer sur (

#### *Remarque :*

- *Il est possible de laisser le téléviseur en mode Stéréo, car il produit automatiquement le type de son diffusé (stéréo ou mono).*
- *Si le son stéréo est bruyant, sélectionner Mono pour réduire le bruit.*

# **Pour écouter un deuxième programme audio sur une station analogique (si disponible) :**

Sélectionner **SAP** à l'étape 3 ci-dessus.

#### *Remarque :*

- *Un deuxième programme audio (SAP) peut être entendu seulement sur les canaux qui offrent un tel service. Par exemple, une station pourrait diffuser une autre langue comme un deuxième programme audio. Si la caractéristique SAP est activée, le programme actuel se verra sur l'écran, mais la langue sera différente de celle de l'audio normal du programme.*
- *Si la caractéristique SAP est activée et que la station visionnée ne diffuse pas un deuxième programme audio, l'audio normal de la station sera produit. Cependant, il n'y*

*aura pas de son de temps en temps au mode SAP. Si ceci se produit, régler la caractéristique MTS en mode Stéréo.*

## **Pour écouter une autre langue sur une station numérique ATSC (si disponible) :**

Mettre en surbrillance le champ de **Langue** à l'étape 3 cidessus, et appuyer ensuite sur  $\blacktriangleleft$  ou sur  $\blacktriangleright$  pour sélectionner la langue préférée.

# **Régler la qualité du son**

On peut régler la qualité du son en modifiant les fonctions des graves, des aigus et de l'équilibrage.

## **Pour modifier la qualité du son :**

- **1** Appuyer sur **MEN** et ouvrir le menu **Audio**.
- **2** Mettre en surbrillance **Réglages audio** et appuyer  $sur$  (ENTER)
- **3** Appuyer sur  $\blacktriangledown$  ou sur  $\blacktriangle$  pour mettre en surbrillance l'élément à modifier (**Graves**, **Aiguës**, ou **Equilibre**).

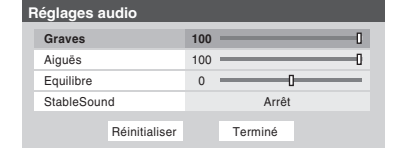

- **4** Appuyer sur  $\triangleleft$  ou sur  $\triangleright$  pour régler le niveau.
	- **I** rend la basse ou l'aigu plus faible ou augmente *l'équilibre dans le canal gauche (en fonction de l'élément choisi).*
	- $\blacktriangleright$  rend la basse ou l'aigu plus fort ou augmente *l'équilibre dans le canal droit (en fonction de l'élément choisi).*
- **5** Pour sauvegarder les nouveaux réglages, mettre en surbrillance **Terminé** et appuyer sur **T**ement Pour réinitialiser les réglages d'usine, mettre en surbrillance **Réinitialiser** et appuyer sur (ME).

# **Utilisation de la fonction StableSound®**

La caractéristique StableSound® limite le plus haut niveau du volume pour empêcher des changements extrêmes dans le volume quand la source du signal change (par exemple, empêcher l'augmentation soudaine du volume qui survient souvent quand un programme de télévision passe à une publicité).

**Pour mettre en surbrillance la fonction StableSound® :**

- **1** Appuyer sur **MENO** et ouvrir le menu **Audio**.
- **2** Mettre en surbrillance **Réglages audio** et appuyer sur (ENTER).
- **3** Dans le champ **StableSound**, sélectionner **Marche**.

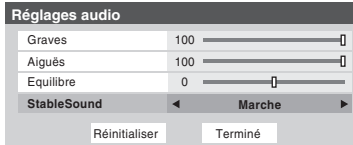

**4** Pour sauvegarder les nouveaux réglages, mettre en surbrillance **Terminé** et appuyer sur **FR**. Pour revenir aux réglages d'usine, mettre en surbrillance **Réinitialiser** et appuyer sur (NTER).

*Remarque : La fonction Réinitialiser remet les réglages de son aux réglages d'usine suivants :*

Graves . . . . . . . centre (50) Aiguës . . . . . . . centre (50) Equilibrage . . . au centre (0) StableSound . . Arrêt

**Pour désactiver la fonction StableSound :** Sélectionner **Arrêt** à l'étape 3 ci-dessus.

# **Désactivation des enceintes incorporées**

On peut utiliser cette fonction pour désactiver les enceintes du téléviseur lors du raccord d'un système audio au téléviseur ( $\mathbb{R}$  « Raccordement d'un système audio numérique » et « Raccordement d'un système audio analogique » du *Guide d'installation*).

**Pour désactiver les enceintes incorporées :**

- **1** Appuyer sur **MENO** et ouvrir le menu **Audio**.
- **2** Mettre en surbrillance **Configuration audio** et appuyer  $sur$   $(m)$ .
- **3** Dans le champ **Haut-parleurs**, sélectionner **Arrêt**.

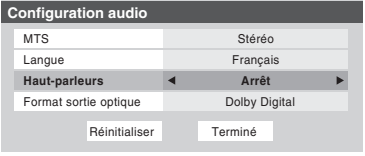

**4** Pour sauvegarder les nouveaux réglages, mettre en surbrillance **Terminé** et appuyer sur **E.** Pour revenir aux réglages d'usine, mettre en surbrillance **Réinitialiser** et appuyer sur (NTB).

**Pour activer les enceintes incorporées :** Sélectionner **Marche** à l'étape 3 ci-dessus.

# **Sélectionner le format de sortie audio optique**

Utiliser cette fonction pour sélectionner le format de sortie audio optique lorsqu'on raccorde un décodeur Dolby Digital ou un autre système audio numérique au connecteur **Optical Audio Out** sur le téléviseur ( $\mathbb{R}$  « Raccordement d'un système audio numérique » dans le *Guide d'installation*).

### **Pour sélectionner le format de sortie audio optique :**

- **1** Appuyer sur MEN<sub>o</sub> et ouvrir le menu **Audio**.
- **2** Mettre en surbrillance **Configuration audio** et appuyer SUT (ENTER).
- **3** Dans le champ **Format sortie optique**, sélectionner **Dolby Digital** ou **PCM** selon l'appareil.

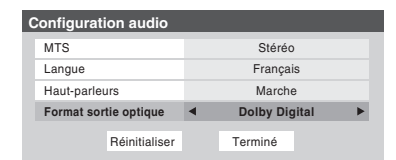

**4** Pour sauvegarder les nouveaux réglages, mettre en surbrillance **Terminé** et appuyer sur  $m$ . Pour revenir aux réglages d'usine, mettre en surbrillance **Réinitialiser** et appuyer sur <a>[MED]</a>.

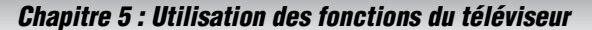

# **Utilisation du menu Verrouillages**

Le menu de verrouillages comprend les fonctions Activer verrouillage classification, Modifier restrictions classification, Verrouillage canaux, Verrouillage entrée, Verrouillage (commande) face avant et Nouveau NIP. On peut utiliser ces fonctions après avoir saisi le code NIP correct.

# **Saisir le code NIP**

**1** Appuyer sur **MEX** et mettre en surbrillance l'icône de menu **Verrouillages**.

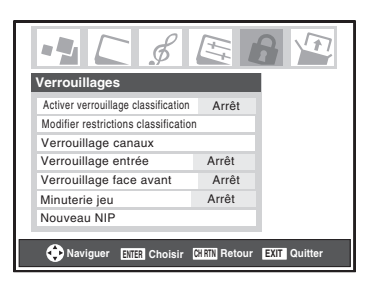

- **2** Appuyer sur ▼, qui affiche l'écran de saisie du code NIP.
	- L'écran **Systeme de Verrouillages** (ci-dessous) s'affiche si un code NIP a été mémorisé. Appuyer sur les touches numériques de canaux pour saisir un nouveau code à quatre chiffres, saisir le code une deuxième fois pour confirmer, et appuyer sur  $m$ .

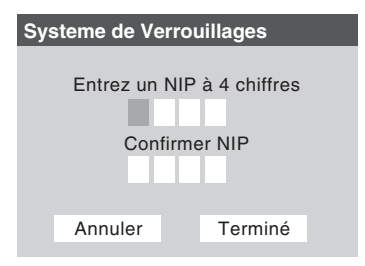

• L'écran **Verrouillages/Actifs** (ci-dessous) s'affiche si un code NIP est déjà mémorisé. Appuyer sur les touches chiffrées pour saisir le code à quatre chiffres et appuyer sur <a>[60]</a>.

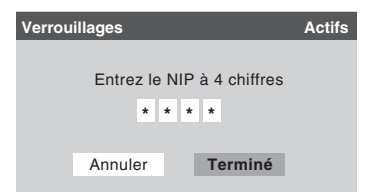

Si un faux code NIP est saisi, le message « NIP erroné, essayez de nouveau ! » s'affichera. Mettre en surbrillance **Réessayez** et appuyer sur  $(m)$ . Saisir de nouveau le code et appuyer sur  $(m)$ .

Quand le code NIP correct est saisi, le menu **Verrouillages** s'ouvre.

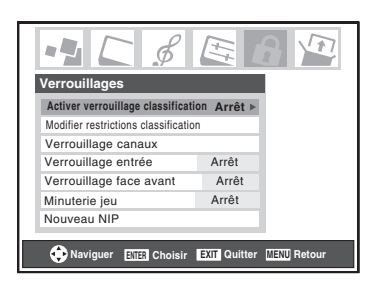

# **Si on ne se rappelle pas de son code NIP**

Au moment de l'affichage de l'écran de saisie du code NIP, appuyer sur EECALL] quatre fois en moins de 5 secondes. Le code NIP sera effacé et on peut entrer un nouveau code NIP.

# **Changer le code NIP**

- **1** Appuyer sur MEN<sub>I</sub> et mettre en surbrillance l'icône de menu **Verrouillages**.
- **2** Appuyer sur  $\blacktriangledown$  pour afficher l'écran de saisie du code NIP.
- **3** Saisir le code NIP à quatre chiffres et appuyer sur (Fine).
- **4** Appuyer sur ▼ pour mettre en surbrillance le **Nouveau NIP** et appuyer sur  $EMB$ .

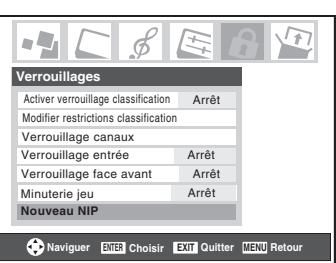

- **5** Appuyer sur les touches numériques pour saisir un nouveau code à quatre chiffres. Saisir une nouvelle fois le NIP pour le confirmer.
- **6** Appuyer sur  $\overline{em}$ . Le nouveau code NIP est désormais actif.

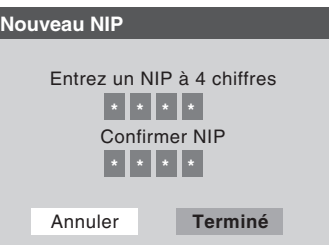

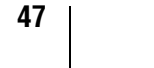

# **Blocage d'émissions et de films télévisés par classement (Puce-V)**

Certains émissions et films télévisés comprennent des signaux qui classifient le contenu du programme (violence, sexe, dialogue, langue). La caractéristique de la Puce-V de ce téléviseur détecte les signaux et bloque les programmes selon les classements sélectionnés. (Voir les tableaux sur la page suivante pour une description des classifications.)

*Remarque : Verrouillage classification est une fonction de la Puce-V de ce téléviseur, qui est compatible avec le système américain de Puce-V seulement.*

## **Pour bloquer et débloquer les émissions et les films télévisés :**

- **1** Appuyer sur MEN<sub>o</sub> et mettre en surbrillance l'icône de menu **Verrouillages**.
- **2** Appuyer sur  $\blacktriangledown$  pour afficher l'écran de saisie du code NIP.
- **3** Saisir le code NIP à quatre chiffres et appuyer sur (NTP).
- **Appuyer sur ▼ pour mettre en surbrillance Activer verrouillage classification**.
- **5** Appuyer sur  $\triangleright$  et sur  $\nabla$  pour sélectionner **Marche** et appuyer sur <a>[NTER]</a>.

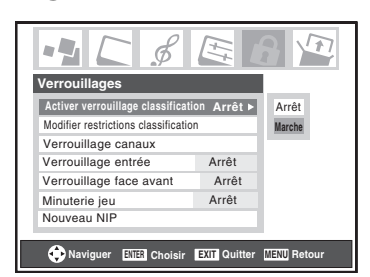

- **6** Appuyer sur ▼ pour mettre en surbrillance le **Modifier** restrictions classification et appuyer sur  $m$ . L'écran **Modifier restrictions classification** (cidessous) s'affiche.
- **7** Appuyer sur  $\triangle \blacktriangledown \triangle \blacktriangleright$  et appuyer ensuite sur  $\text{C}$  pour sélectionner le niveau de verrouillage voulu. Une case comportant un «  $\times$  » est un classement qui sera verrouillé. Au moment où on met en surbrillance un classement, une définition de ce classement s'affichera en bas de l'écran.
- **8** Lorsque la sélection des classements à bloquer est terminée, mettre en surbrillance **Terminé** et appuyer sur (ME).

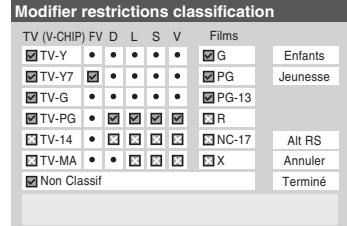

# **Blocage d'émissions et de films télévisés par classifications additionnelles**

À l'avenir, un système de classification additionnelle pourrait devenir disponible pour bloquer des émissions de façon sélective.

## **Pour décharger le système de classement additionnel. (si disponible) :**

- **1** Appuyer sur **MEN** et mettre en surbrillance l'icône de menu **Verrouillages**.
- **2** Appuyer sur  $\blacktriangledown$  pour afficher l'écran de saisie du code NIP.
- **3** Saisir le code NIP à quatre chiffres et appuyer sur E.
- **4** Appuyer sur ▼ pour mettre en surbrillance **Activer verrouillage classification**.
- **5** Appuyer sur  $\triangleright$  et sur  $\triangleright$  pour sélectionner **Marche** et appuyer sur  $F.$
- **6** Appuyer sur ▼ pour mettre en surbrillance le **Modifier** restrictions classification et appuyer sur  $m$ . L'écran **Modifier restrictions classification** s'affiche.

*Remarque : La chaîne qui est présentement syntonisée doit recevoir un signal numérique avant qu'un système de classification additionnelle puisse être téléchargé.*

**7** Mettre en surbrillance **Alt RS** et appuyer sur  $\mathbb{R}$ . L'écran **Modifier autres classifications** s'affiche.

### *Remarque :*

- *La touche Alt RS est uniquement disponible si un système de classification additionnelle est présentement disponible.*
- *Un certain temps peut être requis pour télécharger le système de classification additionnelle.*
- *L'information affichée à l'écran Modifier autres classifications dépendra de la configuration du système de classification additionnelle disponible lors du téléchargement.*
- **8** Appuyer sur  $\blacktriangle \blacktriangledown \blacktriangle \blacktriangleright$  et appuyer ensuite sur  $\blacktriangledown$  pour sélectionner le niveau de verrouillage voulu. Une case comportant un « $\times$  » est un classement qui sera verrouillé.
- **9** Lorsque vous aurez terminer de sélectionner les classifications que vous désirez bloquer, mettre en surbrillance **Terminé** et appuyer sur (
- **10** Dans l'écran **Modifier restrictions classification**, mettre en surbrillance **Terminé** et appuyer sur **m**.

### *Remarque :*

- *Le système de classification additionnelle peut être téléchargé seulement une fois. Vous ne pourrez pas télécharger des mises à jour du système de classement même si ces mises à jour deviennent disponibles.*
- *Le système de classification additionnelle n'est pas conçu, transmis ou contrôlé par le téléviseur ou Toshiba. La disponibilité d'un système de classification additionnelle*

*n'est pas déterminée ni contrôlée par Toshiba. De même, le classement d'émissions dans un système de classification additionnelle n'est pas déterminé, transmis ou contrôlé par le téléviseur ou Toshiba.*

• *Le système de classification additionnelle est une technologie en évolution, donc, la disponibilité, le contenu et le format peuvent varier.*

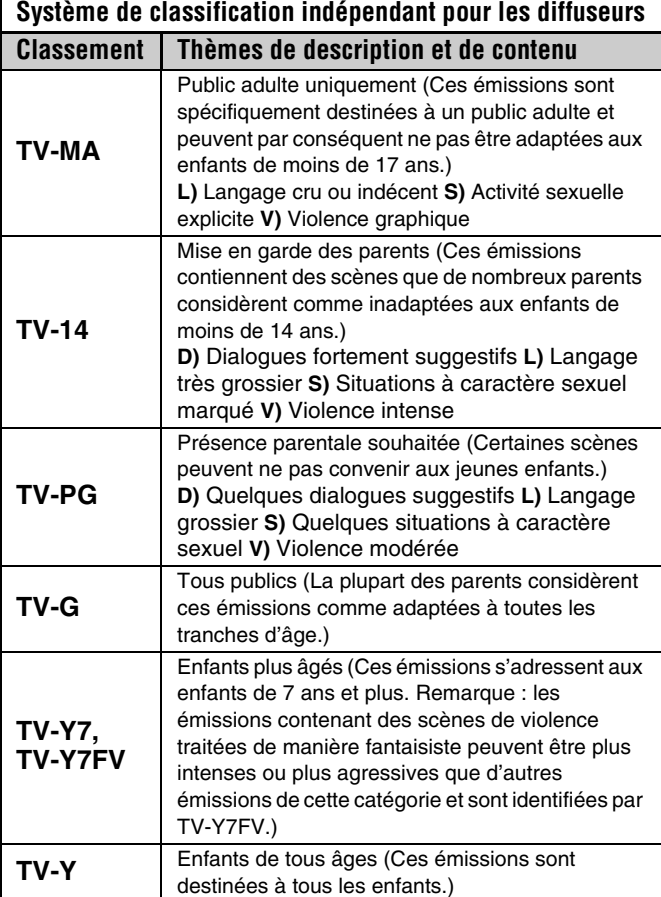

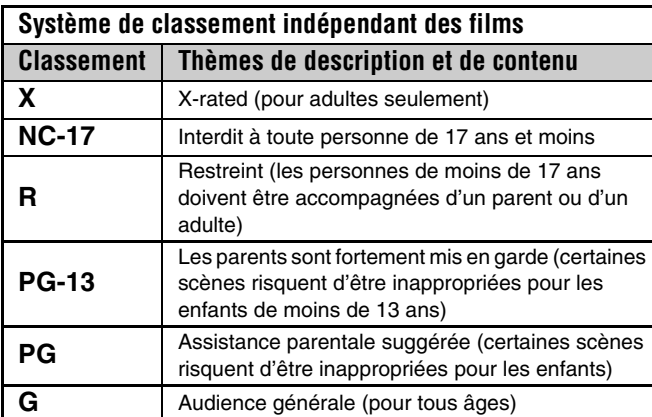

#### *Remarque :*

• *Si on dispose un « x » dans la boîte proche de « Non Classif », les programmes classés « Non » sont bloqués ; cependant les programmes qui n'offrent pas d'information de classement ne sont pas bloqués.*

• *Pour afficher le classement de l'émission regardée, appuyer sur* E *sur la télécommande. Si elle est classée « Non », le terme « NON » s'affiche à l'écran RECALL (tel qu'illustré cidessous à droite). Si les informations de classement ne sont pas fournies, aucun classement ne s'affiche à l'écran RECALL.*

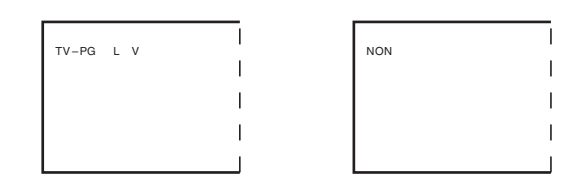

# **Bloquer des canaux**

Avec la caractéristique de blocage de canaux, vous pouvez bloquer des canaux spécifiques. Vous ne pourrez pas régler des canaux bloqués à moins de les déverrouller.

### **Pour bloquer des canaux :**

- **1** Appuyer sur  $\overline{M}$  et mettre en surbrillance l'icône de menu **Verrouillages**.
- **2** Appuyer sur  $\blacktriangledown$  pour afficher l'écran de saisie du code NIP.
- **3** Saisir le code NIP à quatre chiffres et appuyer sur  $\blacksquare$ ( $\mathbb{R}$  page 47).
- **4** Appuyer sur  $\blacktriangledown$  pour mettre en surbrillance le Verrouillage canaux et appuyer sur  $(m)$ .

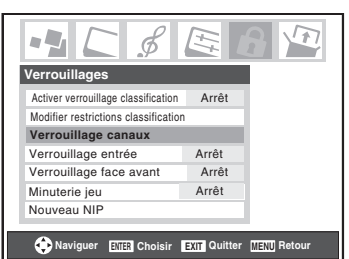

**5** À l'aide des touches  $\blacktriangle \blacktriangledown \blacktriangle \blacktriangledown$ , sélectionner l'entrée dont on souhaite modifier les limites de classement (**ANT1**, ou **ANT2**) et appuyer sur **(MTB**).

Une liste des canaux disponibles pour ces entrées s'affiche avec des indicatifs pour chaque canal, si disponible.

**6** Appuyer sur  $\triangle \blacktriangledown$  pour mettre en surbrillance le canal à bloquer et appuyer sur  $F(0, \cos \theta)$ , ce qui met un «  $\times$  » dans la boîte à côté du canal.

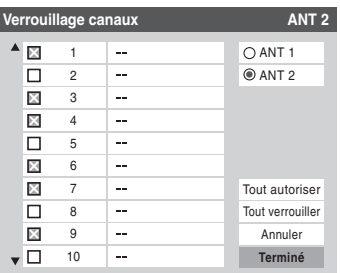

- **7** Répéter l'étape 6 pour les autres canaux qu'on veut bloquer.
- **8** Mettre en surbrillance **Terminé** et appuyer sur  $\mathbb{R}$ .

### **Pour débloquer des canaux individuels :**

 $\hat{A}$  l'étape 6 ci-dessus, appuyer sur  $\triangle \triangledown$  pour mettre en surbrillance le canal à débloquer, appuyer ensuite sur  $\llbracket \mathbf{w} \rrbracket$  pour supprimer le «  $\times$  » de la boîte, mettre en surbrillance **Terminé** et appuyer sur  $F.$ 

**Pour bloquer tous les canaux en même temps :** Mettre en surbrillance **Tout verrouiller** à l'étape 6 ci-dessus et mettre en surbrillance **Terminé** puis appuyer sur **F**.

**Pour débloquer tous les canaux en même temps :** Mettre en surbrillance **Tout autoriser** à l'étape 6 ci-dessus et mettre en surbrillance **Terminé** puis appuyer sur **Ferminé**.

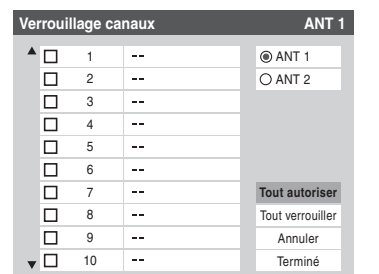

# **Débloquer des émissions temporairement**

Si on tente de syntoniser une émission télévisée qui dépasse les limites du classement qui a été réglé, le téléviseur se met en mode de verrouillage de programmes.

> La classification de cette émission excède la restriction que vous avez définie. Pressez 'mute' pour entrer NIP.

On peut soit débloquer l'émission, soit sélectionner temporairement une émission qui n'est pas bloquée pour la regarder.

### **Débloquer temporairement une émission :**

- **1** Appuyer (MUTE).
- **2** Saisir le code NIP à quatre chiffres et appuyer sur **TE**. Si le code correct est saisi, le mode de blocage d'émissions est relâché et l'image normale réapparaît. Bloquer tout est désactivé jusqu'à ce que le téléviseur soit mis hors circuit, cette fonction sera réactivée quand le téléviseur est mis en marche de nouveau.

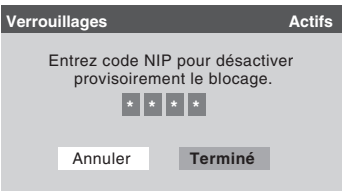

# **Utiliser la fonction Verrouillage entrée**

Il est possible d'utiliser la fonction de Verrouillage entrée pour verrouiller les entrées vidéo (**VIDEO 1**, **VIDEO 2**, **ColorStream HD-1**, **ColorStream HD-2**, **HDMI 1**, **HDMI 2** et **PC**) de même que les canaux 3 et 4. Il est impossible de regarder les sources d'entrées ou les canaux jusqu'à ce qu'on débloque les entrées.

## **Pour verrouiller/déverrouiller les entrées vidéo :**

- **1** Appuyer sur  $\overline{\text{MEM}}$  et mettre en surbrillance l'icône de menu **Verrouillages**.
- **2** Appuyer sur  $\blacktriangledown$  pour afficher l'écran de saisie du code NIP.
- **3** Saisir le code NIP à quatre chiffres et appuyer sur E.
- **4** Appuyer sur  $\blacktriangledown$  pour mettre en surbrillance **Verrouillage entrée** et appuyer sur  $\blacktriangleright$ .
- **5** Appuyer sur  $\triangle$  ou sur  $\nabla$  pour sélectionner le niveau de verrouillage d'entrée vidéo voulu, tel que décrit cidessous.

**Vidéo :** Verrouille VIDEO 1, VIDEO 2, ColorStream HD1/HD2, HDMI 1/HDMI 2, PC.

**Vidéo+ :** Verrouille VIDEO 1, VIDEO 2, ColorStream HD1/HD2, HDMI 1/HDMI 2, PC de même que les canaux 3 et 4.

- Sélectionner Vidéo+ pour lire des bandes vidéo par le biais d'une entrée ANT.
- Lors de l'insertion d'une carte CableCARD™, Vidéo+ ne verrouille pas les canaux 3 et 4.

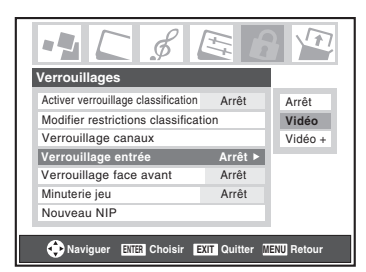

**Arrêt :** Débloque toutes les entrées vidéo de même que les canaux 3 et 4.

**6** Appuyer sur (THE).

# **Utilisation du GameTimer™**

On peut utiliser GameTimer (Minuterie jeu) pour régler un délai de lecture d'un jeu vidéo (30 à 120 minutes). Quand la Minuterie jeu est activé, le téléviseur entre en mode de verrouillage vidéo et verrouille la source d'entrée de l'appareil de jeu vidéo.

## **Pour régler le GameTimer™ :**

- **1** Appuyer sur **MEN** et mettre en surbrillance l'icône de menu **Verrouillages**.
- **2** Appuyer sur  $\blacktriangledown$  pour afficher l'écran de saisie du code NIP.
- **3** Saisir le code NIP à quatre chiffres et appuyer sur (FIFE).
- **4** Appuyer sur ▼ pour mettre en surbrillance **Minuterie jeu** et appuyer sur  $\blacktriangleright$ .
- **5** Appuyer sur ▲ ou ▼ pour sélectionner la durée jusqu'à ce que le Verrouillage Vidéo soit activé (30, 60, 90 ou 120 minutes) et appuyer sur  $F.$

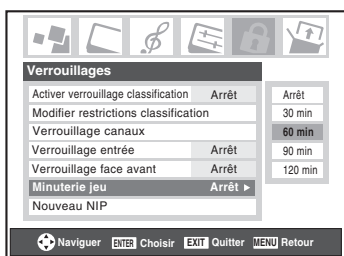

## **Pour annuler le GameTimer™ :**

Sélectionner **Arrêt** à l'étape 5 ci-dessus.

## **Pour désactiver le verrouillage vidéo une fois que la Minuterie jeu est activée :**

Régler Verrouillage d'entrée sur Arrêt ( $\mathbb{R}$  « Utiliser la fonction Verrouillage entrée » sur la page précédente).

#### *Remarque :*

- *Un message apparaîtra sur l'écran quand il reste 10 minutes, 3 minutes et 1 minute sur la Minuterie jeu.*
- *Si le téléviseur perd son alimentation alors qu'il reste du temps dans minuterie jeu, quand l'alimentation est rétablie, le téléviseur passera au mode Verrouillage d'entrée (comme si la durée de minuterie jeu s'est écoulée) et il faut désactiver le verrouillage vidéo (comme indiqué ci-dessus).*

# **Utilisation de la fonction de verrouillage du panneau de commande**

On peut verrouiller le panneau de commande pour empêcher les réglages d'être accidentellement modifiés (par les enfants, par exemple). Quand le verrouillage du panneau de commande est **Marche**, aucune commande du panneau de commande du téléviseur ne fonctionnera à l'exception de **POWER**.

## **Pour verrouiller le panneau de commande :**

- **1** Appuyer sur **MEN** et mettre en surbrillance l'icône de menu **Verrouillages**.
- **2** Appuyer sur  $\blacktriangledown$  pour afficher l'écran de saisie du code NIP.
- **3** Saisir le code NIP à quatre chiffres et appuyer sur e.
- **4** Appuyer sur ▼ pour mettre en surbrillance **Verrouillage face avant**.
- **5** Appuyer sur  $\triangleright$  et sur  $\triangle$  ou sur  $\nabla$  pour mettre en surbrillance **Marche** et appuyer sur  $\llbracket \mathbf{F} \rrbracket$ . Lorsque le panneau de commande est verrouillé et qu'aucune touche sur le panneau (sauf la touche **POWER**) n'est enfoncée, le message « **Non disponible** » s'affiche.

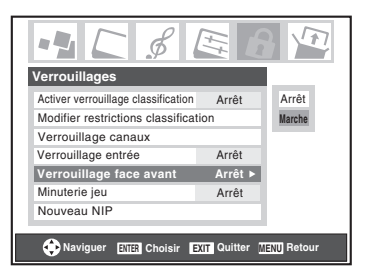

## **Pour déverrouiller le panneau de commande :**

Mettre en surbrillance **Arrêt** à l'étape 5 ci-dessus, ou appuyer sur et tenir la touche **VOLUME –** sur le panneau de commande du téléviseur pendant environ 10 secondes jusqu'à ce que l'icône de volume s'affiche à l'écran.

# **Réglage de la minuterie d'arrêt**

On peut régler la minuterie d'arrêt pour mettre hors tension le téléviseur après une durée de temps définie (maximum de 180 minutes).

## **Pour régler la minuterie d'arrêt :**

Appuyer sur  $\frac{\text{SLEEP}}{\text{O}}$  sur la télécommande pour régler la durée jusqu'à ce que le téléviseur s'éteigne. Appuyer plusieurs fois sur  $\frac{s_{\text{LEEP}}}{\cap}$  pour augmenter la durée par incréments de 10 minutes ou appuyer sur ▲ ou sur ▼ pour augmenter ou diminuer la durée en incréments de 10 minutes jusqu'à un maximum de 180 minutes.

### **Pour annuler la minuterie d'arrêt :**

Appuyer sur  $\frac{\text{SLEEP}}{\text{O}}$  jusqu'à ce qu'elle soit réglée à 0 minute.

## **Pour régler la minuterie d'arrêt en utilisant les menus à l'écran :**

- **1** Appuyer sur **MEN** et ouvrir le menu **Réglages**.
- **2** Mettre en surbrillance **Minuterie d'arrêt** et appuyer  $sur \in \mathbb{R}$ .

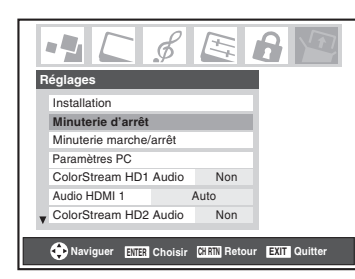

**3** Appuyer sur les touches numériques pour saisir la durée de temps nécessaire, par paliers de 10 minutes.

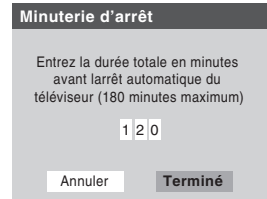

## **4** Mettre en surbrillance **Terminé** et appuyer sur  $\lll$ . *Remarque :*

- *Quand une panne d'électricité survient, le réglage de la minuterie d'arrêt risque d'être effacé.*
- *Pour afficher la durée restante sur la minuterie d'arrêt,*   $appyer sur$ **RECALL**.

## **Pour afficher le temps restant de la minuterie d'arrêt :** Appuyer sur  $\sum_{n=1}^{\text{SLEEP}}$ .

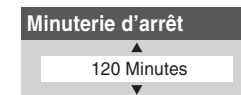

*Remarque : Un message s'affiche à l'écran lorsqu'il reste une minute sur la minuterie d'arrêt.*

# **Réglage de la Minuterie marche/ arrêt**

On peut utiliser la **Minuterie marche/arrêt** pour mettre le téléviseur en circuit ou hors circuit à un moment établi à l'avance de manière régulière.

*Remarque : Il faut d'abord régler l'heure (* $\sqrt{2}$  *page 28).* 

### **Pour régler la minuterie marche/arrêt :**

- **1** Appuyer sur **MENO** et ouvrir le menu **Réglages**.
- **2** Mettre en surbrillance **Minuterie marche/arrêt** et appuyer sur (NTER).
- **3** Dans le champ JOUR, appuyer sur  $\triangleleft$  ou sur  $\triangleright$  pour sélectionner la répétitivité (fins de semaine, jour de la semaine, chaque Jour, etc).

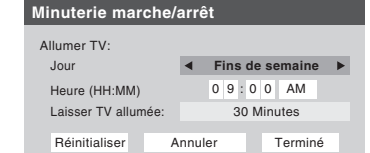

- **4** Appuyer sur  $\blacktriangledown$  pour mettre en surbrillance le champ **Heure**, et utiliser ensuite les touches numériques pour saisir l'heure à laquelle on veut que le téléviseur se mette en marche.
- **5** Quand le champ **AM/PM** est mis en surbrillance, appuyer sur  $\triangleright$  pour sélectionner **AM** ou **PM**.
- **6** Appuyer sur  $\blacktriangledown$  pour mettre en surbrillance le champ Laisser TV allumée, et appuyer ensuite sur  $\triangle$  ou sur  $\triangleright$ pour sélectionner la durée de mise en marche du téléviseur (**30 minutes**, **1 heure, 2 heures**, **4 heures**, **8 heures**, **12 heures**).
- **7** Mettre en surbrillance **Terminé** et appuyer sur **ETEP**.
- **8** Mettre le téléviseur hors circuit. Le téléviseur se mettra automatiquement en marche le jour (les jours) et à l'heure que ont été réglés. Le téléviseur sera automatiquement mis hors circuit après l'écoulement de la durée de réglage dans le champ de **Laisser TV allumée**.

#### *Remarque :*

- *Quand une panne d'électricité survient, les réglages de la Minuterie marche/arrêt seront effacés.*
- *Pour afficher le réglage de la Minuterie marche/arrêt*  $appyer sur F.$

**Pour désactiver la minuterie marche/arrêt :** Sélectionnez **Non réglé** dans l'étape 3 ci-dessus.

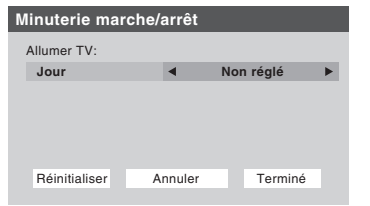

# **Utilisation de la caractéristique PC**

Il est possible de regarder l'image d'un PC sur l'écran du téléviseur. Le PC doit être raccordé au téléviseur par les connecteurs PC IN ( $\mathbb{R}$ <sup>*Guide d'installation*).</sup>

On peut utiliser la fonction Paramètres PC pour régler la position horizontale ou la largeur de l'image, sa position verticale ou sa hauteur, la phase d'horloge et l'horloge d'échantillonnage.

Si les bords de l'image sont coupés, régler à nouveau la **Position/Largeur horizontale** et la **Position/Hauteur verticale**. Si l'image subit un brouillage, régler de nouveau **Phase d'horloge** et **Horloge d'échantillonnage**.

### **Pour modifier les réglages du PC :**

- **1** Appuyer plusieurs fois sur  $\omega$  pour sélectionner le mode d'entrée PC ( $\mathbb{R}$  « Sélectionner la source d'entrée vidéo à regarder » page 32).
- **2** Appuyer sur **MENO** et ouvrir le menu **Réglages**.
- **3** Mettre en surbrillance **Paramètres PC** et appuyer sur (NTER).

*Remarque : S'il n'y a pas de PC de raccordé, cette fonction est ombrée dans le menu Réglages.*

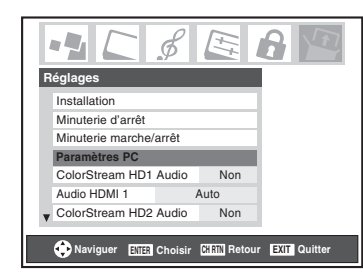

**4** Appuyer sur  $\triangle$  ou sur  $\nabla$  pour mettre en surbrillance la fonction qu'on veut modifier.

**5** Appuyer sur  $\triangleleft$  ou sur  $\triangleright$  pour faire les modifications nécessaires.

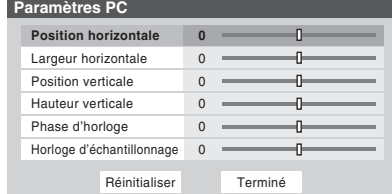

*Remarque : L'écran est momentanément perturbé lors du réglage des paramètres PC. Il ne s'agit pas d'un signe de mauvais fonctionnement.*

• **Position horizontale :**

Déplace l'image de gauche à droite. La fourchette de réglage se trouve en-deçà de ±5 du centre.\*

- **Position verticale :** Déplace l'image de haut en bas. La fourchette de réglage se trouve en-deçà de ±5 du centre.\*
- **Largeur horizontale :** Règle la largeur de l'image. La fourchette de réglage se trouve en-deçà de ±5 du centre.\*
- **Hauteur verticale :** Règle la hauteur de l'image.

La fourchette de réglage se trouve en-deçà de ±5 du centre.\*

- **Phase d'horloge :** Sert à réduire le bruit et à rendre l'image plus nette. La fourchette de réglage se trouve en-deçà de ±2 du centre.\*
- **Horloge d'échantillonnage :** Sert à réduire le bruit et à minimiser les traits verticaux périodiques sur l'écran.

La fourchette de réglage se trouve en-deçà de ±15 du centre.\*

La fourchette de réglage peut varier légèrement.

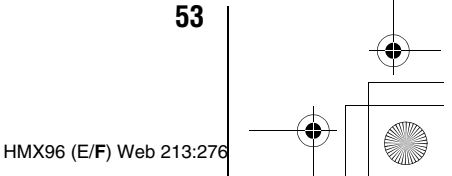

# **Affichage de l'information de configuration sur l'écran à l'aide de RECALL**

## **Pour afficher l'information de configuration du téléviseur à l'écran :**

Appuyer sur **ECALL** sur la télécommande.

L'information suivante s'affiche à l'écran (le cas échéant) :

- Entrées actuelles (**ANT 1**, **ANT 2**, **VIDEO 1**, etc.)
- Si **ANT 1** ou **ANT 2** est l'entrée actuelle, « **CÂBLE** » (pour télévision câblée) ou « **TV** » (pour la diffusion sur les ondes).
- Le numéro de canal (si en mode **ANT 1** ou **ANT 2**)
- Indicateur de force de signal numérique (graphique à barres dans le coin inférieur droit de l'écran ; pour le signal ATSC uniquement)

*Remarque : L'indicateur de puissance du signal réagit à l'affaiblissement ou l'augmentation des signaux.*

- Temps restant sur la minuterie d'arrêt (si elle est réglée)
- État de la sortie audio stéréo ou SAP
- État du classement de la Puce-V
- Format d'image
- Résolution vidéo
- Intensité de la lampe (s'affiche uniquement lorsque le téléviseur est en mode de forte luminosité)

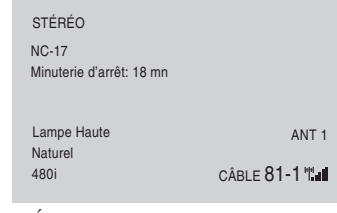

Écran d'exemple de RECALL

## **Pour fermer l'écran RECALL :**

Appuyer de nouveau sur FECALL.

# **Comprendre la fonction de la mise hors tension automatique**

Le téléviseur se mettra automatiquement hors circuit de luimême après environ 15 minutes s'il est syntonisé sur un canal vide ou sur une station qui a achevé son émission pour la journée. Cette caractéristique fonctionne en modes **ANT 1** et **ANT 2** seulement.

# **Comprendre la fonction de la mémoire du dernier mode**

**Si le téléviseur est mis hors tension au moment où on regarde la télévision, la fonction de la mémoire du dernier mode allume automatiquement le téléviseur quand l'alimentation est rétablie.**

*Remarque : Il faut débrancher le cordon d'alimentation du téléviseur si on pense être absent pendant une période prolongée après le rétablissement de l'alimentation secteur.*

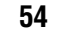

# **Utilisation des fonctions des réglages avancés d'image**

# **Utiliser la fonction contraste dynamique**

Quand le contraste dynamique est réglé à **Faible, Médian** ou **Fort**, le téléviseur détectera tout changement dans la qualité de l'image qui affecte l'apparence de vos réglages de contraste et modifiera ainsi la vidéo automatiquement au point de réglage du contraste dynamique.

## **Pour sélectionner les préférences de contraste dynamique :**

- **1** Appuyer sur **MEN** et ouvrir le menu Vidéo.
- **2** Mettre en surbrillance **Réglages d'image avancés** et appuyer sur (NTER).

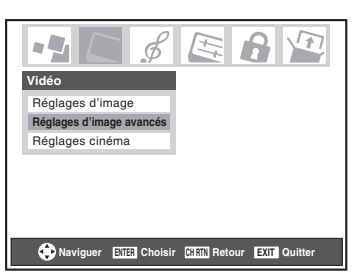

**3** Dans le champ **Contraste dynamique**, sélectionner **Arrêt, Faible, Médian** ou **Fort**.

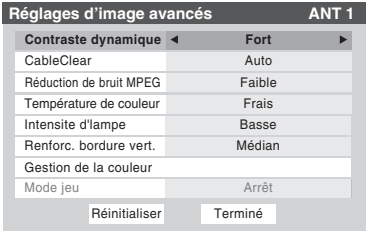

**4** Pour sauvegarder les nouveaux réglages, mettre en surbrillance **Terminé** et appuyer sur **Terminé** et aux réglages d'usine, mettre en surbrillance **Réinitialiser** et appuyer sur <a>[NTER]</a>.

*Remarque : Si on sélectionne le mode image Film et qu'on règle le contraste dynamique à Faible, Médian ou Fort, le mode image passe automatiquement à Préférence dans le menu Réglages d'image (*- *page 42).*

# **Utiliser la réduction du bruit numérique de la fonction CableClear®**

La fonction de réduction du bruit numérique CableClear® vous permet de réduire l'interférence visible dans votre image télévisée. Ceci peut être utile quand on reçoit une émission avec un signal faible (surtout un canal câblé) ou qu'on fait jouer une cassette vidéo ou un disque bruyant.

## **Pour modifier les réglages CableClear :**

- **1** Appuyer sur **MEX** et ouvrir le menu Vidéo.
- **2** Mettre en surbrillance **Réglages d'image avancés** et appuyer sur <a>[97]</a>.
- **3** Dans le champ **CableClear**, sélectionner la configuration voulue.

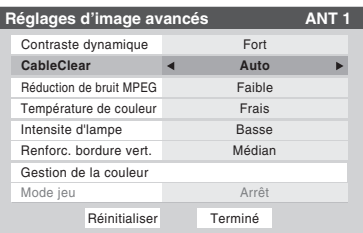

#### *Remarque :*

- *Si l'entrée actuelle est ANT 1, ANT 2, VIDEO 1, ou VIDEO 2, le menu affichera le texte « CableClear ». Les sélections disponible sont Arrêt, Faible, Médian, Fort et Auto.*
- *Si l'entrée actuelle est ColorStream HD1, ColorStream HD2, ou HDMI, le menu affiche le texte « DNR ». Les sélections disponible sont Arrêt, Faible, Médian, Fort et Auto. Auto réagira*

*proportionnellement à la force du bruit. Faible, Médian et Fort réduisent le bruit à des degrés divers, du plus faible au plus fort respectivement.*

**4** Pour sauvegarder les nouveaux réglages, mettre en surbrillance **Terminé** et appuyer sur  $\overline{m}$ . Pour revenir aux réglages d'usine, mettre en surbrillance **Réinitialiser** et appuyer sur (NTER).

# **Utiliser la fonction réduction de bruit MPEG**

La fonction de réduction de bruit MPEG vous permet de réduire l'interférence visible provoquée par la compression MPEG. Les choix pour la réduction de bruit MPEG sont **Arrêt**, **Faible**, **Médian** et **Fort**. Le mode **Arrêt** est automatiquement sélectionné lors de la désactivation de cette fonction (« ombrée »).

## **Pour sélectionner le niveau de réduction de bruit MPEG :**

- **1** Appuyer sur **MEX** et ouvrir le menu Vidéo.
- **2** Mettre en surbrillance **Réglages d'image avancés** et appuyer sur (MTB).
- **3** Appuyer sur  $\triangle$  ou sur  $\nabla$  pour mettre en surbrillance le champ **Réduction de bruit MPEG** et appuyer ensuite sur < ou sur  $\triangleright$  pour sélectionner soit **Arrêt**, **Faible**, **Médian**, soit **Fort**.

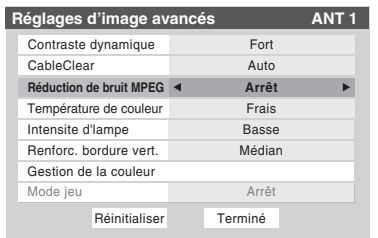

**4** Pour sauvegarder les nouveaux réglages, mettre en surbrillance **Terminé** et appuyer sur  $\mathbb{R}$ . Pour revenir aux réglages d'usine, mettre en surbrillance **Réinitialiser** et appuyer sur (NTER).

# **Sélectionner la température de couleur**

Il est possible de changer la qualité de l'image en sélectionnant à partir de trois températures de couleur préréglées : (frais, moyen et chaud), tel que décrit ci-dessous.

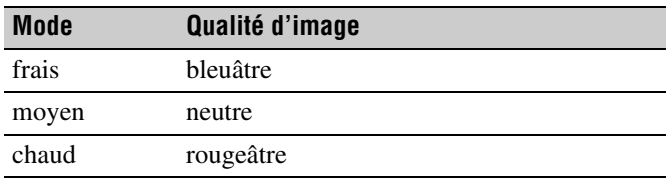

**Pour sélectionner la température de couleur :**

- **1** Appuyer sur **MEN** et ouvrir le menu Vidéo.
- **2** Mettre en surbrillance **Réglages d'image avancés** et appuyer sur (NTER).

**3** Dans le champ **Température de couleur**, sélectionner le mode de préférence (**Frais**, **Moyen** ou **Chaud**).

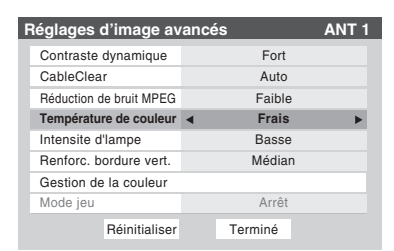

**4** Pour sauvegarder les nouveaux réglages, mettre en surbrillance **Terminé** et appuyer sur **E.** Pour revenir aux réglages d'usine, mettre en surbrillance **Réinitialiser** et appuyer sur <a>[NTER]</a>.

*Remarque : Si on sélectionne l'un des modes d'image réglés à l'usine (Sports, Standard, ou Film) et qu'on change ensuite le mode de température de couleur, le mode d'image change automatiquement à Préférence dans le menu de Réglages d'image.*

# **Sélection de l'intensité de la lampe**

Il est possible de sélectionner une intensité **Haute** ou **Basse** de la lampe.

• L'intensité **Haute** est utile lorsqu'on souhaite obtenir une luminosité plus forte de l'image (lorsqu'on se trouve dans une pièce très éclairée).

## **Pour sélectionner l'intensité de la lampe :**

- **1** Appuyer sur **MEX** et ouvrir le menu **Vidéo**.
- **2** Mettre en surbrillance **Réglages d'image avancés** et appuyer sur (NTER).
- **3** Dans le champ **Intensite d'lampe**, sélectionner **Haute** ou **Basse**, selon les préférences.

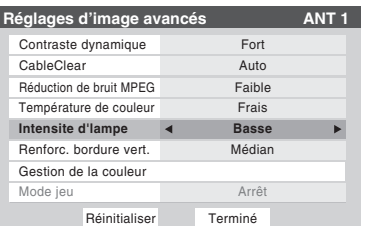

**4** Pour sauvegarder les nouveaux réglages, mettre en surbrillance **Terminé** et appuyer sur **E.** Pour revenir aux réglages d'usine, mettre en surbrillance **Réinitialiser** et appuyer sur (MTB).

*Remarque : Si vous réglez le mode de la lampe à Basse chaque fois que vous allumerez le téléviseur, la lampe se mettra d'abord en mode Haute mais passera ensuite en mode Basse après quelques instants. Vous noterez un changement dans la clarté de l'écran lorsque cela se produira. Cela est normal et ne constitue pas un signe de mauvais fonctionnement.*

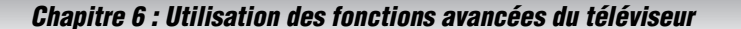

# **Utilisation de la fonction Amplificateur de bordure verticale**

Cette fonction améliore le contour vidéo en corrigeant les bordures des barres horizontales.

## **Pour activer la fonction Amplificateur de bordure verticale :**

- **1** Appuyer sur **MEN** et ouvrir le menu Vidéo.
- **2** Mettre en surbrillance **Réglages d'image avancés** et appuyer sur (NTE).
- **3** Mettre en surbrillance **Renforc. bordure vert.** et appuyer sur (NTE).

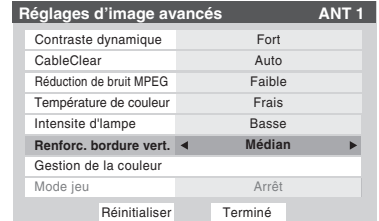

- **4** Dans le champ **Renforc. bordure vert.**, sélectionner le mode voulu (**Arrêt**, **Faible**, **Médian** et **Fort**).
- **5** Pour sauvegarder les nouveaux réglages, mettre en surbrillance **Terminé** et appuyer sur **FR**. Pour revenir aux réglages d'usine, mettre en surbrillance **Réinitialiser** et appuyer sur  $M$ .

#### *Remarque :*

- *La modification de cet élément fait que le « Mode » passe automatiquement à « Préférence ».*
- *Ombré et réglé à « Fort » lorsque l'entrée est changée à PC.*

# **Utilisation de la fonction Gestion de la couleur**

La fonction de Gestion de couleur vous permet de régler la nuance et la saturation de six couleurs : **rouge**, **vert**, **bleu**, **jaune**, **magenta** et **cyan**.

**Pour modifier les réglages de Gestion de couleur :**

- **1** Appuyer sur **MEX** et ouvrir le menu Vidéo.
- **2** Mettre en surbrillance **Réglages d'image avancés** et appuyer sur <a>[NTER]</a>.

**3** Mettre en surbrillance **Gestion de la couleur** et appuyer sur <a>[60]</a>.

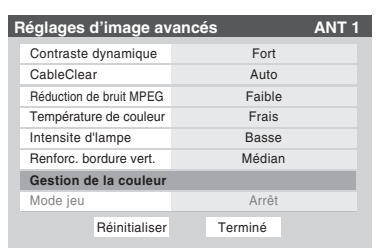

**4** Dans le champ **Gestion de la couleur**, sélectionner **Marche**.

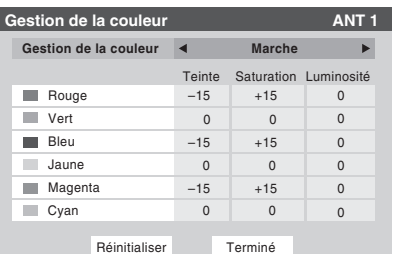

- **5** Appuyer sur  $\triangle$  ou sur  $\nabla$  pour mettre en surbrillance la couleur à régler et puis appuyer sur  $\blacksquare$ .
- **6** Appuyer sur  $\triangle$  ou sur  $\nabla$  pour sélectionner **Teinte**, Saturation, ou Luminosité et appuyer ensuite sur <et pour effectuer le réglage.

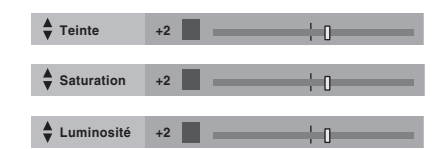

- **7** Appuyer sur  $\bullet$  pour revenir à la fenêtre Gestion de la **couleur**.
- **8** Pour sauvegarder les nouveaux réglages, mettre en surbrillance **Terminé** et appuyer sur  $\lll$ . Pour revenir aux réglages d'usine, mettre en surbrillance **Réinitialiser** et appuyer sur <a>[NTEP]</a>.

*Remarque : Si on sélectionne l'un des modes d'image réglés à l'usine (Sports, Standard, ou Film) et qu'on change ensuite la Gestion de la couleur à Marche, le mode d'image change automatiquement à Préférence dans le menu de Réglages d'image.*

HMX96 (E/**F**) Web 213:276

# **Utilisation de la fonction Mode jeu**

On peut utiliser la fonction mode jeu pour obtenir des délais d'image plus courts lorsqu'on joue à des jeux vidéo qui exigent une coordination instantanée entre l'affichage à l'écran et une entrée du contrôleur (comme pour la création de musique et les jeux d'action rapides).

*Remarque : Pour utiliser la fonction mode jeu, l'entrée vidéo actuelle doit être Vidéo 1, Vidéo 2, ColorStream HD1, ColorStream HD2, HDMI 1 ou HDMI 2. Le mode jeu ne peut être mis en marche lorsqu'une autre entrée vidéo est sélectionnée.*

## **Pour activer le Mode jeu :**

- **1** Appuyer sur **MEN** et ouvrir le menu Vidéo.
- **2** Mettre en surbrillance **Réglages d'image avancés** et appuyer sur (NTE).
- **3** Appuyer sur  $\triangle$  ou sur  $\nabla$  pour mettre en surbrillance le champ **Mode jeu** et appuyer ensuite sur  $\triangle$  ou sur  $\triangleright$  pour sélectionner **Marche**.

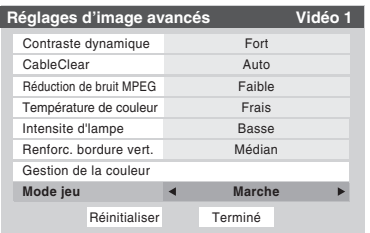

## **Pour désactiver le Mode jeu :**

**58**

Sélectionner **Arrêt** à l'étape 3 ci-dessus, changer l'entrée vidéo ou éteindre le téléviseur et puis le rallumer.

*On peut modifier l'entrée vidéo de l'une des façons suivantes :*

- **•** Appuyer sur **[PDF**] sur la télécommande ( $\mathbb{R}$  page 32).
- *Changement de canal à l'aide des chiffres ou de*  $\binom{2}{k}$ */* $\binom{c_{k}}{k}$ *,*  $\frac{c_{k}}{k}$ *,*  $\frac{c_{k}}{k}$ *,*  $\frac{c_{k}}{k}$ **84°** 4, **ex.**  $\bullet$ .

# **Utilisation des fonctions des réglages audio avancés**

# **Utilisation de la fonction de son ambiophonique SRS WOW™**

SRS WOW™ est une combinaison spéciale de SRS Labs audio technologies (SRS 3D, SRS FOCUS et SRS TruBass) qui crée une expérience de son ambiophonique passionnante qui se caractérise par une basse profonde et riche à partir de sources de son stéréo. L'audio du téléviseur aura un son plus environnant, plus riche, et plus étoffé.

## **Pour modifier les réglages du WOW™ :**

- **1** Mettre le téléviseur en mode **STÉRÉO** ( $\mathbb{R}$  « Sélectionner des émissions diffusées en stéréo/ SAP » à la page 45).
- **2** Appuyer sur **MEX** et ouvrir le menu **Audio**.
- **3** Mettre en surbrillance **Réglages audio avancés** et appuyer sur <a>[NTER]</a>.
- **4** Appuyer sur  $\blacktriangledown$  ou sur  $\blacktriangle$  pour mettre en surbrillance la fonction WOW qu'on souhaite modifier et appuyer ensuite sur  $\triangle$  ou sur  $\triangleright$  pour modifier l'élément.

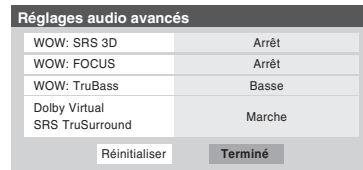

• WOW : SRS 3D — Pour que l'effet du son ambiophonique soit mis en **Marche** ou en **Arrêt**.

*Remarque : Si l'émission est monaurale, l'effet 3D ne fonctionne pas.*

- WOW : SRS Focus Pour mettre en **Marche** ou en **Arrêt** l'effet vocal accentué.
- WOW : SRS TruBass Pour choisir le niveau de basse voulu (**Arrêt**, **Basse** ou **Fort**).
- **5** Pour sauvegarder les nouveaux réglages, mettre en surbrillance **Terminé** et appuyer sur **F.** Pour revenir aux réglages d'usine, mettre en surbrillance **Réinitialiser** et appuyer sur (MTB).

# **Utilisation de la fonction de son ambiophonique (Dolby® Virtual/SRS TruSurround™)**

La fonction Dolby Virtual/SRS TruSurround de son ambiophonique permet de profiter du son ambiophonique virtuel provenant des haut-parleurs du téléviseur. Cette fonction est activée uniquement lorsque le téléviseur reçoit des émissions numériques.

**Pour activer la fonction de son ambiophonique Dolby Virtual :**

- **1** Appuyer sur **MENO** et ouvrir le menu **Audio**.
- **2** Mettre en surbrillance **Réglages audio avancés** et appuyer sur  $M.$
- **3** Dans le champ **Dolby Virtual SRS TruSurround**, sélectionner **Marche**.

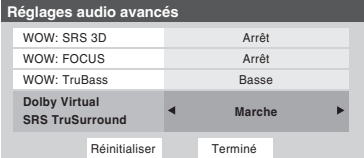

**4** Pour sauvegarder les nouveaux réglages, mettre en surbrillance **Terminé** et appuyer sur  $\text{C}$ . Pour revenir aux réglages d'usine, mettre en surbrillance **Réinitialiser** et appuyer sur <a>[MED]</a>.

## **Pour désactiver la fonction Dolby Virtual/SRS TruSurround :**

Sélectionner **Arrêt** à l'étape 3 ci-dessus.

*Remarque : Il est impossible d'activer les fonctions Dolby Virtual/SRS TruSurround et WOW SRS 3D en même temps. Si vous sélectionnez Marche pour l'un, l'autre sera automatiquement hors fonction Arrêt.*

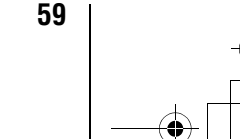

WOW, TruSurround, SRS et co symbole sont des marques déposées de SRS Labs, Inc.

WOW et TruSurround technologies sont incorporées sous licence de SRS Labs, Inc.

La fonction de **connexion au réseau domestique interactif de Toshiba** (**THINC™**) permet de connecter le téléviseur au réseau domestique qui permettra d'accéder au partage des fichiers et aux fonctions de programmation du courriel.

• **Partage de fichiers**

(ordinateur personnel).

Il est possible d'avoir accès à des fichiers JPEG et MP3 enregistrés sur le PC réseauté à domicile et de les regarder ou de les lire sur le téléviseur.

*Remarque : Exige un réseau domestique\** ( $\mathbb{R}^2$  *Guide d'installation). NE requiert PAS de service Internet/de courriel.*

• **Programmation du courriel pour les enregistrements et les rappels** On peut programmer des enregistrements et des rappels en envoyant un courriel au téléviseur à partir de tout PC

#### *Remarque :*

- *Exige un dispositif d'enregistrement compatible (* $\mathbb{R}^3$ *Guide d'installation) ; un réseau domestique*\* *(*- *Guide d'installation) ; et un service Internet résidentiel avec une adresse courriel spécialisée POP3 pour le téléviseur (différent de l'adresse courriel personnelle).*
- *Communiquer avec votre fournisseur d'accès Internet (FAI) pour obtenir et installer un service de courriel/ Internet.*
- *Il est IMPOSSIBLE d'accéder ou de naviguer dans l'Internet par l'entremise du téléviseur.*

**Suivre les étapes des rubriques A à D** ( $\mathbb{R}$  pages 60 à 64) **pour configurer et utiliser les fonctions du réseau domestique du téléviseur.**

La fonction de réseau domestique THINC™ du téléviseur est seulement compatible avec **Microsoft® Windows® 2000** et les **Éditions Familiale ou Professionnelle de Microsoft® Windows® XP avec Service Pack 1 et Service Pack 2**. Microsoft et Windows sont soit des marques de commerce déposées ou des marques de commerce de Microsoft Corporation aux États-Unis et/ou dans d'autres pays.

# **A. Connecter le téléviseur au réseau domestique**

- **1 Connecter le téléviseur au réseau domestique** par l'entremise du port RJ-45 (Ethernet) du téléviseur. Voir le *Guide d'installation* pour les directives de connexions.
- **2 Si on veut utiliser uniquement le partage de fichiers et qu'on ne dispose pas d'un service Internet à domicile :** Passer à la section B, « Configuration de l'adresse réseau », à droite.

*Remarque : Si on ne dispose pas du service Internet, il sera impossible d'utiliser la fonction de programmation par courriel.*

### **Si on désire utiliser le partage de fichiers et la programmation par courriel :**

- a) Il faut avoir un service Internet personnel avec une adresse réservée de courriel pour le téléviseur (différente de l'adresse personnelle de courriel). Communiquer avec le FAI pour obtenir et installer le service Internet/de courriel au domicile.
- b) FAI (fournisseur d'accès Internet) Une fois que le service Internet/de courriel personnel est disponible (du FAI), consulter la rubrique B, « Configuration de l'adresse réseau », à droite.

**Pour obtenir des conseils de dépannage sur le réseau domestique, voir le chapitre 8.**

**L'enregistrement, l'usage, la distribution ou la modification, sans autorisation préalable, d'émissions de télévision, de cassettes vidéo, de DVD et de tout autre matériel, est interdit aux termes des lois sur le droit d'auteur aux États-Unis et dans d'autres pays et vous impose des responsabilitées civiles et pénales.**

# **B. Configuration de l'adresse réseau**

**Pour configurer l'adresse réseau :**

- **1 D'abord, essayer la configuration automatique de l'adresse réseau** (ci-dessous).
- **2** Si la configuration automatique échoue, vous pouvez réessayer **soit** la configuration automatique (ci-dessous), **soit** configurer manuellement l'adresse réseau  $(x\otimes$  page 61).

#### *Remarque :*

- *Si vous avez utilisé un câble de liaison Ethernet pour raccorder votre PC directement au téléviseur, vous ne serez pas en mesure d'utiliser la configuration automatique et vous devrez configurer manuellement l'adresse réseau.*
- *Si vous avez utilisé un concentrateur ou un commutateur pour raccorder le téléviseur au réseau domestique, vous ne serez pas en mesure d'utiliser la configuration automatique et vous devrez configurer manuellement l'adresse réseau.*
- *Si vous avez utilisé un routeur avec fonction DHCP intégrée, il faut utiliser la configuration automatique. La configuration manuelle peut ne pas fonctionner.*

La technologie de routeur, telle que tout autre technologie en émergence, peut de temps en temps causer des problèmes de compatibilité à cause de la différence dans les systèmes de routeur de différents fabricants ; par contre la majorité des problèmes peuvent être facilement résolus. Si vous croyez que votre routeur Toshiba a des problèmes de compatibilité, veuillez prendre contact avec Solutions aux consommateurs Toshiba au **1-800-631-3811** ou visiter le site

**http://www.tacp.com/customersupport/contact.asp.**

# **Configuration automatique de l'adresse réseau**

- **1** Appuyer sur **MEN** et ouvrir le menu **Réglages**.
- **2** Mettre en surbrillance **Installation** et appuyer sur Eng. Le menu **Installation** s'affiche.
- **3** Ouvrir le menu **Réseau**.
- **4** Mettre en surbrillance **Configuration de base du réseau** et appuyer sur **MED**.

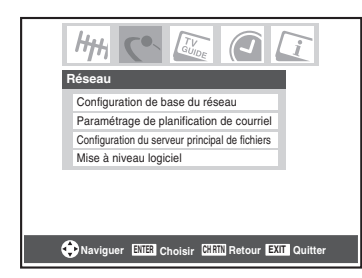

**5** Le message « Obtenir automatiquement l'adresse du réseau ? » s'affiche. Mettre en surbrillance **Oui** et appuyer  $sur$  (ENTER)

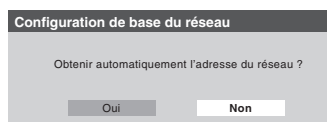

**6** Le message « Veuillez patienter » s'affichera pendant que le téléviseur essaie de charger l'information d'adresse de réseau du serveur DHCP.

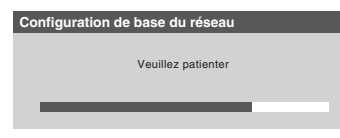

**Si la configuration automatique de l'adresse réseau réussit, passez à l'étape 7.**

**Si la configuration automatique de l'adresse réseau échoue , passez à l'étape 8.**

**7** Si la configuration automatique de l'adresse réseau réussit, l'écran suivant s'affiche :

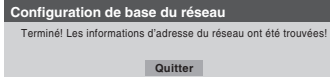

- a) Appuyer sur  $\overline{em}$  pour quitter l'écran et revenir au menu **Réseau**.
- b) Sauter à la section C, « Configuration du partage de fichiers sur le PC » ( $\mathbb{R}$  page 62).
- **8** Si la configuration automatique de l'adresse **échoue**, l'écran suivant s'affiche :

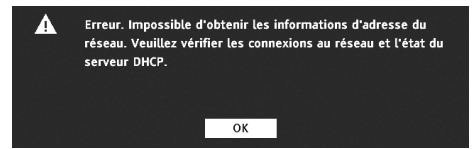

- a) S'assurer que tous les câbles du réseau domestique sont solidement connectés.
- b) Assurez-vous que votre réseau domestique est bien configuré. **Consulter le Guide d'installation pour la connexion du téléviseur. Consulter les modes d'emploi des autres appareils.**
- c) Assurez-vous que les paramètres du serveur DHCP et de la sécurité de votre routeur domestique sont corrects. **Consulter le mode d'emploi du routeur.**
- d) Réessayer la configuration automatique de l'adresse réseau en suivant ces étapes :
	- (1) Mettre en surbrillance  $OK$  et appuyer sur  $(M)$ .
	- (2) Répéter les étapes 1 à 6. *(Si vous avez déjà répété ce processus, passez à l'étape 9.)*
- **9 Si, après avoir répété les étapes 1 à 6, vous recevez le message d'erreur indiqué à l'étape 8 :**  Soit…
	-
	- a) Mettre en surbrillance  $\ll$  **OK** » et appuyer sur  $\lll$ .
	- b) **Aller à « Configuration manuelle de l'adresse réseau ».**

Soit…

- a) Mettre en surbrillance  $\ll$  **OK** » et appuyer sur  $\lll$ .
- b) **Passer aux sections C, D et E** ( $\mathbb{R}$  pages 62 à 66) (configuration et utilisation du partage de fichiers) **et/ou aux sections F et G** ( $\mathbb{R}$  pages 69 à 78) (configuration et utilisation de la planification de courriel).

**Si le partage et/ou la planification de courriel fonctionne,** la configuration automatique de l'adresse réseau a réussi (même si le téléviseur a affiché un messager d'erreur).

# **Configuration manuelle de l'adresse réseau**

Cette configuration requiert les données indiquées ci-dessous. **Obtenir ces données auprès de votre FAI ou de l'utilitaire de configuration de votre modem DSL ou câblé ou de votre routeur.**

\_\_\_ \_\_\_ \_\_\_ .\_\_ .\_\_ \_\_\_ \_\_\_ .\_\_ .\_\_\_ \_\_\_ \_\_\_ .\_\_\_ \_\_\_ \_\_\_

\_\_\_ \_\_\_ \_\_\_ .\_\_ .\_\_ \_\_\_ \_\_\_ .\_\_ .\_\_\_ \_\_\_ \_\_\_ .\_\_\_ \_\_\_ \_\_\_

*Adresse IP :*

*Masque de sous-réseau :*

*Adresse de passerelle (routeur) :*

\_\_\_ \_\_\_ \_\_\_ .\_\_ .\_\_ \_\_\_ \_\_\_ .\_\_ .\_\_\_ \_\_\_ \_\_\_ .\_\_\_ .\_\_\_ \_\_\_ *Adresse DNS (Domain Name Server) :*

- **1** Appuyer sur **MEX** et ouvrir le menu **Réglages**.
- **2** Mettre en surbrillance **Installation** et appuyer sur E. Le menu **Installation** s'affiche.

\_\_\_ \_\_\_ \_\_\_ .\_\_ .\_\_ \_\_\_ \_\_\_ .\_\_ .\_\_ \_\_\_ \_\_\_ .\_\_\_ .\_\_\_ \_\_\_

- **3** Ouvrir le menu **Réseau**.
- **4** Mettre en surbrillance **Configuration de base du réseau** et appuyer sur  $(mn)$ .

**61** *(suite)*

**5** Le message « Obtenir automatiquement l'adresse du réseau ? » s'affiche.

Mettre en surbrillance **Non** et appuyer sur  $m$ .

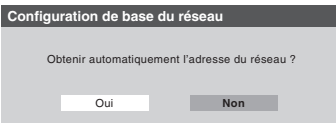

**6** Le menu **Configuration de base du réseau** s'affiche. Appuyer sur ▲ ou sur ▼ pour mettre en surbrillance le champ de l'**Adresse IP** puis utiliser les touches numériques de la télécommande pour saisir l'adresse IP.

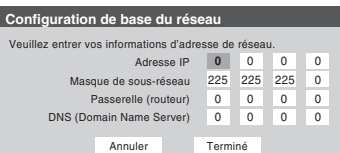

- **7** Appuyer sur  $\blacktriangledown$  pour mettre en surbrillance le champ de **Masque de sous-réseau** puis utiliser les touches numériques pour saisir le masque de sous-réseau.
- **8** Appuyer sur  $\blacktriangledown$  pour mettre en surbrillance le champ de **Passerelle (routeur)** puis utiliser les touches numériques pour saisir l'adresse de la Passerelle (routeur).
- **9** Appuyer sur  $\blacktriangledown$  pour mettre en surbrillance le champ de **DNS (Domain Name Server)** puis utiliser les touches numériques pour saisir l'adresse DNS.
- **10** Lorsque terminé, mettre en surbrillance **Terminé** et appuyer sur <a>[NTER]</a>.

Le menu **Configuration de base du réseau** se ferme et le menu **Réseau** s'affiche.

**11 Passer à la section C, « Configuration du partage de fichiers sur le PC ».**

# **Réinitialisation de l'adresse réseau**

- **1** Appuyer sur **MEN** et ouvrir le menu **Réglages**.
- **2** Mettre en surbrillance **Installation** et appuyer sur (Fing. Le menu **Installation** s'affiche.
- **3** Ouvrir le menu **Réseau**.
- **4** Mettre en surbrillance **Configuration de base du réseau** et appuyer sur **MED**.
- **5** Le message « Votre configuration du réseau de base est terminée. Voulez-vous recommencer ? » s'affiche. Pour continuer, mettre en surbrillance **Oui** et appuyer sur (ENTER).

Pour retourner au menu **Réseau**, mettre en surbrillance **Non** et appuyer sur  $F.$ 

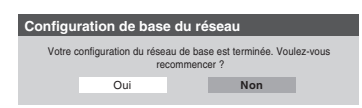

**6** Si vous avez sélectionné **Oui** à l'étape 5, le message « Obtenir automatiquement l'adresse du réseau ? » s'affiche.

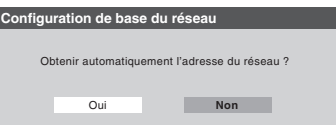

Pour obtenir automatiquement l'adresse réseau, consulter l'étape 5 sous la rubrique « Configuration automatique de l'adresse réseau » ( $\mathbb{R}$  page 61).

Pour entrer manuellement l'adresse réseau, aller à la rubrique « Configuration manuelle de l'adresse réseau ».

**Pour obtenir des conseils de dépannage sur le réseau domestique, voir le chapitre 8.**

# **C. Configuration du partage de fichiers sur le PC**

# **Systèmes d'exploitation compatibles**

Les systèmes d'exploitation suivants sont compatibles pour le partage de fichiers avec le téléviseur :

- Microsoft® Windows® XP Service Pack 2 (Versions Familiales ou Professionnelle) [*Voir les détails de configuration ci-dessous*]
- Microsoft® Windows® XP Service Pack 1 (Versions Familiales ou Professionnelle) [*Voir les détails de configuration ci-dessous*]
- Microsoft® Windows® 2000 [*Voir les détails de configuration à la page 63*]

Aucuns autres systèmes d'exploitation ne sont compatibles avec le téléviseur.

## *Remarque :*

- *Le nom de tout répertoire ou dossier sur le PC à configurer pour le partage avec le téléviseur peut contenir un maximum de 12 caractères sans caractères spéciaux.*
- Consulter « Spécifications des médias » ( $\mathbb{R}$  page 66) pour *obtenir des détails sur les fichiers JPEG et MP3 compatibles.*
- *Le nom de réseau (NETBIOS) du PC qui a été configuré pour partager des fichiers doit comprendre au plus 15 caractères.*

## **Pour identifier le système d'exploitation et le service pack (le cas échéant) de votre PC :**

- **1** Sur votre PC, cliquer sur la touche « Start ».
- **2** Cliquer sur « Settings | Control Panel ».
- **3** Dans le Panneau de configuration, cliquer deux fois sur « System ».
- **4** Sélectionnez l'onglet « General » qui affichera le système d'exploitation et le service pack actuels du PC.

**Configuration du partage de fichiers avec un PC qui comporte Microsoft® Windows® XP, Service Pack 1 ou Service Pack 2**

**1** Sur votre PC :

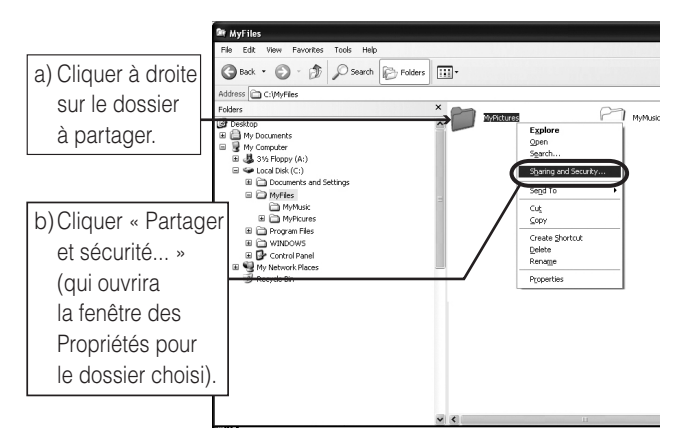

**2** Dans la fenêtre des Propriétés pour le dossier choisi :

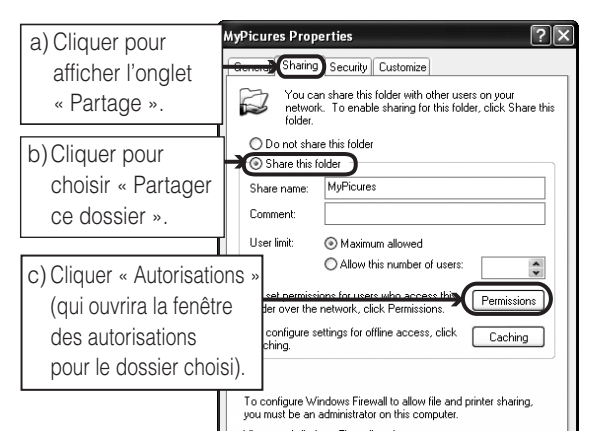

*Remarque : Si l'onglet « Partage » sur votre PC est tel qu'illustré ci-dessous (avec aucun bouton* 

*d'« Autorisation ») veuillez suivre les étapes ci-dessous. Lorsque vous cliquez sur « OK », vous avez terminé la configuration du partage de fichiers sur votre PC et vous pouvez continuer à la rubrique D.*

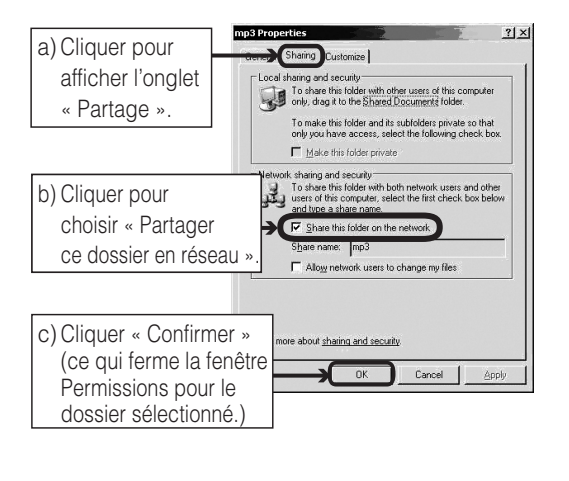

**3** Dans la fenêtre Autorisations pour le dossier choisi :

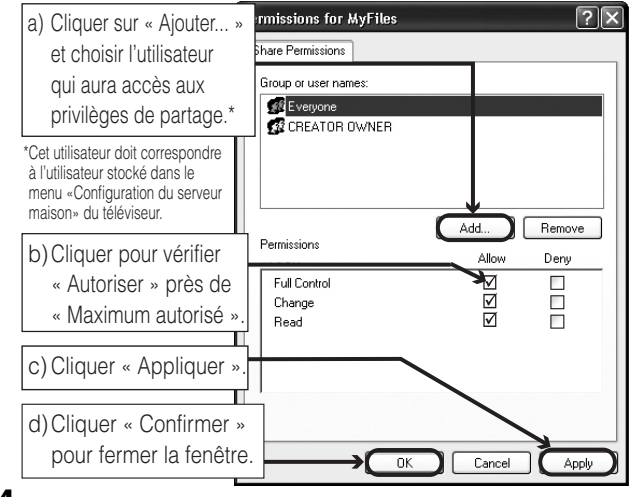

**4** Passer à la section D, « Configuration du partage de fichiers sur le téléviseur ».

# **Configuration du partage de fichiers sur un PC avec Microsoft® Windows® 2000**

**1** Sur votre PC :

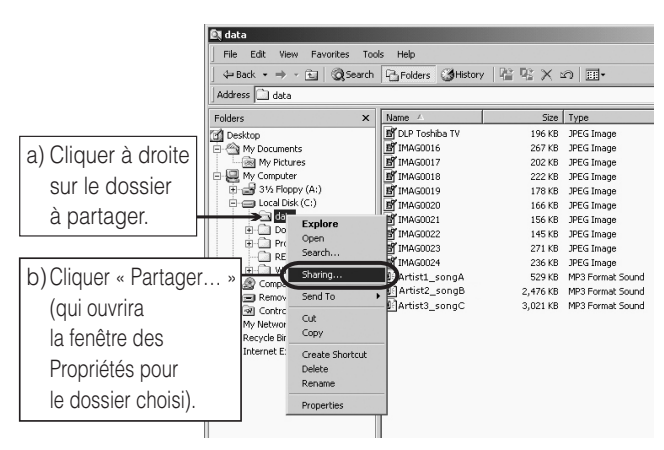

**63** *(suite)*

<sup>\*</sup> Le(s) écran(s) de produit Microsoft est (sont) reproduit(s) avec la permission de Microsoft Corporation.

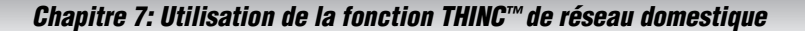

**Bxxx Ed | @ Search | P5 Fold** a) Cliquer pour JPEG Image<br>JPEG Image<br>JPEG Image<br>JPEG Image<br>JPEG Image<br>JPEG Image afficher l'onglet « Partage ». JPEG Ima b) Cliquer pour choisir « Partager ce dossier ». c) Cliquer « Autorisations (qui ouvrira la fenêtre des autorisations pour le dossier choisi).  $\overline{\alpha}$ Cancel | Apply **Q**My

**2** Dans la fenêtre des Propriétés pour le dossier choisi :

**3** Dans la fenêtre Autorisations pour le dossier choisi :

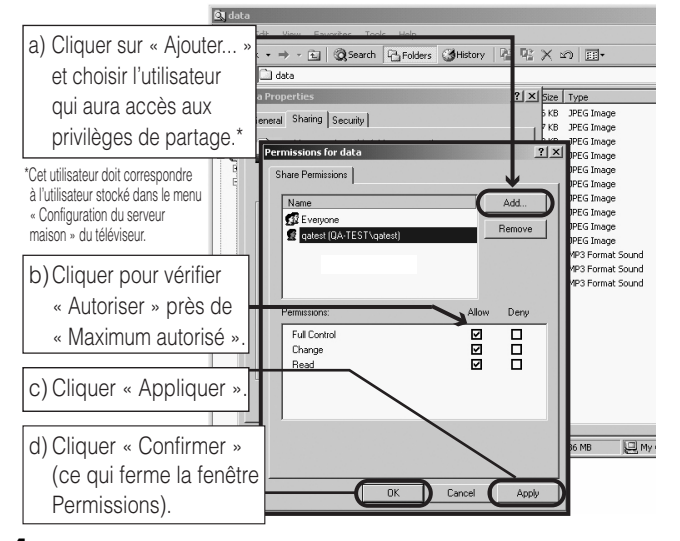

**4** Dans la fenêtre des Propriétés :

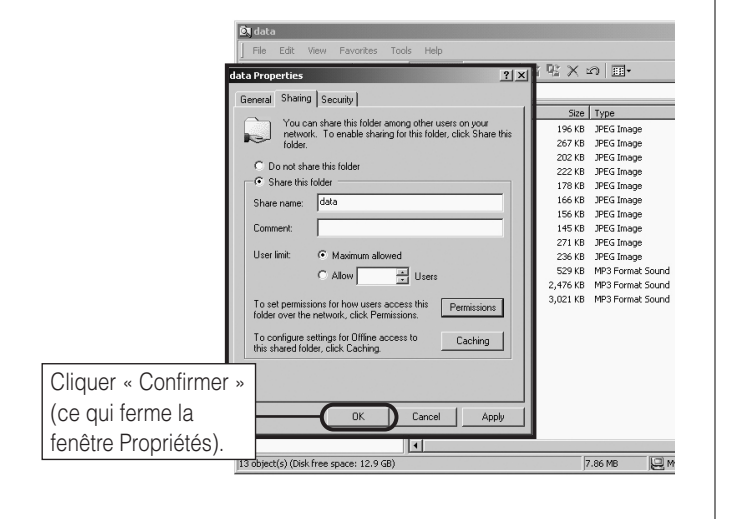

**5** Le dossier partagé affichera une icône de « partage de dossier » (une main qui tient un dossier).

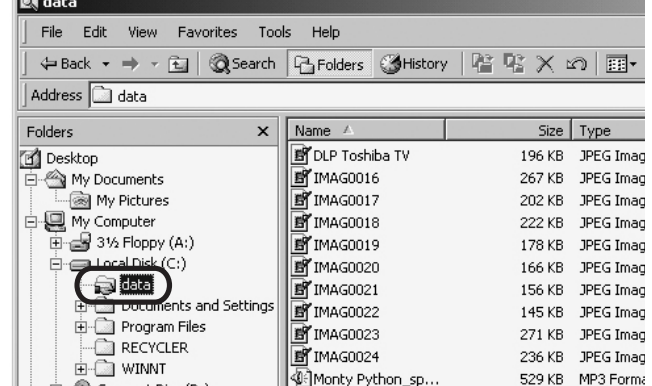

**6** Passer à la section D, « Configuration du partage de fichiers sur le téléviseur » à droite.

**Pour obtenir des conseils de dépannage sur le réseau domestique, voir le chapitre 8.**

# **D. Configuration du partage de fichiers sur votre téléviseur**

- **1** Appuyer sur **MENO** et ouvrir le menu **Réglages**.
- **2** Mettre en surbrillance **Installation** et appuyer sur  $\mathbb{R}$ . Le menu **Installation** s'affiche. Ouvrir le menu **Réseau**.

Ηн

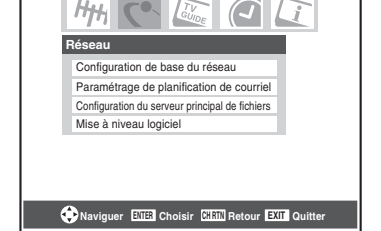

**3** Mettre en surbrillance **Configuration du serveur principal de fichiers** et appuyer sur  $m$ . La fenêtre **Configuration du serveur principal de fichiers** s'affiche.

Après un moment, le message « Veuillez patienter » s'affiche à l'écran jusqu'à ce que le réseau trouve le PC réseauté.

Le PC réseauté servira de « Serveur Maison » pour le partage de dossier avec le téléviseur.

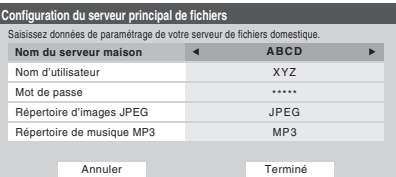

**4** Appuyer sur ▲▼ pour mettre en surbrillance **Nom du** serveur maison et ensuite appuyer sur <**>** pour sélectionner le nom du PC configuré pour le partage de fichiers.

Si votre réseau domestique comporte plusieurs PC avec partage de dossiers, appuyer sur  $\blacklozenge$  pour sélectionner le PC (serveur maison) à partir duquel s'effectuera l'accès aux fichiers.

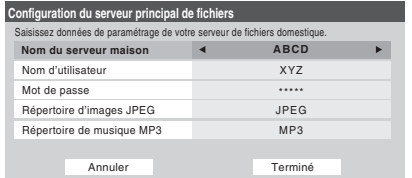

- **5** a. Appuyer sur  $\blacktriangle \blacktriangledown$  pour mettre en surbrillance le **Nom d'utilisateur** et puis appuyer sur  $\mathbb{R}$  pour ouvrir le clavier à l'écran pour ce champ.
	- b. Entrer le nom d'utilisateur pour le PC à l'aide du clavier à l'écran. Voir « Utilisation du clavier à l'écran ».

*Remarque : Le Nom d'utilisateur est sensible à la casse.* 

- c. Quand vous aurez complété la saisie de tous les caractères, mettre en surbrillance **Terminé** et appuyer sur (ME).
- **6** Répéter l'étape 5 pour le champ **Mot de passe**.

*Remarque : Le Mot de passe est sensible à la casse.*

**7** Appuyer sur  $\triangle\blacktriangledown$  pour mettre en surbrillance **Répertoire d'images JPEG** ou **Répertoire de musique MP3**.

*Remarque : La première fois que vous mettez en surbrillance l'un de ces champs, le message « Veuillez patienter... » s'affichera à l'écran jusqu'à ce que les champs soient chargés avec les fichiers partagés sur le ou les dossier(s) de votre PC.* 

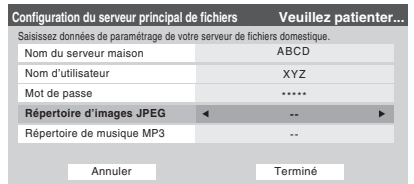

**8** Appuyer sur  $\blacktriangleleft\blacktriangleright$  pour sélectionner le dossier partagé (du PC) qui contient des fichiers JPEG et/ou MP3 que l'on veut voir/entendre sur le téléviseur.

*Remarque : S'assurer que vous choisissez le bon dossier à cette étape.* 

**9** Pour quitter la fenêtre et enregistrer vos configurations, mettre en surbrillance **Terminé** et appuyer sur  $\mathbb{R}$ . Pour quitter la fenêtre et sans enregistrer les configurations, mettre en surbrillance **Annuler** et appuyer sur <a>[NTEP]</a>.

### **UTILISATION DU CLAVIER À L'ÉCRAN**

a) Appuyer sur  $\triangle \blacktriangledown \triangle \blacktriangledown$  pour mettre en surbrillance la lettre, nombre ou caractère voulu puis appuyer sur <a>[</a>med]</a>.

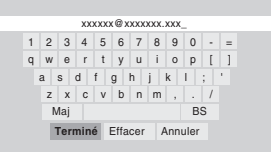

b) Répéter l'étape « a » jusqu'à ce que vous ayez terminé la saisie de tous les caractères pour le champ sélectionné.

#### *Remarque :*

- *Pour passer des majuscules aux minuscules et des chiffres aux symboles, mettre en surbrillance Maj et appuyer sur* **[***MTB*].
- *Pour effacer le dernier caractère saisi, mettre en surbrillance BS (espace arrière) et appuyer sur*  $F$ *.*
- *Pour effacer votre entrée, mettre en surbrillance <i>Effacer* et appuyer sur **[** $\overline{m}$ **]**.
- c) Lorsque vous avez terminé de saisir tous les caractères pour le champ sélectionné, mettre en surbrillance **Terminé** et appuyer sur **FRS**.

Vous retournerez à la fenêtre de **Réglages** précédente.

# **À propos de la fonction de Mise à niveau du logiciel**

Cette fonction permet de télécharger sur le téléviseur un logiciel mis à jour à partir d'un dossier partagé se trouvant sur le réseau domestique.

En cas de difficultés ne pouvant être résolues que par une mise à jour du logiciel, le représentant du service après-vente TACP fournira les dossiers de mise à niveau appropriés et conseillera sur la manière d'utiliser cette fonction.

# **E. Voir/écouter des fichiers partagés sur le téléviseur**

Vous pouvez utiliser la **Projection d'images** pour regarder des images numériques en format JPEG compatible sur l'écran de votre téléviseur.

Utilisez le **Lecteur audio** pour lire des fichiers MP3 compatible sur le téléviseur.

Le téléviseur peut avoir accès aux fichiers JPEG et/ou MP3 qui sont mémorisés sur un PC réseauté (tel que décrit aux pages 67 à 68 et dans le *Guide d'installation*).

#### *Remarque :*

- *IL EST RECOMMANDÉ DE SAUVEGARDER LES DONNÉES si on regarde ou lit des fichiers enregistrés sur un PC réseauté. Toshiba ne peut être tenu responsable pour tout dommage provoqué par l'utilisation d'un PC réseauté ou de fichiers partagés sur ce téléviseur. Toshiba n'indemnisera pas pour les données ou enregistrement(s) perdu(s) lors de l'utilisation de tels PC ou données.*
- *Les critères techniques établis dans le présent guide ne constituent qu'un guide seulement.*
- *Vous devez obtenir l'autorisation des propriétaires pertinents des droits d'auteur pour télécharger ou utiliser le contenu faisant l'objet d'un droit d'auteur. Toshiba ne possède pas et n'octroie pas de telles autorisations.*

# **Spécifications des médias**

### **Spécification des noms de fichiers/dossiers**

- **Longueur maximale d'un nom de fichier :** 255 caractères.
- **Longueur maximale du nom de dossier**\* **partagé :** 12 caractères.
- **Les noms de fichier doivent comprendre** seulement des caractères US-ASCII.
- **Les noms de fichiers et dossier ne peuvent comprendre** de caractères spéciaux tels  $\lor$  : ? "" < > |.

## **Projection d'images/spécifications du fichier JPEG**

- **Taille maximale d'un fichier JPEG :** 8 Mo
- *Des fichiers JPEG de plus de 8 Mo ne seront pas affichés.*
- $-$  **Résolution maximale d'image JPEG** :  $6000 \times 4000$ pixels

 $\bullet$  *Des images avec une résolution de plus de 6 000*  $\times$  *4 000 pixels ne s'afficheront pas.* 

- **La Projection d'image est conçue pour afficher** seulement des images enregistrées en des formats compatibles JPEG avec une extension « .jpg ».
- **Les images JPEG traitées et/ou éditées par ordinateur personnel (PC)** peuvent ne pas s'afficher ou s'afficher mal.
- Certains appareils photo numériques peuvent mémoriser des images dans un format incompatible avec le téléviseur.

– **Les fichiers JPEG enregistrés sur un PC réseauté en formats fichier ou dossier incompatibles avec le téléviseur ne s'afficheront pas sur ce dernier.**

## **Spécifications du Lecteur audio/fichiers MP3**

### – **Taille maximale d'un fichier MP3 :** 50 Mo

- *Des fichiers MP3 de plus de 50 Mo ne seront pas lus.*
- **Le Lecteur audio est conçu pour lire** seulement des fichiers de musique enregistrés en formats compatibles MP3 avec une extension « .mp3 ».
- **Les fichiers MP3 traités et/ou édités par PC** peuvent ne pas être lus du tout ou être mal lus. Certains fichiers MP3 peuvent être dans un format incompatible avec le téléviseur.
- **Les fichiers MP3 doivent suivre le format suivant :**
	- MPEG1 (ISO/IEC 11172-3) couche 3.
	- Fréquence d'échantillonnage MPEG1 : 32 kHz, 44,1 kHz, 48 kHz.
	- Débit binaire MPEG1 : 32–320 kbps.
	- Canaux stéréo, stéréo commun, double canal, simple canal.
- ID3 Ver. 1, Ver. 2.
- **Les métadonnées des fichiers MP3** (p. ex., nom d'artiste, nom d'album, titre de chanson, etc.) doivent être dans le format suivant :
	- ISO-8859-1 pour les ensembles de caractères (US-ASCII/ Western European).
- **Les fichiers MP3 enregistrés sur un PC réseauté en format fichier ou dossier incompatibles avec le téléviseur ne joueront pas sur ce dernier.**

## **Spécifications de réseautage de PC**

# **Nombre maximum de fichiers par dossier partagé :**

- $-$  JPEG = 1 000
	- *Tous les fichiers JPEG au-delà du millième fichier dans un dossier partagé ne s'afficheront pas.*
- $-MP3 = 200$ 
	- *Tous les fichiers MP3 au-delà du 200e fichier dans un dossier partagé ne seront pas lus.*

## **Nombre maximum de dossiers par répertoire :**  10 niveaux

- Les fichiers qui se trouvent dans des dossiers ayant plus de dix niveaux à partir du dossier souche ne s'afficheront pas ou ne seront pas lus.
- Voir les pages 60 à 64 pour les détails sur le réseautage du PC au téléviseur en vue du partage de fichiers.

<sup>\*</sup> Les mots « dossier » et « répertoire » sont utilisés l'un pour l'autre.

# **Utilisation de la Projection d'images**

On peut utiliser la **Projection d'images** pour afficher les images numériques (fichier JPEG) à l'écran du téléviseur en mode vignettes ou diaporama.

## *Remarque :*

- *Il est impossible d'utiliser la Projection d'images ou le Lecteur audio en même temps.*
- *Vous devez obtenir l'autorisation des propriétaires pertinents des droits d'auteur pour télécharger ou utiliser le contenu faisant l'objet d'un droit d'auteur. Toshiba ne possède pas et n'octroie pas de telles autorisations.*

## **Accès aux fichiers JPEG enregistrés sur un PC réseauté**

- **1** Assurez-vous que le réseau domestique et partage de fichier sont bien configurés ( $\mathbb{Q}$ *Guide d'installation* et les pages 60 à 64).
- **2** Appuyer sur **MENO** et ouvrir le menu **Applications**.
- **3** Mettre en surbrillance **Projection d'images** et appuyer sur (ENTER).

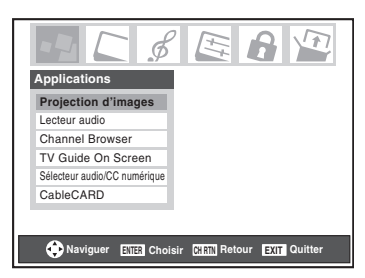

Si le réseau est disponible, il récupèrera sa liste d'images JPEG par le biais du réseau.

**4** Appuyer sur  $\triangle$  ou sur  $\nabla$  pour avoir accès au dossier ou au répertoire qui contient les images JPEG qu'on souhaite regarder.

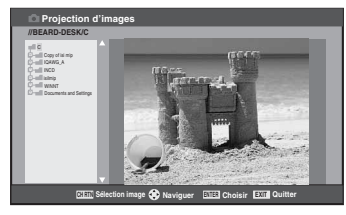

Pour développer un dossier donné pour regarder une liste d'images, appuyer sur  $\blacktriangleright$  sur le dossier.

Pour fermer le dossier ou le répertoire, appuyer sur  $\blacktriangleleft$  sur le dossier ou le répertoire.

Appuyer sur < sur un fichier pour diriger l'attention sur le dossier qui contient le fichier.

En appuyant sur  $\triangleright$  sur un fichier, cela dirige l'attention vers le prochain dossier.

Si on appuie sur  $\overline{em}$  sur un dossier donné, la vignette de la première image du dossier s'affiche. Si on appuie sur  $F$ sur un dossier donné, la vignette de ce fichier affiche le premier fichier de la liste de vignettes.

*Remarque : Il est possible d'utiliser*  $R$  *pour passer des affichages de vignettes aux dossiers et vice-versa. Le dernier élément sélectionné est mis en surbrillance lors du retour à l'application.*

**5** Consulter « Pour regarder des fichiers JPEG sur le téléviseur ».

## **Pour regarder des fichiers JPEG sur le téléviseur**

**1** Les images s'affichent automatiquement à l'écran, avec une image grand format et six vignettes, lors de l'accès des fichiers JPEG du PC réseauté ( $\sqrt{p\cdot p}$  page 67).

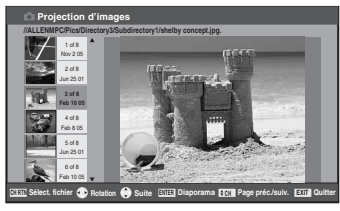

**2** Appuyer sur  $\triangleleft$  pour faire pivoter la grande image de 90 $^{\circ}$ dans le sens inverse des aiguilles d'une montre.

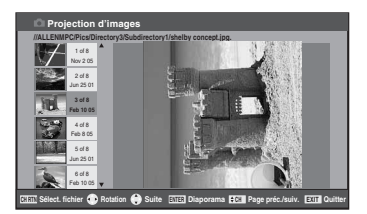

**3** Appuyer sur  $\triangleright$  pour faire pivoter la grande image de 90° dans le sens des aiguilles d'une montre.

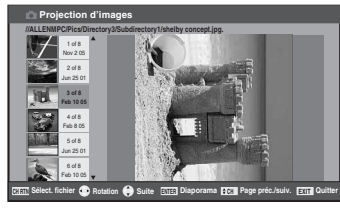

- **4** Appuyer sur **▲** ou ▼ pour sélectionner une autre image comme grande image.
- **5** Appuyer sur  $\bullet$  pour afficher vos images en diaporama.

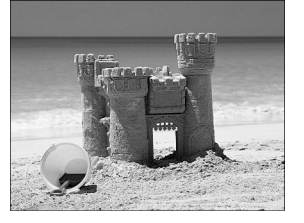

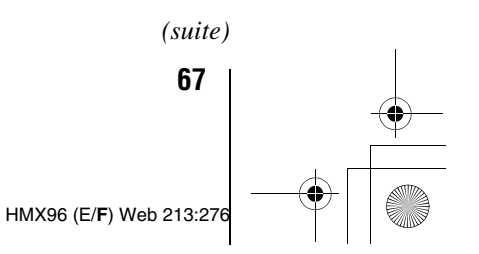

### **Au cours du diaporama :**

- Pour arrêter sur une image au cours du diaporama, appuyer SUT (ENTER).
- Pour reprendre le diaporama, appuyer de nouveau sur  $F$ .
- pour faire pivoter l'image, appuyer sur  $\triangleleft$  ou  $\triangleright$ .
- Pour sélectionner une autre image, appuyer sur  $\triangle$  ou  $\nabla$ .
- Pour interrompre le diaporama et revenir à la projection d'images, appuyer sur CHRTM).
- Pour interrompre le diaporama et revenir à l'écran régulier du téléviseur, appuyer sur **EXIT**.

## **Pour régler la cadence du diaporama :**

- **1** Appuyer sur **EXIT** pour fermer la **Projection d'images** (si elle est lancée).
- **2** Appuyer sur **MENO** et ouvrir le menu **Réglages**.
- **3** Mettre en surbrillance **Cadence diaporama** et appuyer  $sur$   $(mn)$ .
- **4** Sélectionner la cadence à partir de la barre latérale du menu (2, 5, 10, 15 ou 20 secondes).

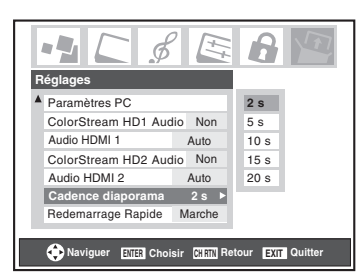

## **Pour regarder les fichiers JPEG en mode de Résolution naturelle :**

Pour entrer le mode de Résolution naturelle, appuyer sur  $\mathbb{R}$  ou sur  $\left[\frac{c}{\mathbf{v}}\right]$  au cours du diaporama. Ceci développe l'image en format non compressé. On peut afficher une barre d'aide pour ce mode en appuyant sur  $\bigcap_{n=0}^{\infty}$  Une nouvelle barre d'aide s'affiche aussi pour indiquer que l'utilisateur peut effectuer un déroulement en bordure de l'image à l'aide de  $\blacktriangle \blacktriangledown \blacktriangle \blacktriangleright$ . Pour sortir de résolution naturelle et retourner au diaporama normal, appuyer sur  $\llbracket \bullet \rrbracket$ . Pour revenir à l'affichage de vignettes, appuyer soit sur  $\overline{\text{exr}}$ , soit sur  $\overline{\text{cm}}$ . Si une image est trop importante pour être affichée en mode de Résolution naturelle (6 Mo), un message d'avertissement s'affiche.

#### **Pour fermer la projection d'images :**

Appuyer sur **EXIT** pour fermer la **Projection d'images** et revenir à l'écran régulier du téléviseur.

# **Utilisation du Lecteur audio**

Utilisez le **Lecteur audio** du téléviseur pour lire des fichiers MP3 compatibles.

## *Remarque :*

- *Effectuer tous les réglages voulus des fonctions audio du téléviseur (p.ex., son ambiophonique, graves, aiguës, équilibre) avant d'activer le Lecteur audio.*
- *Il est impossible d'utiliser la Projection d'images ou le Lecteur audio en même temps.*
- *Vous devez obtenir l'autorisation des propriétaires pertinents des droits d'auteur pour télécharger ou utiliser le contenu faisant l'objet d'un droit d'auteur. Toshiba ne possède pas et n'octroie pas de telles autorisations.*

## **Accès aux fichiers MP3 enregistrés sur un PC réseauté**

- **1** S'assurer que le réseau domestique et partage de fichiers sont bien configurés ( $\mathbb{R}$  Guide d'installation et chapitre 8).
- **2** Appuyer sur **MEA** et ouvrir le menu **Applications**.
- **3** Mettre en surbrillance Lecteur audio et appuyer sur e.

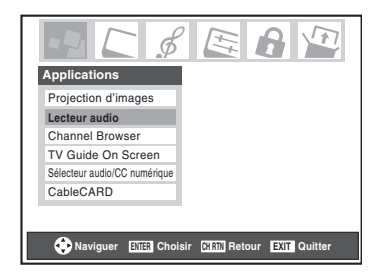

Si le réseau est disponible, il récupèrera sa liste de fichiers MP3 par le biais du réseau.

**4** Appuyer sur ▲ ou sur ▼ pour avoir accès au dossier ou au répertoire qui contient les fichiers MP3 qu'on souhaite écouter.

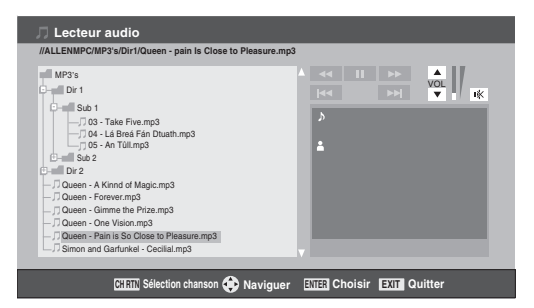

Pour développer un dossier donné pour regarder une liste d'images, appuyer sur  $\blacktriangleright$  sur le dossier. Pour fermer le dossier ou le répertoire, appuyer sur  $\blacktriangleleft$  sur le dossier ou le répertoire. Appuyer sur  $\triangleleft$  sur un fichier pour diriger l'attention sur le dossier qui contient le fichier. En appuyant sur  $\triangleright$  sur un fichier, on dirige l'attention vers le prochain dossier.

Si on appuie sur  $\lll$  sur un dossier donné, l'affichage de sélection de chansons s'affiche avec la première image du dossier. Si on appuie sur  $\mathbb{R}$  sur un dossier donné, l'affichage de sélection de chansons de ce fichier constitue le premier fichier de la liste.

*Remarque : Il est possible d'utiliser* R *pour passer des affichages de vignettes à celles de dossiers et la dernière mémoire s'applique à l'emplacement du centre d'intérêt dans l'arborescence du dossier ou de la liste de lecture.*

**5** Consulter « Lecture de fichiers audio MP3 sur le téléviseur ».

## **Lecture de fichiers audio MP3 sur le téléviseur**

**1** Après avoir eu accès aux fichiers MP3 à partir du PC réseauté, le **Lecteur audio** débute la lecture du premier fichier MP3 de la liste.

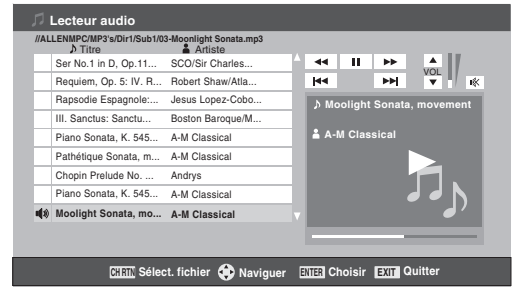

**2** Appuyer sur  $\triangle \blacktriangledown \triangle \blacktriangleright$  pour naviguer vers les touches de rembobinage, de pause, d'avance rapide, de saut arrière, avant, de volume et de sourdine ou pour sélectionner un autre fichier MP3 et puis appuyer sur  $\mathbb{R}$ .

#### **Pour utiliser la fonction de sourdine :**

Pour modifier ou mettre en sourdine le volume de lecture, utiliser  $\left(\frac{1}{2}\right)$  / (MUTE sur la télécommande (voir page 44 pour des détails sur la mise en sourdine) ou naviguer vers les touches VOL et MUTE sur l'écran à l'aide de  $\blacktriangle \blacktriangledown \blacktriangle \blacktriangleright$  sur la télécommande et appuyer sur <a>[87]</a>.

### **Pour fermer le lecteur audio :**

Appuyer sur **EXIT** pour fermer le **Lecteur audio** et revenir à l'écran régulier du téléviseur.

# **F. Configuration de la planification du courriel**

Si on peut programmer et effacer à distance des enregistrements et des rappels par courriel, à partir de tout PC au téléviseur.

#### *Remarque :*

- *Si vous ne l'avez pas déjà fait, suivre les directives des rubriques A et B (* $\text{I\#}$  *page 60) avant de poursuivre.*
- *Avant la programmation d'enregistrements, l'heure et la date de la fonction TV Guide On Screen™ doivent être*

*configurées. Consulter (*- *« Réglage de l'heure et de la date » page 28).*

# **Informations et services nécessaires**

Avant de configurer la fonction de planification du courriel, il faut posséder les informations et les services connexes suivants :

a) Une adresse de courriel POP3 valide et réservée uniquement au téléviseur.

*Remarque : L'adresse électronique attribuée au téléviseur doit être une adresse POP3 réservée, différente de l'adresse électronique personnelle. L'attribution de l'adresse électronique personnelle au téléviseur provoquera éventuellement la suppression de tous les courriels personnels (y compris les pièces jointes). Cela N'est PAS couvert dans le cadre de la garantie de Toshiba.*

- b) Une adresse électronique personnelle (différente de l'adresse électronique réservée du téléviseur) à partir de laquelle on peut transmettre des courriels au téléviseur.
- c) Des paramètres de connexion et de mot de passe pour le compte de courriel POP3 du téléviseur.
- d) Un nom ou une adresse IP du serveur des emails entrants (serveur POP3).
- e) Un nom ou une adresse IP du serveur des emails sortants (serveur SMTP).

**Pour obtenir les services de courriel indiqués ci-dessus, communiquer avec le FAI.**

**Pour obtenir les adresses et les paramètres indiqués cidessus, communiquer avec le FAI ou utiliser l'utilitaire de configuration du modem DSL/câble ou du routeur.**

#### *Remarque :*

- *Toshiba décline toute responsabilité pour tout dommage ou perte causée directement ou indirectement par la défaillance de la fonction de programmation du courriel d'enregistrer le contenu projeté.*
- *Toshiba n'est pas responsable et n'a aucun contrôle sur tout contenu enregistré et/ou visualisé à l'aide de la fonction de planification du courriel. De plus, la fonction de planification du courriel n'est pas destinée à être utilisée pour l'enregistrement et/ou la visualisation non autorisée d'œuvres faisant l'objet de droits d'auteur.*
- *L'enregistrement, l'usage, la distribution ou la modification, sans autorisation préalable, d'émissions de télévision, de cassettes vidéo, de DVD et de tout autre matériel, est interdit aux termes des lois sur le droit d'auteur aux États-Unis et dans d'autres pays et vous impose des responsabilitées civiles et pénales.*

**Pour obtenir des conseils de dépannage sur le réseau domestique, voir le chapitre 8.**

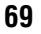

# **Configuration de la planification du courriel**

- **1** Appuyer sur **MEA** et ouvrir le menu **Réglages**.
- **2** Mettre en surbrillance **Installation** et appuyer sur (Fing. Le menu **Installation** s'affiche.
- **3** Ouvrir le menu **Réseau**.
- **4** Mettre en surbrillance **Paramétrage de planification de courriel** et appuyer sur T. La fenêtre **Paramétrage de planification de courriel** s'affiche.

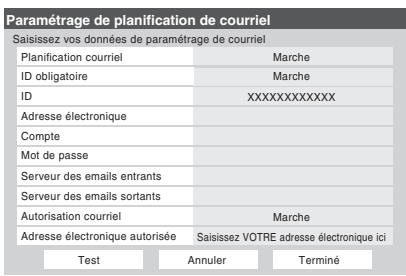

- **5** Saisir les données requises dans les champs. Consulter la rubrique « Description des champs dans la fenêtre de Paramétrage de planification de courriel »  $(\mathbb{R} \times \mathbb{R})$  pour obtenir des détails sur les paramètres de ces champs.
	- Pour les champs indiqués ci-dessous, appuyer sur  $\triangle$  ou  $\blacktriangledown$  pour mettre le champ en surbrillance puis appuyer sur ◀ ou ▶ pour sélectionner Marche ou Arrêt :
		- **Planification courriel**
		- **ID obligatoire**
		- **Autorisation courriel**
	- Pour les champs indiqués ci-dessous, appuyez sur  $\triangle$  ou sur  $\nabla$  pour mettre en surbrillance le champ, appuyer sur (THE) pour ouvrir la fenêtre du clavier pour le champ désiré puis saisir les informations requises à l'aide du clavier à l'écran :
		- **ID**
		- **Adresse électronique**
		- **Compte**
		- **Mot de passe**
		- **Serveur des emails entrants**
		- **Serveur des emails sortants**
		- **Adresse électronique autorisée**

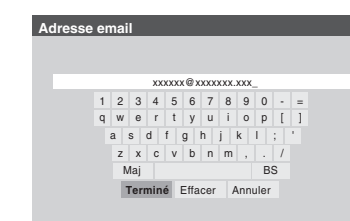

Voir « UTILISATION DU CLAVIER À L'ÉCRAN »  $(\mathbb{R} \times \mathbb{R})$  pour les instructions sur l'entrée des données dans les champs au moyen du clavier à l'écran.

**6** Lorsqu'on a terminé de saisir tous les caractères pour le champ sélectionné, mettre en surbrillance **Terminé** et appuyer sur <a>[MED]</a>.

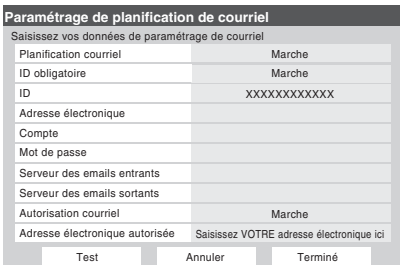

**7** Mettre en surbrillance **Test** et appuyer sur **F** pour vérifier la configuration du courriel.

Au cours du test le téléviseur affiche le message « Test courriel ».

*Remarque : Selon la configuration, le test des courriels peut prendre plusieurs minutes. Ne pas appuyer sur EXIT en ce moment.*

**8** Lorsque le test est terminé, un message s'affiche indiquant si le test de courriel a réussi.

## **Si le test a réussi :**

a) Le message « Test réussi » montré ci-dessous apparaîtra.

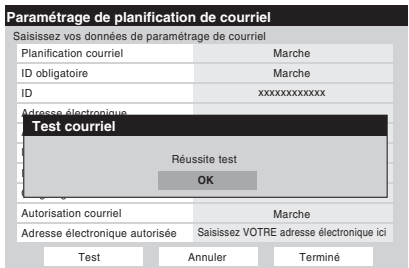

b)*Aller à l'étape 9.*

**Si le test n'a pas réussi :**

a) Un message d'erreur et un code apparaîtra à l'écran (tel que l'exemple ci-dessous).

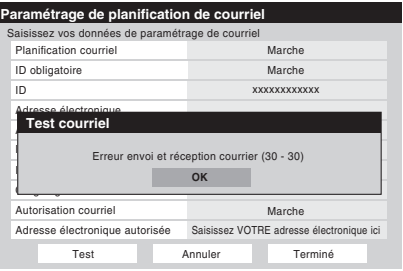

*Remarque : Le premier numéro dans le code d'erreur indique qu'une erreur est survenue lorsque le téléviseur reçoit un courrier ; le deuxième chiffre indique une erreur lorsque le téléviseur envoie un courriel.* 

- b) Rechercher le code d'erreur dans le tableau « CODES D'ERREUR SUR TESTER COURRIEL » (à page 72) et essayer les solutions.
- c) Répéter étapes 1 à 8.

**9** Pour sortir de la fenêtre **Paramétrage de planification de courriel** et sauvegarder les paramètres mettre en surbrillance **Terminé** et appuyer sur  $m$ .

Pour sortir de la fenêtre **Paramétrage de planification de courriel** et sauvegarder les paramètres mettre en surbrillance **Terminé** et appuyer sur  $\lll$ .

## **AVIS IMPORTANT**

**Pour utiliser la planification du courriel, il faut régler le système TV Guide On Screen™.** La planification du courriel ne sera pas disponible si le système TV Guide On Screen™ n'est pas entièrement opérationnel. **Voir le**  *Guide de programme interactif TV Guide On Screen™* **distinct pour plus détails sur la configuration du système TV Guide On Screen™.**

Si on rencontre ces problèmes avec le programme des courriels, communiquer avec Toshiba Consumer Solutions en appelant le **1-800-631-3811** ou en visitant

**http://www.tacp.com/customersupport/contact.asp.**

**Pour obtenir des conseils de dépannage sur le réseau domestique, voir le chapitre 8.**

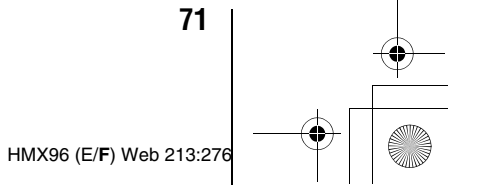

**72**

# *Chapitre 7: Utilisation de la fonction THINC™ de réseau domestique*

# **CODES D'ERREUR SUR « TESTER COURRIEL »**

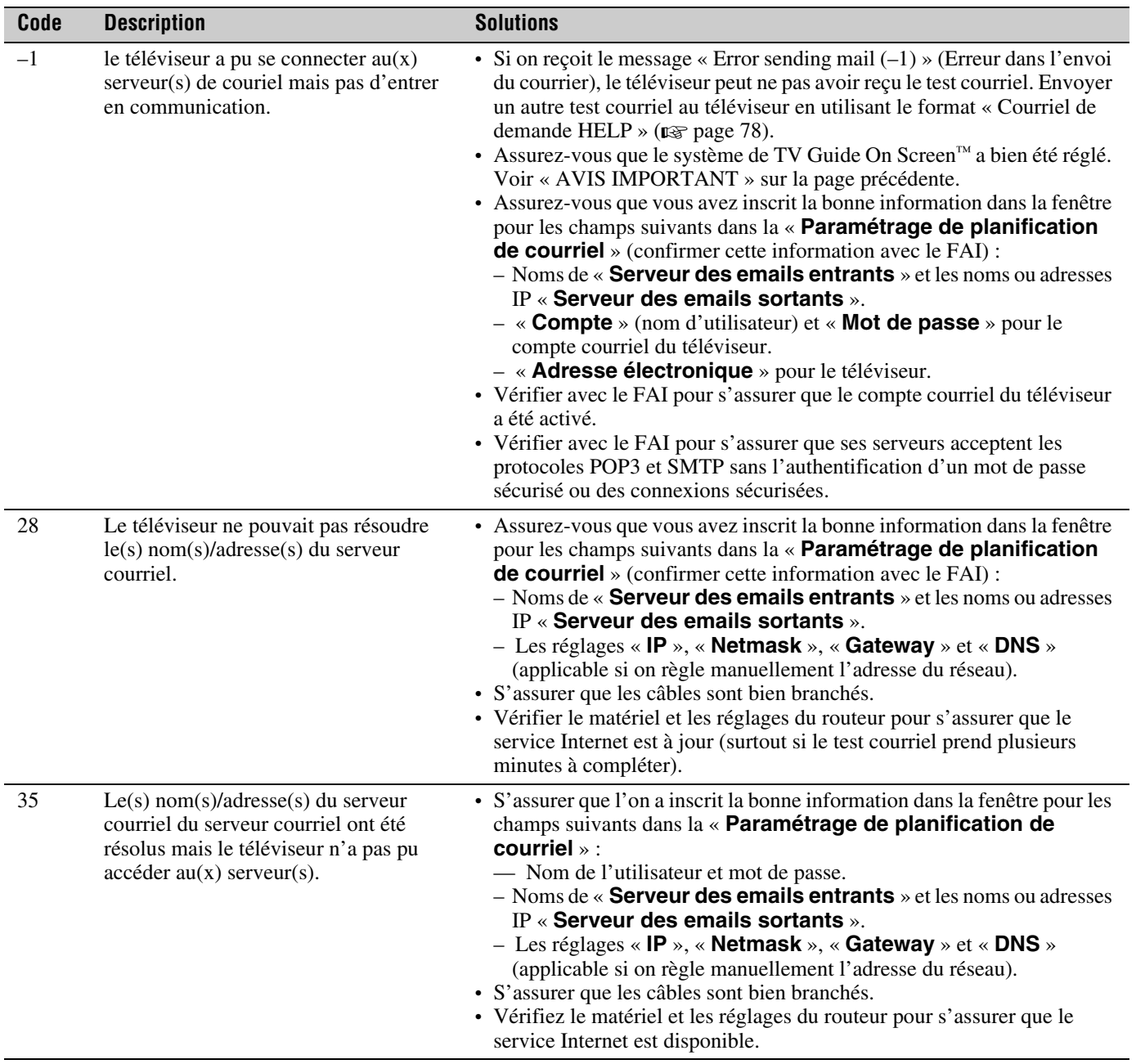

 $\begin{array}{c} \bullet \\ \bullet \\ \bullet \end{array}$
### **Description des champs dans la fenêtre de « Paramétrage de planification de courriel »**

Pour les directives relatives à la saisie de données dans ces champs, consulter l'étape 5 sous « Configuration de la planification du courriel » ( $\sqrt{2}$  page 70).

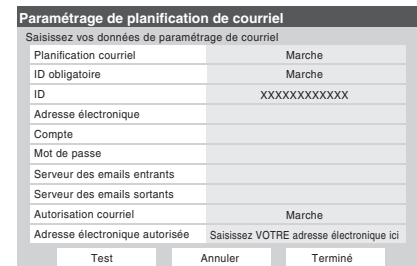

### **Champ « Planification courriel »**

On peut sélectionner **Marche** ou **Arrêt** pour le champ **Planification courriel**.

- **Lorsque ce champ est réglé à Marche**, le téléviseur peut recevoir des courriels de tout PC pour programmer et modifier à distance des enregistrements et des rappels.
- **Lorsque ce champ est réglé à Arrêt**, il est impossible pour le téléviseur de recevoir des courriels; les autres champs de cette fenêtre sont désactivés (« ombrés ») et il est impossible de programmer des enregistrements ou des rappels par courriel.

**Voir aussi le tableau des « Paramètres de sécurité » à page 75.**

### **Le champ « ID obligatoire »**

On peut sélectionner **Marche** ou **Arrêt** pour le champ **ID obligatoire**.

- **Lorsque ce champ est réglé à Marche** (*recommandé*), il faut inclure l'ID créée dans le champ « ID » dans tous les courriels transmis au téléviseur. Il s'agit d'une fonction de sécurité pour protéger le téléviseur contre l'accès non autorisé au courriel.
- **Lorsque ce champ est réglé à Arrêt**, il n'est pas nécessaire d'inclure l'ID dans les courriels transmis au téléviseur.

**Voir aussi le tableau des « Paramètres de sécurité » à page 75.**

### **Le champ « ID »**

Utiliser le clavier à l'écran pour saisir de six à 16 chiffres et/ou lettres pour créer votre ID (espaces et ponctuation **interdits**). **Voir aussi le tableau des « Paramètres de sécurité »** 

**à page 75.**

### *Remarque :*

• *Pour protéger les renseignements personnels, on peut choisir une identification différente des mots de passe ou des NIP de sécurité habituels (par ex., différent du mot de passe personnel de courriel, du code de connexion bancaire, du numéro d'assurance sociale, etc.).*

• *Le ID est sensible à la casse.*

### **Champ « Adresse électronique »**

Utiliser le clavier à l'écran pour saisir l'adresse réservée de courriel du téléviseur (différente de l'adresse personnelle de courriel). Les courriels sont envoyés à cette adresse pour ajouter, modifier ou supprimer des programmes et des rappels.

### **Champ « Compte »**

Utiliser le clavier à l'écran pour saisir les paramètres de connexion du compte courriel du téléviseur. Selon le FAI, ceci peut être l'adresse de courriel complète ou seulement des caractères de l'adresse courriel précédant le signe « @ ».

### **Champ « Mot de passe »**

Utiliser le clavier à l'écran pour saisir le mot de passe du compte courriel du téléviseur.

*Remarque : Afin de protéger les autres comptes personnels Internet ou de courriel, créer un mot de passe qui est assez différent des mots de passe et des NIP de sécurité habituels (par ex., différent du mot de passe de courriel, du code de connexion bancaire, du numéro d'assurance sociale, etc.).* 

### **Champ « Serveur des emails entrants »**

Utiliser le clavier à l'écran pour saisir le serveur de courriel entrant (POP3) qui sert d'hôte au compte de courriel du téléviseur.

*Remarque : Le téléviseur ne prend pas en charge le courriel crypté.*

### **Champ « Serveur des emails sortants »**

Utiliser le clavier à l'écran pour saisir le serveur de courriel sortant (SMTP) qui sert d'hôte au compte de courriel du téléviseur. (Le téléviseur utilise ce serveur pour transmettre une réponse aux courriels du compte personnel de courriel.)

### **Champ « Autorisation courriels »**

On peut sélectionner **Marche** ou **Arrêt** pour le champ « **Autorisation courriels** ».

– **Lorsque ce champ est réglé à Marche** (*recommandé*), le téléviseur accepte uniquement les courriels provenant de l'adresse de courriel (par ex. Votre adresse personnelle de courriel) spécifiée dans le champ « **Adresse électronique autorisée** ». Le téléviseur supprimera les courriels qui ne sont pas transmis de cette adresse autorisée de courriel.

La suppression est une fonction de sécurité pour protéger le téléviseur de courriels non autorisés et de répondre aux courriels non sollicités comme les pourriels.

– **Lorsque ce champ est réglé à Arrêt**, le téléviseur acceptera tout courriel de toute adresse (selon les autres paramètres de la fenêtre « **Paramétrage de planification de courriel** »).

**Voir aussi le tableau des « Paramètres de sécurité » à la page suivante.**

### **Champ « Adresse électronique autorisée »**

Saisir la seule adresse de courriel qui est autorisée à transmettre des courriels au téléviseur (p. ex., l'adresse personnelle de courriel).

- Pour activer ce champ, vous devez régler le champ « **Autorisation courriel** » à **Marche**.
- Ce champ peut être laissé vide si le champ « **Autorisation courriel** » est réglé à « **Arrêt** ».

**74**

**Voir aussi le tableau des « Paramètres de sécurité » à la page suivante.**

**Pour obtenir des conseils de dépannage sur le réseau domestique, voir le chapitre 8.**

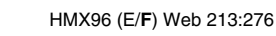

### **Paramètres de sécurité**

(*Possibilité de diverses combinaisons de paramètres lorsque le champ « Planification courriel » est activé (Marche) dans la fenêtre « Paramétrage de planification de courriel »*)

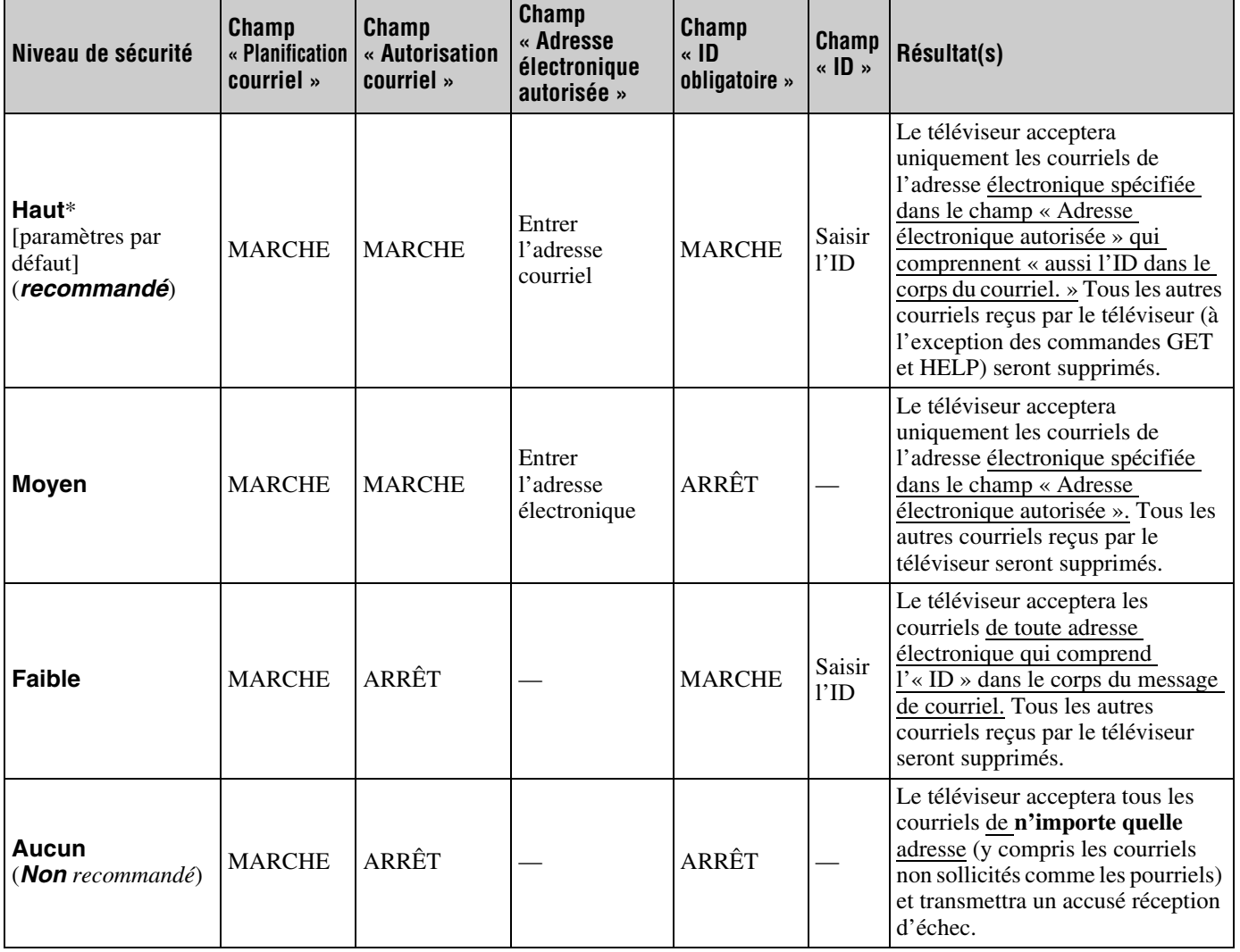

Le paramètre « **Haut** » est le paramètre par défaut. Pour empêcher la réception ou l'envoi de courriels non sollicités au téléviseur (y compris<br>les courriels qui contiennent l'information à propos des enregistrements de pr

## **G. Utilisation de la fonction de planification du courriel**

On peut utiliser la fonction de programmation du courriel pour programmer et effacer un enregistrement ou un aide-mémoire en transmettant de tout PC un courriel à l'adresse de courriel du téléviseur.

Les quatre commandes acceptées par le téléviseur sont **ADD**, **DELETE**, **GET** et **HELP**, telles que décrites dans cette rubrique

Si ce n'est pas déjà fait, suivre les instructions des sections A et B ( $\mathbb{R}$  page 60), et celles de section F ( $\mathbb{R}$  page 69), avant de continuer.

Quand un enregistrement est prévu par courriel, le dispoditif d'enregistrement sera le magnétoscope branché aux bornes analogiques A/V OUT du téléviseur (voir l'article 4 de la page 9 pour l'emplacement des bornes A/V OUT, voir le *Guide d'installation* pour les différents exemples de connexion du magnétoscope).

### **Paramètres de courriel**

*Remarque : Certains clients de courriel insèrent automatiquement les signatures que le téléviseur essaiera de traiter. Ceci peut produire des messages d'erreur non désirés.*

- La taille maximale permissible d'un courriel est de 16 Ko. Les courriels de plus de 16 Ko sont automatiquement effacés.
- Les courriels transmis au téléviseur ne peuvent comporter de pièces jointes. Le téléviseur supprime automatiquement tout courriel comportant une pièce jointe.
- Les courriels peuvent être en format texte brut ou document texte enrichi (style HTML).
- Les courriels transmis au téléviseur qui ne sont pas correctement formatés, proviennent d'une adresse courriel erronée ou comportent l'ID erroné (si spécifié) seront effacés.
- Tous les courriels transmis au téléviseur seront éventuellement supprimés.

### *Remarque :*

- *Toshiba décline toute responsabilité pour tout dommage ou perte causé directement ou indirectement par une panne de la fonction de planification du courriel d'enregistrer le contenu projeté.*
- *Toshiba n'est pas responsable et n'a aucun contrôle sur tout contenu enregistré et/ou visualisé à l'aide de la fonction de planification du courriel. De plus, la fonction de planification du courriel n'est pas destinée à être utilisée pour l'enregistrement et/ou la visualisation non autorisée d'œuvres faisant l'objet de droits d'auteur.*
- *L'enregistrement, l'usage, la distribution ou la modification, sans autorisation préalable, d'émissions de télévision, de cassettes vidéo, de DVD et de tout autre matériel, est interdit aux termes des lois sur le droit*

*d'auteur aux États-Unis et dans d'autres pays et vous impose des responsabilitées civiles et pénales.*

### **Transmission d'un courriel de demande au téléviseur**

### **Pour transmettre un courriel de demande au téléviseur :**

- **1** Formater le courriel selon les directives sous la rubrique « Formatage d'un courriel de demande » ci-dessous.
- **2** Transmettre le courriel au téléviseur.
- **3** Après que le téléviseur a reçu et traité le courriel, le téléviseur envoie un courriel de réponse indiquant si la demande a réussi ou a échoué. Voir « Réception d'un courriel du téléviseur » ( $\mathbb{R}$  page 78).

### **Formatage d'un courriel de demande**

### **Étiquettes reconnues**

Lorsque vous transmettez un courriel de demande **ADD**, **DELETE**, **GET** ou **HELP** au téléviseur, ce dernier reconnaît uniquement les étiquettes mentionnées ci-dessous. Ces étiquettes (et leurs données d'accompagnement) doivent être mentionnées dans le corps du courriel de demande **dans l'ordre suivant** :

- **ID**\* L'ID (demandée seulement si on coche le champ « **ID Required** » sur **Marche**\*)
- **COMMAND ADD** ou **DELETE** ou **GET** ou — **HELP**
- **INPUT ANT-1** ou **ANT-2** ou **CABLE BOX**
- **CHANNEL** Numéro du canal de l'enregistrement ou de l'aide mémoire
- **DATE** Date de l'enregistrement ou de l'aide mémoire
- **START TIME** Heure de démarrage de l'enregistrement ou de l'affichage de l'aide mémoire
- **DURATION** Durée de l'enregistrement ou de l'aide mémoire
- **TYPE RECORD** ou **REMIND**

<sup>\*</sup> Le ID est sensible à la casse. L'étiquette d'ID est uniquement requise si on crée une ID dans le champ « ID » et activez le champ « ID obligatoire » (Marche). Si on désactive le champ « ID obligatoire » (Arrêt), il n'est pas nécessaire d'insérer une étiquette d'ID dans le courriel de demande. Consulter « Description des champs dans la fenêtre de Paramétrage de planification de courriel » (n page 73).

### **Formats des étiquettes et de la date**

Il est possible de mettre en forme les données pour chaque étiquette de diverses façons telles que décrites dans le tableau suivant.

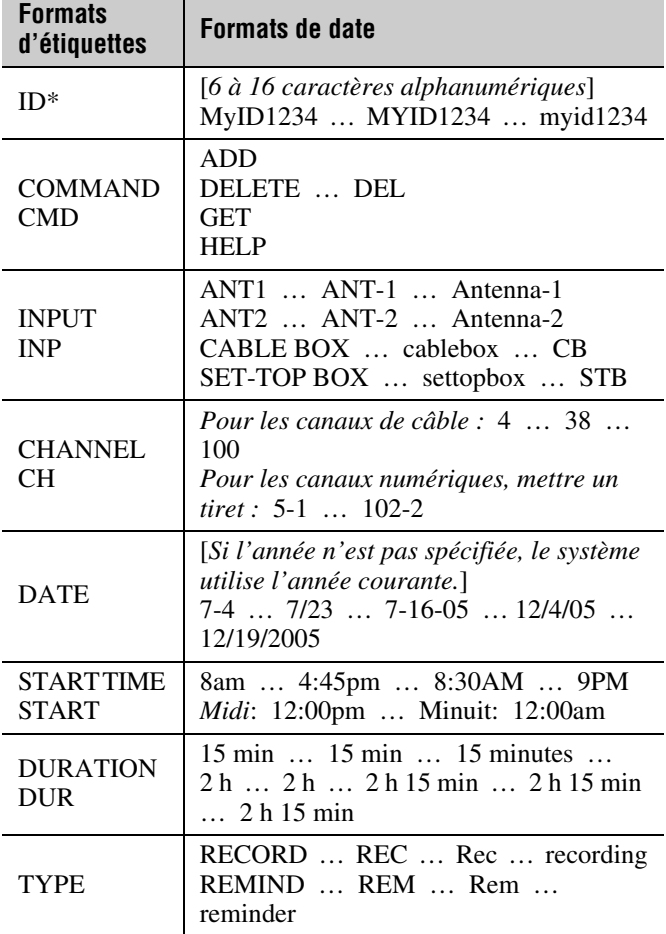

### **Exemple de courriels de demande**

- Les exemples ci-dessous ne le sont qu'à titre illustratif.
- Les styles utilisés dans le texte du courriel (comme gras, italique, souligné) ne le sont qu'à titre illustratif. Il n'est pas nécessaire de styliser le texte des courriels de demande.
- Le seul texte d'un courriel de demande qui est sensible à la casse et l'identification. Tout le reste ne l'est pas.

### **Courriel de demande ADD**

La demande **ADD** permet de programmer un nouvel enregistrement ou aide mémoire.

Les étiquettes requises pour un courriel de demande **ADD** sont (**dans l'ordre**) :

- ID [Cette étiquette n'est pas exigée si le champ « **ID obligatoire** » est désactivé (**Arrêt**)] (identification)
- COMMAND ADD
- INPUT
- CHANNEL (canal)
- DATE
- START TIME (heure de début)
- DURATION (durée)
- TYPE

*Objet : [ce champ peut être* 

*Échantillon de courriel de demande ADD pour programmer un nouvel enregistrement :*

*Échantillon de courriel de demande ADD pour programmer un nouvel rappel :*

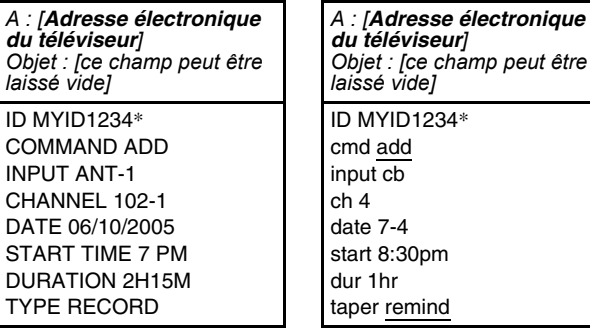

### **Courriel de demande GET**

Lors de l'envoi d'un courriel de demande **GET** au téléviseur, on reçoit une réponse indiquant tous les enregistrements et/ou aides-mémoires programmés actuellement.

La seule étiquette obligatoire pour un courriel de demande **GET** est **GET**.

*Échantillon de courriel de demande GET : A : [Adresse électronique du téléviseur] Objet : [ce champ peut être laissé vide]* GET

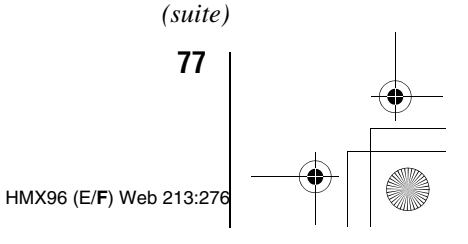

### **Courriel de demande DELETE**

La demande **DELETE** permet d'annuler un enregistrement programmé ou un aide-mémoire existants.

Les étiquettes requises pour un courriel de demande **DELETE** sont (**dans l'ordre**) :

- ID [Cette étiquette n'est pas exigée si le champ « **ID obligatoire** » est désactivé (« **Arrêt** »)] (identification)
- COMMAND DELETE (commande supprimer)
- INPUT
- CHANNEL (canal)
- DATE
- START TIME (heure de début)
- DURATION (durée)
- TYPE

*Échantillon DELETE demande Courriel pour supprimer un enregistrement existant :*

*Échantillon DELETE demande Courriel pour supprimer un rappel existant :*

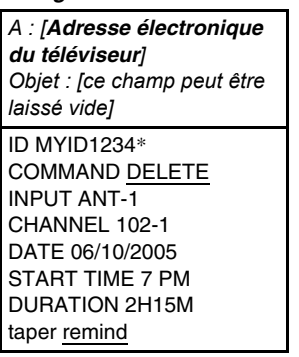

*A : [Adresse électronique du téléviseur] Objet : [ce champ peut être* 

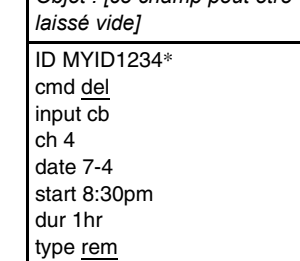

### **Courriel de demande HELP**

Lors de l'envoi d'un courriel de demande **HELP** au téléviseur, on reçoit une réponse qui contient des conseils pratiques à propos du formatage d'un courriel de demande (syntaxe, définitions des diverses commandes, etc.).

La seule étiquette obligatoire pour un courriel de demande **HELP** est **HELP**.

*Échantillon HELP demande courriel : A : [Adresse électronique du téléviseur]*

*Objet : [ce champ peut être laissé vide]* HELP

Le ID est sensible à la casse. L'étiquette d'ID est uniquement requise si on crée une ID dans le champ « **ID** » et activez le champ « **ID obligatoire** » (**Marche**). Si on désactive le champ « **ID obligatoire** » (**Arrêt**), il n'est pas nécessaire d'insérer une étiquette d'ID dans le courriel de demande. Consulter « Description des champs dans la fenêtre de Paramétrage de planification de courriel » (n page 73).

### **Réception d'un courriel du téléviseur**

**Si la demande par courriel a réussi,** le courriel de réponse du téléviseur contiendra l'un des messages suivants (ou des messages semblables), selon la commande transmise au téléviseur :

- ADD SUCCESS (ajout réussi)
- DELETE SUCCESS (suppression réussie)
- GET SUCCESS (obtenir réussi)
- HELP SUCCESS (aide réussie)

**Si la demande par courriel a réussi,** le courriel de réponse du téléviseur contiendra l'un des messages suivants (ou des messages semblables), selon la commande transmise au téléviseur :

• FAILED – SCHEDULE CONFLICT (échec–conflit de programmation)

Le nouvel enregistrement ou le nouveau rappel qui a été programmé entre en conflit avec un enregistrement ou un rappel qui était déjà programmé.

Pour programmer le nouvel enregistrement ou le nouveau rappel, il faut **DELETE** (supprimer) celui qui existe déjà puis **ADD** (ajouter) le nouveau.

- FAILED COULD NOT UNDERSTAND (échec– impossible de comprendre) « ligne x » Le courriel de demande comporte une erreur dans la ligne de texte décrit dans le message d'erreur. Corriger le texte et retransmettre le courriel.
- FAILED NO DEVICE AVAILABLE (échec–aucun appareil disponible) S'assurer que l'on a un appareil enregistreur raccordé au téléviseur et que tous les câbles sont bien connectés.
- FAILED MISC ERROR (échec–erreur diverse) S'assurer que tous les appareils et câbles sont bien connectés et que le texte dans le corps du courriel est correct et transmettre à nouveau la demande corrigée au téléviseur.

### **Modification d'un enregistrement ou d'un rappel existant**

Si on veut modifier un enregistrement ou un rappel préalablement programmés.

- **1** Envoyer un courriel de demande **DELETE** pour annuler l'enregistrement ou le rappel existants.
- **2** Envoyer un courriel de demande **ADD** pour programmer l'enregistrement ou le rappel modifiés.

**Pour obtenir des conseils de dépannage sur le réseau domestique, voir le chapitre 8.**

## **Dépannage général**

Avant d'appeler un technicien d'entretien, prière de vérifier le présent chapitre pour déterminer une cause probable au problème ainsi que quelques solutions.

### **Boîte noire sur l'écran**

• La fonction de sous-titres est réglée à l'un des modes texte (**T1**, **T2**, **T3**, ou **T4**). Régler la caractéristique **Sous-titrage** sur **Arrêt** ( $\sqrt{p}$  page 43).

### **Le téléviseur diffuse une annonce enregistrée lorsque les témoins à DÉL clignotent.**

• Lorsque certaines conditions non standards se produisent, les témoins à DÉL du téléviseur clignotent et une « annonce vocale » enregistrée décrit cette condition (voir « Voyants indicateurs à DÉL » à la page 83 pour des détails).

### **Le téléviseur cesse de répondre aux commandes**

• Si le téléviseur cesse de répondre aux commandes de la télécommande ou du panneau de commande du téléviseur et qu'il est impossible de l'éteindre, appuyer et maintenir appuyée la touche POWER sur le panneau de commande pendant 5 secondes ou plus pour réinitialiser le téléviseur.

### **Autres problèmes**

• Si le problème du téléviseur ne figure pas dans cette section de dépannage ou que la solution recommandée ne l'a pas résolu, utiliser la procédure de réinitialisation des réglages par défaut de l'usine ( $\sqrt{p\cdot p}$  page 31).

### **Le téléviseur ne se met pas en marche**

- S'assurer que le cordon d'alimentation secteur est branché, et ensuite appuyer sur <sup>POWER</sup>.
- Les piles de la télécommande risquent d'être épuisées. Remplacer les piles ou essayer les touches du panneau de commande.
- Si la lampe a été remplacée récemment, s'assurer que cette dernière ainsi que la porte d'accès sont bien installées. ( $\mathbb{R}$  pages 85 à 87).
- La lampe peut avoir besoin d'être remplacée  $(\sqrt{p\omega}$  pages 85 à 87). Voir aussi « Voyants indicateurs à  $DEL \gg (E\$  page 83).
- L'image peut prendre plusieurs minutes à s'afficher à l'écran si le téléviseur est mis rapidement hors tension et sous tension lorsque la lampe est chaude. Cela est une caractéristique de la technologie de la lampe DLP du téléviseur et NE constitue PAS un signe de mauvais fonctionnement. Pour plus de détails, consulter la rubrique « AVIS IMPORTANT SUR LE REDÉMARRAGE DE L'AMPOULE CHAUDE »  $(x\otimes$  page 3).

### **Problèmes d'image**

### *Problèmes communs d'image*

- **Vérifier les raccordements d'antenne/câble (** $\mathbb{Q}$ **Guide** *d'installation*).
- Appuyer sur  $\binom{m}{v}$  sur la télécommande ou le téléviseur et sélectionner une source d'entrée vidéo valide  $(\mathbb{R}^n)$  page 32). Si aucun appareil n'est raccordé à entrée particulière du téléviseur, aucune image ne s'affiche quand on sélectionne cette source d'entrée particulière. Pour des détails sur le raccordement des appareils, voir le *Guide d'installation*.
- La réception d'antenne risque d'être faible. Utiliser une antenne extérieure extrêmement directionnelle (le cas échéant).
- La station peut avoir des difficultés de diffusion. Essayer un autre canal.
- Modifier les propriétés d'image ( $\mathbb{R}$  page 42).
- Si on utilise un magnétoscope, s'assurer que la touche Le Rose sur la télécommande est correctement réglée  $(x\otimes$  page 13).
- Si on possède deux magnétoscopes raccordés au téléviseur, s'assurer de ne pas raccorder le même magnétoscope aux connecteur d'entrée et de sortie en même temps ( $\mathbb{R}$ <sup>*Guide d'installation*).</sup>
- Ne pas raccorder un câble vidéo standard et un câble S-vidéo à la même série d'entrées VIDEO (**VIDEO 1**, ou **VIDEO 2**) en même temps ( $\mathbb{R}$  *Guide d'installation*).

#### *Image bruyante*

• Si on regarde un canal télévisé analogique (sur antenne ou par câble), régler la fonction **CableClear**® sur **AUTO** pour réduire l'interférence visible dans l'image télévisée  $(x\$ {exp} \text{ page } 55).

#### *Problèmes de sélection d'entrées vidéo*

• Si la fenêtre de **Sélection entrée** ne s'affiche pas lorsqu'on appuie sur <a>w<br/>me sur la télécommande ou sur le téléviseur, appuyer une deuxième fois sur (NPU), pour passer à la source d'entrée vidéo suivante et afficher la fenêtre de **Sélection entrée**.

### *Impossible de recevoir des signaux externes ou les canaux 3 ou 4*

• S'il est impossible de recevoir des signaux d'appareils externes raccordés à **VIDEO 1**, **VIDEO 2**, ou **ColorStream**®, ou des canaux 3 ou 4, s'assurer que le **Verrouillage entrée** est réglé à Arrêt ( $\sqrt{p}$  page 50).

### *Couleur pauvre ou aucune couleur*

- La station peut avoir des difficultés de diffusion. Essayer un autre canal.
- Modifier la **Teinte** et/ou la **Couleur** ( $\mathbb{R}$  page 42).
- Quand la source du signal **ColorStream®** est active, le connecteur **VIDEO OUT** ne produit pas de vidéo. Pour recevoir la vidéo du signal **VIDEO OUT**, un connecteur d'entrée vidéo standard ou **S-video IN** doit être utilisé au lieu des raccordements **ColorStream**®.

### *Problèmes IHI*

• Si vous étiquetez toutes les entrées comme « **Masquer** » la fonction IHI est désactivée. Si vous tentez d'avoir accès à la fonction IHI, le message « Non disponible » s'affiche à l'écran ( $\sqrt{2}$  page 40).

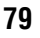

*La luminosité de l'image change tôt après avoir mis le téléviseur sous tension*

• Si vous réglez le mode de la lampe à **Basse** chaque fois que vous allumerez le téléviseur, la lampe se mettra d'abord en mode **Haute** mais passera ensuite en mode **Basse** après quelques instants. Vous noterez un changement dans la clarté de l'écran lorsque cela se produira. Cela est normal et ne constitue pas un signe de mauvais fonctionnement ( $\mathbb{R}$  page 56).

### *Mauvaise qualité d'image composite ou S-vidéo*

• Si le téléviseur est raccordé à un appareil A/V externe (par ex., lecteur DVD, système de jeux, décodeur de câblodistribution, etc.), essayer au lieu de cela d'utiliser une connexion vidéo **ColorStream** ou **HDMI**.

### *L'image et le son ne sont pas synchronisés*

- Comme pour tous les produits à affichage numérique, on s'aperçoit, dans de rares cas et lors de la visualisation de certains contenus (par ex. émissions de télévision, jeux vidéo, DVD), que le son et l'image sont légèrement asynchrones. Ce phénomène peut être causé par divers facteurs, y compris mais sans s'y limiter, le traitement vidéo dans le téléviseur, le traitement vidéo dans un système de jeu raccordé ainsi que le traitement vidéo ou différents taux de compression utilisés par les diffuseurs dans leur programmation. Vous souhaiterez sans doute essayer l'une des suggestions suivantes qui pourrait aider à réduire les effets de ce phénomène :
	- Si le téléviseur est raccordé à un récepteur audio-vidéo qui comporte une fonction de retard audio programmable, utiliser cette fonction pour aider à synchroniser le son avec l'image.
	- Si on constate la présence de ce phénomène uniquement sur certains canaux de télévision, prendre contact avec le diffuseur, câblodistributeur ou fournisseur de signal satellite pour l'informer du problème.

#### **Problèmes de son**

- Vérifier les raccordements d'antenne/câble (- *Guide d'installation*).
- La station peut avoir des difficultés de diffusion. Essayer un autre canal.
- Le son peut être assourdi. Appuyer sur  $\left(\frac{1}{20}\right)$ .
- Si on n'entend pas de son, essayer de régler la fonction **MTS** en mode **Stéréo** ( $\mathbb{R}$  page 45).
- S'assurer que la fonction Haut-parleurs dans le menu **Configuration audio** est réglée correctement  $(x\otimes$  page 46).
- Si on ne reçoit pas l'audio d'une deuxième émission à partir d'une source SAP connue, s'assurer que la fonction **MTS** est réglée en mode **SAP** ( $\sqrt{2}$  page 45).
- Si on entend un signal audio qui semble « incorrect » pour l'émission regardée (notamment la musique ou une langue étrangère), le mode SAP peut être en marche. Régler la fonction **MTS** au mode **Stéréo** ( $\mathbb{R}$  page 45).
- Lors de l'utilisation d'un amplificateur audio externe, si vous raccordez l'amplificateur aux bornes **VAR. AUDIO OUT**, le volume du téléviseur et de l'amplificateur doit être réglé à plus de 0 ou bien vous n'entendrez aucun son (- *Guide d'installation*).

### **Problèmes de télécommande**

- S'assurer que la télécommande est réglée au mode correct de l'appareil ( $\mathbb{R}$  page 16).
- Dégager toutes les obstructions entre la télécommande et le téléviseur.
- Les piles de la télécommande risquent d'être épuisées. Remplacer les piles  $(\log$  page 11).
- La télécommande de votre téléviseur risque de ne pas contrôler certaines caractéristiques sur votre appareil externe. Se référer au manuel du propriétaire de votre autre appareil pour déterminer ses caractéristiques disponibles. Si la télécommande de votre téléviseur ne contrôle pas une caractéristique spécifique d'un autre appareil, utiliser la télécommande qui a été fournie avec cet appareil ( $\mathbb{R}$  page 16).
- Si le téléviseur ne fonctionne pas tel que prévu, utiliser la procédure Réinitialiser les réglages par défaut de l'usine  $(x\otimes$  page 31).

### **Problème de réglage des canaux**

- S'assurer que la télécommande est réglée au mode correct de l'appareil ( $\mathbb{R}$  page 16).
- Le canal peut avoir été effacée de la mémoire des canaux par la fonction **Ajouter/supprimer canal**. Ajouter le canal à la mémoire des canaux ( $\mathbb{R}$  page 27).
- Le canal risque d'être bloqué par la fonction de **Verrouillage canaux**. Débloquer le canal  $(\mathbb{R} \times \mathbb{R})$  page 49).
- S'il est impossible de régler des canaux numériques, vérifier la configuration d'antenne ( $\mathbb{R}$  page 25). Si on est toujours incapable de régler des canaux numériques, effacer tous les canaux de la liste de canaux ( $\sqrt{p\cdot p}$  page 27) et reprogrammer les canaux dans la mémoire des canaux  $(\Box \otimes \Box)$  page 26). Si on est toujours incapable de syntoniser des canaux numériques, utiliser la procédure de réinitialisation des réglages par défaut d'usine ( $\sqrt{p\cdot p}$  page 31). Voir aussi « Le téléviseur cesse de répondre aux commandes » et « Autres problèmes »  $(x\$ {exp} page 79).

### **Problèmes de sous-titrages**

- Si le programme ou la vidéo sélectionnée ne comporte pas de sous-titres, aucun sous-titrage nest affiché à l'écran. ( $\mathbb{R}$  page 43).
- Si le texte n'est pas disponible, un rectangle noir peut apparaître sur l'écran. Dans ce cas, désactiver la caractéristique de sous-titrage ( $\mathbb{R}$  page 43).
- Un signal sous-titré risque de ne pas être affiché correctement dans les cas suivants : a) quand une bande vidéo a été copiée ; b) quand la réception du signal est faible ; ou c) quand la réception du signal n'est pas standard ( $\mathbb{R}$  page 43).

### **Problèmes de blocage par classement (Puce-V)**

- En cas d'oubli du code NIP : au moment de l'affichage de l'écran de saisie du code NIP, appuyer sur **EGALU** quatre fois en moins de 5 secondes. Le code NIP que vous avez sauvegardé auparavant sera effacé ( $\sqrt{p\cdot g}$  page 47).
- La fonction Puce-V est disponible seulement pour le système américain de Puce-V ( $\sqrt{2}$  page 48).

#### **Problèmes d'enregistrement**

- Si vous utilisez la télécommande pour commencer l'enregistrement, vous ne serez pas en mesure de modifier les entrées ( $\sqrt{2}$  page 32), d'ouvrir la fenêtre IHI  $(\mathbb{R}^n)$  page 40). Si vous tentez de le faire, le message « Non disponible pendant l'enregistrement » s'affichera sur l'écran.
- Si vous enregistrez un canal numérique, vous êtes uniquement en mesure de changer les canaux analogiques pendant que l'enregistrement est en cours. Si vous enregistrez un canal analogique, vous êtes uniquement en mesure de changer les canaux numériques pendant que l'enregistrement est en cours. La raison en est que le syntoniseur du téléviseur qui est enregistré (numérique ou analogique) est verrouillé sur le canal qui fait l'objet d'un enregistrement.
- Il est recommandé que vous utilisiez la télécommande du téléviseur pour commencer l'enregistrement. Si vous utilisez un appareil autre que la télécommande du téléviseur pour commencer l'enregistrement et que vous essayez ensuite d'accéder à une caractéristique qui n'est pas normalement acceptée pendant l'enregistrement (Mode IHI, changement d'entrées), l'audio et/ou la vidéo enregistré risque de ne pas être celui ou celle que vous avez l'intention d'enregistrer.

### **Problèmes du Lecteur audio**

*Le lecteur audio progresse difficilement ou s'arrête lors de la lecture de fichiers sur le réseau*

- L'ordinateur réseauté n'est pas disponible, a été supprimé du réseau ou est en « hibernation ». Les câbles Ethernet sont mal branchés. Vérifier le raccordement de tous les câbles.
- Largeur de bande réseau suffisante non disponible. Veuillez éteindre tous autres programmes de fichiers partagés, jeux sur réseau ou autres fonctions exigeant le réseau lors de l'utilisation du **Lecteur audio**.

### *Le message « Aucun média disponible » s'affiche*

- Le partage est mal configuré sur le PC réseauté. S'assurer d'avoir bien raccordé le réseau domestique ( $\mathbb{R}$  Guide *d'installation*) et bien configurer l'adresse réseau  $(x\approx$  chapitre 7).
- Les fichiers MP3 dépassent les limites spécifiées ( $\mathbb{R}$  « Spécifications des médias » au chapitre 7).

### *Le titre ou le nom de l'artiste ne s'affiche pas*

• Le fichier MP3 ne comporte pas de métadonnées valides ou ne se conforme pas aux spécifications prises en charge  $(\sqrt{2} \times \text{Sp\'ecifications} des médias \rightarrow au chapitre 7).$ 

### *Le Lecteur audio prend presque une minute à démarrer*

- Largeur de bande réseau suffisante non disponible. Veuillez éteindre tous autres programmes de fichiers partagés, jeux sur réseau ou autres fonctions exigeant le réseau lors de l'utilisation du **Lecteur audio**.
- Le dossier partagé comporte trop de fichiers ou de sousdossiers. Si le dossier partagé sur le PC réseauté comporte un grand nombre de fichiers ou de répertoires imbriqués, cela peut prendre plus d'une minute au **Lecteur Audio** à localiser tous les fichiers qui peuvent être joués.

### *Le fichier s'affiche mais le système le saute toujours*

• Le fichier n'est pas un fichier MP3 valide ou pris en charge.

### *Certains fichiers du dossier partagé ne sont pas lus*

• Seulement les premiers 200 fichiers MP3 seront lus. Les répertoires de 10 niveaux ou plus au-delà du répertoire source ne sont pas inclus dans la recherche.

### *Le lecteur fonctionne (barre de progrès et animation varient) mais le son est inaudible*

• Le volume n'est pas assez élevé ou le téléviseur est en sourdine.

### **Problèmes de la projection d'images**

### *Le message « Aucune image numérique disponible » s'affiche*

- Le partage est mal configuré sur le PC réseauté. S'assurer d'avoir bien raccordé le réseau domestique ( $\mathbb{R}$  *Guide d'installation*) et bien configurer l'adresse réseau  $(x\otimes$  chapitre 7).
- Les fichiers JPEG dépassent les limites spécifiées (- « Spécifications des médias » au chapitre 7).

### *L'option Projection d'images est désactivée*

- Il n'y a pas de fichiers image dans le(s) dossier(s) partagé(s) du PC réseauté.
- La configuration de base du réseau et du serveur maison n'a pas été exécutée avec succès.

### *L'image numérique ne s'affiche pas. Un rectangle avec un « X » s'affiche à l'écran*

• Le fichier image ne se conforme pas aux spécifications de la **Projection d'images** ( $\mathbb{R}$  « Spécifications des médias » au chapitre 7).

#### *L'image numérique n'est pas du tout indiquée*

- Il n'y a pas de fichiers image dans le(s) dossier(s) partagé(s) du PC réseauté.
- Le nombre de fichiers image est supérieur au nombre que peut afficher le téléviseur.
- Le fichier image ne comporte pas d'extension « .jpeg » valide.
- Le fichier est trop volumineux ou incompatible pour affichage avec le téléviseur. Voir « Spécifications des médias » au chapitre 7 pour les spécifications de la Projection d'images et du fichier JPEG.

### **Dépannage du réseau domestique**

### **Problèmes de configuration de base du réseau**

*Impossible de se connecter au réseau*

- Vérifiez les connections du modem et coupleur.
- S'assurer que le coupleur est bien relié au modem ou téléphone ( $\mathbb{R}$  page 60).
- Vérifiez le bon fonctionnement du modem à l'aide de ce manuel.
- S'assurer que l'adresse réseau et le compte de courriel sont bien configurés ( $\mathbb{R}$  chapitre 7).

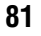

#### *Aucune connexion réseau*

- Les câbles Ethernet sont mal branchés ou pas du tout branchés. Brancher tous les câbles tel qu'illustré (- *Guide d'installation*).
- S'assurer que le cordon d'alimentation du modem est bien branché.
- S'assurer que l'adresse réseau et le compte de courriel sont bien configurés ( $\sqrt{\epsilon}$  chapitre 7).

### *L'installation automatique échoue*

- Les câbles Ethernet sont mal branchés ou pas du tout branchés. Brancher tous les câbles tel qu'illustré (- *Installation*).
- Le service DHCP n'est pas activé sur le routeur, ou routeur absent. Consulter la documentation du routeur pour des instructions en vue d'activer DHCP. Si on ne possède pas de routeur, il faut configurer manuellement l'adresse réseau ( $\sqrt{p\cdot p}$  page 61).
- Le service Internet n'est pas disponible. Vérifier le modem DSL ou câblé ou communiquer avec le FAI pour les questions relatives au service Internet.

### *L'installation manuelle échoue*

- Les câbles Ethernet sont mal branchés ou pas du tout branchés. Brancher tous les câbles tel qu'illustré (- *Installation*).
- L'adresse IP du téléviseur est la même que celle du PC réseauté. L'adresse IP du téléviseur doit être différente de l'adresse IP du PC.
- L'adresse IP du téléviseur ne se trouve pas sur le même sous-réseau que le PC réseauté. Par exemple, si l'adresse IP du PC est 192.168.0.100 avec sous-réseau 255.255.255.0 et que l'adresse IP du téléviseur est 192.168.0.200 avec sous-réseau 255.255.255.0, ils se trouvent alors sur le même sous-réseau. Réciproquement, si l'adresse IP du PC est 192.168.1.100 avec sous-réseau 255.255.255.0 et que l'adresse IP du téléviseur est 192.168.0.200 avec sous-réseau 255.255.255.0, ils se trouvent alors sur des sous-réseaux DIFFÉRENTS.
- *Connexion réseau instable*

• Débrancher les câbles Ethernet et les rebrancher.

### **Problèmes d'installation du serveur maison**

*Le nom du PC (« serveur maison ») n'est pas affiché*

- Les câbles Ethernet sont mal branchés ou pas du tout branchés. Brancher tous les câbles tel qu'illustré (- *Guide d'installation*).
- La configuration réseau du PC est erronée. S'assurer que le PC et le téléviseur utilisent le même type de réseau (DHCP/manuel) et des configurations compatibles.
- La configuration de partage de dossiers du PC réseauté est erronée. Voir la rubrique « Configuration du partage des dossiers ur le PC » au chapitre 7 pour des détails.
- Il n'y a aucun navigateur principal sur le réseau. Consulter le manuel de propriétaire du système d'exploitation ou contacter un professionnel en TI pour la configuration du PC réseauté en tant que navigateur principal.
- Trop de dispositifs de partage sont raccordés. Il est impossible de raccorder plus de 16 dispositifs de partage en même temps.

*Le nom du PC (« Serveur maison ») est affiché mais les dossiers partagés ne le sont pas*

- La configuration de partage de dossiers du PC réseauté est erronée. Voir la rubrique « Configuration du partage des dossiers sur le PC » au chapitre 7 pour des détails.
- Le nom et le mot de passe de l'utilisateur du téléviseur ne concorde pas avec ceux du PC. S'assurer que le nom d'utilisateur et le mot de passe du téléviseur concordent avec les réglages dans le PC réseauté. Le nom de l'utilisateur et le mot de passe sont normalement sensibles à la casse.

### **Problèmes de Planification courriel**

*Impossible de programmer un enregistrement par courriel*

- Sélectionner « Test » pour confirmer l'enregistrement de la configuration des courriels ( $\mathbb{R}$  page 70).
- Sélectionner « Terminé » après avoir réglé la planification courriel ( $\mathbb{R}$  page 70).
- Consultez le chapitre 7 de ce manuel.

*Le test de courriel échoue après une longue période d'attente*

- Les câbles Ethernet sont mal branchés ou pas du tout branchés. Brancher tous les câbles tel qu'illustré (- *Installation*).
- Le DNS (serveur de nom de domaine) n'est pas bien configuré. Vérifier les configurations du réseau.
- Les configurations de SMTP et du POP3 sont erronées.
- Les configurations de l'adresse courriel, « Compte » ou « Mot de passe » sont erronées. Le nom de l'utilisateur et le mot de passe sont normalement sensibles à la casse.

*La réception fonctionne mais l'envoi échoue, ou vice versa*

- Les configurations de SMTP et du POP3 sont erronées.
- Les configurations d'« Adresse électronique », « Compte » ou « Mot de passe » sont erronées. Le nom de l'utilisateur et le mot de passe sont normalement sensibles à la casse.
- Le fournisseur d'accès Internet peut ne pas prendre en charge les protocoles SMTP ou POP3. Veuillez vérifier auprès de votre FAI les types de protocole pris en charge.

### *Le test de courriel a réussi mais le téléviseur ne répond pas aux courriels*

- La planification courriel est désactivé. Activer la planification courriel (page 70).
- L'adresse courriel de l'expéditeur n'est pas l'« Adresse électronique autorisée ». S'asssurer que l'adresse électronique utilisée pour transmettre des courriels au téléviseur est la même que l'« Adresse électronique autorisée » dans l'enregistrement de la configuration des courriels. Voir « Configuration de la fonction de planification du courriel » au chapitre 7.

*Remarque : Il peut exister des délais de réponse de quelques minutes selon la disponibilité du service de courriel/Internet utilisé lors de l'envoi de la demande.*

*Un courriel de demande AJOUTER ou SUPPRIMER donne une réponse « ID DE VÉRIFICATION DE COURRIEL INVALIDE »*

• L'identificateur d'autorisation de courriel n'est pas spécifié ou il est différent de celui configuré pour le téléviseur. Voir « Configuration de la fonction de planification du courriel » au chapitre 7.

### *Le courriel a été transmis avec succès mais l'enregistrement ou le rappel n'a pas fonctionné.*

• Voir « Réglage de l'heure et de la date » à la page 28.

## **Voyants indicateurs à DÉL**

Les voyants à DÉL bleu et rouge/vert du téléviseur (au centre avant inférieur du téléviseur) indiquent l'état actuel du téléviseur, tel qu'indiqué ci-dessous :

*Remarque : Si le téléviseur subit une coupure de courant (par ex. s'il y a panne de secteur ou que le téléviseur est débranché), le voyant à DÉL jaune clignote lorsque le courant est rétabli pendant que le téléviseur démarre jusqu'à ce que la télécommande puisse être utilisée. Cela est normal et ne constitue pas un signe de mauvais fonctionnement.*

### Partie avant du téléviseur

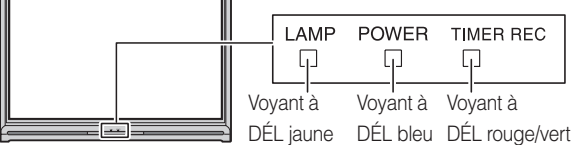

### **Fonction « Annonce vocale »**

Lorsque certaines conditions non standard se produisent, les témoins à DÉL du téléviseur clignotent et une « annonce vocale » enregistrée décrit cette condition (voir le tableau ci-dessous pour les conditions spécifiques qui comportent une annonce vocale).

Pour répéter l'annonce vocale et entendre des informations supplémentaires, appuyer sur la touche MENU sur le téléviseur pendant que les témoins à DÉL clignotent.

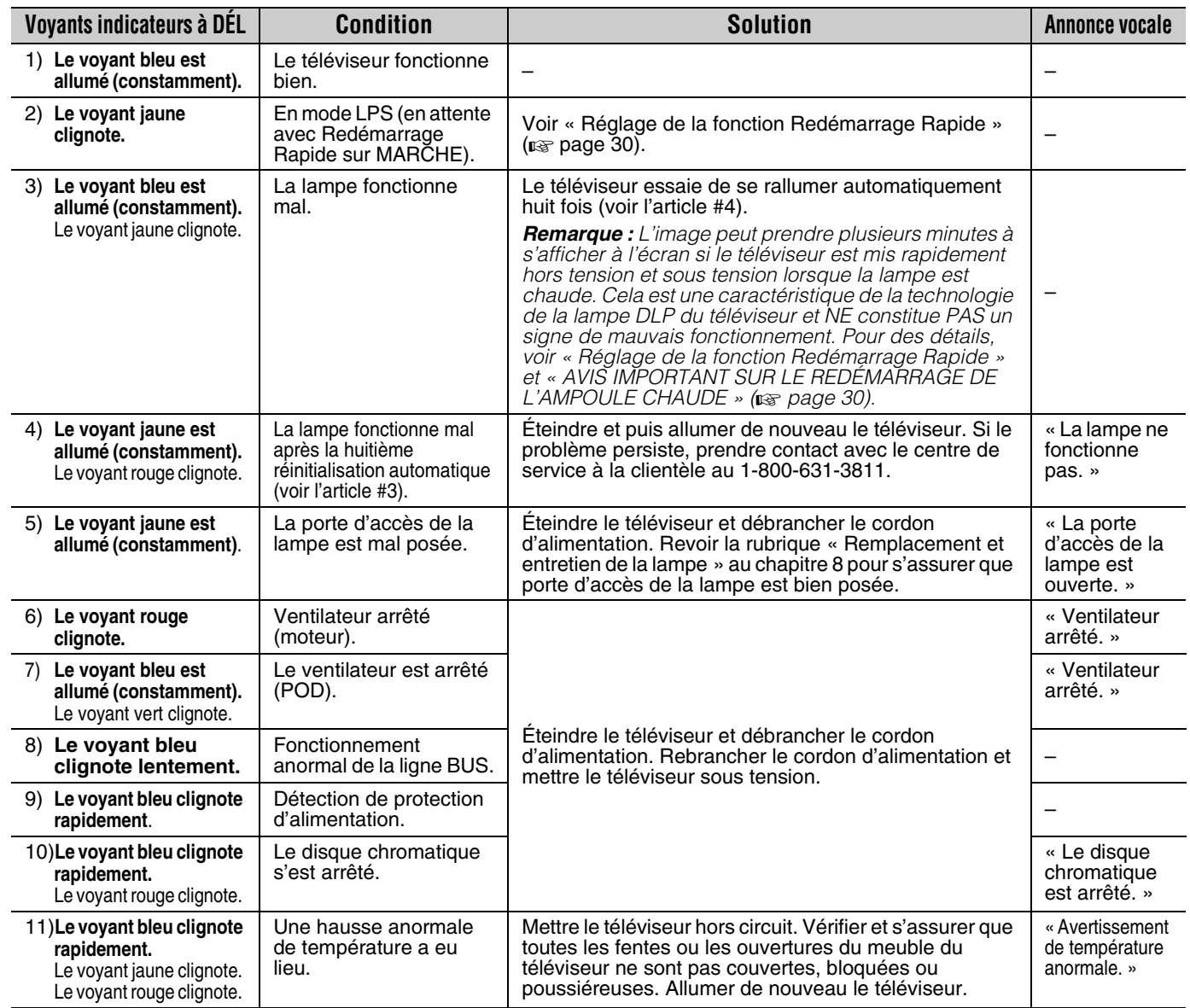

*(suite)*

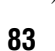

Si le problème persiste après avoir essayé des solutions :

- Aux États-Unis, appeler le Centre de solutions au consommateur de TACP au 1-800-631-3811.
- Au Canada, localiser le dépôt de service autorisé Toshiba le plus proche en consultant le site Web **www.toshiba.ca**. Cliquer sur « Produits grand public » et puis cliquer sur « Assistance ».

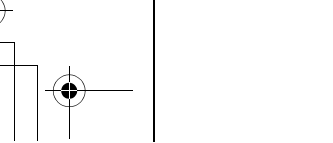

### **Remplacement et entretien de la lampe**

### **Remplacement de la lampe (Pièce pouvant être remplacée par l'utilisateur)**

**AVERTISSEMENT : RISQUE DE CHOC ÉLECTRIQUE ! POUR RÉDUIRE LES RISQUES DE CHOC ÉLECTRIQUE, NE JAMAIS RETIRER LES CAPOTS DU TÉLÉVISEUR, SAUF LORSQUE CELA EST DEMANDÉ DANS CE MANUEL.** POUR TOUTE INTERVENTION NON DÉCRITE DANS CE MANUEL, S'ADRESSER À UN TECHNICIEN DE SERVICE AUTORISÉ. Le fait de ne pas se conformer à cet AVERTISSEMENT peut provoquer la mort ou des blessures graves.

La source lumineuse de ce téléviseur est une ampoule au mercure dont la pression interne augmente lors de l'utilisation. La durée de vie de la lampe est limitée et varie selon l'usage fait de l'appareil et des réglages effectués par l'utilisateur.

Comme pour tous les téléprojecteurs qui emploient une lampe à projection en tant que source lumineuse, la luminosité de la lampe peut varier quelque peu au cours de sa durée de vie prévue et diminuera en général au fil du temps. Étant donné les nombreuses variables qui peuvent influer sur la durée de vie utile de la lampe, votre expérience peut varier des autres utilisateurs.

*Remarque : La lampe est uniquement garantie pour les périodes et selon les limitations indiquées dans la garantie limitée applicable à cet appareil. Voir « Garantie limitée destinée aux États-Unis » (*- *page 89) ou « Garantie limitée destinée au Canada » (*- *page 90), selon ce qui s'applique.*

### **Si la lampe est utilisée au-delà de sa durée de vie :**

- une dégradation des couleurs ou de la luminosité de l'image pourra être constatée ; et
- la résistance du verre de quartz de la lampe diminuera et celle-ci pourra se briser (cela produit souvent un bruit intense) : dans ce cas, le téléviseur ne fonctionnera pas tant que la lampe n'aura pas été remplacé.

### **ATTENTION : Manipuler toujours avec soin la lampe.**

La lampe de ce téléviseur a été spécialement conçue pour un remplacement sans danger par les clients ; toutefois, si elle est soumise à un mauvais traitement intentionnel (tels qu'abus mécanique ou maniement par les enfants ou des animaux domestiques), elle risque de se briser et de présenter des arêtes vives ou des points de pincement.

### **Quand remplacer la lampe**

### **Il faut remplacer la lampe dans les cas suivants :**

- si l'image s'assombrit ou si les couleurs pâlissent ;
- si l'écran (la lampe) ne s'allume pas (**voyant à DÉL #4,** - **page 83**) ; ou
- si on entend un bruit intense et si l'image devient noire, signes d'une possible rupture de la lampe (**voyant à DÉL #4,** - **page 83**).

### **Pour obtenir une lampe de remplacement :**

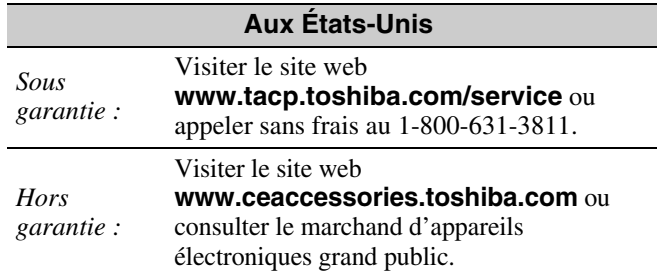

### **Au Canada**

Localiser un distributeur de pièces Toshiba en visitant le site web **www.toshiba.ca.** Cliquer sur « Produits grand public » et cliquer ensuite sur « Assistance ».

**Toujours remplacer la lampe par le modèle recommandé actuellement par Toshiba.**

**Le numéro de pièce exact de lampe de remplacement est situé sur l'étiquette du numéro de série à l'arrière du téléviseur et sur la lampe.**

**Pour de plus amples renseignements, prière de nous contacter le cas échéant aux numéros de téléphone ou aux sites Web mentionnés ci-haut.**

**L'utilisation de toutes autres lampes que celles qui sont recommandées par Toshiba risque** 

**d'endommager le téléviseur, la lampe ou les deux. DE TELS DOMMAGES NE SONT PAS COUVERTS EN VERTU DE LA GARANTIE TOSHIBA.**

### **Comment remplacer la lampe**

**AVERTISSEMENT : RISQUE DE CHOC ÉLECTRIQUE !** POUR RÉDUIRE LES RISQUES DE CHOC ÉLECTRIQUE, **NE JAMAIS RETIRER LES CAPOTS DU TÉLÉVISEUR, SAUF LORSQUE CELA EST DEMANDÉ DANS CE MANUEL.** POUR TOUTE INTERVENTION NON DÉCRITE DANS CE MANUEL, S'ADRESSER À UN TECHNICIEN DE SERVICE AUTORISÉ. Le fait de ne pas se conformer à cet AVERTISSEMENT peut provoquer la mort ou des blessures graves.

### **Outils nécessaires :**

- Tournevis manuels (Phillips ou à fente)
- Gants doux, non pelucheux
- **1** Mettre le téléviseur hors tension et débrancher le cordon d'alimentation.

**AVERTISSEMENT : La lumière produite par cette ampoule peut entraîner des lésions oculaires si on la regarde directement.**

Toujours éteindre le téléviseur et débrancher le cordon d'alimentation avant d'ouvrir le compartiment de la lampe.

**2 ARRÊTEZ ! Laisser refroidir la lampe au moins une heure avant de la remplacer.**

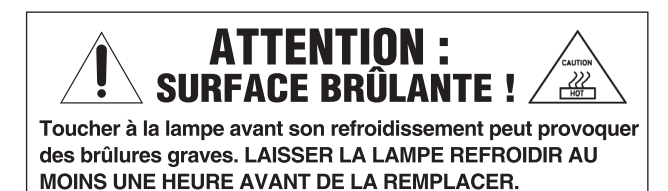

**3** Sur la porte d'accès de la lampe à l'arrière du téléviseur, desserrer la vis à l'aide d'un tournevis manuel et enlever ensuite la porte d'accès.

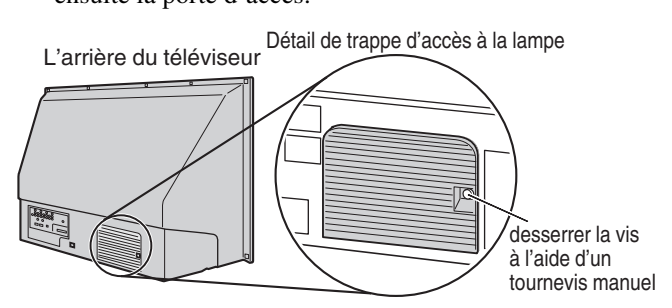

**4** À l'aide d'un tournevis Phillips manuel, desserrer les deux vis sur la lampe.

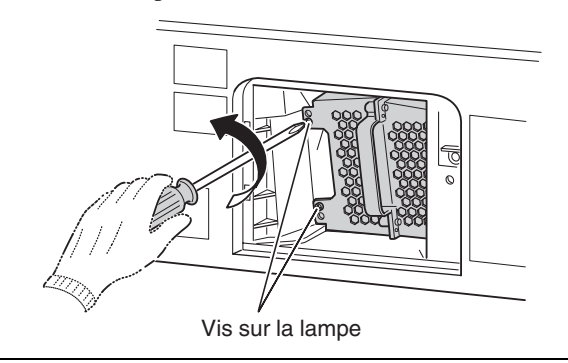

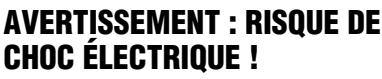

La trappe d'accès à la lampe est pourvue d'un dispositif de verrouillage servant à réduire les risques de choc électrique et d'exposition à un rayonnement ultraviolet excessif. **Ne jamais le neutraliser ni tenter la réparation sans avoir complètement retiré la trappe d'accès à la lampe.** La non observation de cet AVERTISSEMENT peut entraîner la mort ou de graves blessures.

**5** Sortir la lampe du téléviseur en la saisissant par la poignée et en la retirant doucement et tout droit du téléviseur. Mettre la lampe usagée de côté ( $\sqrt{\mathbf{s}}$  « Mise au rebut de la lampe usagée » à la page 87).

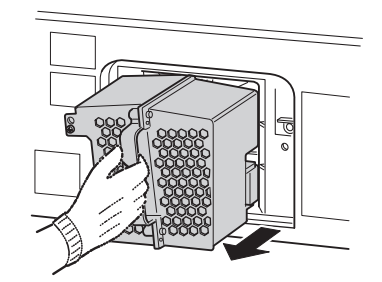

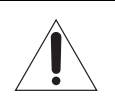

**REMARQUE :** Porter des gants doux, non pelucheux pour remplacer la lampe.

**6** Insérer avec précaution la lampe neuve dans le téléviseur de façon à ce qu'elle soit bien en place.

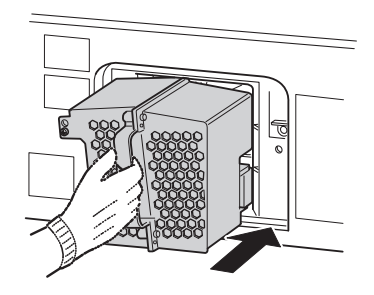

#### *Remarque :*

- *Ne jamais soumettre la lampe à un choc excessif.*
- *Ne jamais toucher le verre de la lampe ni la salir. Cela peut nuire à la qualité de l'image et réduire la durée de vie de la lampe. Voir « Nettoyage du verre de la lampe » ci-dessous.*

### **NETTOYAGE DU VERRE DE LA LAMPE**

En cas de contact accidentel avec le verre de la lampe ou de salissure de celle-ci, l'essuyer à l'aide d'un chiffon non pelucheux de nettoyage optique (par exemple un chiffon de nettoyage de lunettes ou d'objectif d'appareil photo).

**ATTENTION : NE JAMAIS NETTOYER une ampoule chaude avec un aérosol de nettoyage ou un liquide inflammable.** De nombreux produits de nettoyage ordinaires (par exemple les produits à vitres) contiennent des produits chimiques pouvant être inflammables à certaines températures. Si la lampe n'a pas complètement refroidi (au moins une heure), ces produits chimiques risquent de s'enflammer.

**7** À l'aide d'un tournevis Phillips manuel, serrer les deux vis sur la lampe.

*Remarque : Serrer à la main uniquement. Ne pas utiliser de tournevis électrique.*

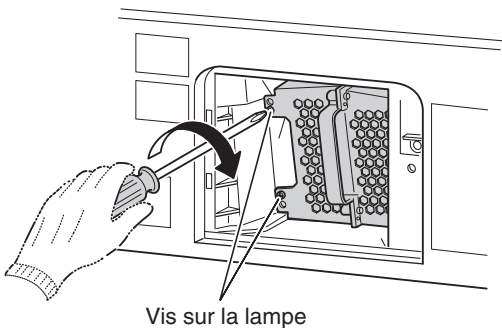

(utilisez uniquement un tournevis Phillips manuel)

**REMARQUE :** S'assurer que la lampe et les vis sont bien en place ; sinon, le téléviseur peut ne pas s'allumer et la durée de vie de la lampe pourrait être réduite.

**8** Remettre en place la trappe d'accès à la lampe en s'assurant d'insérer les crochets du côté gauche de la trappe à l'intérieur de l'ouverture du meuble du téléviseur.

Insérez les crochets mscrezhes crochett<br>dans l'ouverture du boîtier du téléviseur.

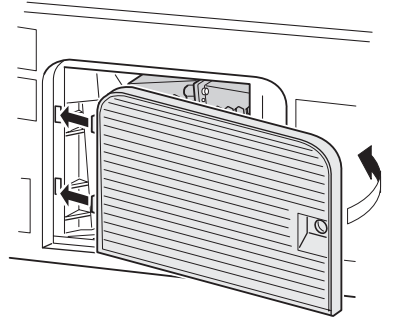

Trappe d, accès à la lampe

**9** Replacer la vis et la serrer à l'aide d'un tournevis manuel.

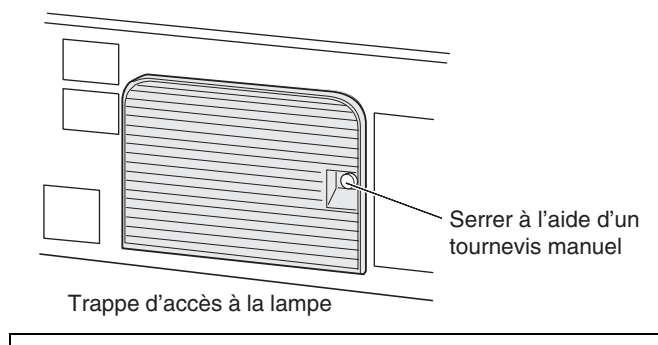

**REMARQUE :** S'assurer que la lampe et la trappe d'accès sont bien fixés ; autrement le téléviseur peut ne pas s'allumer.

- **10** Brancher le cordon d'alimentation et mettre le téléviseur sous tension. Après une période initiale de réchauffement (qui peut prendre plusieurs secondes pour obtenir une luminosité maximale de l'image), le téléviseur devrait fonctionner normalement. Si l'un des cas ci-dessous se présente, mettre le téléviseur hors tension, débrancher le cordon d'alimentation et répéter les étapes 1 à 9 ci-dessus pour s'assurer que la lampe et la trappe d'accès à la lampe sont correctement posés :
	- Pas d'image
	- Image sombre
	- Impossible d'allumer le téléviseur
	- Si le problème persiste après la reprise des étapes 1 à 9 :
	- Aux États-Unis, appeler le Centre de solutions au consommateur de TACP au 1-800-631-3811.
	- Au Canada, localiser le dépôt de service autorisé Toshiba le plus proche en consultant le site Web www.toshiba.ca. Cliquer sur « Produits grand public » et puis cliquer sur « Assistance ».

### **Mise au rebut de la lampe usagée**

- Mettre la lampe usagée dans la boîte vide qui contenait la lampe neuve.
- Garder la lampe hors de la portée des enfants et des animaux domestiques.

**ATTENTION : Manipuler toujours avec soin la lampe.**

La lampe de ce téléviseur a été spécialement conçue pour un remplacement sans danger par les clients ; toutefois, si elle est soumise à un mauvais traitement intentionnel ou accidentel (par exemple un mauvais traitement mécanique ou l'utilisation comme jouet par des enfants ou des animaux), elle risque de se briser et de présenter des arêtes vives ou des points de pincement.

• Jeter la lampe usagée suivant la méthode autorisée dans la région.

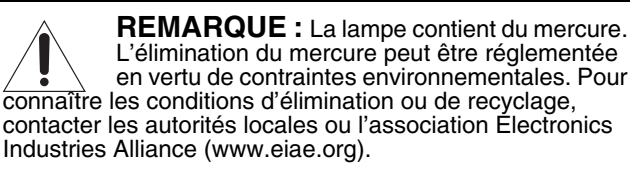

### **Spécifications**

*Remarque :*

- *Ce modèle est conforme aux spécifications citées cidessous.*
- *Les conceptions et les spécifications sont sujettes à des changement sans avis préalable.*
- *Ce modèle peut de ne pas être compatible avec des caractéristiques et/ou des spécifications qui puissent être ajoutées dans l'avenir.*

#### **Système de télévision**

NTSC standard ATSC standard (8VSB) Câble numérique (64 QAM, 256 QAM ; en clair, non crypté\*)

### **Couverture de canaux**

VHF : 2 à 13 UHF : 14 à 69 Télévision câblée : Mi-bande (A-8 à A-1, A à I) Super bande (J à W) Hyper bande (AA à ZZ, AAA, BBB) Ultra bande (65 à 94, 100 à 135)

### **Alimentation secteur**

120 V CA, 60 Hz

### **Consommation électrique**

215 W (en moyenne) 28 W en mode d'attente (avec CableCARD™) 24 W en mode d'attente (sans CableCARD™)

### **Puissance audio**

10 W + 10 W

#### **Type de haut-parleurs**

Principaux : Deux de 2-3/8 po  $\times$  4-3/4 po  $(6 \times 12 \text{ cm})$  ronds Aigus : Deux de 1-5/16 po (33 mm) ronds

#### **Bornes vidéo/audio**

#### **ENTRÉE S-VIDEO :**

Y : 1 V (c-c), 75 ohms, synchro négative C : 0,286 V (c-c) (signal de pointe), 75 ohms

### **ENTRÉE VIDEO/AUDIO :**

VIDEO : 1 V (c-c), 75 ohms, synchro négative AUDIO : 150 mV (rms) (30% équivalent de modulation, 22 k ohm ou plus)

#### **ColorStream® (vidéo à composante) entrée HD :**

VIDEO : Y : 1 V(c-c), 75 ohm PR : 0,7 V(c-c), 75 ohm PB : 0,7 V(c-c), 75 ohm

Formats suggérés : 1080i, 480p, 480i, 720p AUDIO : 150 mV (rms), 22 k ohm ou plus

**ENTRÉE HDMI™ :** Compatible HDMI (connecteur de type A) Compatible HDCP Compatible E-EDID\*\* Formats suggérés : 1080i, 480p, 480i, 720p Audio HDMI : L-PCM 2 voies ; fréquence d'échantillonnage 32/44,1/48 kHz ; 16/20/24 bits par échantillon et Dolby Digital **SORTIE VIDÉO/AUDIO (aussi pour enregistrement) :** VIDEO : 1 V (c-c), 75 ohms, synchro négative AUDIO : 150 mV (rms) (30% équivalent de modulation, 2,2 k ohm ou moins) **SORTIE VARIABLE AUDIO :** 0 à 300 mV (rms) (30 % équivalent de modulation, 2,2 k ohms ou moins) **SORTIE AUDIO NUMÉRIQUE :**  Type optique **G-LINK™:**  3 V (p-p), 3,5 mm douille mono (avec câbles blaster IR fournis) **ENTRÉE ORDINATEUR :**  15 broches, D-Sub analogique RGB **ENTRÉE AUDIO ORDINATEUR :**  150 mV (rms), 22 k ohm ou plus **Port RJ-45 :** Ethernet standard (RJ-45) **Dimensions**

50HMX96 :Largeur : 1 199 mm (47-3/16 pouces) Hauteur : 780 mm (30-11/16 pouces) Profondeur : 422 mm (16-5/8 pouces) 56HMX96 :Largeur : 1 330 mm (52-3/8 pouces) Hauteur : 857 mm (33-3/4 pouces) Profondeur : 467 mm (18-3/8 pouces)

### **Poids**

50HMX96 : 63,9 lb (29,0 kg) 56HMX96 : 72,1 lb (32,7 kg)

### **Conditions de fonctionnement**

Température : 41 ºF à 95 ºF (5 ºC à 35 ºC) Humidité : 20 à 80% (sans condensation)

#### **Accessoires fournis**

- Télécommande avec deux piles alcalines de format « AA »
- Câble à double-baguette de transmetteur de signal IR
- Guide d'installation
- Guide d'utilisation (ce manuel)
- Guide de programme interactif TV Guide On Screen™

#### **Supports en option**

50HMX96 : ST 5076 56HMX96 : ST 5676

- Des canaux cryptés peuvent être captés sur ce téléviseur à l'aide d'une carte CableCARD™ ( $\mathbf{r}$ <sup>®</sup> Guide d'installation).
- E-EDID = Enhanced-Extended Display Identification (Identification d'affichage renforcé/prolongé)

## **Garantie limitée destinée aux États-**

### **Unis pour modèles de téléviseur DLP™**

La société Toshiba America Consumer Products, L.L.C. (ci-après « TACP ») offre les garanties limitées suivantes à tout utilisateur initial demeurant aux États-Unis.

CES GARANTIES LIMITÉES SONT OCTROYÉES À L'ACHETEUR INITIAL OU À TOUTE PERSONNE AYANT REÇU CE TÉLÉVISEUR DLP™ EN CADEAU DE LA PART DE L'ACHETEUR INITIAL. CES GARANTIES LIMITÉES NE SONT OCTROYÉES À AUCUN AUTRE ACHETEUR OU CESSIONNAIRE.

TOUT PRODUIT ACHETÉ AUX É.-U. ET UTILISÉ AU CANADA N'EST PAS COUVERT PAR CES GARANTIES. TOUT PRODUIT ACHETÉ AU CANADA ET UTILISÉ AUX É.-U. N'EST PAS COUVERT PAR CES GARANTIES.

#### **Garantie limitée d'un (1) an sur les pièces et la main-d'œuvre**

TACP garantit le téléviseur DLP™ contre tout vice de matériau ou de fabrication pendant une période d'un (1) an à compter de la date à laquelle il a été initialement acheté chez un détaillant. PENDANT CETTE PÉRIODE, TACP DÉCIDERA UNILATÉRALEMENT DE RÉPARER LA PIÈCE DÉTACHÉE DÉFECTUEUSE OU DE LA REMPLACER PAR UNE PIÈCE DÉTACHÉE NEUVE OU REMISE À NEUF SANS VOUS FAIRE PAYER LE COÛT DES PIÈCES OU DE LA MAIN-D'ŒUVRE.

Le personnel du centre de service autorisé TACP se déplacera à votre domicile lorsqu'une réparation couverte par la garantie est nécessaire. Selon le type de réparation nécessaire, votre téléviseur pourra être réparé à votre domicile ou amené dans un centre de service autorisé TACP où il sera réparé. Il vous sera ensuite retourné gratuitement.

#### **Garantie limitée d'un (1) an sur la lampe**

TACP garantit la lampe sur ce téléviseur DLP™ contre tout vice de matériau ou de fabrication pendant une période d'un (1) an à compter de la date à laquelle il a été initialement acheté chez un détaillant. PENDANT CETTE PÉRIODE, TACP DÉCIDERA UNILATÉRALEMENT D'ÉCHANGER UNE LAMPE DÉFECTUEUSE PAR UNE LAMPE NEUVE OU REMISE À NEUF SANS VOUS FAIRE PAYER LE COÛT. LE COÛT DE LA MAIN D'OEUVRE POUR LE REMPLACEMENT DE LA LAMPE N'EST PAS COUVERT SOUS LA GARANTIE. La lampe est une pièce remplaçable par l'utilisateur.

#### **Téléviseurs destinés à la location**

La garantie concernant les téléviseurs destinés à la location, incluant sa lampe contenue là-dedans, prend effet à compter de la date de la première location ou trente (30) jours à compter de la date à laquelle le téléviseur a été expédié à la société de location, selon la première occurrence.

#### **Garantie limitée sur les téléviseurs utilisés à des fins commerciales**

TACP garantit les téléviseurs DLP™ (incluant sa lampe contenue làdedans) vendus et utilisés à des fins commerciales comme suit : toutes les pièces sont garanties contre tout vice de matériau ou de fabrication pendant une période de quatre-vingt-dix (90) jours à compter de la date à laquelle il a été initialement acheté chez un détaillant. PENDANT CETTE PÉRIODE, TACP DÉCIDERA UNILATÉRALEMENT DE RÉPARER LA PIÈCE DÉTACHÉE DÉFECTUEUSE OU DE LA REMPLACER PAR UNE PIÈCE DÉTACHÉE NEUVE OU REMISE À NEUF SANS VOUS FAIRE PAYER LE COÛT.

#### **Guide de l'utilisateur et enregistrement du produit**

Veuillez lire ce guide de l'utilisateur dans sa totalité avant de faire fonctionner ce téléviseur DLP™.

Veuillez remplir et renvoyer par la poste la carte d'enregistrement du produit ou enregistrez-le à **www.tacp.toshiba.com/service** aussitôt que possible. En enregistrant votre produit, vous permettrez à TACP de mieux vous servir et d'améliorer son service à la clientèle et son soutien technique. Si vous n'enregistrez pas votre produit, ceci ne diminuera aucunement vos droits dont vous disposez sous cette garantie.

### **Étendue de votre responsabilité**

#### LES GARANTIES SUS-MENTIONNÉES SONT ASSUJETTIES AUX CONDITIONS SUIVANTES :

- (1) Vous devez présenter votre facture ou toute autre preuve d'achat.
- (2) Toute réparation de ce téléviseur DLP™ couverte par la garantie doit être faite par un centre de service autorisé TACP.
- (3) Les garanties de TACP sont applicables uniquement dans la mesure où le téléviseur DLP™ a été acheté et utilisé aux États-Unis ou à Puerto Rico.
- Les coûts d'installation et de configuration de l'appareil, de réglage dans commandes du client et d'installation ou de réparation des systèmes d'antenne ne sont pas couverts par ces garanties. Les problèmes de réception résultant des systèmes d'antenne inadaptés, de défaut d'alignement des antennes paraboliques, distribution de la câblodistribution, des magnétoscopes, des lecteurs/graveurs DVD, des ordinateurs personnels de calibre IEEE-1394, et tout autre source de signal relèvent de votre responsabilité.
- Les garanties couvrent uniquement les vices de matériau et de fabrication aux termes des limites sus-mentionnées et ne couvrent pas les téléviseurs DLP™ ou pièces perdues ou jetées par l'utilisateur, ni les dommages subis au téléviseur DLP™ ou les pièces causés par des incendies, une mauvaise utilisation, un accident, un cas de force majeure (tel que la foudre ou les variations du courant électrique), une installation incorrecte, un entretien inadéquat, une utilisation en violation du mode d'emploi fourni par TACP, une utilisation ou un problème de fonctionnement lorsque cet appareil est utilisé simultanément avec l'appareil raccordé ; ou à des appareils qui auraient été modifiés ou dont le numéro de série aurait été supprimé, modifié, abîmé ou rendu illisible.

#### **Comment bénéficier des services couverts par la garantie**

Après avoir suivi les instructions du mode d'emploi de ce manuel et consulté la section de « dépannage », si vous estimez toujours avoir besoin du service après-vente :

- (1) Pour localisez le centre de service autorisé TACP le plus proche, veuillez visiter le site Web de TACP à **www.tacp.toshiba.com/service**, ou bien appeler le numéro sans frais suivant : 1-800-631-3811.
- (2) Présentez votre facture ou toute autre preuve d'achat au centre de service autorisé.

#### **Pour plus d'informations, veuillez visiter le site Web de TACP à l'adresse suivante : www.tacp.toshiba.com**

TOUTE GARANTIE RÉSULTANT DES LOIS APPLIQUÉES DANS TOUT ÉTAT DES ÉTATS-UNIS, Y COMPRIS TOUTE GARANTIE IMPLICITE DE QUALITÉ MARCHANDE ET D'ADAPTATION À UN USAGE PARTICULIER, EST EXPRESSÉMENT LIMITÉE À LA DURÉE DES GARANTIES LIMITÉES CI-DESSUS ÉNONCÉES. LA GARANTIE SUSMENTIONNÉE EST EXCLUSIVE ET TIENT LIEU DE TOUTE AUTRE GARANTIE, CONVENTION OU OBLIGATION SIMILAIRE DE TACP EN CE QUI CONCERNE LA RÉPARATION OU LE REMPLACEMENT DE TOUTE PIÈCE, À L'EXCEPTION DE TOUTE GARANTIE RÉSULTANT DES LOIS APPLIQUÉES DANS TOUT ÉTAT DES ÉTATS-UNIS, LIMITÉE EN VERTU DES PRÉSENTES. TACP N'EST EN AUCUN CAS RESPONSABLE DES DOMMAGES INDIRECTS OU ACCESSOIRES (INCLUANT MAIS PAS LIMITÉ À DES PERTES DE PROFITS, ARRÊT D'AFFAIRES, OU MODIFICATION OU EFFACEMENT DES DONNÉES ENREGISTRÉES CAUSÉ PAR L'USAGE, L'ABUS OU L'EMPÊCHEMENT D'UTILISER CE PRODUIT).

Aucune personne physique ou morale ni aucun agent, distributeur ou marchand n'est autorisé à changer, à modifier ou à prolonger les termes de ces garanties de quelque manière que ce soit. La prescription extinctive de toute action intentée afin de mettre en oeuvre toute obligation de TACP aux termes de cette garantie ou aux termes de toute loi des États-Unis ou de chacun de ses états est limitée par les présentes à (90) jours à compter de la date à laquelle le défaut a été découvert ou aurait dû être découvert par l'utilisateur. Cette limite ne s'applique pas aux garanties implicites existant aux termes des lois de tout état des États-Unis.

CETTE GARANTIE VOUS DONNE DES DROITS SPÉCIFIQUES ET VOUS DISPOSEZ PEUT-ÊTRE AUSSI D'AUTRES DROITS QUI VARIENT D'UN ÉTAT DES ÉTATS-UNIS À UN AUTRE. DANS CERTAINS ÉTATS DES ÉTATS-UNIS, IL EST INTERDIT D'IMPOSER DES LIMITES QUANT À LA DURÉE D'UNE GARANTIE IMPLICITE, D'IMPOSER DES LIMITES QUANT À LA PRESCRIPTION D'UNE ACTION, OU D'EXCLURE OU DE LIMITER LA RESPONSABILITÉ CONCERNANT LES DOMMAGES INDIRECTS OU ACCESSOIRES. LES LIMITES ÉNONCÉES CI-DESSUS PEUVENT DONC NE PAS S'APPLIQUER À VOUS DANS LESDITES CIRCONSTANCES.

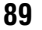

## **Garantie limitée destinée au Canada pour modèles de téléviseur DLP™**

La société Toshiba du Canada Ltée. (ci-après « TCL ») offre les garanties limitées suivantes à tout utilisateur initial demeurant au Canada. CES

GARANTIES LIMITÉES SONT OCTROYÉES À L'ACHETEUR INITIAL OU À TOUTE PERSONNE AYANT REÇU CE TÉLÉVISEUR DLP™ EN CADEAU DE LA PART DE L'ACHETEUR INITIAL. CES GARANTIES LIMITÉES NE SONT OCTROYÉES À AUCUN AUTRE ACHETEUR OU CESSIONNAIRE. LES TÉLÉVISEURS DLP™ ACHETÉS AU CANADA ET UTILISÉS À L'EXTÉRIEUR DU CANADA, INCLUANT, SANS EXCEPTION LES ÉTATS-UNIS ET LE MEXIQUE NE SONT PAS COUVERTS PAR CES GARANTIES. LES TÉLÉVISEURS DLP ACHETÉS À L'EXTÉRIEUR DU CANADA, INCLUANT, SANS EXCEPTION, LES ÉTATS-UNIS ET LE MEXIQUE, ET UTILISÉS AU CANADA, NE SONT PAS COUVERTS PAR CES GARANTIES.

#### **Garantie limitée d'un (1) an sur les pièces et la main-d'œuvre\***

TCL garantit ce téléviseur DLP™ et ses pièces contre tout vice de matériau ou de fabrication pendant une période d'un (1) an à compter de la date à laquelle il a été initialement acheté chez un détaillant. PENDANT CETTE PÉRIODE, TCL DÉCIDERA UNILATÉRALEMENT DE RÉPARER LA PIÈCE DÉTACHÉE DÉFECTUEUSE OU DE LA REMPLACER PAR UNE PIÈCE DÉTACHÉE NEUVE OU REMISE À NEUF SANS VOUS FAIRE PAYER LE COÛT DES PIÈCES OU DE LA MAIN-D'ŒUVRE. Pendant cette période, un personnel d'après-vente agrée TCL viendra chez vous pour toute opération relevant de la garantie. Selon le type de réparation requis, elle sera effectuée chez vous ou le téléviseur DLP™ sera réparé au centre de service après-vente agrée TCL, puis vous sera renvoyé gratuitement. VOUS POURREZ BÉNÉFICIER DU SERVICE DE RÉPARATION À DOMICILE UNIQUEMENT DANS LA MESURE OÙ VOUS HABITEZ DANS UN RAYON DE 100 KILOMÈTRES DU DÉPÔT DE SERVICE AUTORISÉ TCL LE PLUS PROCHE.

### **Garantie limitée d'un (1) an sur l'ampoule\***

TCL garantit l'ampoule originale à l'intérieur de ce téléviseur DLP™ contre tout vice de matériau ou de fabrication pendant une période d'un (1) an à compter de la date à laquelle il a été initialement acheté chez un détaillant. PENDANT CETTE PÉRIODE, TCL DÉCIDERA UNITARÉRALEMENT DE REMPLACER L'AMPOULE DÉFECTUEUSE PAR UNE AMPOULE NEUVE OU REMISE À NEUF SANS FRAIS. LES FRAIS DE MAIND'ŒUVRE POUR REMPLACER L'AMPOULE NE SONT PAS COURVERTS PAR LA GARANTIE. Cette ampoule est une composante remplaçable par l'utilisateur.

#### **Téléviseurs destinés à la location**

La garantie concernant les téléviseurs DLP™ destinés à la location prend effet à compter de la date de la première location ou trente (30) jours à compter de la date à laquelle le téléviseur a été expédié à la société de location, selon la première occurrence.

#### **\*Garantie limitée sur les téléviseurs utilisés à des fins commerciales**

TCL garantit les téléviseurs DLP™, ainsi que l'ampoule qu'ils contiennent, vendus et utilisés à des fins commerciales comme suit : toutes les pièces sont garanties contre tout vice de matériau ou de fabrication pendant une période de quatre-vingtdix (90) jours à compter de la date à laquelle il a été initialement acheté chez un détaillant. PENDANT CETTE PÉRIODE, TCL DÉCIDERA UNILATÉRALEMENT DE RÉPARER LA PIÈCE DÉTACHÉE DÉFECTUEUSE OU DE LA REMPLACER PAR UNE PIÈCE DÉTACHÉE NEUVE OU REMISE À NEUF SANS VOUS FAIRE PAYER LE COÛT DES PIÈCES OU DE LA MAIN-D'ŒUVRE. VOUS POURREZ BÉNÉFICIER DU SERVICE DE RÉPARATION SUR LES LIEUX UNIQUEMENT DANS LA MESURE OU VOUS ÊTES SITUÉ DANS UN RAYON DE 100 KILOMÈTRES DU DÉPÔT DE SERVICE AUTORISÉ TCL LE PLUS PROCHE.

#### **Guide de l'utilisateur et enregistrement du produit**

Veuillez lire ce guide de l'utilisateur dans sa totalité avant de faire fonctionner ce téléviseur DLP™.

Veuillez l'enregistrer à **www.toshiba.**ca aussitôt que possible. En enregistrant votre produit, vous permettrez à TCL de concevoir de nouveaux produits qui répondent précisément à vos besoins et cela nous permet de vous contacter dans le cas ou il serait nécessaire de vous faire parvenir un avis de sécurité. Si vous n'enregistrez pas votre produit, ceci ne diminuera aucunement vos droits dont vous disposez sous cette garantie.

#### **Étendue de votre responsabilité**

LES GARANTIES SUS-MENTIONNÉES SONT ASSUJETTIES AUX CONDITIONS SUIVANTES :

- (1) Vous devez présenter votre facture originale (ou une photocopie) ou toute autre preuve d'achat au centre de service autorisé TCL.
- (2) Toute réparation de ce téléviseur DLP™ couverte par la garantie doit être faite par un dépôt de service autorisé TCL.
- (3) Les garanties de TCL sont applicables uniquement dans la mesure où le téléviseur DLP™ a été acheté au Canada chez un marchand TCL agréé et dans la mesure où le téléviseur est utilisé au Canada
- (4) Les frais de main-d'œuvre concernant l'installation du téléviseur DLP™, sa mise au point, le réglage des commandes externes et l'installation ou la réparation de l'antenne ne sont pas couverts par ces garanties. Les problèmes de réception causés par l'utilisation d'une antenne inadéquate relèvent de votre responsabilité.
- (5) Les garanties couvrent uniquement les vices de matériau et de fabrication aux termes des limites sus-mentionnées et ne couvrent pas les téléviseurs DLP ou pièces perdues ou jetées par l'utilisateur, ni les dommages subis au téléviseur ou les pièces causés par des incendies, une mauvaise utilisation, un accident, un cas de force majeure(tel que la foudre ou les variations du courant électrique), une installation incorrecte, un entretien inadéquat, ou une utilisation en violation du mode d'emploi fourni par TCL ; une utilisation ou un problème de fonctionnement lorsque cet appareil est utilisé simultanément avec l'appareil raccordé; ou à des téléviseurs qui auraient été modifiés ou dont le numéro de série aurait été supprimé, modifié, abîmé ou rendu illisible.

#### **Comment bénéficier des services couverts par la garantie**

Après avoir suivi les instructions du mode d'emploi de ce manuel et consulté la section de « dépannage », si vous estimez toujours avoir besoin du service après-vente :

- (1) Localisez le dépôt de service autorisé TCL le plus proche en consultant le site **www.toshiba.ca.**
- (2) Présentez votre facture ou toute autre preuve d'achat au dépôt de service autorisé.

#### **Pour plus d'informations, veuillez visiter le site Web de TCL à l'adresse suivante : www.toshiba.ca**

TOUTE GARANTIE RÉSULTANT DES LOIS APPLIQUÉES DANS TOUTEPROVINCE DU CANADA, Y COMPRIS TOUTE GARANTIE IMPLICITE DEQUALITÉ MARCHANDE ET D'ADAPTATION À UN USAGE PARTICULIER, ESTEXPRESSÉMENT LIMITÉE À LA DURÉE DES GARANTIES LIMITÉES CI-DESSUS ÉNONCÉES. LA GARANTIE SUSMENTIONNÉE EST EXCLUSIVE ETTIENT LIEU DE TOUTE AUTRE GARANTIE, CONVENTION OU OBLIGATIONSIMILAIRE DETCL EN CE QUI CONCERNE LA RÉPARATION OU LEREMPLACEMENT DE TOUTE PIÈCE, À L'EXCEPTION DE TOUTE GARANTIERÉSULTANT DES LOIS APPLIQUÉES DANS TOUTE PROVINCE DU CANADA,LIMITÉE EN VERTU DES PRÉSENTES. TCLN'EST EN AUCUN CASRESPONSABLE DES DOMMAGES INDIRECTS OU ACCESSOIRES(INCLUANT MAIS PAS LIMITÉ À DES PERTES DE PROFITS, ARRÊTD'AFFAIRES, OU MODIFICATION OU EFFACEMENT DES DONNÉESENREGISTRÉES CAUSÉ PAR L'USAGE, L'ABUS OU L'EMPÊCHEMENTD'UTILISER CE PRODUIT).

Aucune personne physique ou morale ni aucun agent, distributeur ou marchand n'est autorisé à changer, à modifier ou à prolonger les termes de ces garanties de quelque manière que ce soit. La prescription extinctive de toute action intentée afin de mettre en oeuvre toute obligation de TCL aux termes de cette garantie ou aux termes de toute loi du Canada ou de ses provinces est limitée par les présentes à 90 jours à compter de la date à laquelle le défaut a été découvert, ou aurait dû être découvert, par l'utilisateur. Cette limite ne s'applique pas aux garanties implicites existant aux termes des lois de toute province du Canada.

CETTE GARANTIE VOUS DONNE DES DROITS SPÉCIFIQUES ET VOUSDISPOSEZ PEUT-ÊTRE AUSSI D'AUTRES DROITS QUI VARIENT D'UNEPROVINCE DU CANADA À UNE AUTRE. DANSCERTAINES PROVINCES DUCANADA, IL EST INTERDIT D'IMPOSER DES LIMITES QUANT À LA DURÉED'UNE GARANTIE IMPLICITE, D'IMPOSER DES LIMITES QUANT À LAPRESCRIPTION D'UNE ACTION, OU D'EXCLURE OU DE LIMITER LARESPONSABILITÉ CONCERNANT LES DOMMAGES INDIRECTSOUACCESSOIRES. LESLIMITES ÉNONCÉES CI-DESSUS PEUVENT DONCNE PAS S'APPLIQUER À VOUS DANS LESDITES CIRCONSTANCES. [0805]

A copy of the GPL source code in this product may be obtained by contacting Toshiba Consumer Solutions at (800)631-3811. There will be a charge to cover the costs of providing the source code.

A copy of the LGPL source code in this product may be obtained by contacting Toshiba Consumer Solutions at (800)631-3811. There will be a charge to cover the costs of providing the source code.

USB Protocol Copyright © 2005 The NetBSD Foundation, Inc. All rights reserved.

Redistribution and use in source and binary forms, with or without modification, are permitted provided that the following conditions are met:

- (1) Redistributions of source code must retain the above copyright notice, this list of conditions and the following disclaimer.
- (2) Redistributions in binary form must reproduce the above copyright notice, this list of conditions and the following disclaimer in the documentation and/or other materials provided with the distribution.
- (3) Neither the name of The NetBSD Foundation nor the names of its contributors may be used to endorse or promote products derived from this software without specified prior written permission.

THIS SOFTWARE IS PROVIDED BY THE NETBSD FOUNDATION, INC. AND CONTRIBUTORS "AS IS" AND ANY EXPRESS OR IMPLIED WARRANTIES, INCLUDING, BUT NOT LIMITED TO, THE IMPLIED WARRANTIES OF MERCHANTABILITY AND FITNESS FOR A PARTICULAR PURPOSE ARE DISCLAIMED. IN NO EVENT SHALL THE FOUNDATION OR CONTRIBUTORS BE LIABLE FOR ANY DIRECT, INDIRECT, INCIDENTAL, SPECIAL, EXEMPLARY, OR CONSEQUENTIAL DAMAGES (INCLUDING, BUT NOT LIMITED TO, PROCUREMENT OF SUBSTITUTE GOODS OR SERVICES; LOSS OF USE, DATA, OR PROFITS; OR BUSINESS INTERRUPTION) HOWEVER CAUSED AND ON ANY THEORY OF LIABILITY, WHETHER IN CONTRACT, STRICT LIABILITY, OR TORT (INCLUDING NEGLIGENCE OR OTHERWISE) ARISING IN ANY WAY OUT OF THE USE OF THIS SOFTWARE, EVEN IF ADVISED OF THE POSSIBILITY OF SUCH DAMAGE.

This product includes software developed by the OpenSSL Project for use in the OpenSSL Toolkit (http://www.openssl.org).

This product includes cryptographic software written by Eric Young (eay@cryptsoft.com).

OpenSSL 0.9.7d Copyright © 1998-2000 the OpenSSL Project. All Rights reserved. Redistribution and use in source and binary forms, with or without modification, are permitted provided that the following conditions are met:

- (1) Redistributions of source code must retain the above copyright notice, this list of conditions and the following disclaimer.
- (2) Redistributions in binary form must reproduce the above copyright notice, this list of conditions and the following disclaimer in the documentation and/or other materials provided with the distribution.
- (3) All advertising materials mentioning features or use of this software must display the following acknowledgement: This product includes software developed by the OpenSSL Project for use in the OpenSSL Toolkit (http://openssl.org).
- (4) The names "OpenSSL Toolkit" and "Open SSL Project" must not be used to endorse or promote products derived from this software without prior written permission. For written permission, please contact openssl-core@openssl.org.
- (5) Products derived from this software may not be called "OpenSSL" nor may "Open SSL" appear in their names without prior written permission of the OpenSSL Project.
- (6) Redistributions of any form whatsoever must retain the following acknowledgement: "This product includes software developed by the OpenSSL Project for use in the OpenSSL Toolkit (http:// www.openssl.org)."

THIS SOFTWARE IS PROVIDED BY THE OpenSSL PROJECT "AS IS" AND ANY EXPRESSED OR IMPLIED WARRANTIES, INCLUDING, BUT NOT LIMITED TO, THE IMPLIED WARRANTIES OF

MERCHANTABILITY AND FITNESS FOR A PARTICULAR PURPOSE ARE DISCLAIMED. IN NO EVENT SHALL THE OpenSSL PROJECT OR CONTRIBUTORS BE LIABLE FOR ANY DIRECT, INDIRECT, INCIDENTAL, SPECIAL, EXEMPLARY, OR CONSEQUENTIAL DAMAGES (INCLUDING, BUT NOT LIMITED TO, PROCUREMENT OF SUBSTITUTE GOODS OR SERVICES; LOSS OF USE, DATA, OR PROFITS; OR BUSINESS INTERRUPTION) HOWEVER CAUSED AND ON ANY THEORY OF LIABILITY, WHETHER IN CONTRACT, STRICT LIABILITY, OR TORT (INCLUDING NEGLIGENCE OR OTHERWISE) ARISING IN ANY WAY OUT OF THE USE OF THIS SOFTWARE, EVEN IF ADVISED OF THE POSSIBILITY OF SUCH DAMAGE. This product includes cryptographic software written by Eric Young

(eay@cryptsoft.com). This product includes software written by Tim Hudson (tjh@cryptsoft.com).

Copyright © 1995-1998 Eric Young (eay@cryptsoft.com). All Rights reserved. This package is an SSL implementation written by Eric Young (eay@cryptsoft.com). The implementation was written so as to conform with Netscapes SSL. This library is free for commercial and noncommercial use so long as the following conditions are adhered to. The following conditions apply to all code found in this distribution, be it the RC4, RSA, Ihash, DES, etc., code; not just the SSL code. The SSL documentation included with this distribution is covered by the same copyright terms except that the holder is Tim Hudson (tjh@cryptsoft.com). Copyright remains Eric Young's, and as such any Copyright notices in the code are not to be removed. If this package is used in a product, Eric Young should be given attribution as the author of the parts of the library used. This can be in the form of a textual message at program startup or in documentation (online or textual) provided with the package. Redistribution and use in source and binary forms, with or without

modification, are permitted provided that the following conditions are met: (1) Redistributions of source code must retain the copyright notice, this list of conditions and the following disclaimer.

- (2) Redistributions in binary form must reproduce the above copyright notice, this list of conditions and the following disclaimer in the documentation and/or other materials provided with the distribution.
- (3) All advertising materials mentioning features or use of this software must display the following acknowledgement: "This product includes cryptographic software written by Eric Young (eay@cryptsoft.com)." The word 'cryptographic' can be left out if the routines from the library being used are not cryptographic related.
- (4) If you include any Windows specific code (or derivative thereof) from the apps directory (application code) you must include an acknowledgement: "This product includes software written by Tim Hudson (tjh@cryptosoft.com).

THIS SOFTWARE IS PROVIDED BY ERIC YOUNG "AS IS" AND ANY EXPRESS OR IMPLIED WARRANTIES, INCLUDING, BUT NOT LIMITED TO, THE IMPLIED WARRANTIES OF MERCHANTABILITY AND FITNESS FOR A PARTICULAR PURPOSE ARE DISCLAIMED. IN NO EVENT SHALL THE AUTHOR OR CONTRIBUTORS BE LIABLE FOR ANY DIRECT, INDIRECT, INCIDENTAL, SPECIAL, EXEMPLARY, OR CONSEQUENTIAL DAMAGES (INCLUDING, BUT NOT LIMITED TO, PROCUREMENT OF SUBSTITUTE GOODS OR SERVICES; LOSS OF USE, DATA, OR PROFITS; OR BUSINESS INTERRUPTION) HOWEVER CAUSED AND ON ANY THEORY OF LIABILITY, WHETHER IN CONTRACT, STRICT LIABILITY, OR TORT (INCLUDING NEGLIGENCE OR OTHERWISE) ARISING IN ANY WAY OUT OF THE USE OF THIS SOFTWARE, EVEN IF ADVISED OF THE POSSIBILITY OF SUCH DAMAGE. The license and distribution terms for any publicly available version or derivative of this code cannot be changed, i.e. this code cannot simply be copied and put under another distribution license (including the GNU Public License).

## *Index*

### **A**

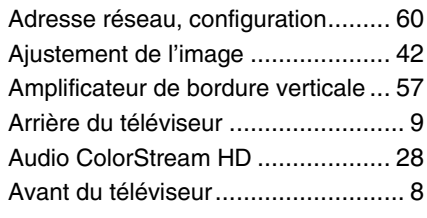

### **B**

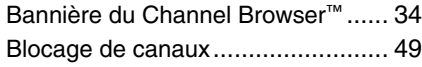

### **C**

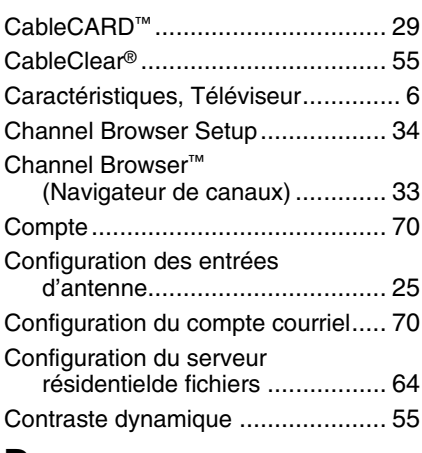

### **D**

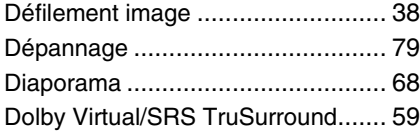

### **E**

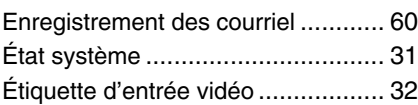

### **F**

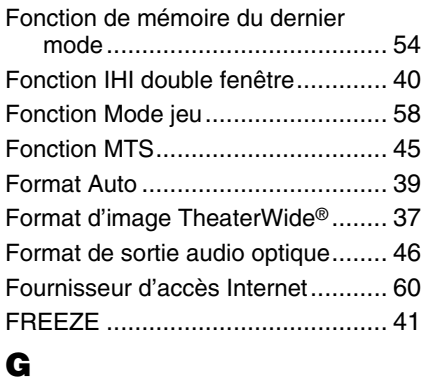

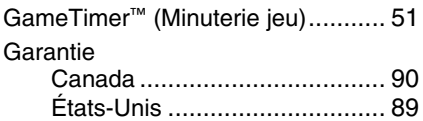

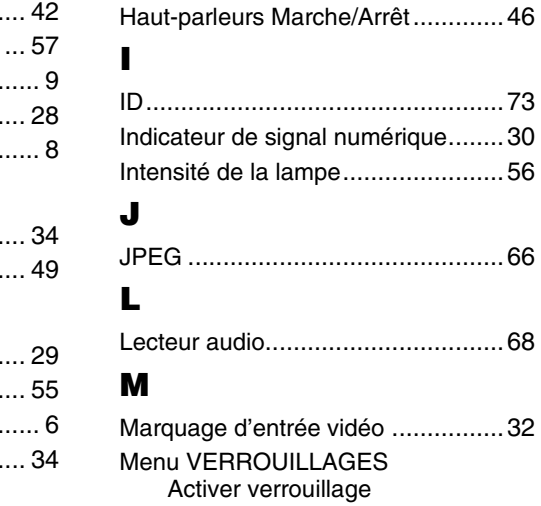

**H**

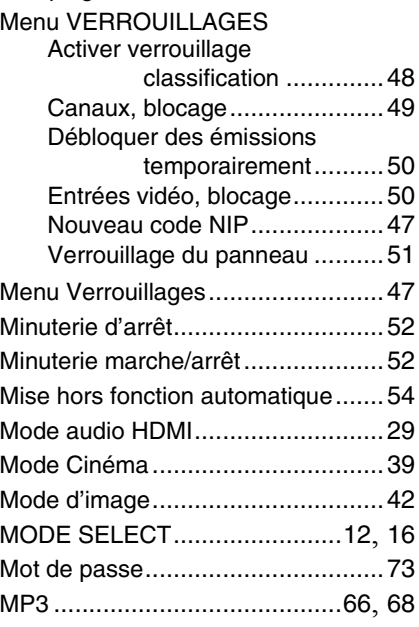

Gestion de la couleur......................57

### **O**

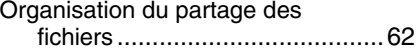

### **P**

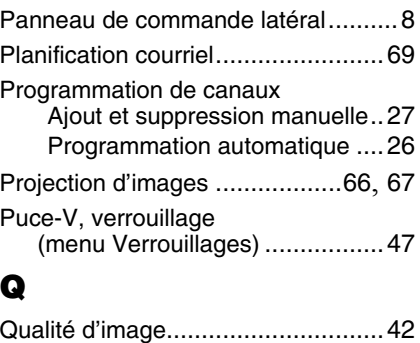

### **R**

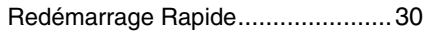

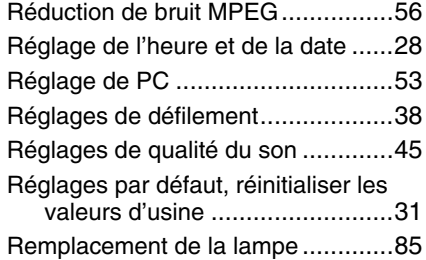

### **S**

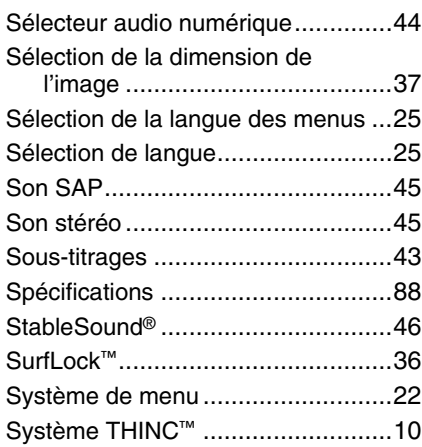

### **T**

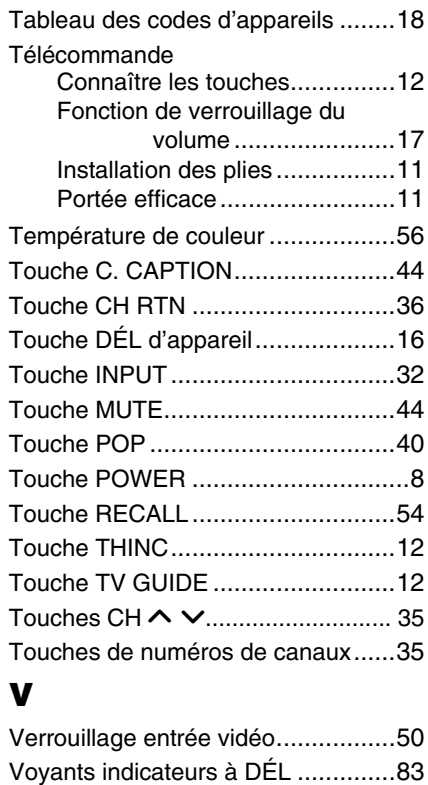

### **W**

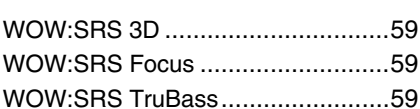

# *Notes*

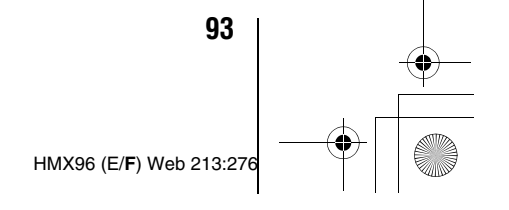

 $\begin{array}{c|c|c|c} \multicolumn{3}{c|}{\theta} & \multicolumn{3}{c|}{\theta} & \multicolumn{3}{c|}{\theta} & \multicolumn{3}{c|}{\theta} & \multicolumn{3}{c|}{\theta} & \multicolumn{3}{c|}{\theta} & \multicolumn{3}{c|}{\theta} & \multicolumn{3}{c|}{\theta} & \multicolumn{3}{c|}{\theta} & \multicolumn{3}{c|}{\theta} & \multicolumn{3}{c|}{\theta} & \multicolumn{3}{c|}{\theta} & \multicolumn{3}{c|}{\theta} & \multicolumn{3}{c|}{\theta} & \multicolumn{3}{c|}{\$ 

HMX96\_FR.book Page 94 Friday, April 28, 2006 4:03 PM

### TOSHIBA AMERICA CONSUMER PRODUCTS,L.L.C.

Siège social : 82 TOTOWA ROAD, WAYNE, NJ 07470, U.S.A. CENTRE DE SERVICE : 1420-B TOSHIBA DRIVE, LEBANON, TN 37087, U.S.A.

### **TOSHIBA DU CANADA LTEE.**

BUREAU-CHEF : 191 McNABB STREET, MARKHAM, ONTARIO, L3R 8H2, CANADA – TEL : (905) 470-5400 CENTRES DE SERVICE : TORONTO : 191 McNABB STREET, MARKHAM, ONTARIO L3R 8H2, CANADA – TEL : (905) 470-5400 MONTREAL : 18050 TRANS CANADA, KIRKLAND QUEBEC, H9J-4A1, CANADA – TEL : (514) 390-7766 VANCOUVER : 13551 COMMERCE PARKWAY, SUITE 110, RICHMOND, B.C., V6V 2L1, CANADA – TEL : (604) 303-2500

### MANUFACTURÉ PAR TOSHIBA AMERICA CONSUMER PRODUCTS, L.L.C.

CableClear, ColorStream, StableSound, et TheaterWide sont des marques de commerce déposées de Toshiba America Consumer Products, L.L.C. Channel Browser, SurfLock, THINC et Quick Restart sont des marques de commerce de Toshiba America ConsumerProducts, L.L.C. Digital Light Processing™, DLP™ et le médaillon DLP™ sont des marques de commerce de Texas Instruments.

IMPRIMÉ AUX ÉTATS-UNIS (06-05)

# **TOSHIBA**

HMX96 (E/**F**) Web 213:276